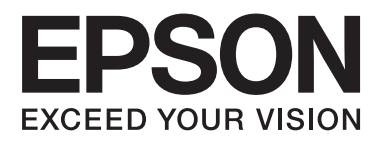

# **Guia do Utilizador**

NPD4898-00 PT

### <span id="page-1-0"></span>*Direitos Reservados e Marcas Registadas*

# **Direitos Reservados e Marcas Registadas**

Esta publicação não pode ser integral ou parcialmente reproduzida, arquivada nem transmitida por qualquer processo electrónico, mecânico, fotocópia, gravação ou outro, sem a prévia autorização por escrito da Seiko Epson Corporation. Não é assumida nenhuma responsabilidade de patente no que respeita ao uso das informações aqui contidas. De igual modo, não é assumida nenhuma responsabilidade por danos resultantes da utilização das informações aqui contidas. As informações aqui contidas destinam-se apenas à utilização deste produto Epson. A Epson não se responsabiliza pela aplicação das informações aqui contidas a outros produtos.

O comprador deste produto ou terceiros não podem responsabilizar a Seiko Epson Corporation, ou as suas filiais, por quaisquer danos, perdas, custos ou despesas incorridos por ele ou por terceiros, resultantes de acidentes, abusos ou má utilização do produto, de modificações não autorizadas, reparações ou alterações do produto, ou que resultem ainda (excluindo os E.U.A.) da inobservância estrita das instruções de utilização e de manutenção estabelecidas pela Seiko Epson Corporation.

A Seiko Epson Corporation e as respectivas filiais não se responsabilizam por nenhuns danos ou problemas decorrentes da utilização de opções ou consumíveis não reconhecidos como sendo produtos originais Epson ou produtos aprovados pela Seiko Epson Corporation.

A Seiko Epson Corporation não se responsabiliza por quaisquer avarias provocadas por interferências electromagnéticas resultantes da utilização de quaisquer cabos de interface não reconhecidos como sendo produtos aprovados pela Seiko Epson Corporation.

EPSON® é uma marca registada e EPSON EXCEED YOUR VISION ou EXCEED YOUR VISION é uma marca comercial da Seiko Epson Corporation.

PRINT Image Matching™ e o logótipo PRINT Image Matching são designações comerciais da Seiko Epson Corporation. © Seiko Epson Corporation, 2001. Todos os direitos reservados.

O logótipo SDXC é uma designação comercial da SD-3C, LLC.

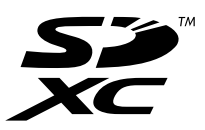

Memory Stick Duo, Memory Stick PRO Duo, Memory Stick PRO-HG Duo, Memory Stick Micro e MagicGate Memory Stick Duo são designações comerciais da Sony Corporation.

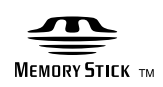

PictBridge é uma marca comercial.

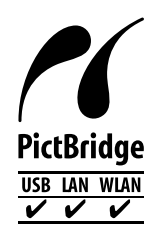

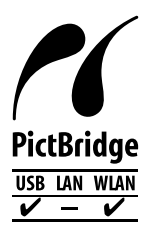

#### **Direitos Reservados e Marcas Registadas**

Intel® é uma marca registada da Intel Corporation.

PowerPC® é uma marca registada da International Business Machines Corporation.

O software Epson Scan baseia-se parcialmente no trabalho desenvolvido pelo Independent JPEG Group.

libtiff

Copyright © 1988-1997 Sam Leffler Copyright © 1991-1997 Silicon Graphics, Inc.

Permission to use, copy, modify, distribute, and sell this software and its documentation for any purpose is hereby granted without fee, provided that (i) the above copyright notices and this permission notice appear in all copies of the software and related documentation, and (ii) the names of Sam Leffler and Silicon Graphics may not be used in any advertising or publicity relating to the software without the specific, prior written permission of Sam Leffler and Silicon Graphics.

THE SOFTWARE IS PROVIDED "AS-IS" AND WITHOUT WARRANTY OF ANY KIND, EXPRESS, IMPLIED OR OTHERWISE, INCLUDING WITHOUT LIMITATION, ANY WARRANTY OF MERCHANTABILITY OR FITNESS FOR A PARTICULAR PURPOSE.

IN NO EVENT SHALL SAM LEFFLER OR SILICON GRAPHICS BE LIABLE FOR ANY SPECIAL, INCIDENTAL, INDIRECT OR CONSEQUENTIAL DAMAGES OF ANY KIND, OR ANY DAMAGES WHATSOEVER RESULTING FROM LOSS OF USE, DATA OR PROFITS, WHETHER OR NOT ADVISED OF THE POSSIBILITY OF DAMAGE, AND ON ANY THEORY OF LIABILITY, ARISING OUT OF OR IN CONNECTION WITH THE USE OR PERFORMANCE OF THIS SOFTWARE.

Microsoft®, Windows® e Windows Vista® são marcas registadas da Microsoft Corporation.

Apple, Macintosh, Mac OS e OS X são marcas comerciais da Apple Inc., registadas nos E.U.A. e noutros países.

AirPrint é uma marca comercial da Apple Inc.

Google Cloud Print™ é uma marca comercial registada da Google Inc.

Os nomes e logótipos ABBYY® e ABBYY FineReader® são marcas registadas da ABBYY Software House.

Adobe, Adobe Reader, Acrobat e Photoshop são marcas comerciais da Adobe Systems Incorporated e podem estar registadas em algumas jurisdições.

Aviso Geral: Todos os outros nomes de produtos referidos ao longo do manual têm uma finalidade meramente informativa, podendo ser designações comerciais dos respectivos proprietários. A Epson não detém quaisquer direitos sobre essas marcas.

© Seiko Epson Corporation, 2013. Todos os direitos reservados.

O conteúdo deste manual e as especificações deste produto estão sujeitos a alterações sem aviso prévio.

# *Índice de Conteúdo*

### *[Direitos Reservados e Marcas](#page-1-0) [Registadas](#page-1-0)*

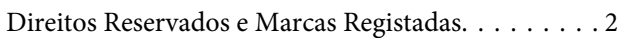

### *[Introdução](#page-7-0)*

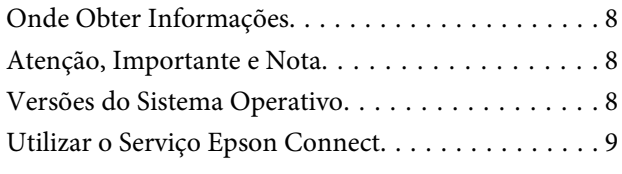

### *[Instruções Importantes](#page-9-0)*

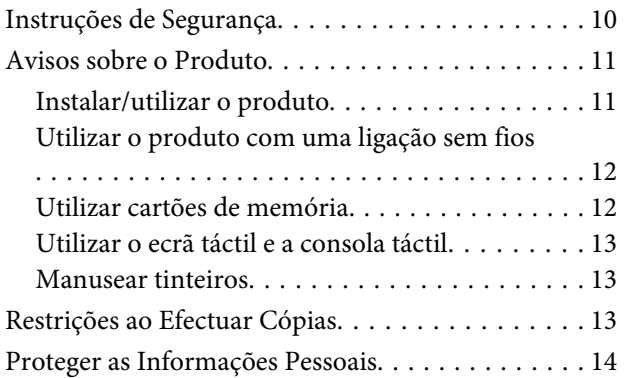

### *[Informações Sobre o Produto](#page-14-0)*

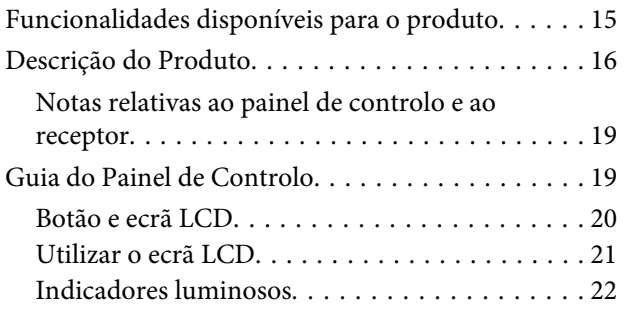

### *[Manuseamento de Papel e Outros](#page-22-0)  [Suportes](#page-22-0)*

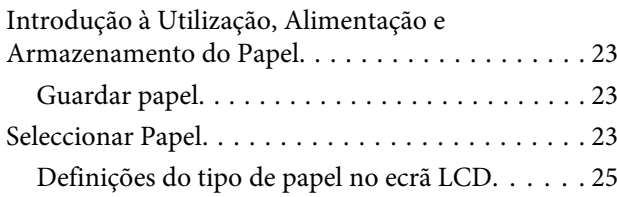

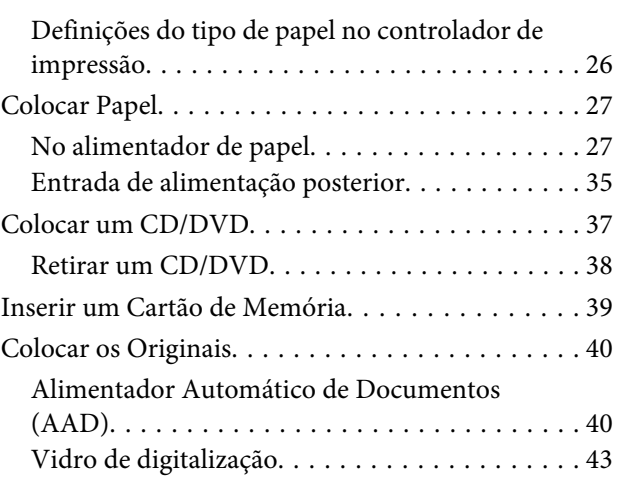

### *[Cópia](#page-44-0)*

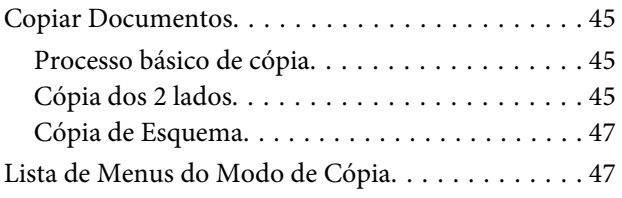

### *[Imprimir](#page-47-0)*

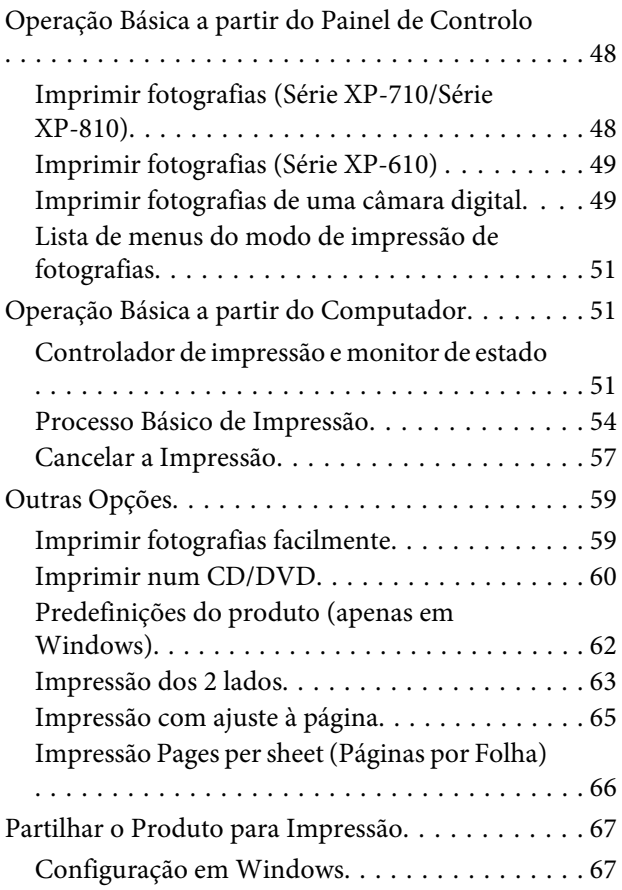

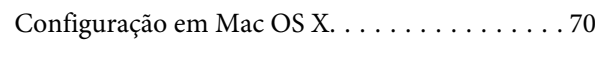

### *[Digitalização](#page-70-0)*

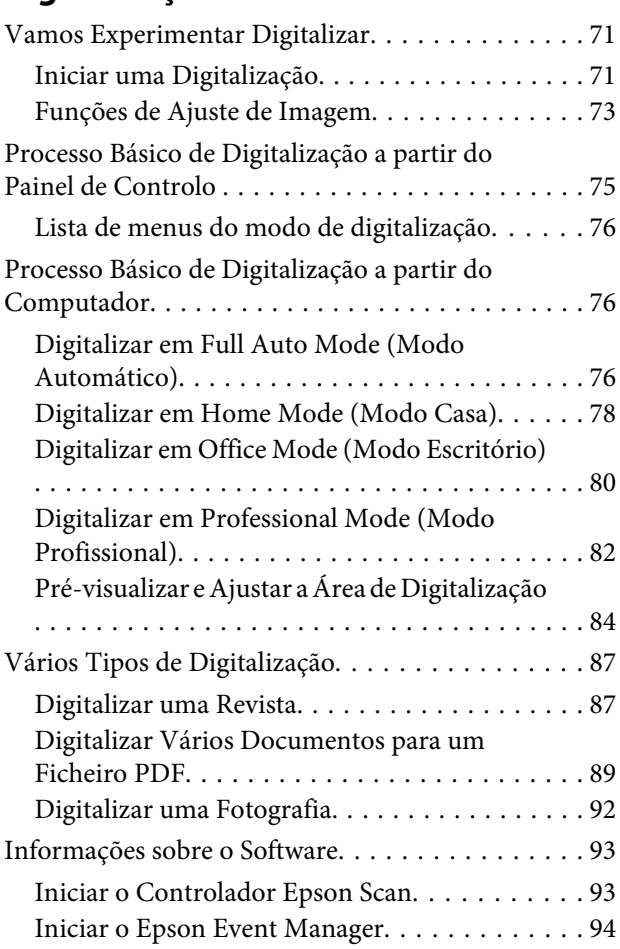

### *[Fax](#page-94-0)*

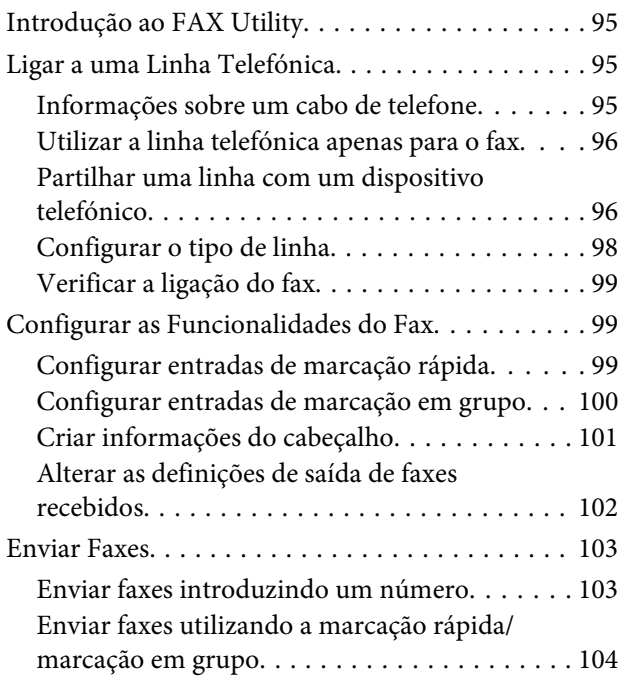

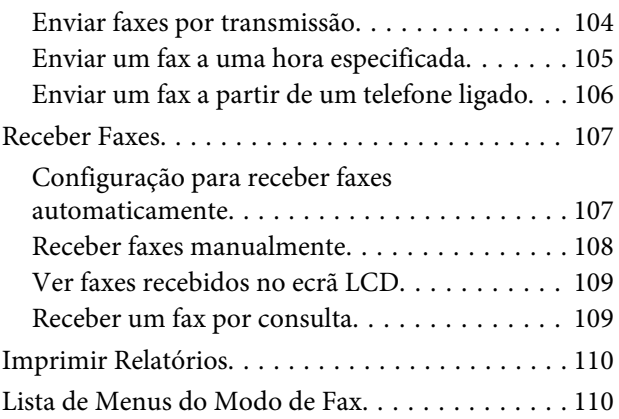

### *[Mais funções](#page-110-0)*

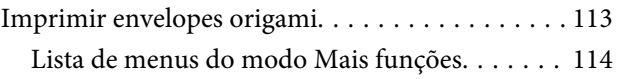

### *[Lista de Menus do Painel de Controlo](#page-114-0)*

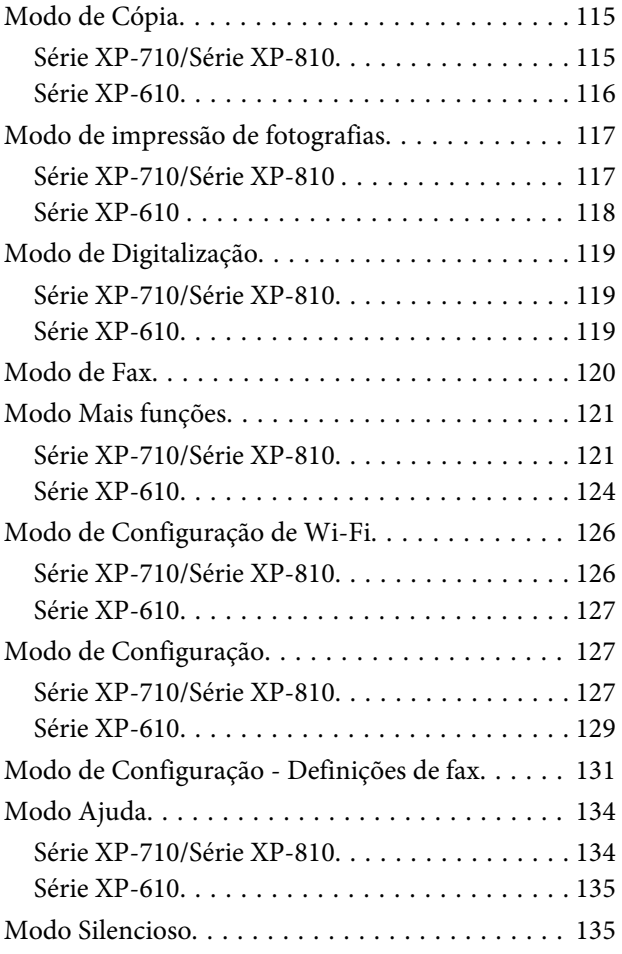

### *[Informações sobre tinteiros](#page-135-0)*

### *[Substituir Tinteiros](#page-136-0)*

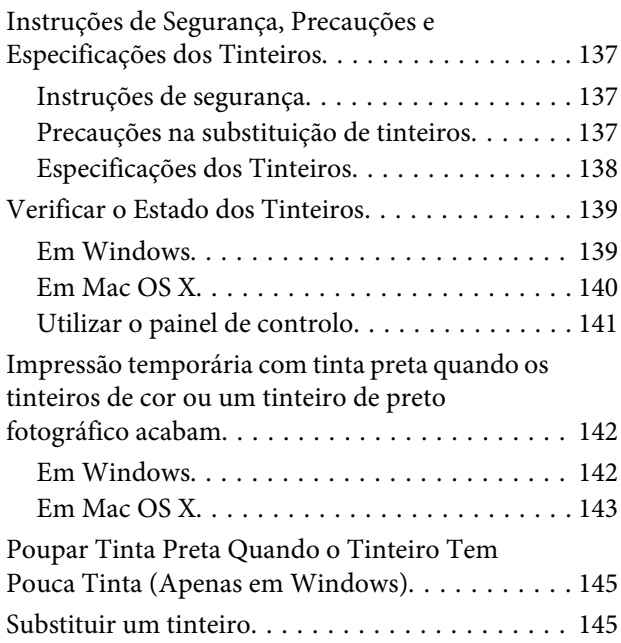

### *[Manutenção do Produto e do Software](#page-149-0)*

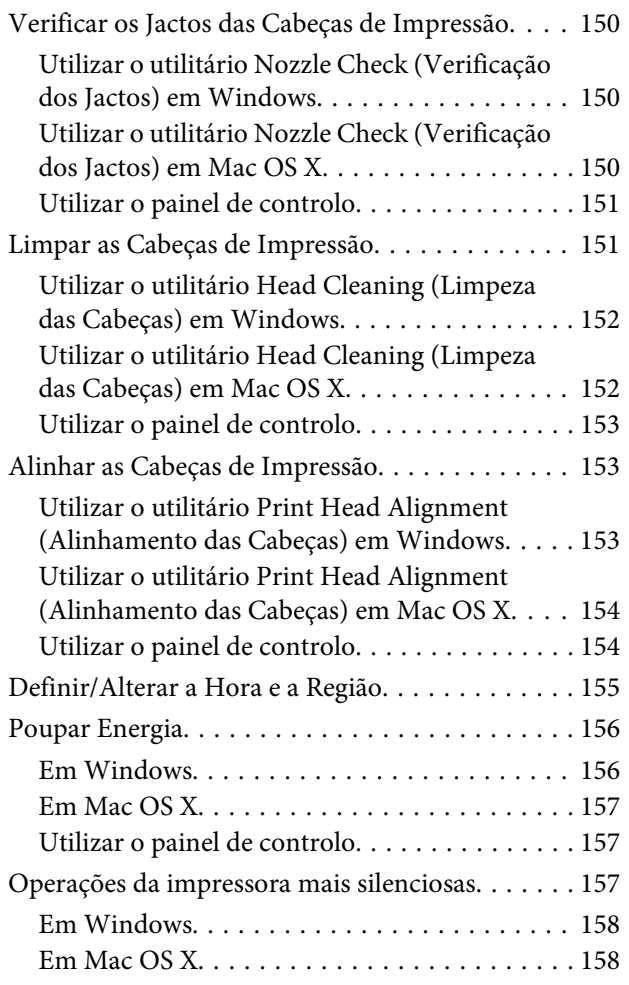

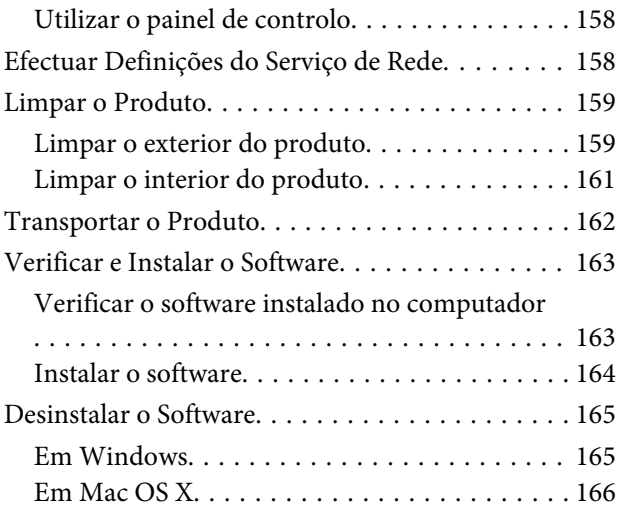

### *[Transferir Dados utilizando um](#page-166-0)  [Dispositivo de Armazenamento](#page-166-0)  [Externo](#page-166-0)*

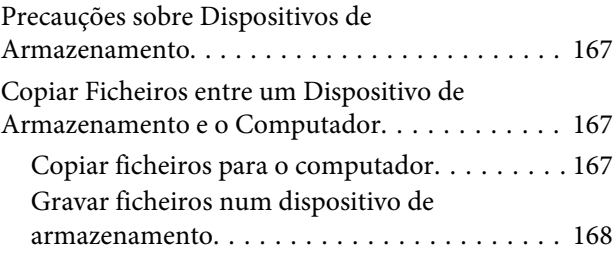

### *[Indicadores de Erro](#page-169-0)*

[Mensagens de Erro no Painel de Controlo. . . . . . 170](#page-169-0)

### *[Resolução de Problemas de Impressão/](#page-171-0) [Cópia](#page-171-0)*

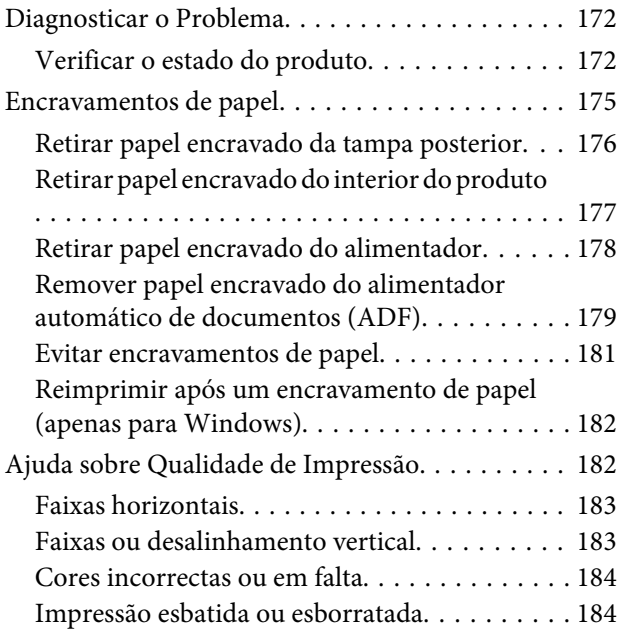

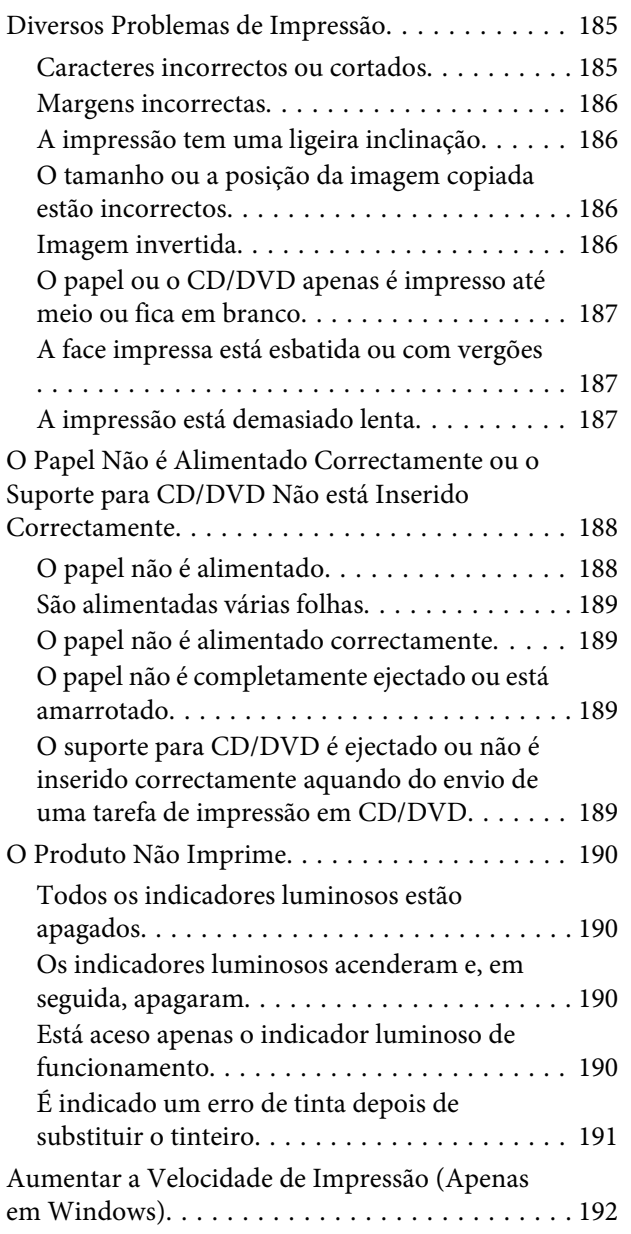

### *[Resolução de Problemas de](#page-193-0)  [Digitalização](#page-193-0)*

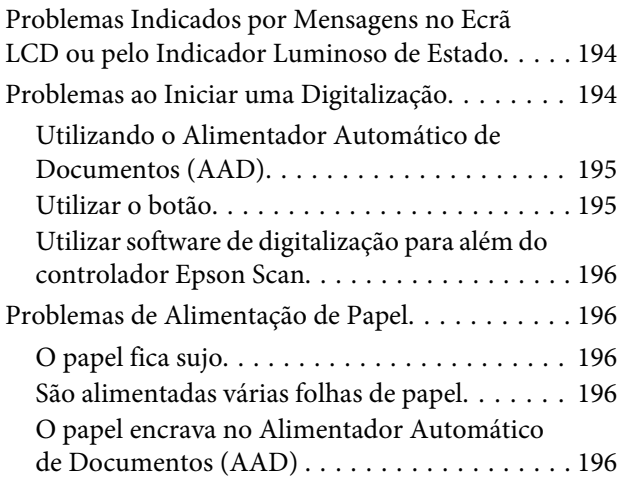

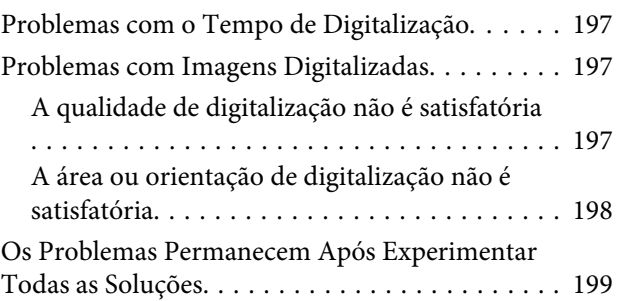

### *[Resolução de Problemas de Fax](#page-199-0)*

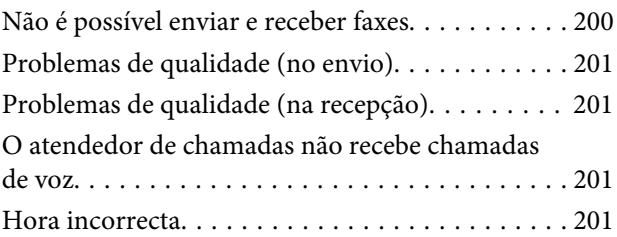

### *[Informações Sobre o Produto](#page-201-0)*

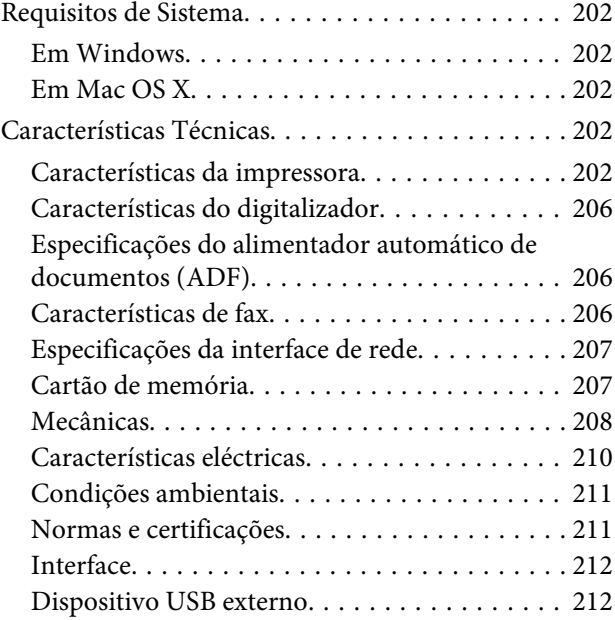

### *[Onde Obter Ajuda](#page-213-0)*

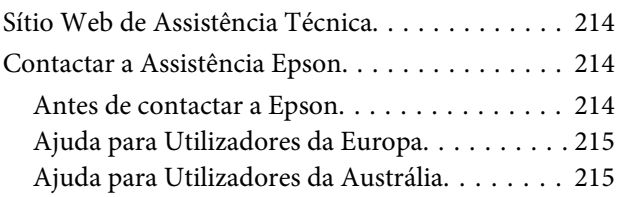

### *[Índice](#page-215-0)*

### <span id="page-7-0"></span>*Introdução*

# **Onde Obter Informações**

A versão mais recente dos manuais indicados em seguida está disponível no sítio Web de assistência da Epson. <http://www.epson.eu/Support> (Europa) <http://support.epson.net/> (fora da Europa)

#### ❏ **Começar por aqui (papel):**

Fornece informações sobre como montar o produto e instalar o software.

#### ❏ **Guia do Utilizador (PDF):**

Fornece instruções detalhadas sobre funcionamento, segurança e resolução de problemas. Consulte este guia quando utilizar o produto com um computador ou quando utilizar funções avançadas, como a cópia dos 2 lados. Para visualizar o manual PDF, necessita do Adobe Acrobat Reader 5.0 ou posterior, ou do Adobe Reader.

#### ❏ **Guia de Rede (PDF):**

Fornece informações sobre as definições do controlador de impressão e da rede aos administradores de rede.

#### ❏ **Ajuda (no visor do produto):**

Fornece instruções básicas sobre funcionamento e resolução de problemas no ecrã LCD do produto. Seleccione o menu **Ajuda** no painel de controlo.

# **Atenção, Importante e Nota**

As convenções utilizadas neste manual são indicadas em seguida, assim como o respectivo significado.

### !*Atenção*

Mensagens que têm de ser rigorosamente cumpridas a fim de evitar danos para o utilizador.

#### c*Importante*

Mensagens que têm de ser cumpridas para evitar danos no equipamento.

#### *Nota*

Mensagens que contêm conselhos úteis e restrições sobre o funcionamento do produto.

# **Versões do Sistema Operativo**

Neste manual, são utilizadas as seguintes abreviaturas:

```
❏ Windows 8 refere-se a Windows 8 e Windows 8 Pro.
```
- <span id="page-8-0"></span>❏ Windows 7 refere-se ao Windows 7 Home Basic, Windows 7 Home Premium, Windows 7 Professional e Windows 7 Ultimate.
- ❏ Windows Vista refere-se a Windows Vista Home Basic Edition, Windows Vista Home Premium Edition, Windows Vista Business Edition, Windows Vista Enterprise Edition e Windows Vista Ultimate Edition.
- ❏ Windows XP refere-se a Windows XP Home Edition, Windows XP Professional x64 Edition e Windows XP Professional.
- ❏ Mac OS X refere-se a Mac OS X 10.5.8, 10.6.x, 10.7.x, 10.8.x.

# **Utilizar o Serviço Epson Connect**

Ao utilizar o Epson Connect e os serviços de outras empresas, poderá imprimir de forma fácil e directa a partir do seu Smartphone, Tablet ou computador portátil, em qualquer altura e praticamente de qualquer lugar, em todo o mundo! Para mais informações sobre impressão e outros serviços, visite o URL seguinte: <https://www.epsonconnect.com/>(portal do Epson Connect) <http://www.epsonconnect.eu/>(apenas Europa)

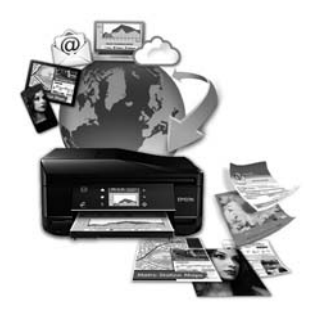

#### *Nota:*

Pode efectuar definições do serviço de rede utilizando um browser Web no seu computador, smartphone, PC tablet ou portátil que esteja ligado à mesma rede que o produto.

& ["Efectuar Definições do Serviço de Rede" na página 158](#page-157-0)

### <span id="page-9-0"></span>*Instruções Importantes*

# **Instruções de Segurança**

Leia e siga estas instruções para garantir a utilização segura do produto. Certifique-se de que guarda este guia para consulta futura. Certifique-se igualmente de que lê todos os avisos e instruções indicados no produto.

- ❏ Utilize apenas o cabo de corrente fornecido com o produto e não utilize o cabo com nenhum outro equipamento. Se utilizar outros cabos neste produto ou se utilizar o cabo de corrente fornecido com outro equipamento, poderão ocorrer incêndios ou choques eléctricos.
- ❏ Certifique-se de que o cabo de corrente CA está de acordo com as normas de segurança locais.
- ❏ Nunca desmonte, modifique nem tente reparar o cabo de corrente, a ficha, a impressora, o digitalizador ou as opções, a não ser que tal seja especificamente indicado nos guias do produto.
- ❏ Desligue o produto e recorra aos serviços de um técnico qualificado nas seguintes condições: se o cabo de corrente ou a ficha estiverem danificados; se derramar algum líquido no produto; se o produto tiver caído ou se a caixa exterior estiver danificada; se o produto não funcionar correctamente ou apresentar uma diminuição de rendimento notória. Não ajuste controlos que não sejam referidos nas instruções de funcionamento.
- ❏ Coloque o produto junto a uma tomada de parede, de modo a que a respectiva ficha possa ser retirada facilmente.
- ❏ Não coloque nem guarde o produto no exterior, perto de água ou fontes de calor, ou em locais sujeitos a sujidade ou pó excessivos, choques, vibrações, temperaturas ou humidade elevadas.
- ❏ Tenha cuidado para não derramar líquidos sobre o produto e não manuseie o produto com as mãos molhadas.
- ❏ Mantenha este produto afastado pelo menos 22 cm de pacemakers. As ondas de rádio emitidas por este produto poderão afectar negativamente o funcionamento dos pacemakers.
- ❏ Se o ecrã LCD ficar danificado, contacte o Serviço de Assistência a Clientes EPSON. Se sujar as mãos com a solução de cristais líquidos do ecrã, lave-as cuidadosamente com água e sabão. Se a solução de cristais líquidos entrar em contacto com os olhos, lave-os imediatamente com água em abundância. Recorra a um médico se os problemas de visão não desaparecerem ao fim de algum tempo.
- ❏ Evite utilizar um telefone durante uma tempestade eléctrica. Poderá haver um risco remoto de choque eléctrico causado pelos relâmpagos (nos modelos com funções de fax).
- ❏ Não utilize um telefone para comunicar uma fuga de gás nas proximidades da fuga (nos modelos com funções de fax).

*Nota:*

Em seguida, são apresentadas instruções de segurança para os tinteiros. & ["Substituir Tinteiros" na página 137](#page-136-0)

# <span id="page-10-0"></span>**Avisos sobre o Produto**

Leia e siga estas instruções para evitar danificar o produto ou os seus bens materiais. Certifique-se de que guarda este guia para consulta futura.

### **Instalar/utilizar o produto**

- ❏ Não bloqueie nem tape as saídas de ventilação e as aberturas existentes no produto.
- ❏ Utilize apenas o tipo de fonte de energia indicado na etiqueta do produto.
- ❏ Evite utilizar tomadas no mesmo circuito de fotocopiadoras ou sistemas de ar condicionado que estão constantemente a ser ligados e desligados.
- ❏ Evite utilizar tomadas eléctricas que sejam controladas por interruptores de parede ou temporizadores automáticos.
- ❏ Mantenha o sistema informático afastado de potenciais fontes de interferência electromagnética, tais como, altifalantes ou bases de telefones sem fio.
- ❏ Os cabos de corrente devem ser colocados de forma a evitar danos, cortes, desgaste ou dobras e locais onde possam ser pisados. Não coloque objectos em cima dos cabos de corrente, nem permita que estes sejam pisados ou danificados. Certifique-se de que todos os cabos de corrente não ficam enrolados nas extremidades nem nos pontos de entrada e saída do transformador.
- ❏ Se utilizar uma extensão com o produto, certifique-se de que a soma total da amperagem dos dispositivos ligados à extensão não excede a amperagem total da própria extensão. Certifique-se também de que a amperagem total de todos os dispositivos ligados à tomada de parede não excede a amperagem da tomada.
- ❏ Se pretender utilizar o produto na Alemanha, tenha em atenção que, para proteger o produto de curto-circuitos e sobrecargas, a instalação eléctrica do edifício deve estar protegida por um disjuntor de 10 ou 16 A.
- ❏ Quando ligar o produto a um computador ou a outro dispositivo através de um cabo, certifique-se que os conectores ficam na posição correcta. Cada conector tem apenas uma posição correcta. Se inserir incorrectamente um conector, poderá danificar os dispositivos ligados através do cabo.
- ❏ Coloque o produto sobre uma superfície plana, estável e ampla. Se colocar o produto perto da parede, certifique-se de que existe um espaço superior a 10 cm entre o painel posterior do produto e a parede. O produto não funcionará correctamente se estiver inclinado.
- ❏ Coloque o produto mantendo o lado direito afastado pelo menos 10 cm da parede e de outros objectos (nos modelos com funções de fax).
- ❏ Quando guardar ou transportar o produto, evite incliná-lo, colocá-lo na vertical ou virá-lo ao contrário. Se o fizer, a tinta pode verter.
- ❏ Atrás do produto deve existir espaço suficiente para os cabos; o mesmo deve acontecer por cima do produto para que possa abrir totalmente a tampa.
- ❏ Deixe espaço suficiente na parte frontal do produto para permitir que o papel seja totalmente ejectado.
- ❏ Evite colocar a impressora em locais sujeitos a variações bruscas de temperatura e humidade. Mantenha também o produto afastado de luz solar directa, luzes intensas ou fontes de calor.
- <span id="page-11-0"></span>❏ Não introduza objectos nas ranhuras existentes no produto.
- ❏ Não coloque as mãos no interior do produto nem toque nos tinteiros durante a impressão.
- ❏ Não toque no cabo-fita branco existente no interior do produto.
- ❏ Não utilize aerossóis que contenham gases inflamáveis no interior ou à volta do produto. Se o fizer, poderá provocar um incêndio.
- ❏ Não desloque a cabeça de impressão com as mãos; se o fizer, pode danificar o produto.
- ❏ Desligue sempre o produto com o botão P. Só deve desligar o produto ou o cabo de corrente quando o ecrã LCD se desligar completamente.
- ❏ Antes de transportar o produto, certifique-se de que a cabeça de impressão está na posição inicial (encostada totalmente à direita) e que os tinteiros estão na posição correcta.
- ❏ Tenha cuidado para não entalar os dedos quando fechar a unidade de digitalização.
- ❏ Se não pretender utilizar o produto durante um longo período de tempo, certifique-se de que desliga o cabo de corrente da tomada eléctrica.
- ❏ Quando colocar os originais, não exerça demasiada pressão no vidro de digitalização.
- ❏ Durante a vida útil do produto, poderá ser necessário substituir a almofada de tinta residual quando ficar cheia. Quando e com que frequência isto será necessário varia de acordo com o número de páginas que imprime, o tipo de material que imprime e o número de ciclos de limpeza que o produto efectua. O EPSON Status Monitor, o LCD ou os indicadores luminosos do painel de controlo avisam-no quando for necessário substituir esta peça. A necessidade de substituir a almofada não significa que o produto tenha deixado de funcionar de acordo com as respectivas especificações. A substituição desta peça é uma operação de manutenção de rotina que está em conformidade com as especificações do produto e não constitui nenhum problema que obrigue a reparação. Por conseguinte, a garantia Epson não cobre o custo desta substituição. No caso de necessitar de substituir a almofada do produto, qualquer fornecedor de serviços Epson autorizado poderá fazê-lo. A almofada não pode ser substituída pelo próprio utilizador.

### **Utilizar o produto com uma ligação sem fios**

- ❏ Não utilize este produto em instalações médicas ou próximo de equipamento médico. As ondas de rádio emitidas por este produto poderão afectar negativamente o funcionamento de equipamento médico eléctrico.
- ❏ Não utilize este produto próximo de dispositivos controlados automaticamente, por exemplo, portas automáticas ou alarmes de incêndio. As ondas de rádio emitidas por este produto poderão afectar negativamente estes dispositivos e conduzir a acidentes provocados por avarias.

### **Utilizar cartões de memória**

- ❏ Não retire um cartão de memória nem desligue o produto enquanto o indicador luminoso do cartão estiver intermitente.
- ❏ Os métodos de utilização dos cartões de memória variam em função do tipo de cartão. Para mais informações, certifique-se de que consulta a documentação fornecida com o cartão de memória.

<span id="page-12-0"></span>❏ Utilize apenas cartões de memória compatíveis com o produto. & ["Cartão de memória" na página 207](#page-206-0)

### **Utilizar o ecrã táctil e a consola táctil**

- ❏ O ecrã LCD pode conter algumas pequenas manchas claras ou escuras e, devido às suas características, pode ter um brilho irregular. Estas manchas são normais e não significam que o ecrã esteja danificado.
- ❏ Para limpar o ecrã táctil e a consola táctil, utilize apenas um pano seco e macio. Não utilize produtos de limpeza líquidos ou com substâncias químicas.
- ❏ A tampa exterior do ecrã táctil e da consola táctil poderá quebrar-se se sujeita a um forte impacto. Contacte o seu fornecedor se a superfície do painel estalar ou quebrar e não toque nem tente retirar os pedaços de vidro partido.
- ❏ Série XP-610 A consola táctil é um ecrã táctil sensível ao toque, que responde apenas quando lhe tocar directamente com um dedo. A consola poderá não responder se lhe tocar com as mãos molhadas, com luvas ou através de uma folha ou autocolante de protecção.
- ❏ Pressione o ecrã táctil e a consola táctil suavemente com o dedo. Não exerça demasiada pressão nem utilize as unhas.
- ❏ Não utilize um objecto pontiagudo, como uma esferográfica, um lápis afiado, uma caneta tipo estilete, etc.
- ❏ A condensação no interior do painel causada por alterações abruptas de temperatura ou humidade pode fazer com que o desempenho se deteriore.

### **Manusear tinteiros**

& ["Substituir Tinteiros" na página 137](#page-136-0)

# **Restrições ao Efectuar Cópias**

Tenha em atenção as restrições indicadas em seguida para garantir uma utilização legal e responsável do produto.

#### **A cópia dos seguintes itens é proibida por lei:**

- ❏ Notas, moedas, títulos cotados na bolsa emitidos pelo governo, títulos de obrigações governamentais e títulos municipais
- ❏ Selos de correio não utilizados, postais pré-selados e outros itens postais oficiais com franquias válidas
- ❏ Selos fiscais emitidos pelo governo e títulos emitidos por via legal

#### **Tenha um cuidado especial quando copiar os seguintes itens:**

- ❏ Títulos privados cotados na bolsa (certificados de acções, notas negociáveis, cheques, etc.), passes mensais, bilhetes de concessão, etc.
- ❏ Passaportes, cartas de condução, declarações de aptidão física, guias de circulação, senhas de refeição, bilhetes, etc.

#### <span id="page-13-0"></span>*Nota:*

É possível que a cópia destes itens também seja proibida por lei.

#### **Utilização responsável de materiais com direitos reservados:**

❏ Os produtos podem ser indevidamente utilizados se forem efectuadas cópias de materiais com direitos de autor de forma não adequada. A não ser que siga as recomendações de um advogado especialista na área, seja responsável e respeitador e obtenha a autorização do titular dos direitos de autor antes de copiar material publicado.

# **Proteger as Informações Pessoais**

*Nota:* Esta função está apenas disponível na Série XP-810.

Este produto permite guardar nomes e números de telefone na memória mesmo quando está desligado.

Utilize o menu seguinte para apagar a memória se entregar o produto a outra pessoa ou se o deitar fora.

#### F **Configurar** > **Restaurar predefinições** > **Todas as definições**

# <span id="page-14-0"></span>**Informações Sobre o Produto**

# **Funcionalidades disponíveis para o produto**

Verifique as funções disponíveis para o seu produto.

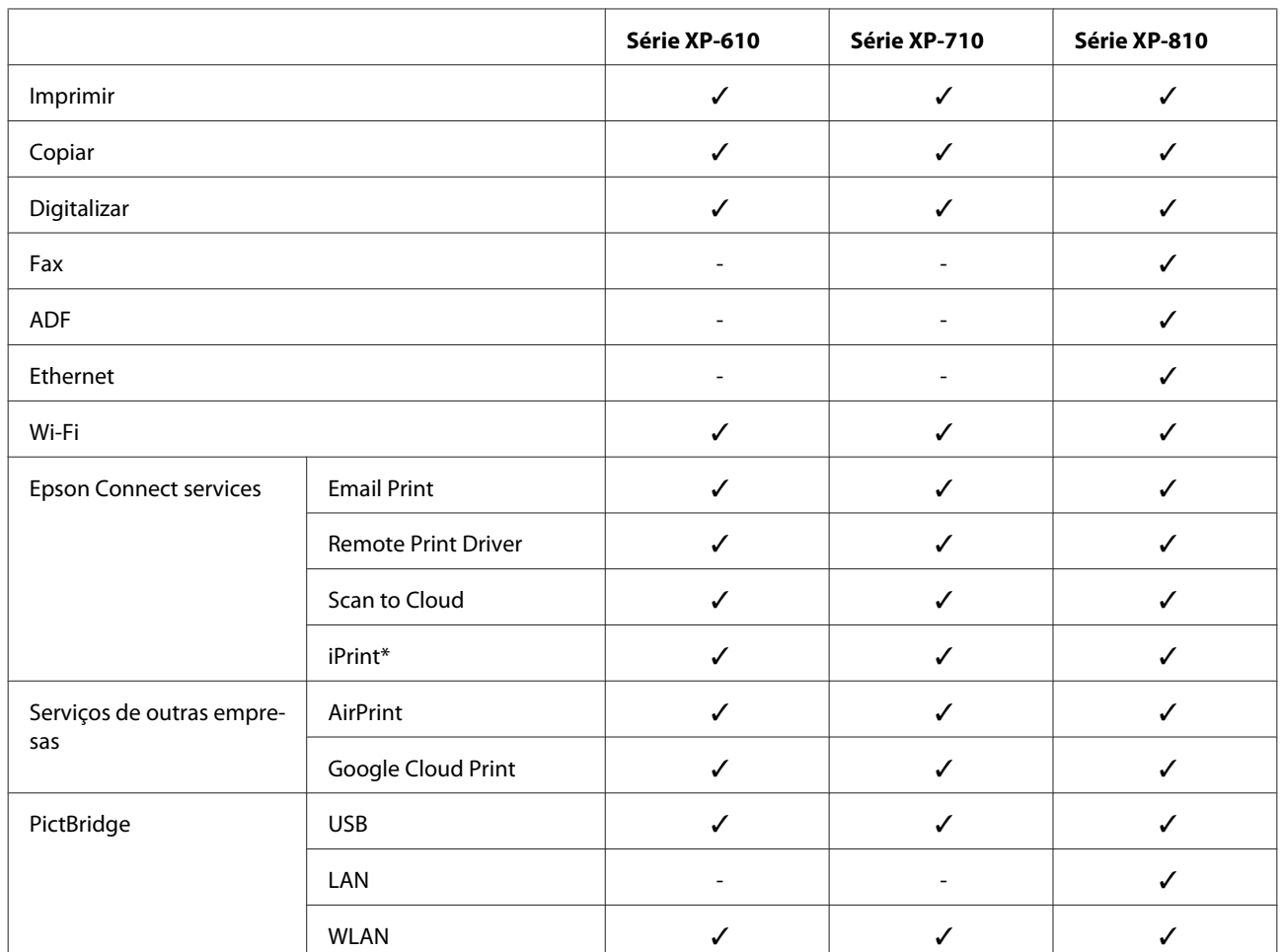

\* O Epson iPrint é uma aplicação para iOS e Android. Se utilizar o Epson iPrint, pode imprimir ou digitalizar sem fios a partir do seu smartphone ou tablet. Para mais informações, visite o seguinte sítio Web:

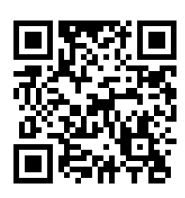

<http://ipr.to/a>

# <span id="page-15-0"></span>**Descrição do Produto**

*Nota:*

As figuras deste manual referem-se a um modelo de produto semelhante. Embora possam diferir do seu produto real, o método de utilização é o mesmo.

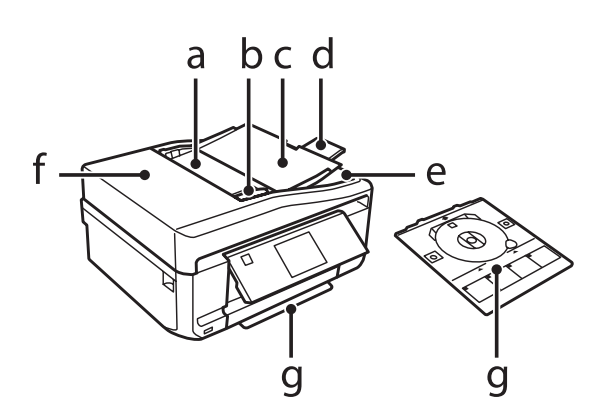

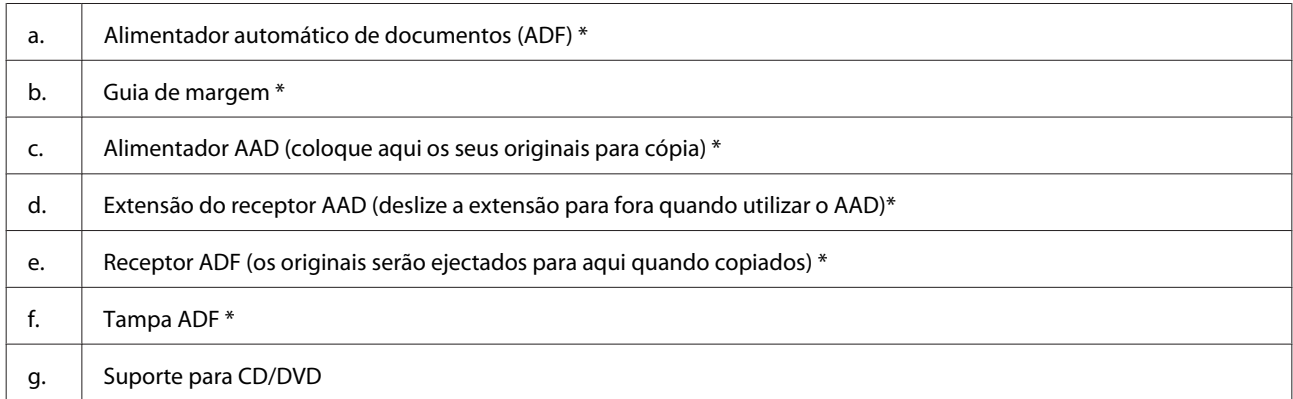

\* Esta peça apenas está disponível na Série XP-810.

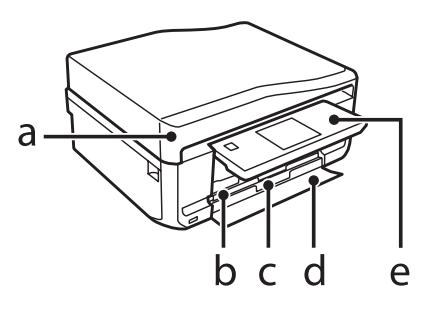

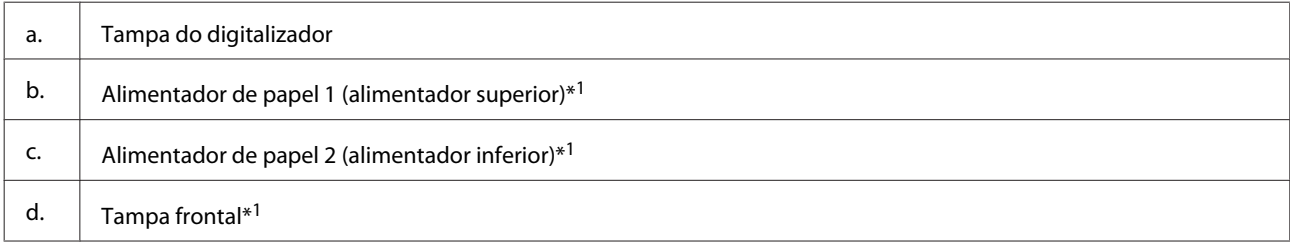

#### **Informações Sobre o Produto**

#### e.  $\parallel$  Painel de controlo\*2

\*1 Observe a figura seguinte para obter mais informações.

\*2 Quando a impressão começa, o painel de controlo levanta-se automaticamente. Baixe-o manualmente, se necessário. (Série XP-710/Série XP-810)

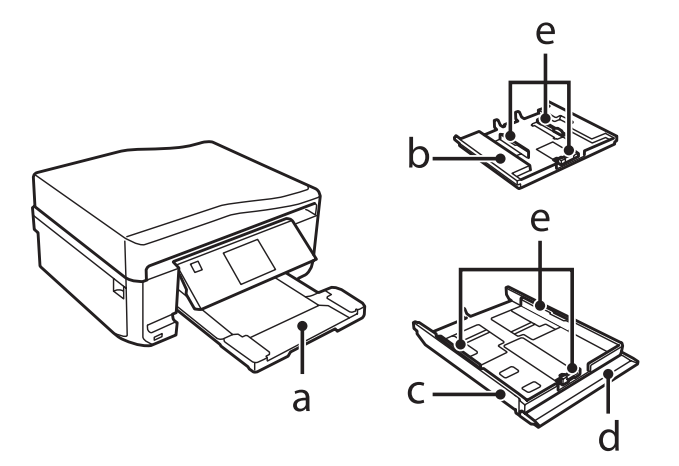

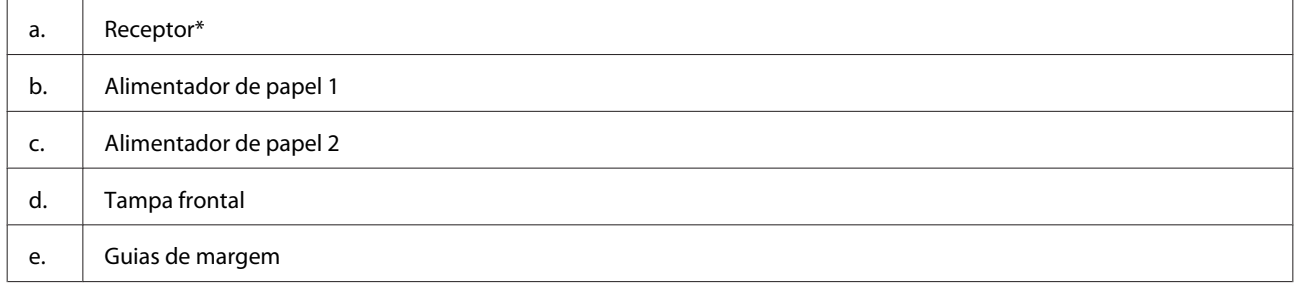

\* Quando a impressão começa, o receptor desliza para fora automaticamente. Feche-o manualmente, se necessário. (Série XP-710/ Série XP-810)

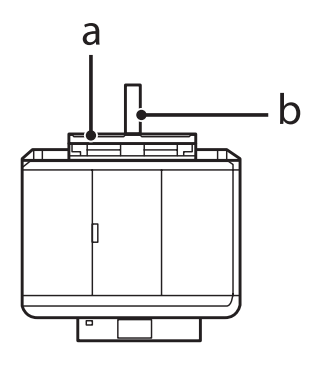

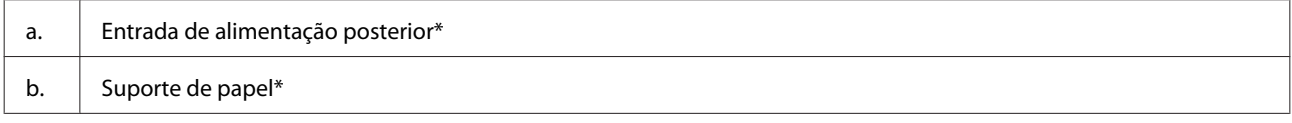

\* Esta peça apenas está disponível na Série XP-710/Série XP-810.

### **Informações Sobre o Produto**

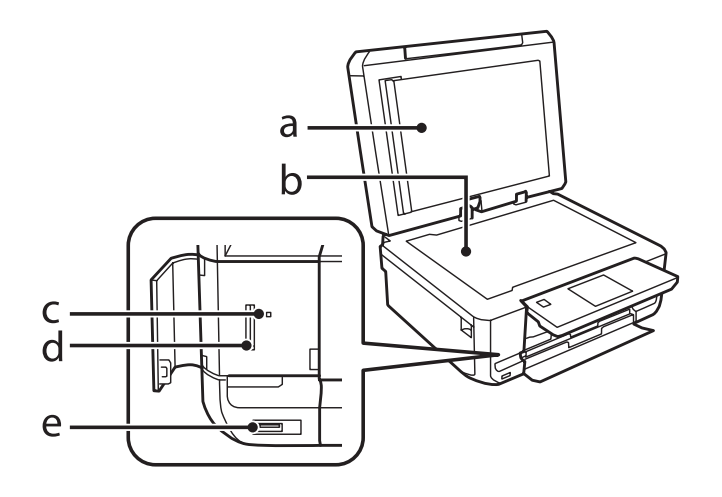

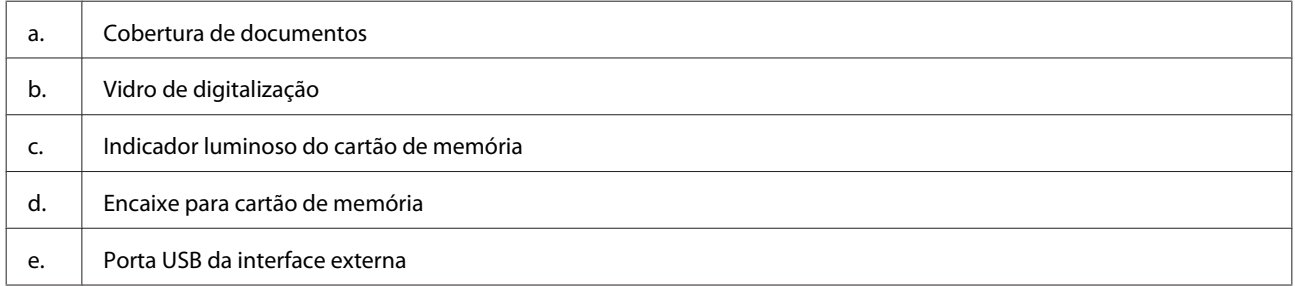

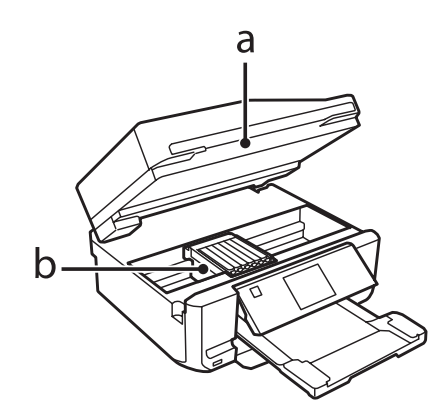

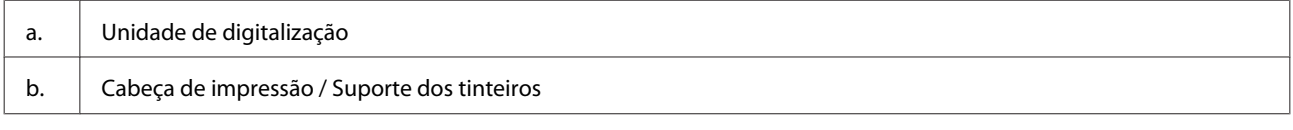

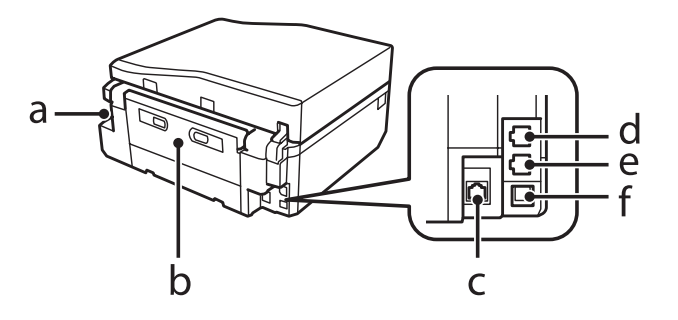

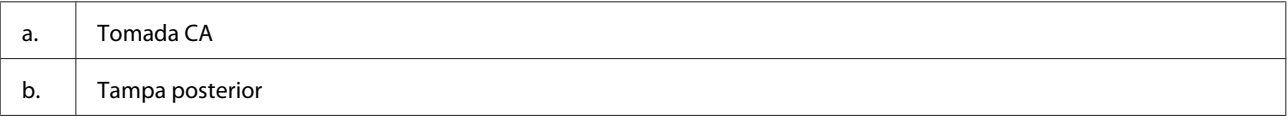

<span id="page-18-0"></span>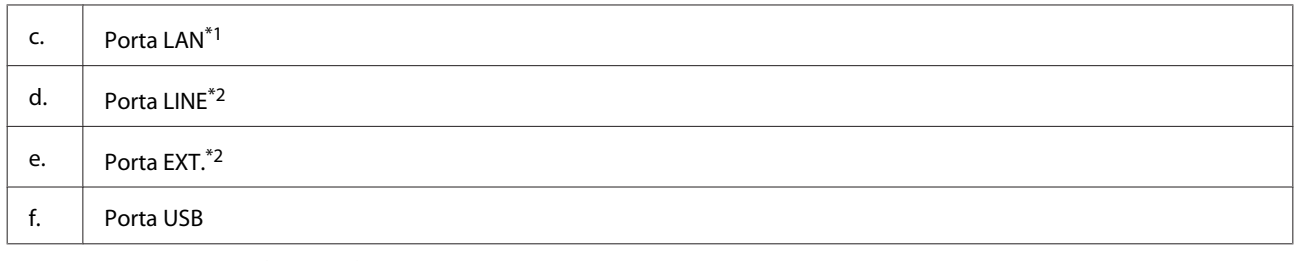

\*1 Esta peça apenas está disponível na Série XP-710/Série XP-810.

\*2 Esta peça apenas está disponível na Série XP-810.

### **Notas relativas ao painel de controlo e ao receptor**

Na Série XP-710/Série XP-810, o painel de controlo levanta e o receptor desliza automaticamente para fora quando a impressão começa. Esta função não está disponível na Série XP-610.

Após a impressão, feche o receptor e baixe o painel de controlo manualmente em todos os modelos, se necessário.

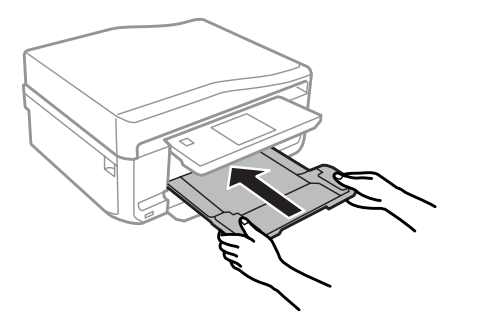

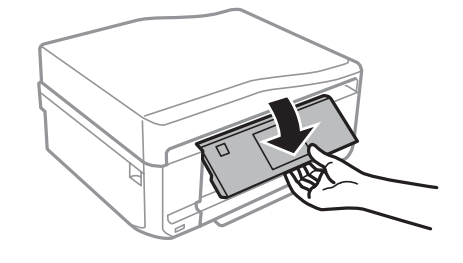

# **Guia do Painel de Controlo**

#### *Nota:*

Embora o aspecto do painel de controlo e o que aparece no ecrã LCD, como nomes de menus e nomes de opções, possam diferir dos do produto real, o método de utilização é o mesmo.

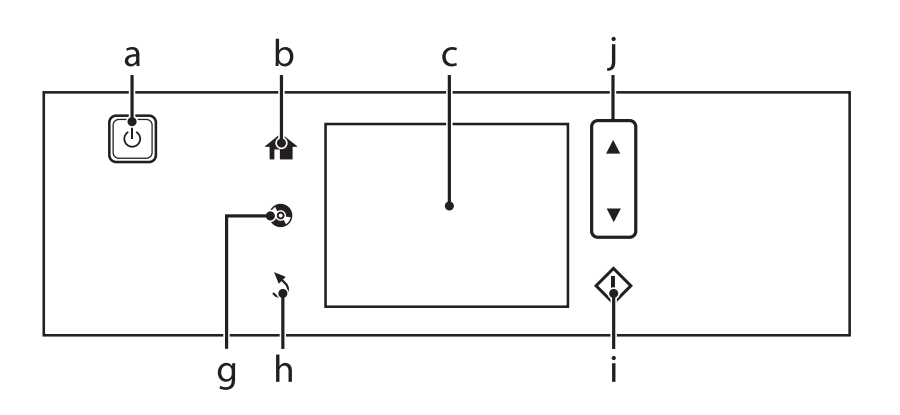

### **Informações Sobre o Produto**

<span id="page-19-0"></span>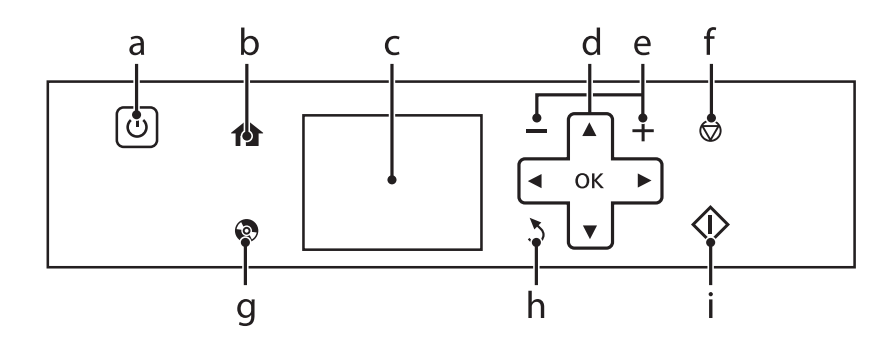

# **Botão e ecrã LCD**

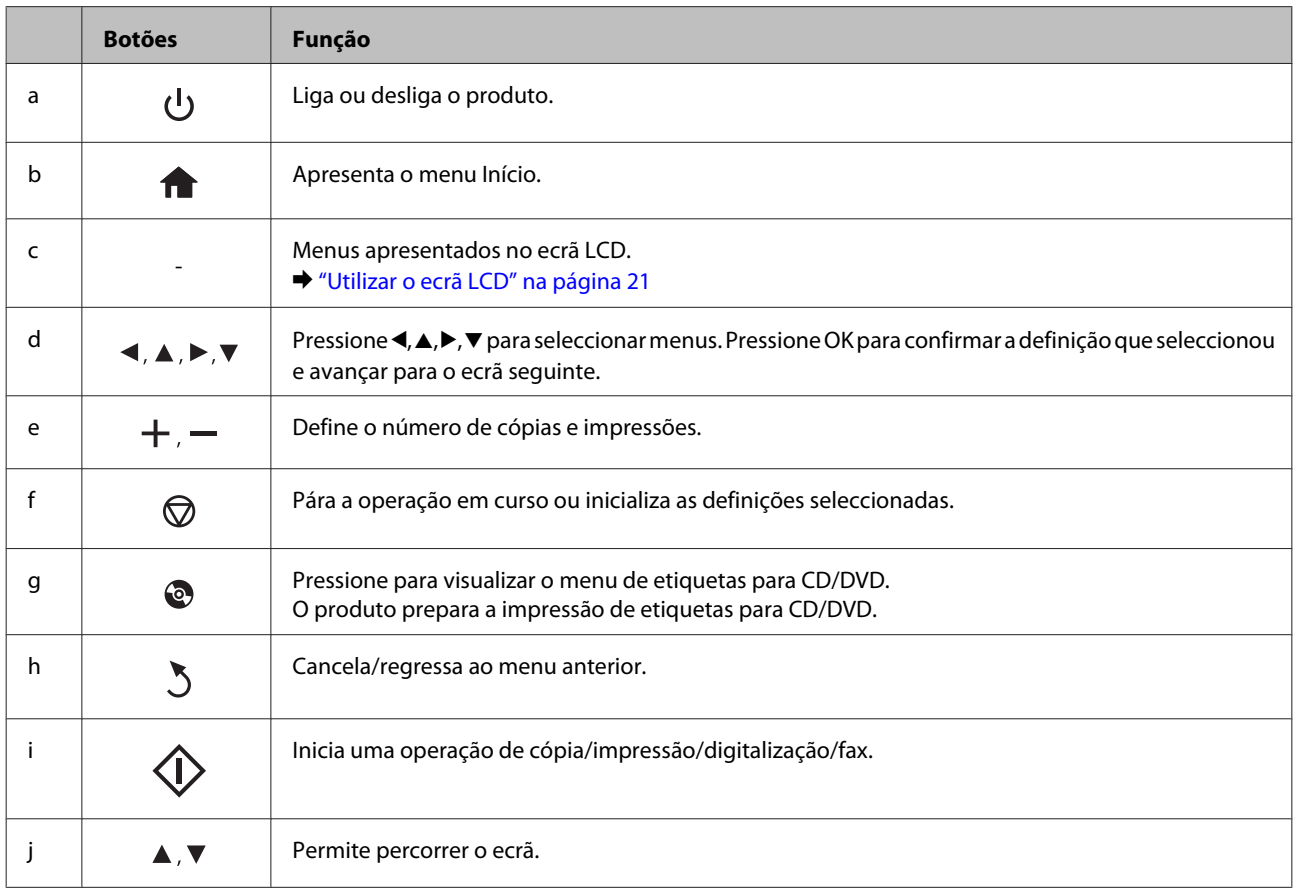

#### **Informações Sobre o Produto**

c

 $1 > 1 - \text{Side}$ 

With Borde

**Actual Siz** 

## <span id="page-20-0"></span>**Utilizar o ecrã LCD**

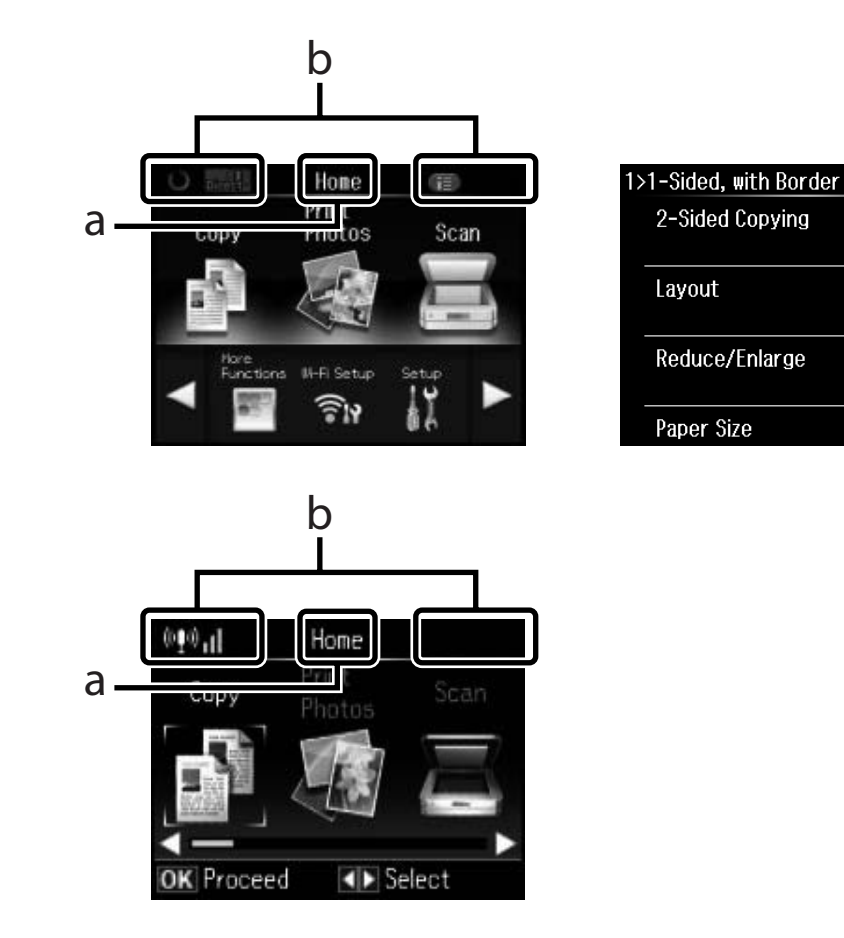

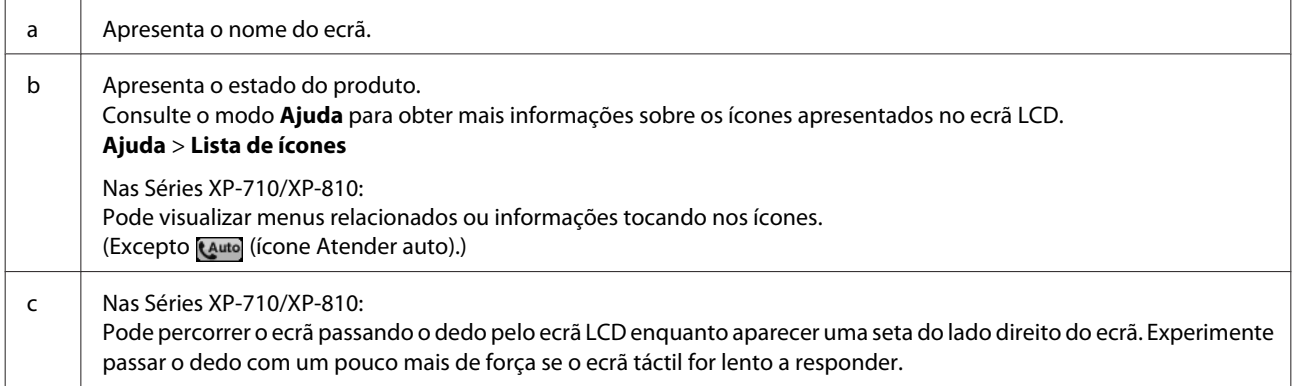

### <span id="page-21-0"></span>**Sobre o Modo de selecção automática**

O **Modo de selecção automática** apresenta menus de acordo com as operações que executa.

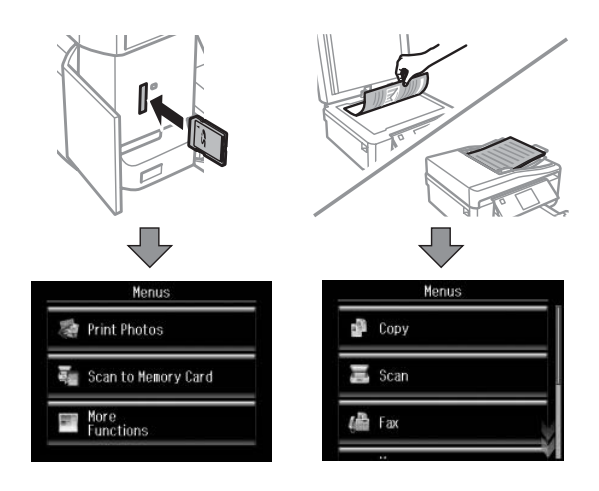

#### *Nota:*

- ❏ O Modo de selecção automática não está disponível na série XP-610.
- ❏ Quando insere um cartão de memória, abre a tampa do digitalizador ou coloca um documento no AAD, o ecrã LCD pode não apresentar o menu pretendido. Nesse caso, pressione para visualizar o menu Início.
- ❏ Para desactivar esta função, desactive os itens no menu Modo de selecção automática. *Configurar* > *Funções de guia* > *Modo de selecção automática*.

### **Indicadores luminosos**

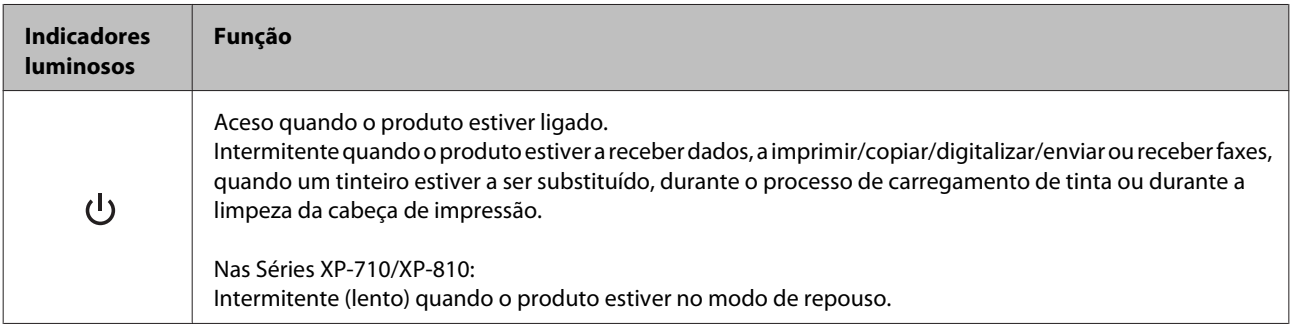

# <span id="page-22-0"></span>**Introdução à Utilização, Alimentação e Armazenamento do Papel**

Pode obter bons resultados com a maioria dos tipos de papel normal. No entanto, o papel com revestimento proporciona impressões de qualidade superior porque absorve menos tinta.

A Epson disponibiliza papéis especiais concebidos para as tintas utilizadas nos produtos de jacto de tinta Epson e recomenda a sua utilização para garantir resultados de elevada qualidade.

Quando utilizar papel especial Epson, leia as folhas de instruções incluídas na embalagem e tenha em atenção as indicações apresentadas em seguida.

#### *Nota:*

- ❏ Coloque o papel no alimentador com a face imprimível voltada para baixo. Normalmente, a face imprimível do papel é mais branca ou mais brilhante. Para mais informações, consulte as folhas de instruções fornecidas com o papel. Alguns tipos de papéis têm cantos cortados para ajudar a identificar a posição correcta da folha.
- ❏ Se o papel estiver enrolado, alise-o ou enrole-o ligeiramente no sentido contrário antes de o colocar no alimentador. Se imprimir em papel enrolado, as impressões podem ficar esborratadas.

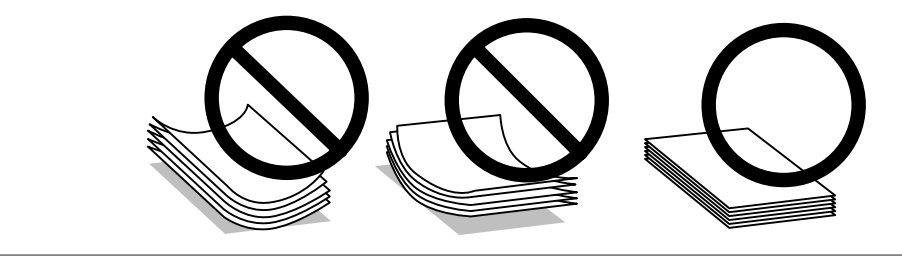

### **Guardar papel**

Volte a colocar o papel não utilizado na embalagem original, assim que terminar a impressão. Quando utilizar papel especial, a Epson recomenda que guarde as impressões num saco de plástico hermeticamente fechado. Mantenha o papel não utilizado e as impressões num local que não esteja sujeito a temperaturas elevadas, humidade ou luz solar directa.

# **Seleccionar Papel**

A tabela seguinte indica os papéis suportados. A capacidade de alimentação e a disponibilidade da impressão sem margens varia consoante o papel, como pode constatar.

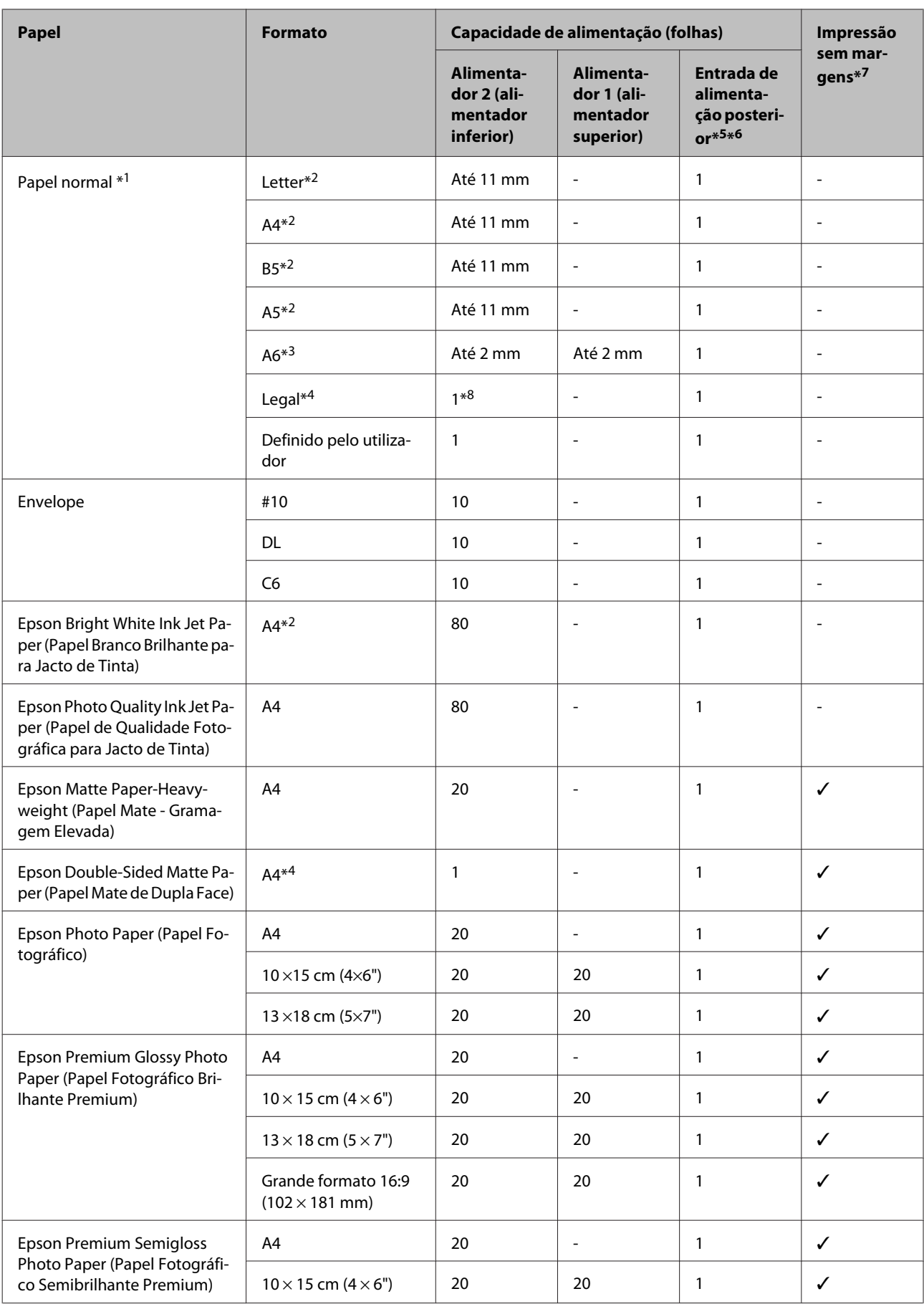

<span id="page-24-0"></span>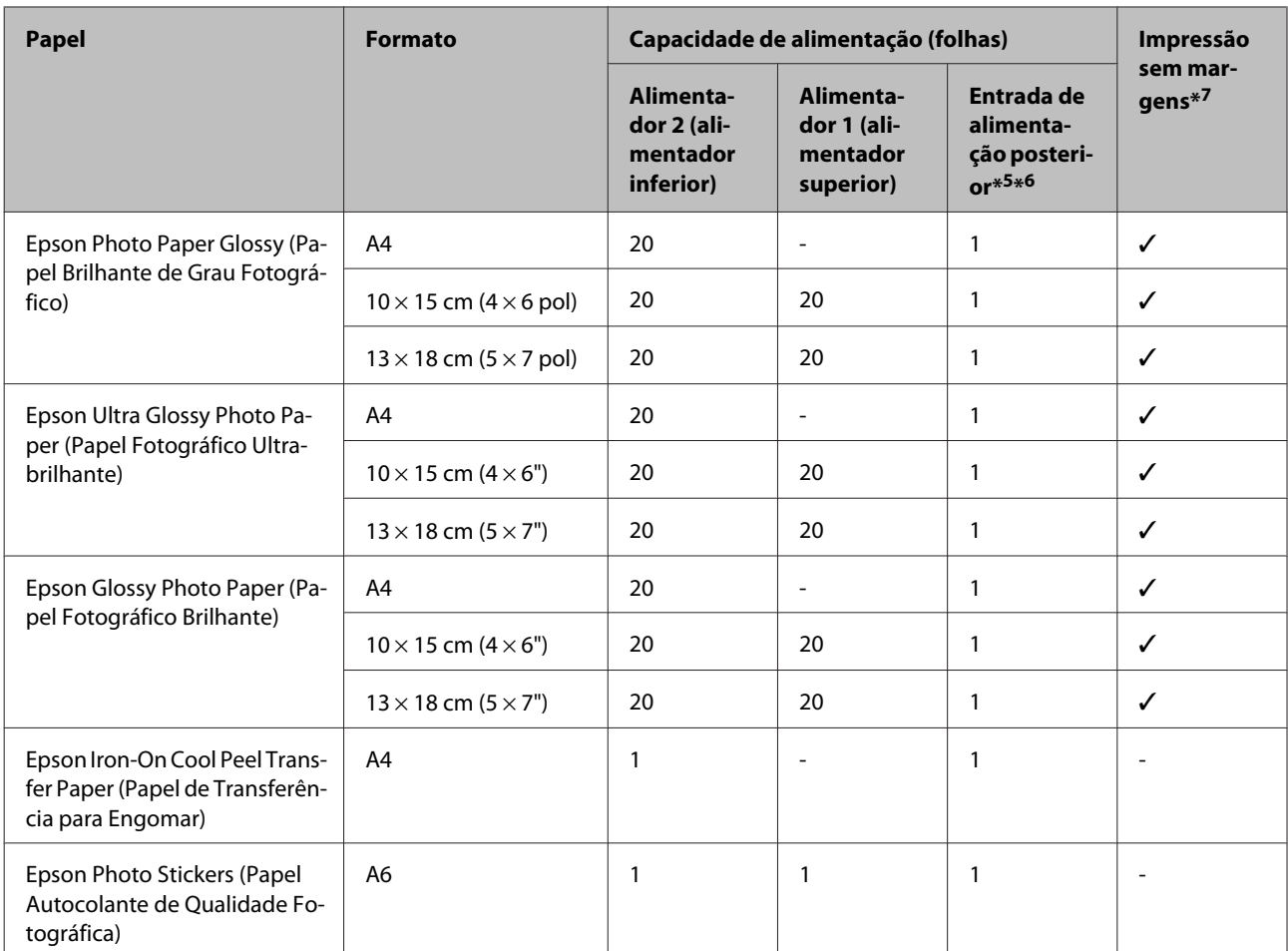

 $*1$  Papel com uma gramagem de 64 g/m<sup>2</sup> (17 lb) a 90 g/m<sup>2</sup> (24 lb).

\*2 A capacidade de alimentação para impressão dos 2 lados manual é de 30 folhas.

\*3 A capacidade de alimentação para impressão dos 2 lados manual é de 20 folhas.

\*4 A capacidade de alimentação para impressão dos 2 lados manual é de 1 folha.

\*5 A entrada de alimentação posterior não está disponível na Série XP-610.

\*6 Embora possa imprimir em papel com uma espessura de 0,05 a 0,6 mm, algum papel rígido poderá não ser alimentado correctamente, mesmo que a espessura esteja dentro dos limites.

\*7 A impressão sem margens não está disponível na impressão dos 2 lados.

\*8 Apenas disponível na Série XP-610.

*Nota:*

A disponibilidade do papel varia consoante o país.

# **Definições do tipo de papel no ecrã LCD**

O produto ajusta-se automaticamente de acordo com o tipo de papel seleccionado nas definições de impressão. Por isso mesmo, a definição de tipo de papel é muito importante. Esta definição indica ao produto o tipo de papel que está a utilizar e ajusta a cobertura de tinta de acordo com o papel. A tabela apresentada em seguida indica as definições que deve seleccionar para o papel que está a utilizar.

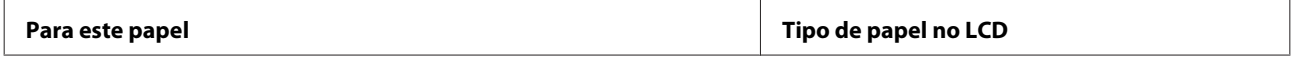

<span id="page-25-0"></span>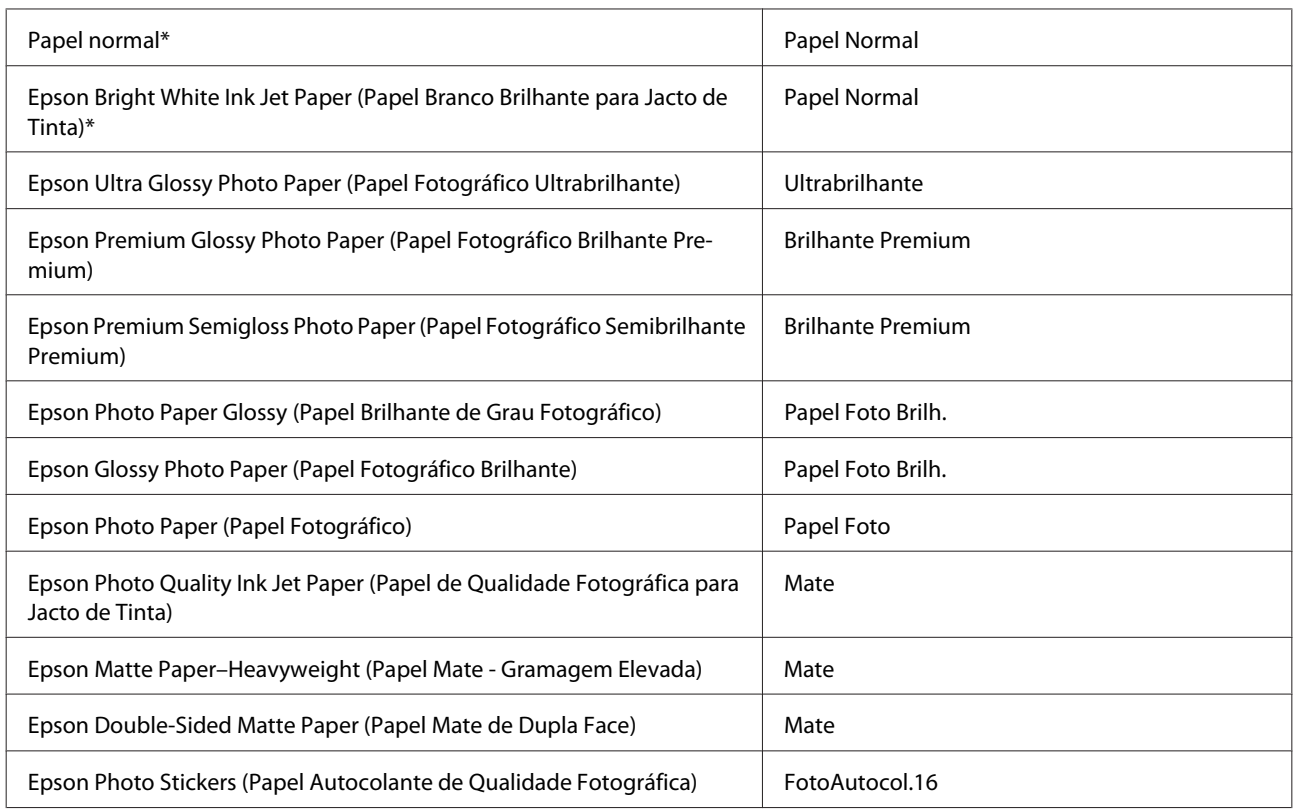

\* Apenas pode efectuar a impressão dos 2 lados neste papel.

### **Definições do tipo de papel no controlador de impressão**

O produto ajusta-se automaticamente de acordo com o tipo de papel seleccionado nas definições de impressão. Por isso mesmo, a definição de tipo de papel é muito importante. Esta definição indica ao produto o tipo de papel que está a utilizar e ajusta a cobertura de tinta de acordo com o papel. A tabela apresentada em seguida indica as definições que deve seleccionar para o papel que está a utilizar.

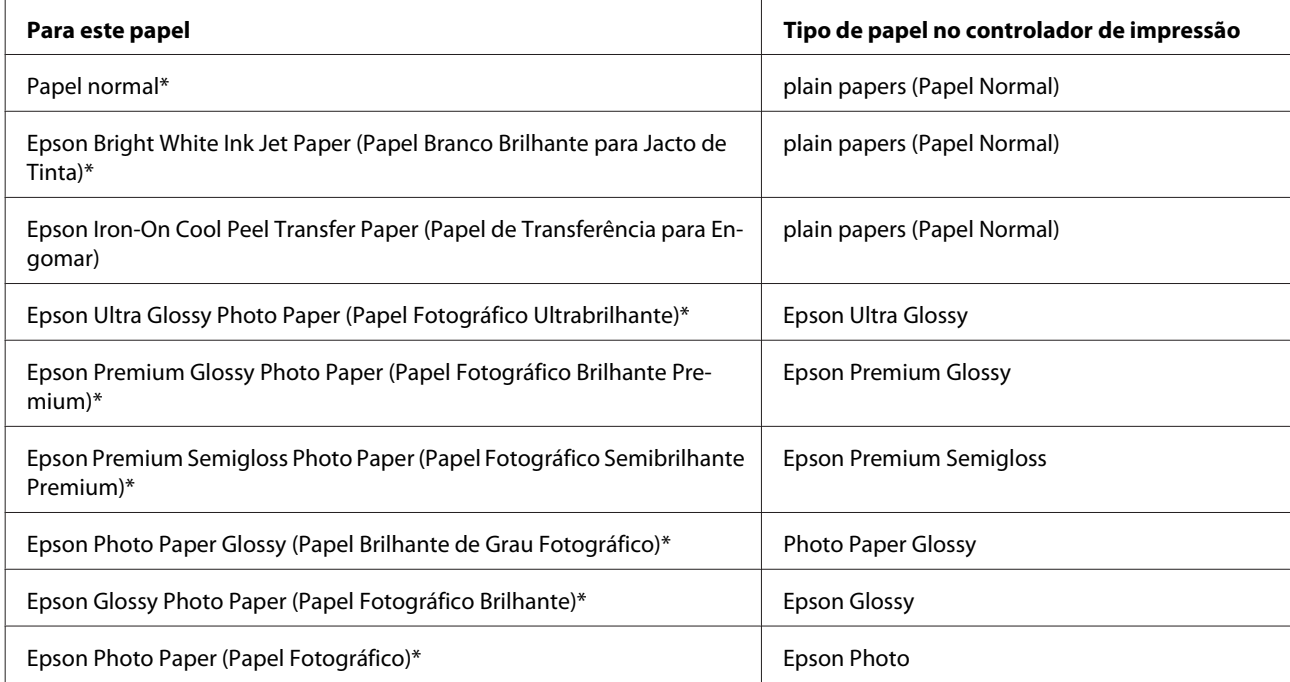

<span id="page-26-0"></span>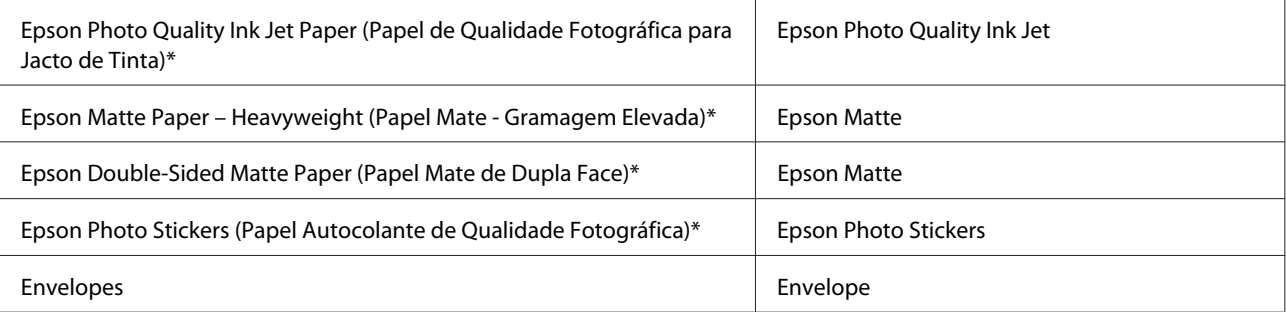

\* Estes tipos de papel são compatíveis com Exif Print e PRINT Image Matching. Para mais informações, consulte a documentação fornecida com a câmara digital compatível com Exif Print ou PRINT Image Matching.

#### *Nota:*

A disponibilidade dos papéis especiais varia consoante o país. Para obter as informações mais recentes sobre o papel disponível na sua área, contacte o serviço de assistência da Epson.

& ["Sítio Web de Assistência Técnica" na página 214](#page-213-0)

# **Colocar Papel**

### **No alimentador de papel**

*Nota:*

A disponibilidade do tipo de papel, formato e a capacidade de alimentação diferem entre o alimentador 1 e 2. Consulte a secção seguinte para mais informações sobre a disponibilidade do papel.

& ["Seleccionar Papel" na página 23](#page-22-0)

### **No alimentador de papel 1**

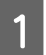

Abra a tampa frontal.

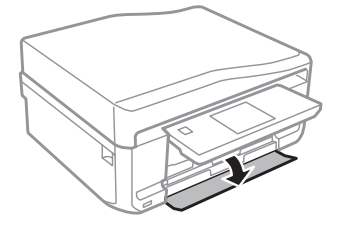

*Nota:* Se o receptor foi ejectado, feche-o antes de retirar o alimentador.

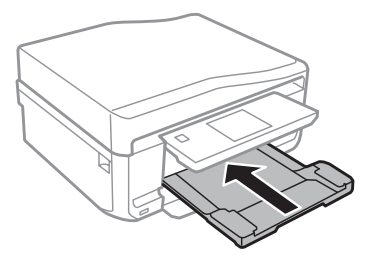

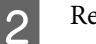

2 Retire o alimentador.

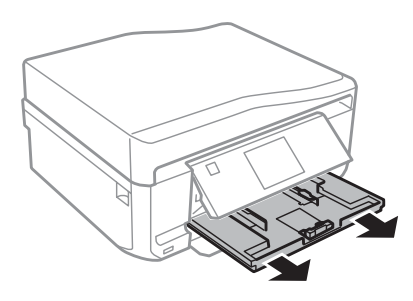

#### *Nota:*

Se o alimentador estiver demasiado introduzido no produto, desligue o produto e volte a ligá-lo.

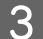

S Encoste os guias de margem aos lados do alimentador.

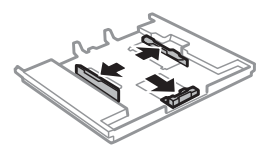

D Ajuste o guia de margem ao formato do papel que irá utilizar.

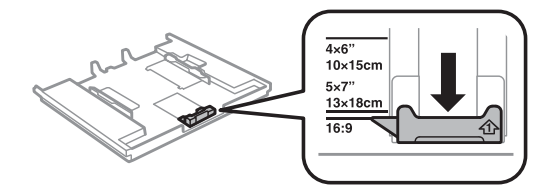

E Coloque papel no sentido do guia de margem, com a face imprimível para baixo, e verifique se o papel não sai para fora da extremidade do alimentador.

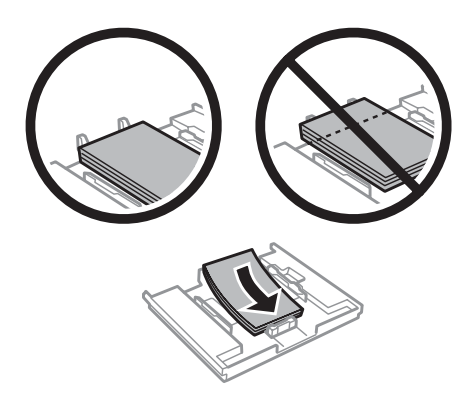

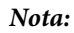

- ❏ Folheie e alinhe as margens do papel antes de o colocar.
- ❏ No caso de papéis especiais Epson, certifique-se de que o número de folhas é inferior ao limite especificado para o tipo de papel.
	- & ["Seleccionar Papel" na página 23](#page-22-0)
- ❏ Quando seleccionar *Aliment. 1>Aliment. 2* para *Origem do papel*, coloque papel do mesmo tipo e formato em ambos os alimentadores.
- ❏ Quando colocar uma folha de Photo Stickers (Papel Autocolante de Qualidade Fotográfica), volte-a para baixo. Não utilize a folha de suporte fornecida com o Photo Stickers (Papel Autocolante de Qualidade Fotográfica).

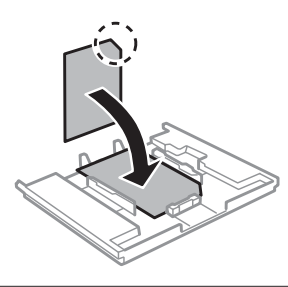

**FICOSTE OF STRACES ENCOSTER SE ENCOSTERED ENCOSTERED ENCOSTERED ENCOSTERED ENCOSTERED ENCOSTERED ENCOSTERED ENCOSTERED ENCOSTERED ENCOSTERED ENCOSTERED ENCOSTERED ENCOSTERED ENCOSTERED ENCOSTERED ENCOSTERED ENCOSTERED ENC** 

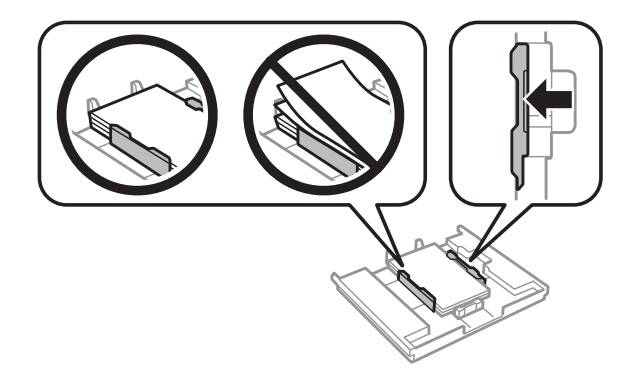

G Mantenha o alimentador na horizontal e volte a inseri-lo com cuidado e lentamente no produto.

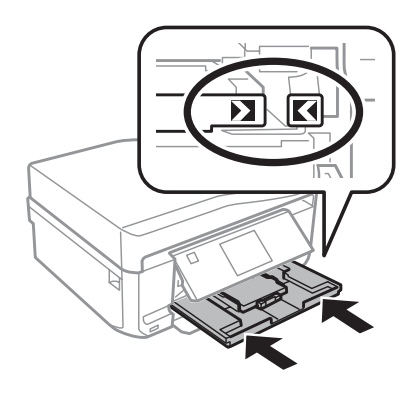

#### *Nota:*

- ❏ Deixe espaço suficiente na parte frontal do produto para permitir que o papel seja totalmente ejectado.
- ❏ Não retire nem insira o alimentador de papel com o produto a funcionar.

### **No alimentador de papel 2**

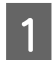

Abra a tampa frontal.

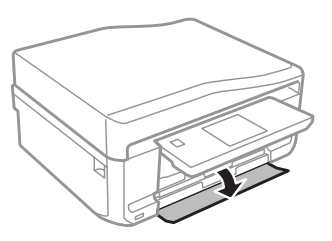

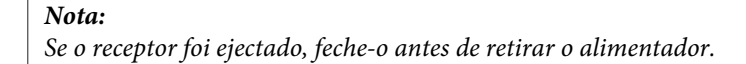

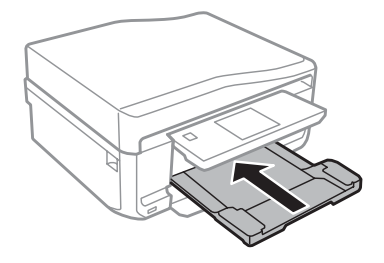

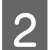

2 Retire o alimentador.

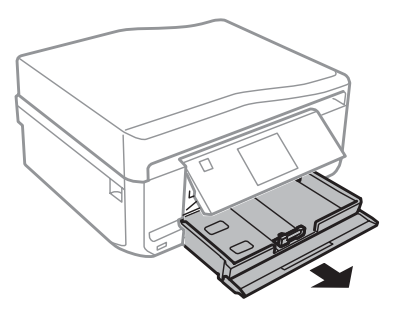

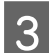

**C** Encoste os guias de margem aos lados do alimentador.

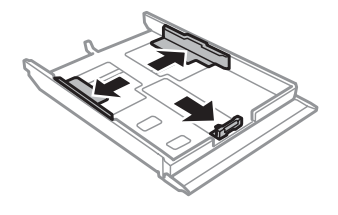

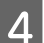

Ajuste o guia de margem ao formato do papel que irá utilizar.

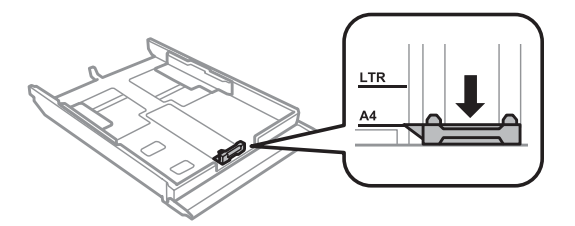

#### *Nota:*

Se pretender colocar envelopes, avance este ponto.

E Coloque papel no sentido do guia de margem, com a face imprimível para baixo, e verifique se o papel não sai para fora da extremidade do alimentador.

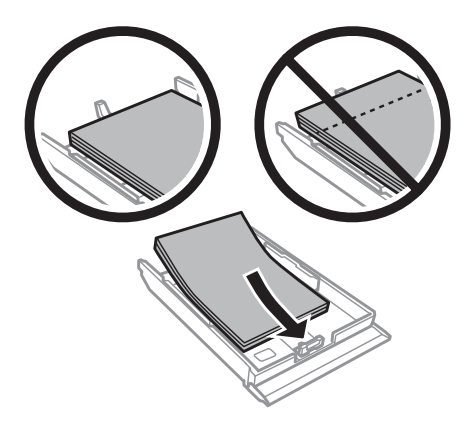

#### *Nota:*

- ❏ Folheie e alinhe as margens do papel antes de o colocar.
- ❏ No caso de papel normal, não coloque papel acima da linha situada por baixo do símbolo da seta existente no interior do guia de margem. No caso de papéis especiais Epson, certifique-se de que o número de folhas é inferior ao limite especificado para o tipo de papel.

& ["Seleccionar Papel" na página 23](#page-22-0)

- ❏ Quando seleccionar *Aliment. 1>Aliment. 2* para *Origem do papel*, coloque papel do mesmo tipo e formato em ambos os alimentadores.
- ❏ Quando colocar uma folha de Photo Stickers (Papel Autocolante de Qualidade Fotográfica), volte-a para baixo. Não utilize a folha de suporte fornecida com o Photo Stickers (Papel Autocolante de Qualidade Fotográfica).

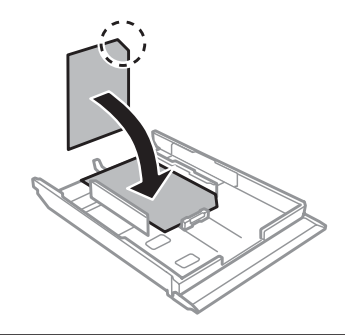

Utilize o alimentador 2 quando colocar envelopes. Coloque os envelopes com a margem mais curta voltada para o interior do produto e a aba voltada para cima e para a esquerda. Em seguida, verifique se os envelopes não saem para fora da extremidade do alimentador.

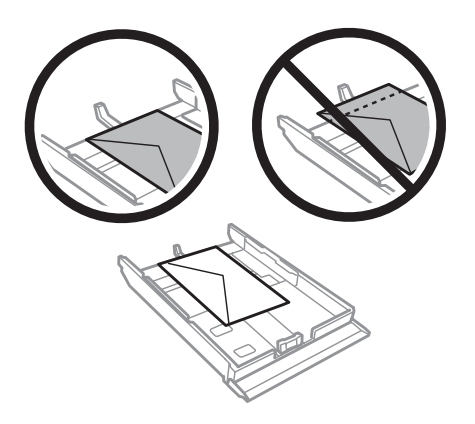

#### *Nota:*

- ❏ A espessura e a qualidade de dobragem dos envelopes é muito variável. Se a espessura total do conjunto de envelopes exceder os 11 mm, comprima-os e alise-os antes de os colocar no alimentador. Se a qualidade de impressão diminuir quando alimenta uma resma de envelopes, alimente um envelope de cada vez. & ["Seleccionar Papel" na página 23](#page-22-0)
- ❏ Não utilize envelopes que estejam enrolados ou dobrados.
- ❏ Alise os envelopes e as respectivas abas antes de os colocar no alimentador.

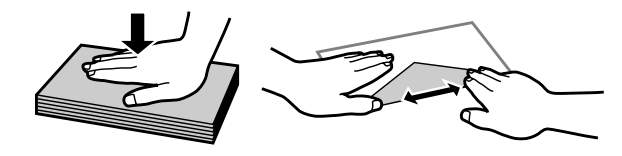

- ❏ Alise a margem pela qual o envelope é alimentado antes de o colocar no alimentador.
- ❏ Evite utilizar envelopes demasiado finos porque podem enrolar-se durante a impressão.
- ❏ Alinhe as margens dos envelopes antes de os colocar.

6 Encoste os guias de margem às margens do papel.

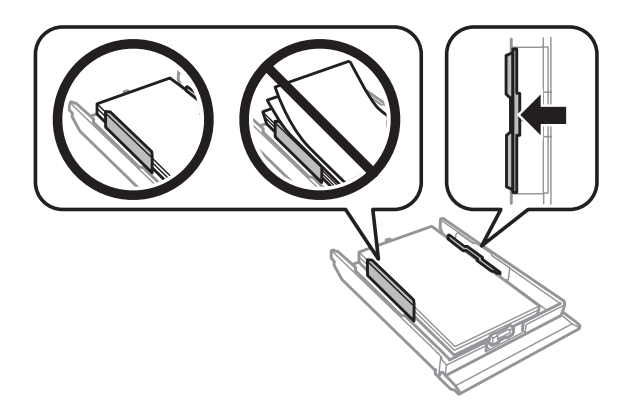

Encoste os guias de margem às extremidades dos envelopes.

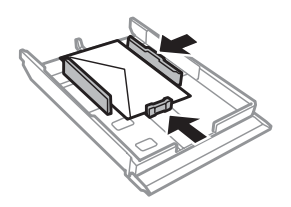

G Mantenha o alimentador na horizontal e volte a inseri-lo com cuidado e lentamente no produto.

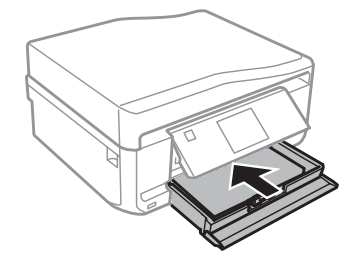

#### *Nota:*

- ❏ Deixe espaço suficiente na parte frontal do produto para permitir que o papel seja totalmente ejectado.
- ❏ Não retire nem insira o alimentador de papel com o produto a funcionar.
- ❏ Apenas na Série XP-610, terá de puxar para fora o receptor manualmente. Certifique-se também de que o painel de controlo está levantado.

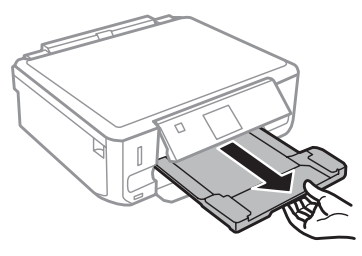

#### *Colocar um papel de formato Legal ou mais comprido do que A4*

#### *Nota:*

❏ Nas Séries XP-710/XP-810: Se pretender colocar um papel de formato Legal ou mais comprido do que A4, utilize a entrada de alimentação posterior.

& ["Entrada de alimentação posterior" na página 35](#page-34-0)

❏ Na Série XP-610: Se pretender colocar um papel de formato Legal ou mais comprido do que A4, execute as operações seguintes.

Abra a tampa frontal.

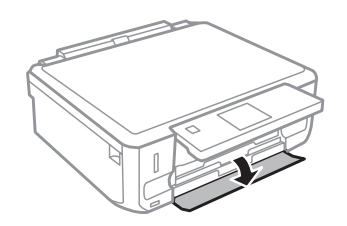

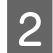

Retire o alimentador de papel 1.

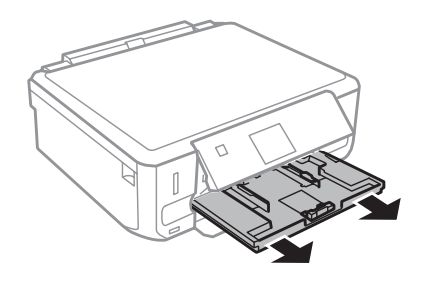

#### *Nota:*

Não insira o alimentador de papel 1 durante a impressão.

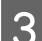

8 Retire o alimentador de papel 2.

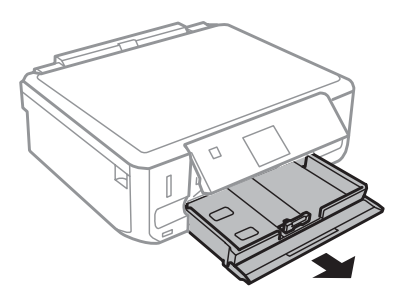

Coloque papel na direcção da seta  $\blacktriangledown$  situada na extremidade do alimentador de papel 2 com a face imprimível para baixo.

Coloque uma folha de cada vez e deixe a extremidade do papel a sair do alimentador.

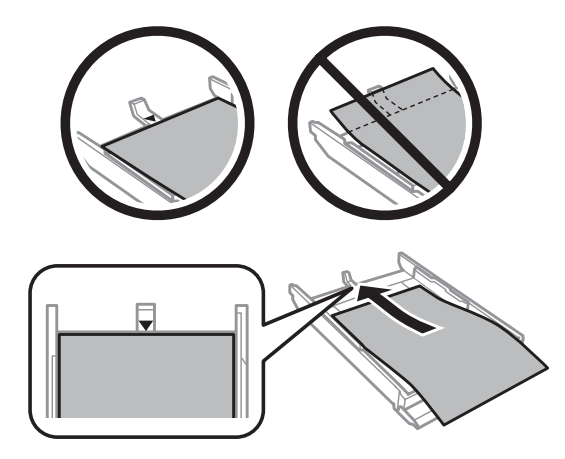

E Mantenha o alimentador na horizontal e volte a inseri-lo com cuidado e lentamente no produto.

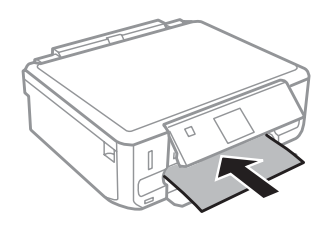

### <span id="page-34-0"></span>**Entrada de alimentação posterior**

#### *Nota:*

- ❏ A entrada de alimentação posterior não está disponível na Série XP-610.
- ❏ Embora possa imprimir em papel com uma espessura de 0,05 a 0,6 mm, algum papel rígido poderá não ser alimentado correctamente, mesmo que a espessura esteja dentro dos limites.

A Envie a tarefa de impressão para o produto (através do computador ou utilizando o painel de controlo).

#### *Nota:*

Antes de enviar a tarefa de impressão, não pode colocar papel na entrada de alimentação posterior.

B Abra a tampa da entrada de alimentação posterior e puxe o suporte de papel para fora.

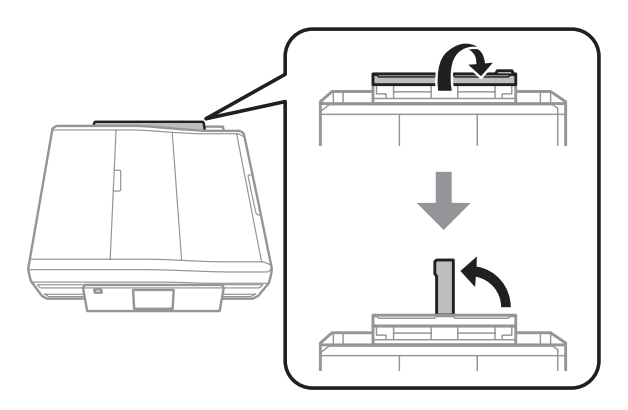

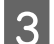

S Faça deslizar o guia de margem.

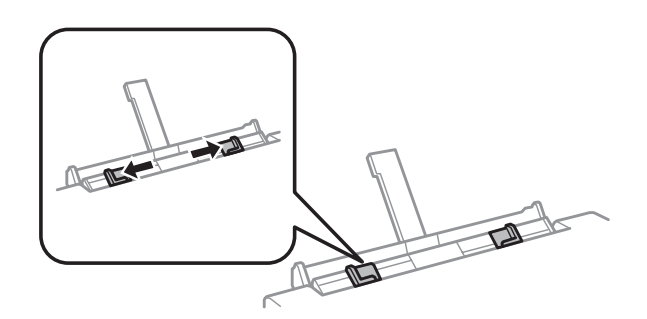

D Coloque uma única folha de papel com a face imprimível voltada para cima no centro da entrada de alimentação posterior e,em seguida, ajuste o guia de margem. A face imprimível é frequentemente mais branca ou mais brilhante do que a outra face.

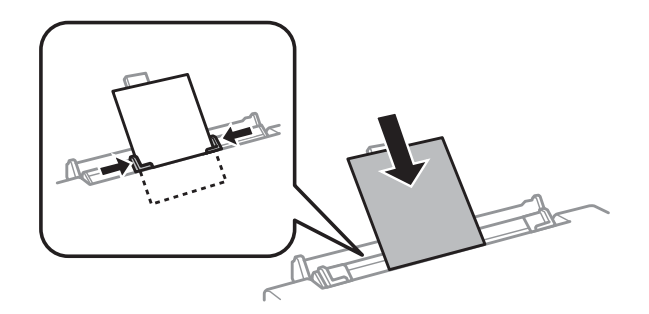

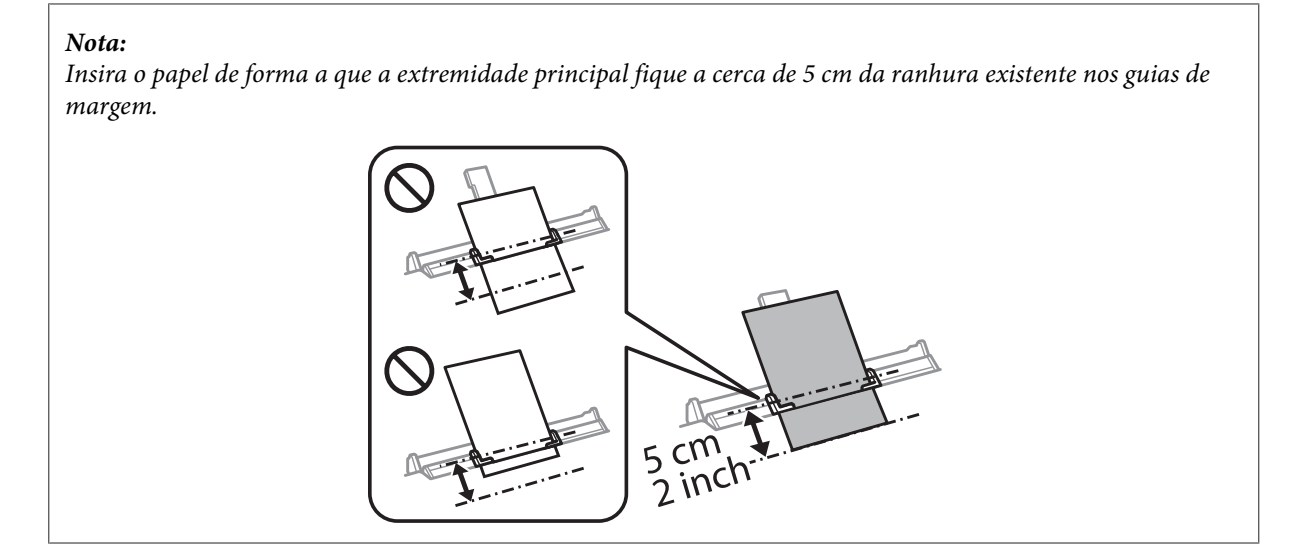

Coloque o envelope com a margem mais curta voltada para o interior do produto e a aba voltada para baixo no centro da entrada de alimentação posterior e,em seguida, ajuste o guia de margem.

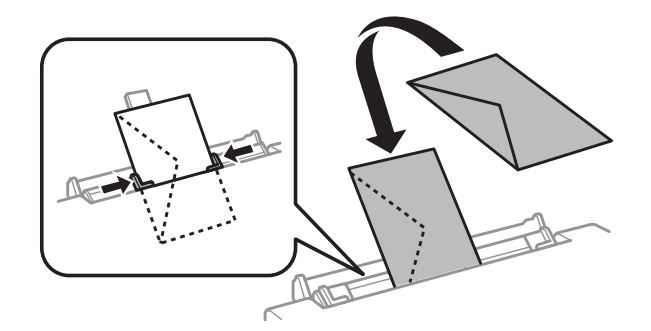

#### *Nota:*

- ❏ Não utilize um envelope que esteja enrolado ou dobrado.
- ❏ Alise os envelopes e as respectivas abas antes de os colocar no alimentador.

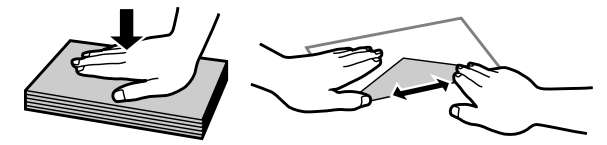

- ❏ Alise a margem pela qual o envelope é alimentado antes de o colocar no alimentador.
- ❏ Evite utilizar um envelope demasiado fino porque pode enrolar-se durante a impressão.

 $\overline{5}$  Pressione  $\otimes$ .

#### *Nota:*

O papel ou envelope é ejectado automaticamente após um determinado período de tempo.
## <span id="page-36-0"></span>**Colocar um CD/DVD**

### c*Importante:*

- ❏ Não insira o suporte para CD/DVD com o produto a funcionar. Se o fizer, o produto pode ficar danificado ou a superfície do CD/DVD pode ficar suja ou riscada.
- ❏ Quando ejectar/inserir o suporte para CD/DVD, certifique-se de que não tem nada colocado no receptor.

#### *Nota:*

Pode também imprimir num Blu-ray Disc<sup>™.</sup>

Pressione  $\odot$  no painel de controlo e seleccione **Colocar CD/DVD**.

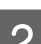

2 Levante o painel até encontrar resistência.

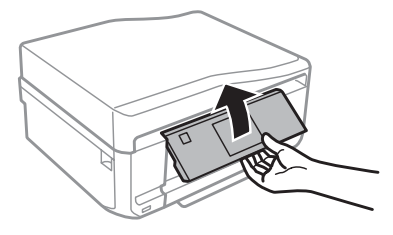

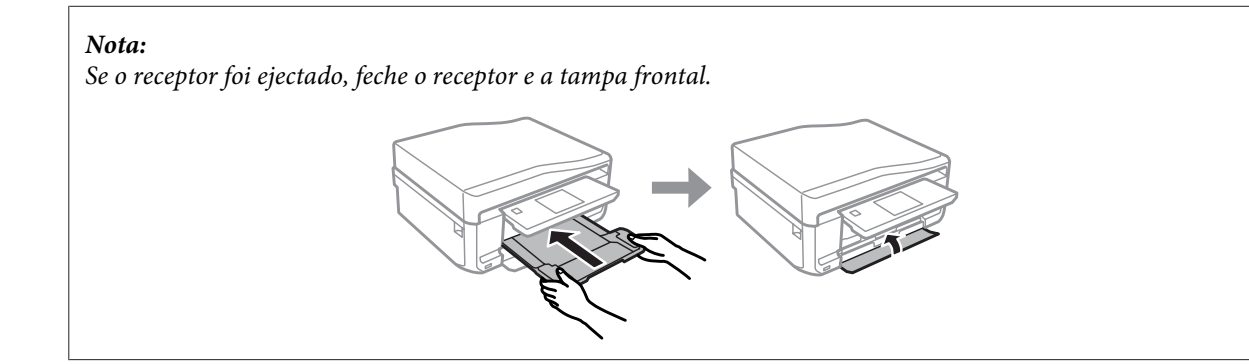

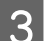

8 Retire o suporte para CD/DVD do produto.

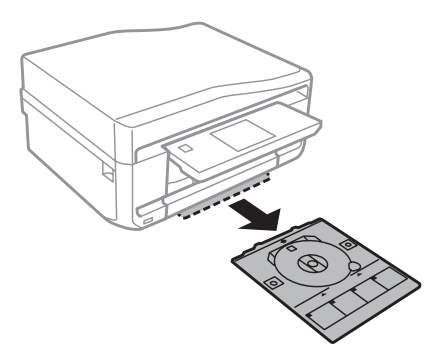

D Coloque um CD/DVD no suporte para CD/DVD com a face imprimível voltada para cima e insira o suporte no produto. Certifique-se de que as marcas  $\blacktriangle$  no suporte e as marcas  $\nabla$  no produto coincidem, de forma a que a linha do suporte fique alinhada com o produto.

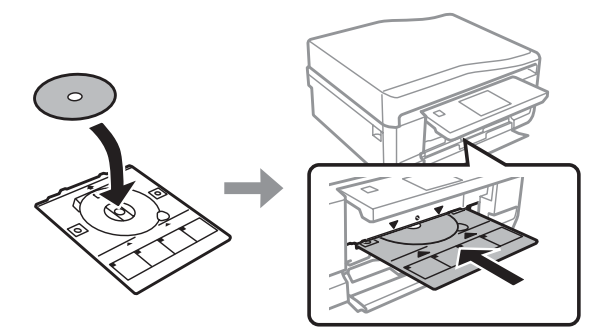

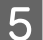

E Pressione **OK** no ecrã LCD ou no painel de controlo.

### *Nota:*

O suporte para CD/DVD é ejectado automaticamente após um determinado período de tempo.

### **Retirar um CD/DVD**

A Retire o suporte para CD/DVD do produto e, em seguida, retire o CD/DVD do suporte.

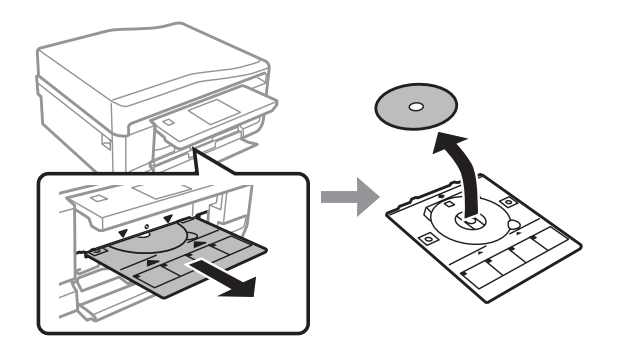

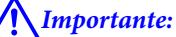

Tenha cuidado para não riscar a superfície do CD/DVD quando o retirar.

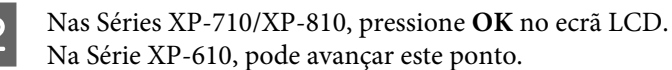

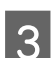

Baixe o painel de controlo.

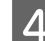

Volte a inserir o suporte para CD/DVD na entrada existente na parte inferior do produto.

## <span id="page-38-0"></span>**Inserir um Cartão de Memória**

Pode imprimir fotografias de um cartão de memória ou guardar dados digitalizados num cartão de memória. São suportados os cartões de memória que se seguem.

SD, miniSD, microSD, SDHC, miniSDHC, microSDHC, SDXC, microSDXC, Memory Stick Duo, Memory Stick PRO Duo, Memory Stick PRO-HG Duo, Memory Stick Micro, MagicGate Memory Stick Duo

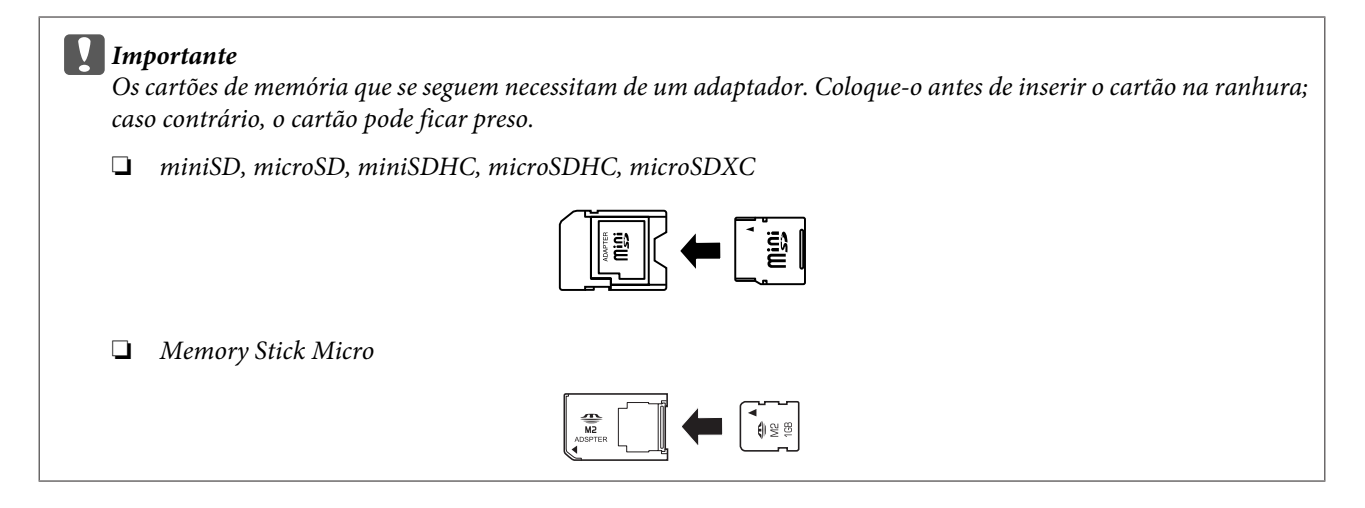

A Abra a tampa e insira um cartão de memória.

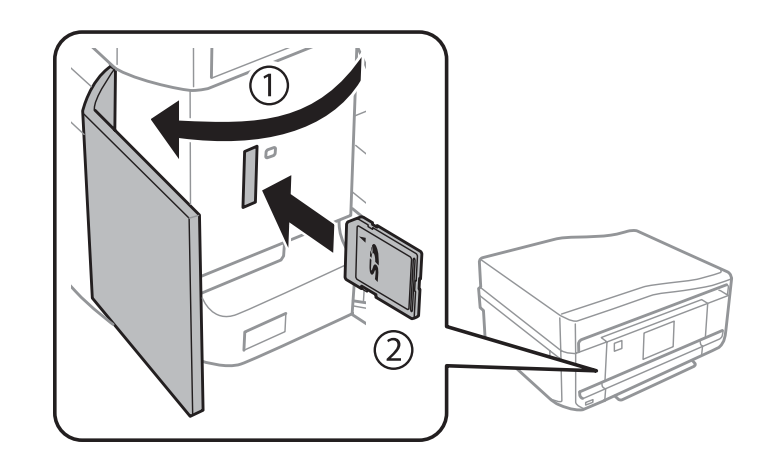

*Nota:*

A tampa do cartão de memória não está disponível na Série XP-610.

<span id="page-39-0"></span>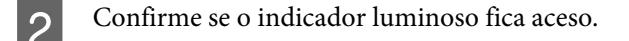

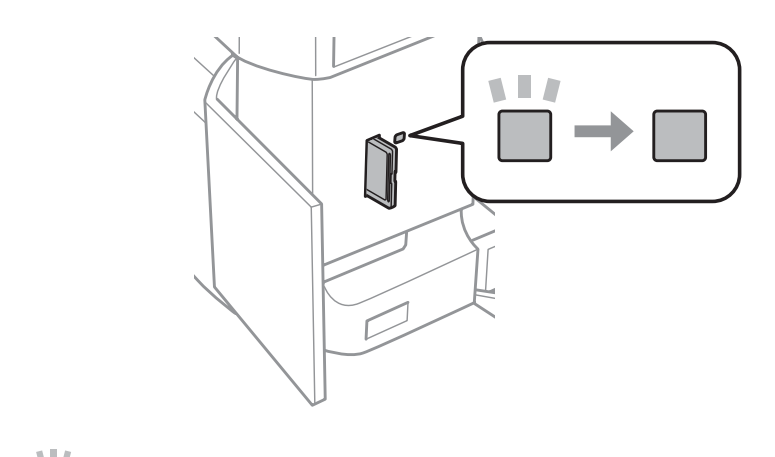

 $\Box$  = aceso,  $\Box$  = intermitente

## **C***Importante*<br> **C***Não for*

❏ Não force a entrada total do cartão na ranhura. Não deve ser inserido totalmente.

❏ Não retire o cartão de memória enquanto o indicador luminoso estiver intermitente. Poderá perder os dados que se encontram no cartão de memória.

## **Colocar os Originais**

### **Alimentador Automático de Documentos (AAD)**

*Nota:*

Esta função está apenas disponível na Série XP-810.

Pode colocar os documentos originais no alimentador automático de documentos (AAD) para copiar, digitalizar ou enviar por fax várias páginas rapidamente. O AAD consegue digitalizar ambos os lados dos documentos. Para o fazer, seleccione a opção no menu de definições de cópia.

Pode utilizar os originais seguintes no AAD.

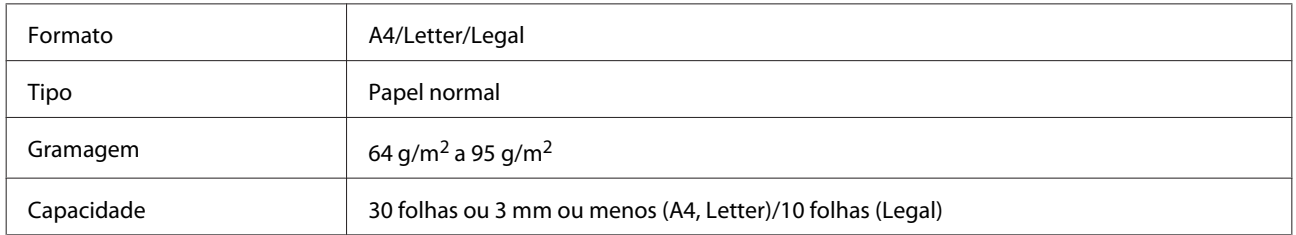

Quando digitaliza um documento de 2 faces utilizando o AAD, o papel de formato Legal não está disponível.

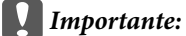

Para evitar encravamentos de papel, não utilize os documentos indicados em seguida. Para estes tipos de documentos, utilize o vidro de digitalização.

- ❏ Documentos unidos com clipes, agrafos, etc.
- ❏ Documentos com fita ou papel colocados.
- ❏ Fotografias, transparências OHP ou papel de transferência térmica.
- ❏ Papel rasgado, amarrotado ou com furos.

Alinhe as margens dos documentos originais numa superfície plana.

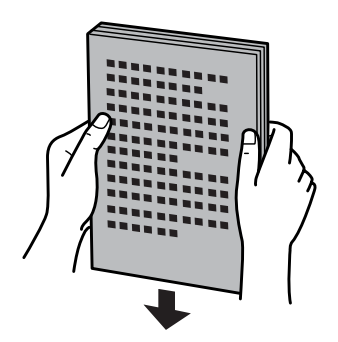

Abra o alimentador AAD e deslize a extensão do receptor para fora.

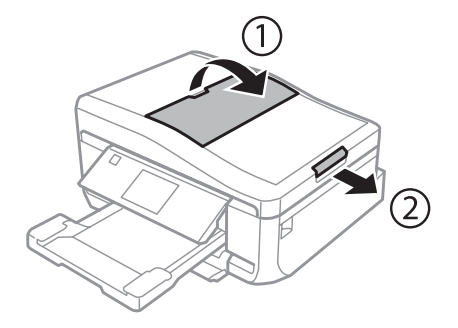

S Faça deslizar o guia de margem do alimentador automático de documentos.

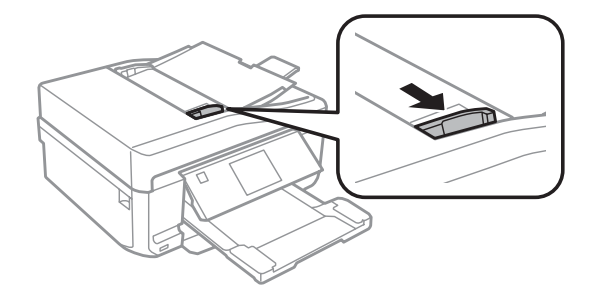

*Nota para o Alimentador Automático de Documentos (AAD):* Não coloque papel acima da linha situada por baixo do símbolo da seta  $\blacktriangledown$  existente no AAD.

Insira os documentos originais no alimentador automático de documentos com a face impressa voltada para cima e a margem mais curta voltada para o interior do produto; em seguida, encoste o guia de margem aos documentos originais.

#### *Nota:*

O ícone *AAD* aparece quando os originais estiverem colocados no alimentador automático de documentos.

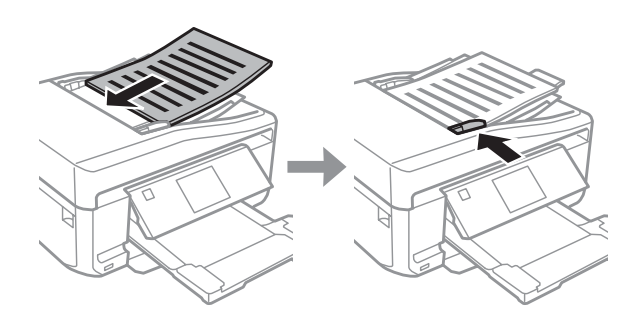

#### *Nota:*

❏ Para o esquema *2 cópias, A4*, coloque o original conforme indicado. Certifique-se de que a orientação do original corresponde às definições de Orientação do documento.

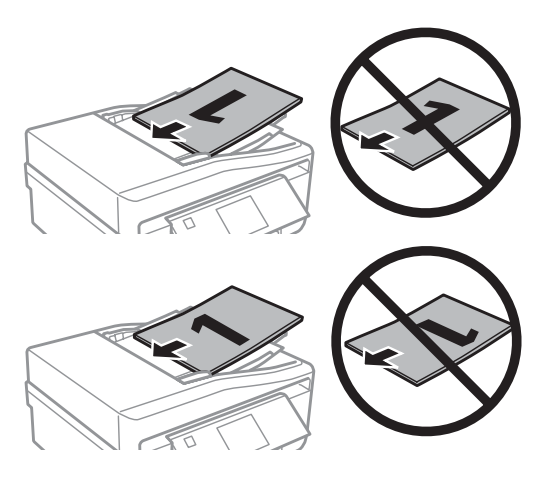

❏ Quando utiliza a função de cópia com o alimentador automático de documentos (AAD), as definições de impressão são estabelecidas para Reduzir/Aumentar - *Tamanho real*, Tipo de papel - *Papel Normal* e Tamanho do papel - *A4*. A impressão é cortada se copiar um documento original de formato superior a A4.

## **Vidro de digitalização**

A Abra a tampa do digitalizador.

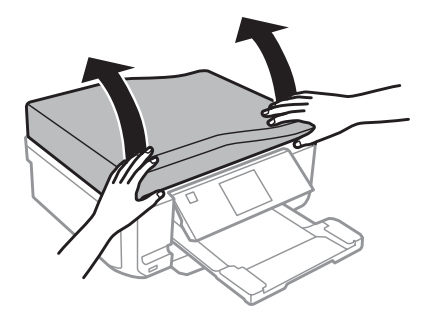

B Coloque o original com a face para baixo no vidro de digitalização e desloque-o para o canto frontal direito.

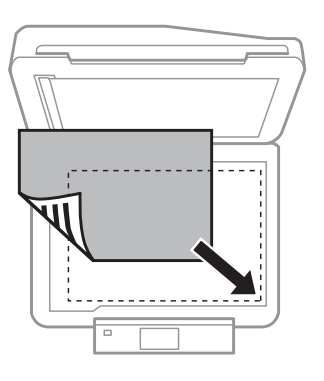

#### *Nota:*

Consulte as secções indicadas em seguida se ocorrer algum problema com área ou orientação de digitalização quando utilizar o EPSON Scan.

- & ["As margens do original não são digitalizadas" na página 198](#page-197-0)
- & ["São digitalizados vários documentos para um único ficheiro" na página 199](#page-198-0)

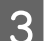

8 Feche a tampa com cuidado.

#### *Nota:*

Quando está colocado um documento no alimentador automático de documentos (AAD) e outro no vidro de digitalização, a prioridade é atribuída ao documento do alimentador automático de documentos (AAD).

### **Colocar um CD**

Coloque o CD no centro.

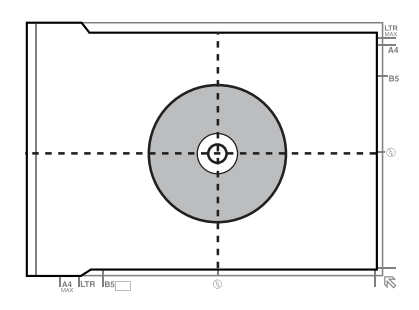

### **Colocar fotografias**

Coloque as fotografias com uma distância de 5 mm entre elas.

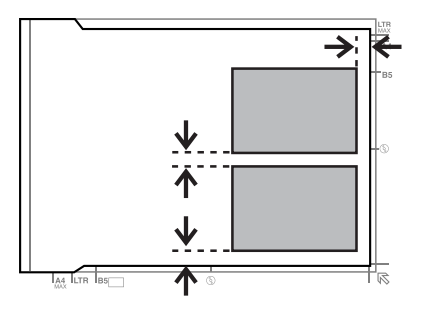

#### *Nota:*

Pode copiar uma ou várias fotografias de diferentes tamanhos em simultâneo, desde que sejam maiores do que 30 x 40 mm.

### **Colocar um livro**

Coloque a primeira página e depois a segunda.

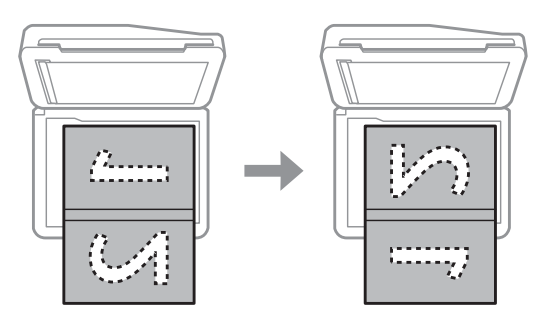

Pode imprimir duas páginas de um livro num só lado de uma folha de papel. Seleccione **A4, Livro/2 cópias** ou **Livro/2 faces** para o esquema e coloque o livro.

### *Nota:*

Feche a tampa do digitalizador para evitar a entrada de luz directa, como luzes fluorescentes, aquando da digitalização. Caso contrário, a luz pode afectar o resultado da digitalização.

# **Cópia**

## **Copiar Documentos**

## **Processo básico de cópia**

Execute as operações seguintes para copiar documentos.

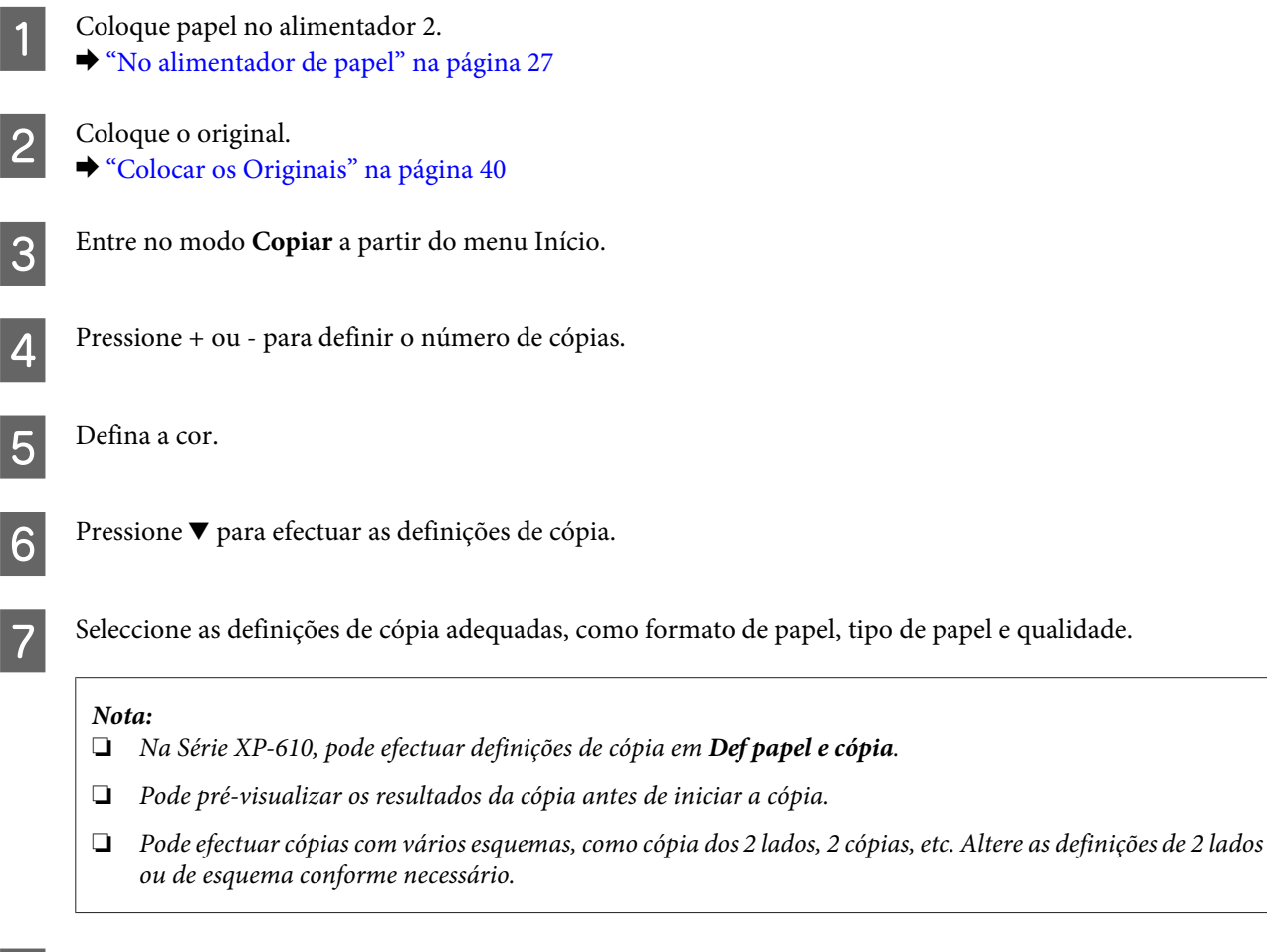

**Cópia dos 2 lados**

**Pressione**  $\Diamond$  **para iniciar a cópia.** 

Com a função de cópia dúplex, é possível criar cópias com frente e verso ou com uma só face a partir de documentos originais com frente e verso ou de uma só face. Siga as instruções apresentadas em seguida para efectuar uma cópia dúplex.

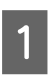

Coloque papel no alimentador 2. & ["No alimentador de papel" na página 27](#page-26-0) **Cópia**

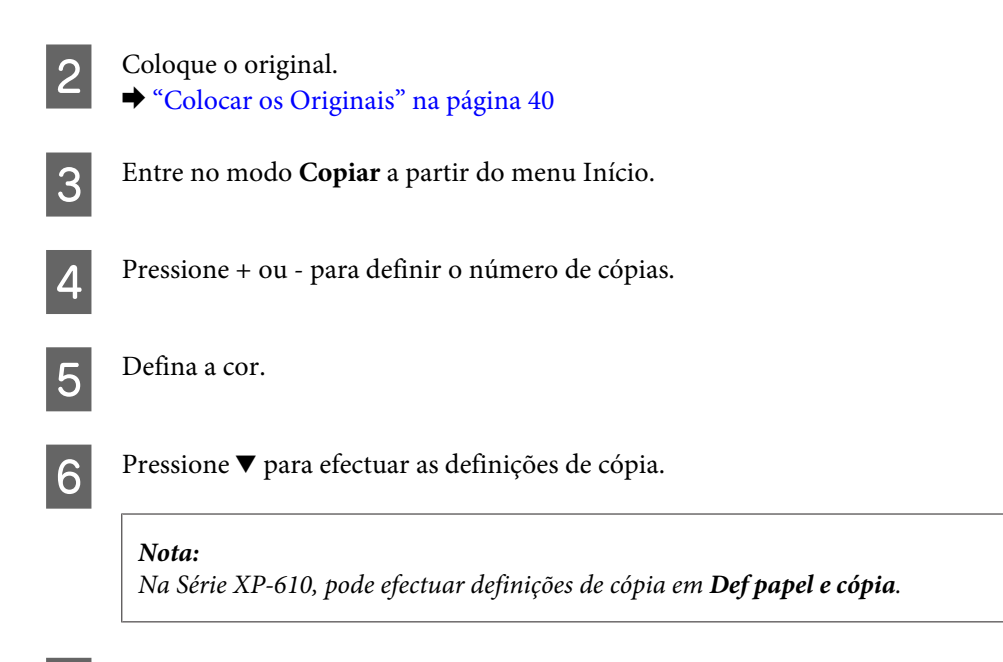

 $7$  Seleccione Cóp. 2 faces.

### 8 Seleccione o tipo de cópia dos dois lados.

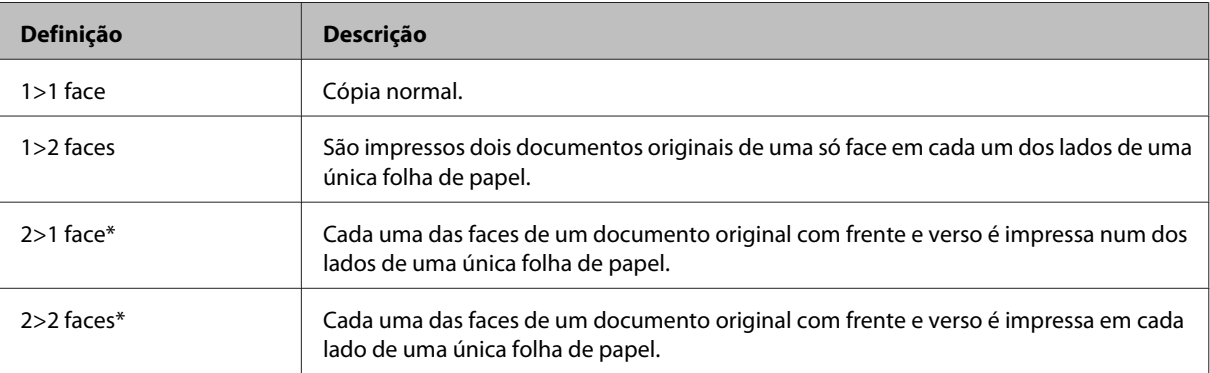

\* Esta função está apenas disponível na Série XP-810.

### I Efectue as definições adequadas para **Orientação do documento**, **Direcção de união** ou **Margem de união**.

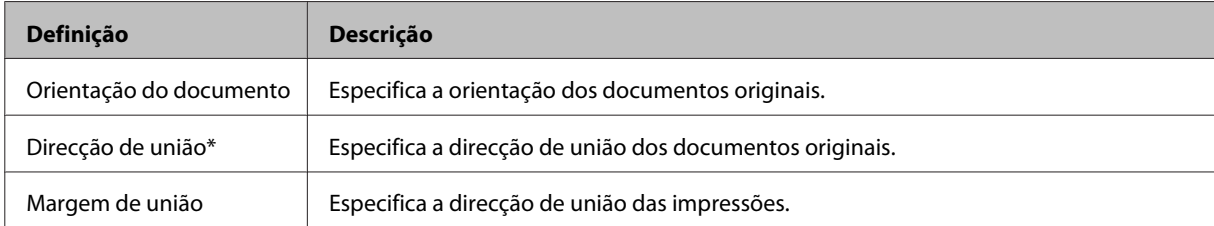

\* Esta função está apenas disponível na Série XP-810.

#### *Nota:*

Consoante as definições de Cóp. 2 faces e Esquema, estes menus podem não estar disponíveis.

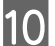

**10** Pressione  $\otimes$  para iniciar a cópia.

## **Cópia de Esquema**

Com a função de esquema, é possível copiar dois documentos originais de uma só face para uma única página.

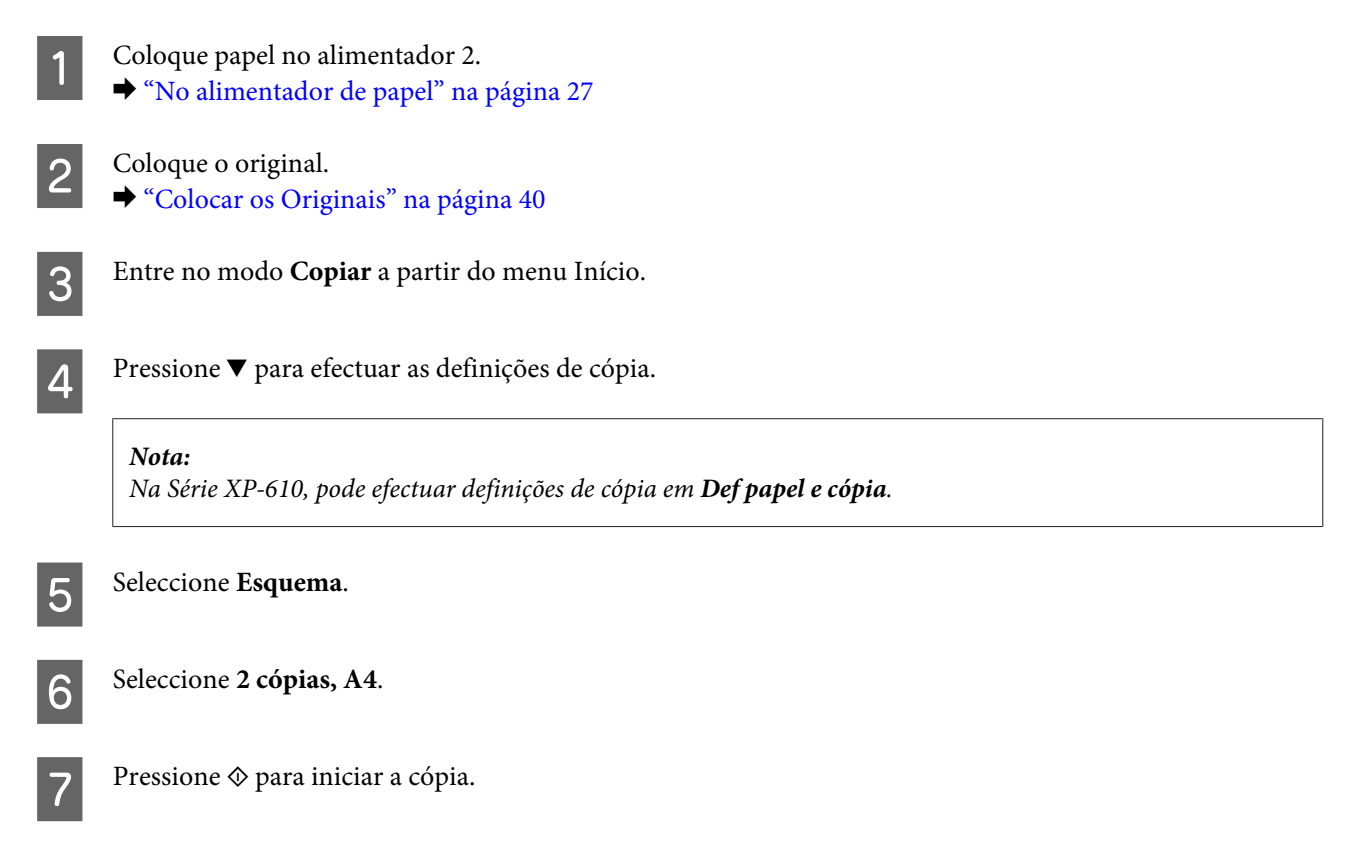

# **Lista de Menus do Modo de Cópia**

Para consultar a lista de menus do modo de cópia, consulte a secção: & ["Modo de Cópia" na página 115](#page-114-0)

# **Imprimir**

# **Operação Básica a partir do Painel de Controlo**

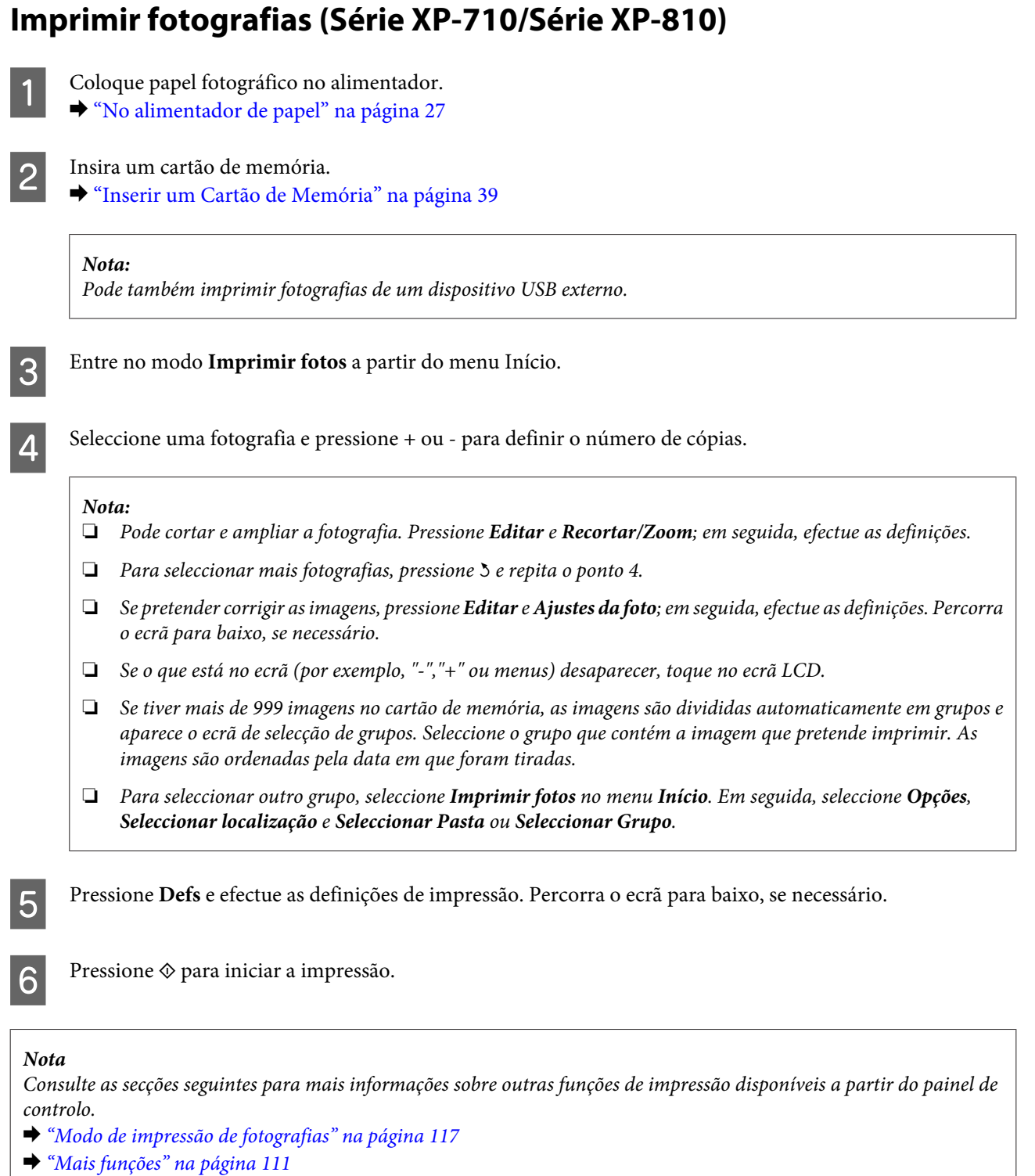

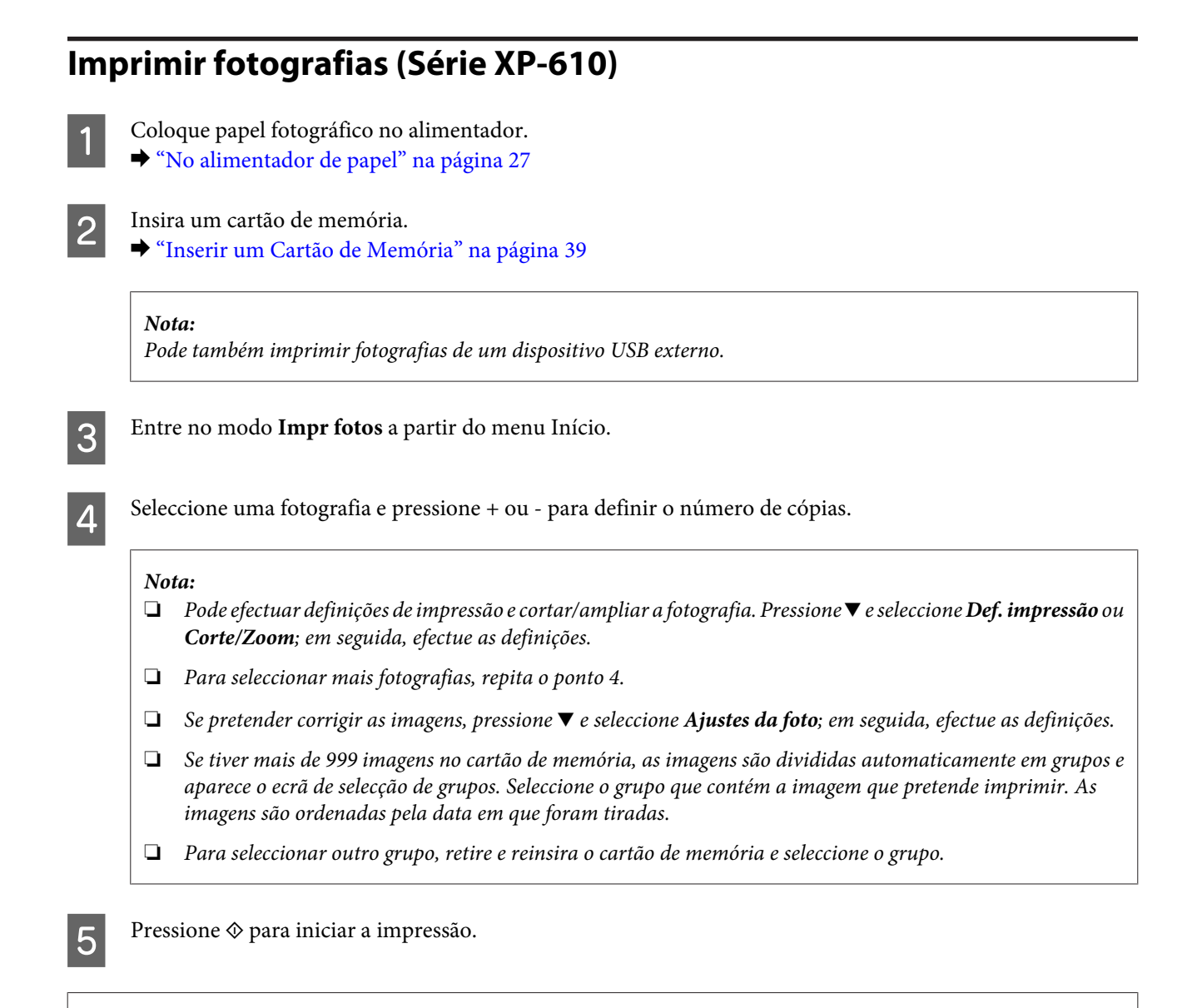

#### *Nota*

Consulte as secções seguintes para mais informações sobre outras funções de impressão disponíveis a partir do painel de controlo.

- & ["Modo de impressão de fotografias" na página 117](#page-116-0)
- & ["Mais funções" na página 111](#page-110-0)

### **Imprimir fotografias de uma câmara digital**

### **Imprimir utilizando uma ligação USB**

Coloque papel fotográfico no alimentador. & ["No alimentador de papel" na página 27](#page-26-0)

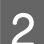

2 Retire um cartão de memória.

C Entre no modo **Configurar** a partir do menu Início.

#### **Imprimir**

D Introduza **Conf. Dispos. externo**. Percorra o ecrã para baixo, se necessário.

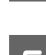

E Seleccione **Definições de impressão**.

- F Efectue as definições de impressão adequadas. Percorra o ecrã para baixo, se necessário.
	- Ligue a câmara ao produto com um cabo USB e, em seguida, ligue a câmara.

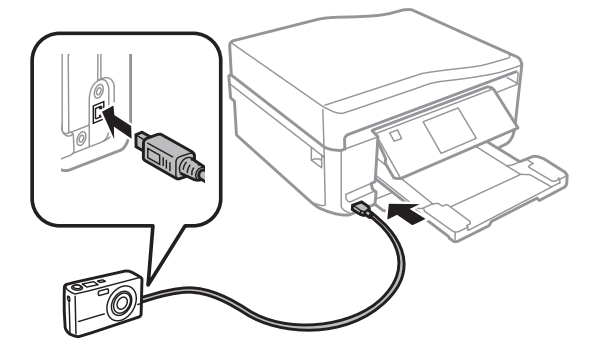

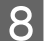

8 Para imprimir, consulte o guia da câmara.

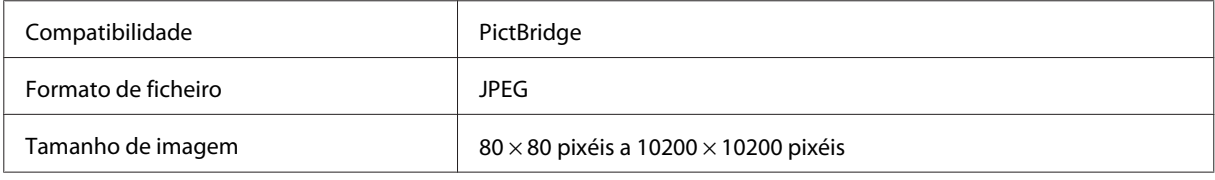

#### *Nota:*

- ❏ Consoante as definições desta impressora e da câmara digital, é possível que algumas combinações de tipo/formato de papel e esquema não sejam suportadas.
- ❏ Algumas das definições da câmara digital poderão não se reflectir no resultado.

### **Imprimir utilizando uma ligação sem fios**

Pode imprimir fotografias directamente de uma câmara digital através de uma ligação sem fios.

Certifique-se de que a câmara digital pode estabelecer ligação com uma rede e que tem a funcionalidade PictBridge (DPS over IP).

Para mais informações, consulte a documentação fornecida com a câmara.

Pode verificar o estado de ligação à rede dos seus produtos.

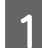

- 
- & ["Modo de Configuração" na página 127](#page-126-0)
- 
- **B** Coloque papel fotográfico no alimentador.
	- & ["No alimentador de papel" na página 27](#page-26-0)

### **Imprimir**

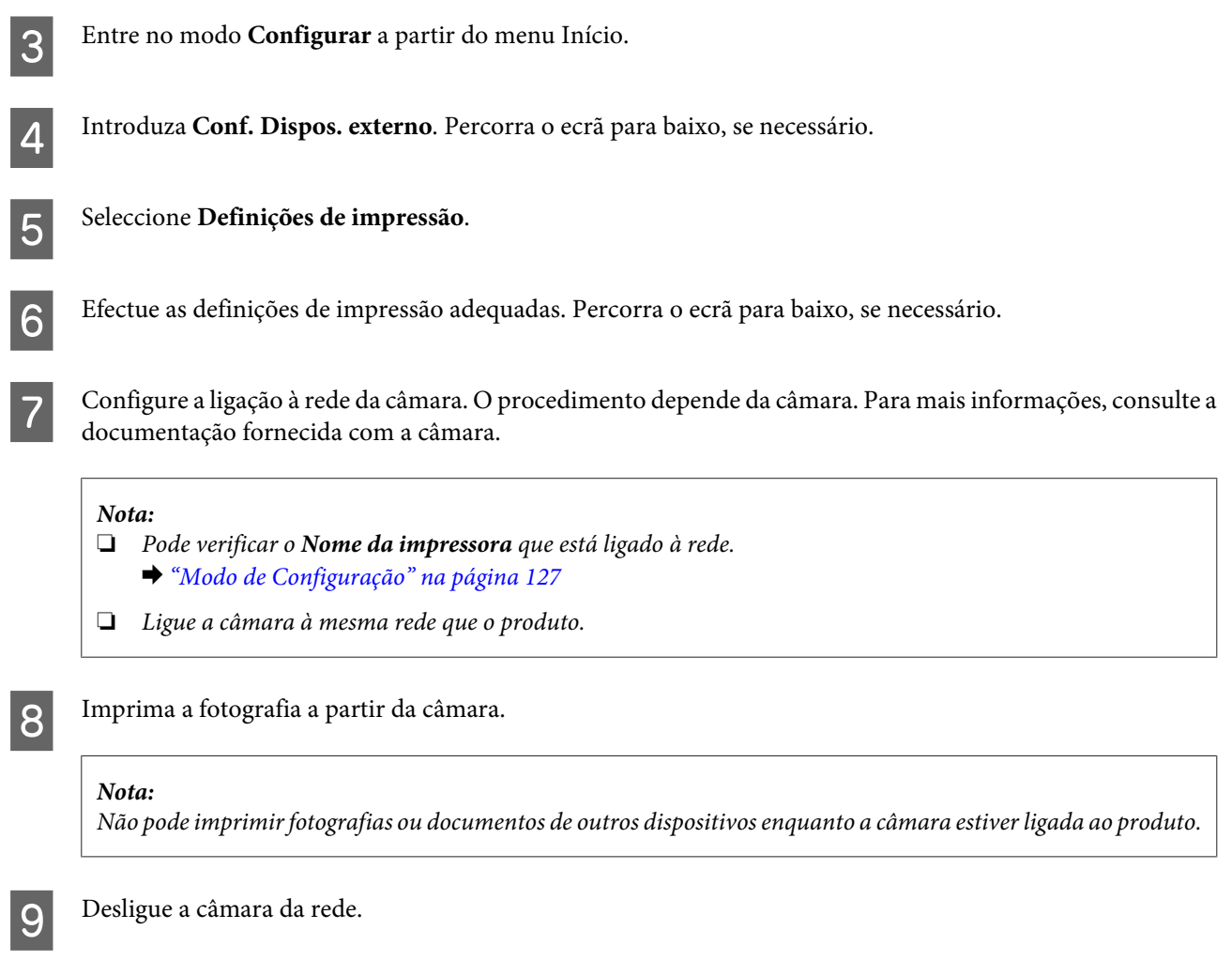

## **Lista de menus do modo de impressão de fotografias**

Consulte a lista de menus do modo Imprimir fotos na secção indicada. & ["Modo de impressão de fotografias" na página 117](#page-116-0)

## **Operação Básica a partir do Computador**

## **Controlador de impressão e monitor de estado**

O controlador de impressão permite seleccionar várias definições para obter os melhores resultados de impressão. O Status Monitor e os utilitários da impressora ajudam a verificar o produto e a mantê-lo nas melhores condições de funcionamento.

### <span id="page-51-0"></span>*Nota para utilizadores de Windows:*

❏ O controlador de impressão detecta e instala automaticamente a última versão do controlador da impressora a partir do sítio Web da Epson. Clique no botão *Software Update (Actualização de Software)* na janela *Maintenance (Manutenção)* do controlador da impressora e siga as instruções apresentadas no ecrã. Se o botão não aparecer na janela *Maintenance (Manutenção)*, seleccione *All Programs (Todos os Programas)* ou *Programs (Programas)* no menu Start (Iniciar) do Windows e verifique na pasta *EPSON*.\*

### \* Em Windows 8:

Se o botão não aparecer na janela *Maintenance (Manutenção)*, clique com o botão direito do rato no ecrã *Start (Iniciar)*, ou passe o dedo no ecrã *Start (Iniciar)* desde a extremidade inferior ou superior, e seleccione *All apps (Todas as aplicações)*; em seguida, seleccione *Software Update (Actualização de Software)* na categoria EPSON.

❏ Se pretender alterar o idioma do controlador, seleccione o idioma que pretende utilizar na definição *Language (Idioma)* na janela *Maintenance (Manutenção)* do controlador da impressora. Consoante o país, esta função pode não estar disponível.

### **Aceder ao controlador de impressão em Windows**

É possível aceder ao controlador de impressão a partir da maioria das aplicações do Windows, do menu do ambiente de trabalho ou da taskbar (barra de tarefas).

Para efectuar definições que se aplicam apenas à aplicação que estiver a utilizar, aceda ao controlador de impressão a partir dessa aplicação.

Para efectuar definições que se aplicam a todas as aplicações do Windows, aceda ao controlador de impressão a partir do ambiente de trabalho ou da taskbar (barra de tarefas).

Para saber como aceder ao controlador de impressão, consulte as secções apresentadas em seguida.

#### *Nota:*

As imagens das janelas do controlador de impressão apresentadas neste Guia do Utilizador são do Windows 7.

### *A partir de aplicações do Windows*

A Clique em **Print (Imprimir)** ou **Print Setup (Configurar Impressão)** no menu File (Ficheiro).

B Na janela que é apresentada, clique em **Printer (Impressora)**, **Setup (Instalador)**, **Options (Opções)**, **Preferences (Preferências)** ou **Properties (Propriedades)**. Consoante a aplicação que estiver a utilizar, poderá ter de seleccionar uma destas teclas ou uma combinação das mesmas.

### *A partir do ambiente de trabalho*

❏ **Windows 8**:

Seleccione **Desktop (Ambiente de trabalho)**, o charm(atalho) **Settings (Definições)** e **Control Panel (Painel de Controlo)**. Em seguida, seleccione **Devices and Printers (Dispositivos e Impressoras)** na categoria **Hardware and Sound (Hardware e som)**. Clique com o botão direito do rato no produto, ou pressione sem soltar o produto, e seleccione **Printing preferences (Preferências de impressão)**.

❏ **Windows 7:**

Clique no botão Start (Iniciar) e seleccione **Devices and Printers (Dispositivos e Impressoras)**. Em seguida, clique com o botão direito do rato no produto e seleccione **Printing preferences (Preferências de impressão)**.

### <span id="page-52-0"></span>❏ **Windows Vista:**

Clique no botão Start (Iniciar), seleccione **Control Panel (Painel de Controlo)** e, em seguida, seleccione **Printer (Impressora)** na categoria **Hardware and Sound (Hardware e som)**. Em seguida, seleccione o produto e clique em **Select printing preferences (Seleccionar as preferências de impressão)**.

### ❏ **Windows XP:**

Clique em **Start (Iniciar)**, **Control Panel (Painel de Controlo)**, (**Printers and Other Hardware (Impressoras e outro hardware)**) e **Printers and Faxes (Impressoras e faxes)**. Seleccione o produto e clique em **Printing Preferences (Preferências de Impressão)** no menu File (Ficheiro).

### *A partir do ícone de atalho de taskbar (barra de tarefas)*

Clique com o botão direito do rato no ícone do produto em taskbar (barra de tarefas) e seleccione **Printer Settings (Definições da Impressora)**.

Para adicionar um ícone de atalho a taskbar (barra de tarefas) do Windows, aceda primeiro ao controlador de impressão a partir do ambiente de trabalho conforme acima descrito. Clique no separador **Maintenance (Manutenção)**, no botão **Extended Settings (Definições Aumentadas)** e, em seguida, no botão **Monitoring Preferences (Preferências)**. Na janela Monitoring Preferences (Preferências), seleccione a caixa de verificação **Shortcut Icon (Ícone de Atalho)**.

### *Obter informações da ajuda interactiva*

Na janela do controlador de impressão, experimente uma das seguintes operações:

- ❏ Clique com o botão direito do rato no item e, em seguida, clique em **Help (Ajuda)**.
- ❏ Clique no botão na parte superior direita da janela e, em seguida, clique no item (apenas no Windows XP).

### **Aceder ao controlador de impressão em Mac OS X**

A tabela seguinte explica como aceder à caixa de diálogo do controlador de impressão.

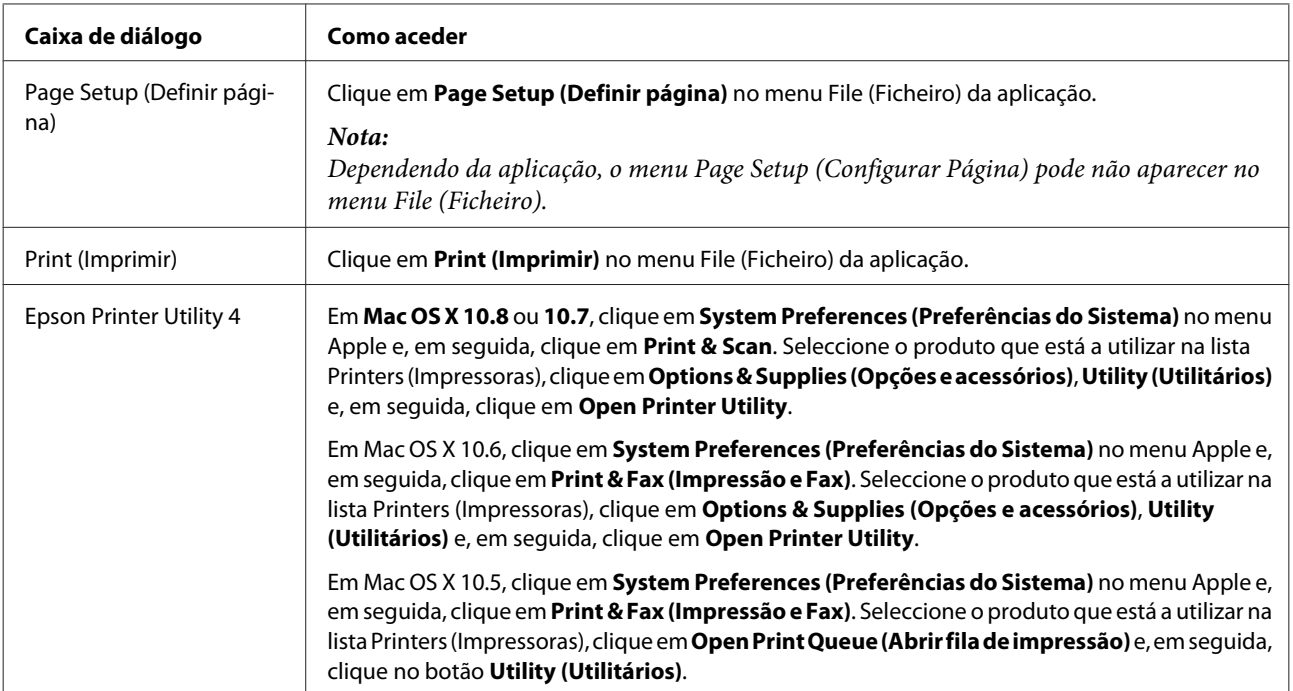

### **Processo Básico de Impressão**

#### *Nota:*

- ❏ As imagens de ecrãs deste manual podem variar em função do modelo.
- ❏ Antes de imprimir, coloque papel correctamente. ◆ ["Colocar Papel" na página 27](#page-26-0)
- ❏ Para saber qual a área de impressão, consulte a secção: & ["Área de impressão" na página 204](#page-203-0)
- ❏ Depois de concluir as definições, efectue um teste de impressão e verifique os resultados antes de imprimir uma tarefa completa.

### **Definições básicas do produto em Windows**

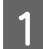

A Abra o ficheiro que pretende imprimir.

2 Aceda às definições da impressora. & ["Aceder ao controlador de impressão em Windows" na página 52](#page-51-0)

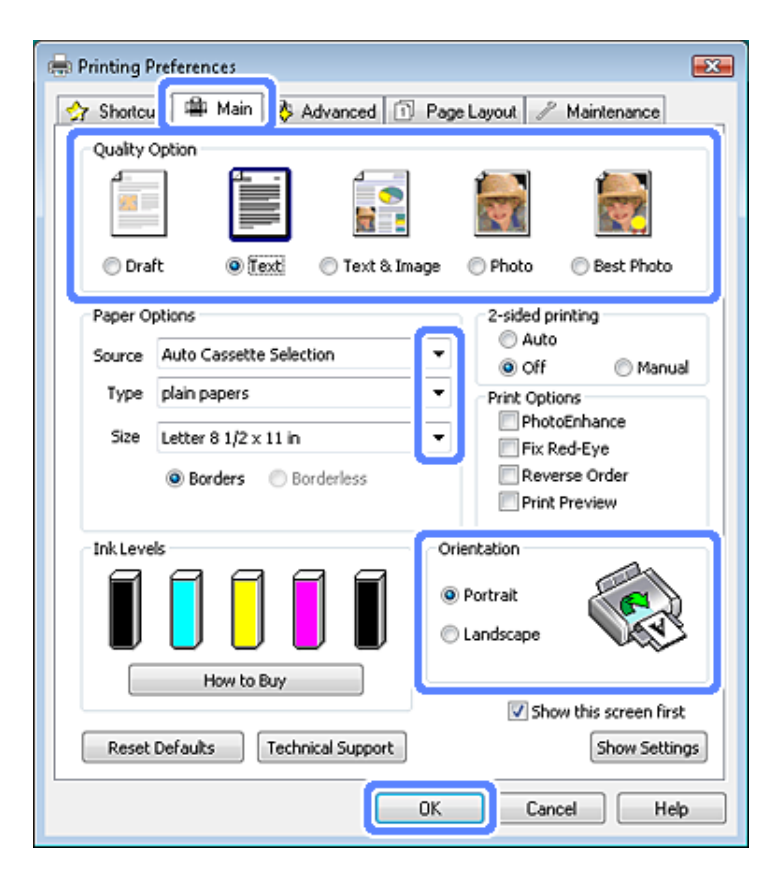

 $\overline{3}$  Clique no separador Main (Principal).

Seleccione a definição Source (Origem) adequada. & ["Seleccionar Papel" na página 23](#page-22-0)

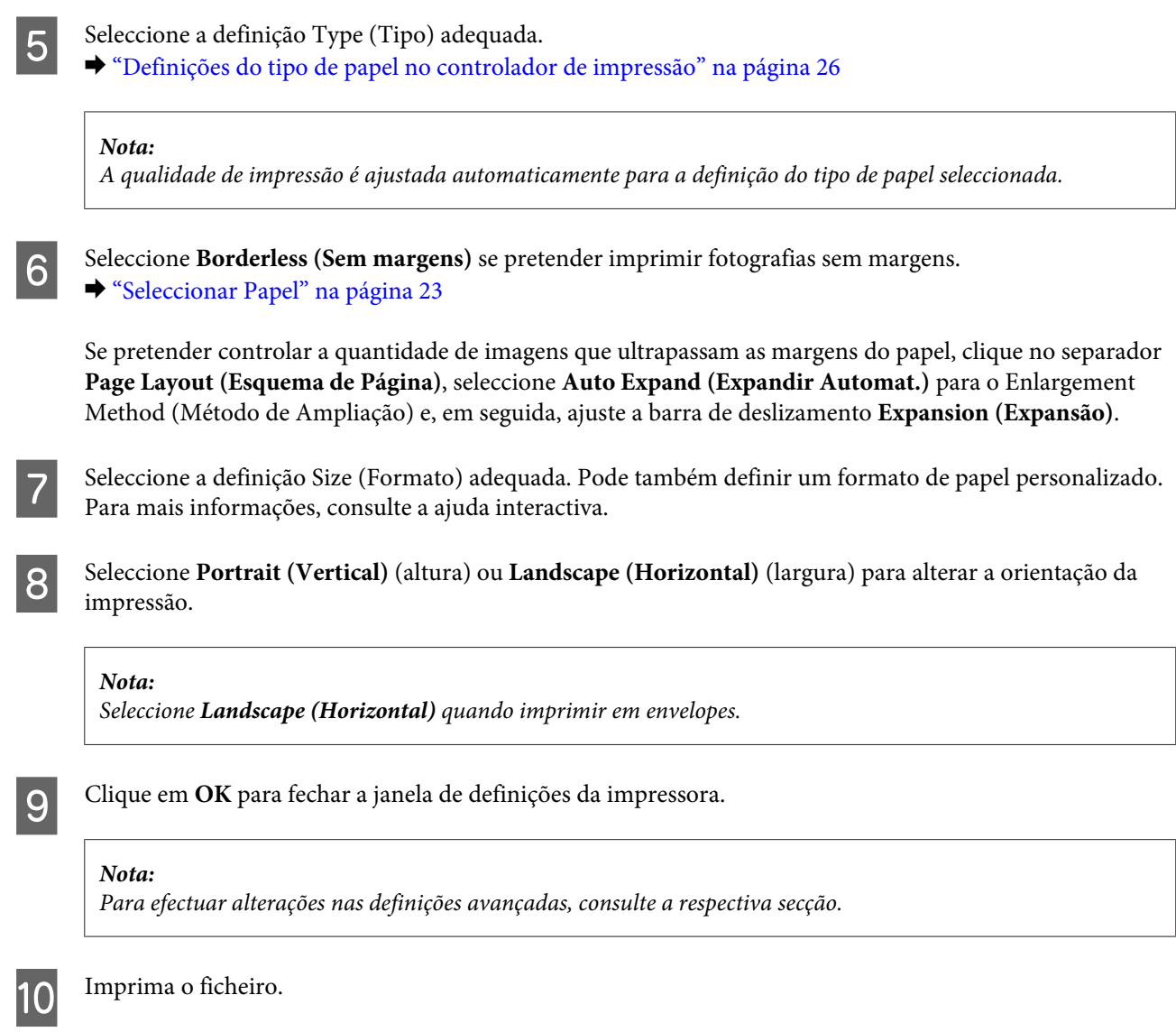

### **Definições básicas do produto em Mac OS X**

### *Nota:*

As imagens de ecrãs do controlador de impressão apresentadas neste manual referem-se ao Mac OS X 10.7.

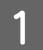

Abra o ficheiro que pretende imprimir.

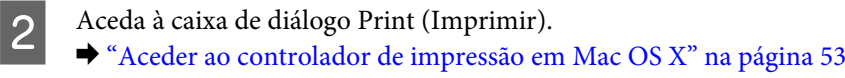

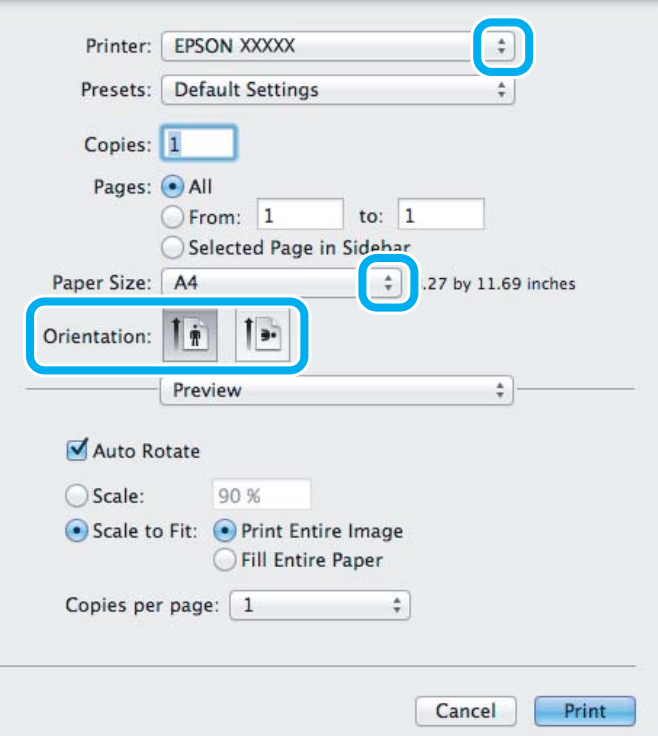

#### *Nota:*

Se aparecer a caixa de diálogo simplificada, clique no botão *Show Details (Mostrar detalhes)* (em Mac OS X 10.8 ou 10.7) ou no botão  $\blacktriangledown$  (em Mac OS X 10.6 ou 10.5) para aumentar esta caixa de diálogo.

Seleccione o produto que está a utilizar para a definição Printer (Impressora).

#### *Nota:*

Dependendo da aplicação que está a utilizar, pode não ser possível seleccionar alguns dos itens nesta caixa de diálogo. Se for este o caso, clique em *Page Setup (Configurar Página)* no menu File (Ficheiro) da aplicação e, em seguida, efectue as definições adequadas.

4 Seleccione a definição Paper Size (Formato) adequada.

#### *Nota:*

Seleccione *XXX ( Borderless (Sem margens))* para Paper Size (Formato) se pretender imprimir fotografias sem margens.

& ["Seleccionar Papel" na página 23](#page-22-0)

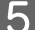

E Seleccione a definição Orientation (Orientação) adequada.

#### *Nota:*

Seleccione a orientação horizontal quando imprimir em envelopes.

F Seleccione **Print Settings (Definições de Impressão)** a partir do menu emergente.

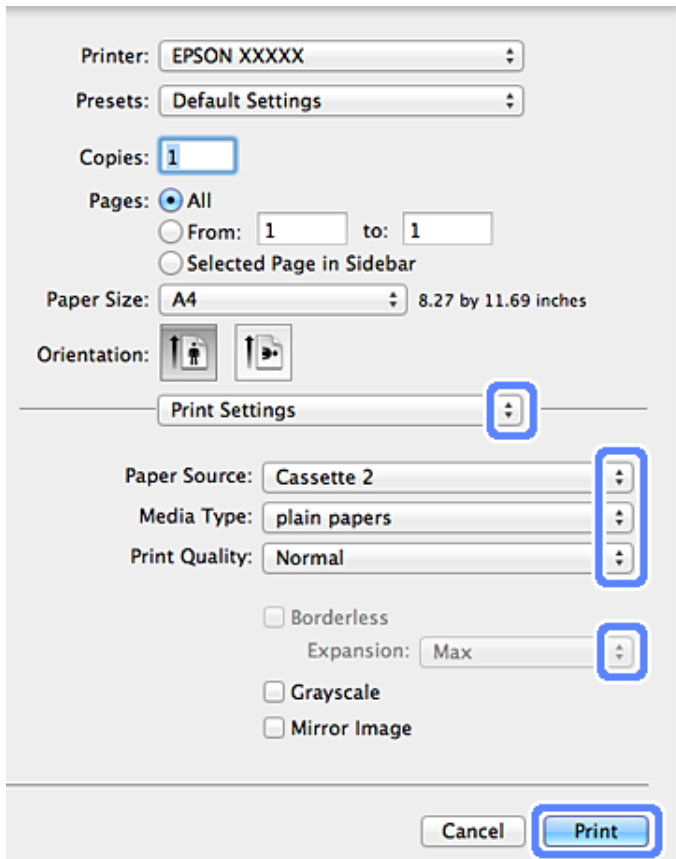

- G Seleccione a definição Paper Source (Sistema Alim.) adequada.
- Seleccione a definição Media Type (Papel) adequada.
	- & ["Definições do tipo de papel no controlador de impressão" na página 26](#page-25-0)
- I Seleccione a definição Expansion (Expansão) adequada durante a impressão sem margens para controlar a quantidade da imagem que ultrapassa as margens do papel.
- 10 Clique em Print (Imprimir) para iniciar a impressão.

### **Cancelar a Impressão**

Se tiver de cancelar a impressão, siga as instruções apresentadas na secção adequada.

### **Utilizar o painel de controlo**

Pressione  $\otimes$  para cancelar uma tarefa de impressão em curso.

### *Em Windows*

### *Nota:*

Não pode cancelar uma tarefa de impressão que foi enviada completamente para o produto. Nesse caso, cancele a tarefa de impressão no produto.

### **Utilizar o medidor de evolução**

Quando começa a imprimir, aparece o medidor de evolução no ecrã do computador.

Clique no botão **Cancel (Cancelar)** para cancelar a impressão.

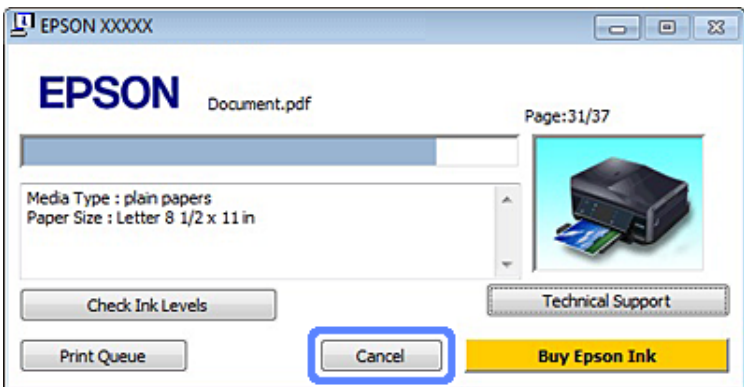

#### **Utilizar o EPSON Status Monitor 3**

Aceda ao EPSON Status Monitor 3. & ["Em Windows" na página 172](#page-171-0)

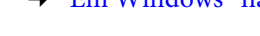

B Clique no botão **Print Queue (Fila de impressão)**. É apresentado o Windows Spooler (Spooler do Windows).

Clique com o botão direito do rato na tarefa que pretende cancelar e seleccione **Cancel (Cancelar)**.

### *Em Mac OS X*

Siga as instruções apresentadas em seguida para cancelar uma tarefa de impressão.

#### *Nota:*

Se enviou uma tarefa de impressão em Mac OS X 10.6 ou 10.5 através da rede, poderá não conseguir cancelar a impressão a partir do computador. Pressione  $\odot$  no painel de controlo do produto para cancelar uma tarefa de impressão. Para resolver este problema, consulte o Guia de Rede interactivo.

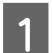

Clique no ícone do produto em Dock (Ancorar).

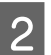

B Na lista Nome do Documento, seleccione o documento que está a imprimir.

**Clique no botão Delete (Apagar)** para cancelar a tarefa de impressão.

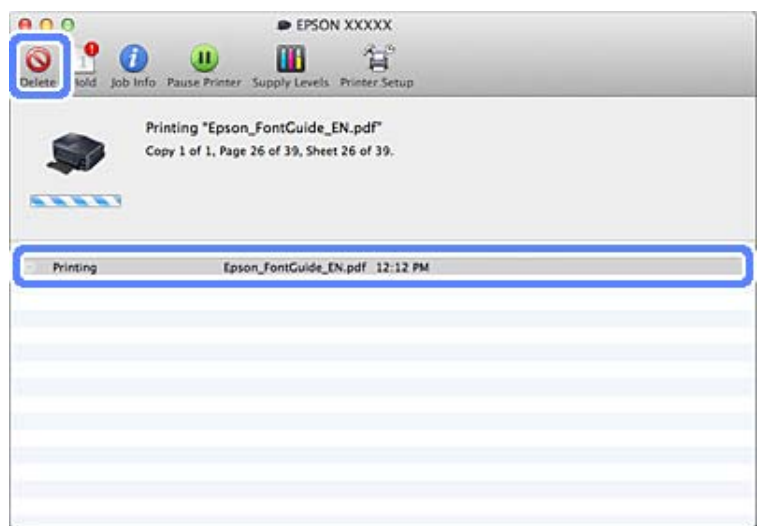

## Em Mac OS X 10.8:

Clique no botão  $\otimes$  para cancelar a tarefa de impressão.

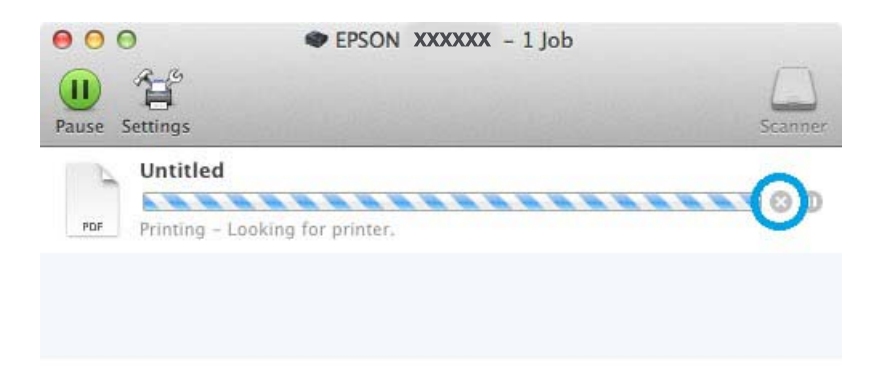

## **Outras Opções**

### **Imprimir fotografias facilmente**

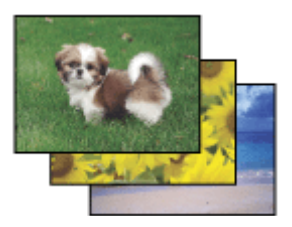

O Epson Easy Photo Print permite dispor e imprimir imagens digitais em vários tipos de papel. As instruções pormenorizadas apresentadas na janela permitem pré-visualizar as imagens impressas e obter os efeitos pretendidos sem ter de efectuar definições difíceis.

Utilizando a função Quick Print, pode imprimir com as definições que efectuar com apenas um único clique.

### **Iniciar o Epson Easy Photo Print**

### *Em Windows*

❏ Faça duplo clique no ícone **Epson Easy Photo Print** no ambiente de trabalho.

### ❏ **Em Windows 8:**

Clique com o botão direito do rato no ecrã **Start (Iniciar)**, ou passe o dedo no ecrã **Start (Iniciar)** desde a extremidade inferior ou superior, e seleccione **All apps (Todas as aplicações)**; em seguida, seleccione **Easy Photo Print** em **Epson Software**.

### **No Windows 7 e Vista:**

Clique no botão Start (Iniciar), seleccione **All Programs (Todos os Programas)**, clique em **Epson Software** e **Easy Photo Print**.

### **No Windows XP:**

Clique em **Start (Iniciar)**, seleccione **All Programs (Todos os Programas)**, seleccione **Epson Software** e clique em **Easy Photo Print**.

### *Em Mac OS X*

Faça duplo clique na pasta **Applications (Aplicações)** no disco rígido Mac OS X, faça duplo clique nas pastas **Epson Software** e **Easy Photo Print** e, por fim, faça duplo clique no ícone **Easy Photo Print**.

### **Imprimir num CD/DVD**

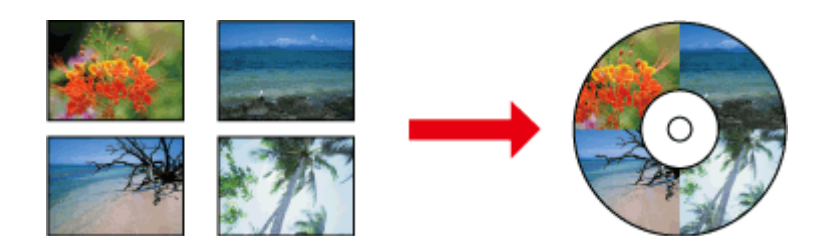

O Epson Print CD permite criar etiquetas para CD/DVD com texto e imagens no computador e imprimi-las directamente em discos de CD e DVD de 12 cm.

#### *Nota:*

- ❏ Antes de imprimir, coloque o CD/DVD correctamente. & ["Colocar um CD/DVD" na página 37](#page-36-0)
- ❏ Efectue uma impressão de teste num CD/DVD extra e verifique a superfície impressa após 24 horas, sobretudo antes de imprimir numa grande quantidade de discos de CD/DVD.
- ❏ Pode também imprimir em CD/DVD a partir do painel de controlo. & ["Mais funções" na página 111](#page-110-0)

### **Aviso sobre impressão em CD/DVD**

- ❏ Imprima apenas num CD/DVD circular.
- ❏ Para mais informações sobre como manusear o CD/DVD, consulte a documentação fornecida com o mesmo.

### **Imprimir**

- ❏ Não imprima no CD/DVD antes de registar os dados nele. Se o fizer, é possível que impressões digitais, sujidade ou riscos na superfície provoquem erros durante o registo de dados.
- ❏ Guarde o suporte para CD/DVD na entrada existente na parte inferior do produto. Um suporte para CD/DVD deformado ou danificado pode impedir que o produto funcione normalmente.
- ❏ Se o suporte for ejectado ou colocado incorrectamente quando iniciar uma tarefa de impressão em CD/DVD, certifique-se de que inseriu o suporte adequadamente. & ["Colocar um CD/DVD" na página 37](#page-36-0)
- ❏ Se o suporte for ejectado quando iniciar uma tarefa de impressão em CD/DVD, o produto não está pronto. Aguarde até aparecer uma mensagem no ecrã do computador a pedir-lhe para inserir o suporte. Em seguida, reinsira o suporte e pressione  $\hat{\varphi}$ .
- ❏ Quando terminar de imprimir num CD/DVD, retire o suporte para CD/DVD. Nas Séries XP-710 e XP-810, pressione **OK** no ecrã LCD.
- ❏ Utilize apenas um CD/DVD com a indicação de que é adequado para impressão (por exemplo, "Imprimível na superfície da etiqueta" ou "Imprimível em impressoras de jacto de tinta").
- ❏ Consoante o tipo de CD/DVD, poderão aparecer borrões de tinta em função do nível de saturação da cor.
- ❏ A existência de humidade na superfície imprimível pode também fazer aparecer borrões.
- ❏ Se imprimir acidentalmente no suporte para CD/DVD ou no compartimento transparente interno, remova a tinta de imediato.
- ❏ Voltar a imprimir no mesmo CD/DVD poderá não melhorar a qualidade de impressão.
- ❏ Se seleccionar **CD/DVD Premium Surface** para a definição Media Type (Papel) no controlador de impressão e utilizar um CD/DVD de qualidade elevada, poderá criar etiquetas para CD/DVD de qualidade elevada.
- ❏ Deixe secar os CD e DVD completamente afastados de luz solar directa antes de os utilizar ou de tocar na superfície impressa.
- ❏ Se a superfície impressa estiver pegajosa mesmo depois de seca, o nível de saturação da cor pode ser demasiado elevado. Nesse caso, diminua o nível de saturação da cor no Epson Print CD.
- ❏ Se a tinta manchar, ajuste a saturação da cor utilizando o Epson Print CD.
- ❏ Defina a área de impressão em função da área de impressão do CD/DVD.
- ❏ Para mais informações sobre a área de impressão, consulte a secção seguinte. & ["Área de impressão" na página 204](#page-203-0)
- ❏ Apenas pode imprimir um CD ou DVD de cada vez. Quando a definição Copies (Cópias) estiver configurada para 2 ou mais, retire cada CD ou DVD do suporte depois de impresso e coloque o CD ou DVD seguinte no suporte. Siga as instruções apresentadas no ecrã.

### **Iniciar o Epson Print CD**

### *Em Windows*

❏ Faça duplo clique no ícone **Epson Print CD** no ambiente de trabalho.

### ❏ Em **Windows 8**:

Clique com o botão direito do rato no ecrã **Start (Iniciar)**, ou passe o dedo no ecrã **Start (Iniciar)** desde a extremidade inferior ou superior, e seleccione **All apps (Todas as aplicações)**; em seguida, seleccione **Epson Print CD** em **Epson Software**.

### Em **Windows 7** e **Vista**:

Clique no botão Start (Iniciar), seleccione **All Programs (Todos os Programas)**, clique em **Epson Software** e **Print CD**.

### Em **Windows XP**

Clique em Start (Iniciar), seleccione **All Programs (Todos os Programas)**, seleccione **Epson Software** e clique em **Print CD**.

### *Em Mac OS X*

Faça duplo clique na pasta **Applications (Aplicações)** no disco rígido Mac OS X, faça duplo clique nas pastas **Epson Software** e **Print CD** e, por fim, faça duplo clique no ícone **Print CD**.

### **Imprimir num CD/DVD com um pacote de software disponível no mercado**

Quando imprimir num CD/DVD com um pacote de software disponível no mercado que suporte a impressão em CD/DVD, terá de efectuar as definições seguintes.

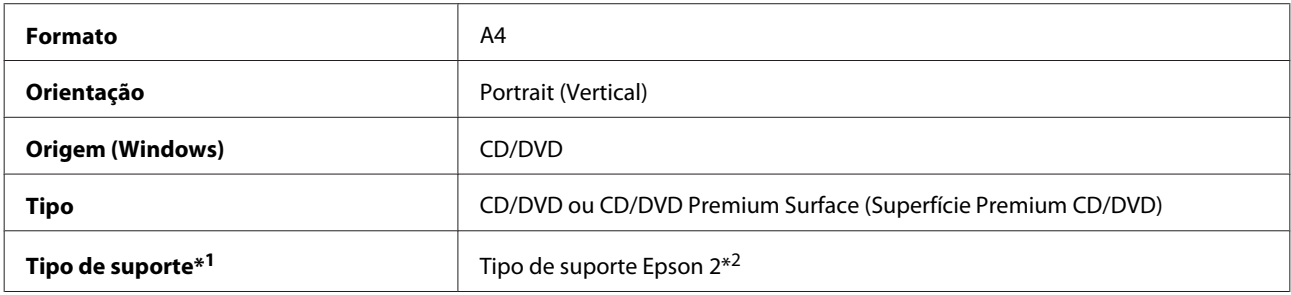

\*1 É necessário especificar em função do software.

\*2 O nome varia em função do software.

### **Predefinições do produto (apenas em Windows)**

As predefinições do controlador de impressão fazem com que a impressão seja extremamente fácil e rápida. Pode também criar as suas próprias predefinições.

### **Definições do produto em Windows**

A Aceda às definições da impressora. & ["Aceder ao controlador de impressão em Windows" na página 52](#page-51-0)

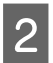

B Seleccione um Printing Presets (Predefinições Impressão) no separador Shortcuts (Atalhos). As definições do produto são configuradas automaticamente para os valores apresentados na janela emergente.

### **Impressão dos 2 lados**

Utilize o controlador de impressão para imprimir em ambos os lados do papel.

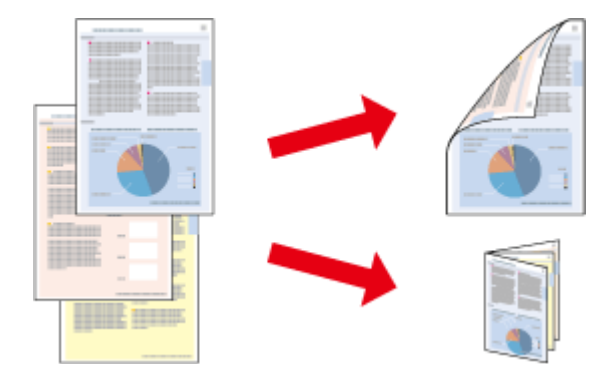

### **Para utilizadores de Windows :**

Estão disponíveis quatro tipos de impressão dos 2 lados: automática normal, livro dobrado automático, manual normal e livro dobrado manual.

### **Para utilizadores de Mac OS X :**

O Mac OS X suporta apenas a impressão dos 2 lados automática normal.

A impressão dos 2 lados apenas está disponível para os seguintes tipos e formatos de papel.

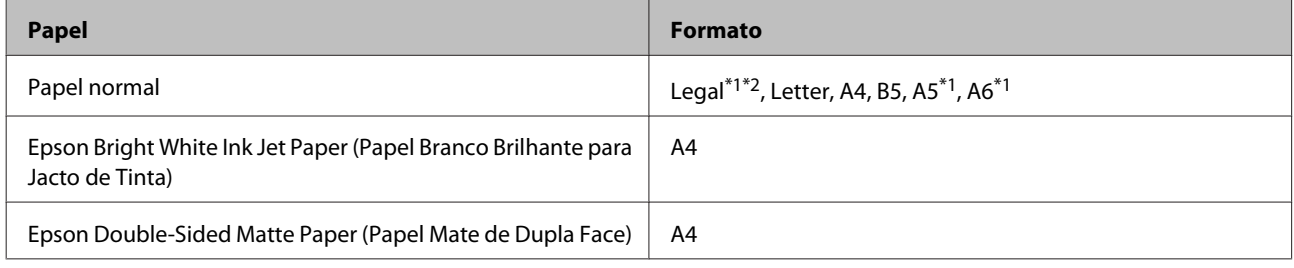

\*1Apenas impressão dos 2 lados manual.

\*2Apenas disponível na Série XP-610.

#### *Nota:*

- ❏ Esta função não está disponível para a alimentação de papel posterior.
- ❏ Esta função pode não estar disponível com algumas definições.
- ❏ A impressão dos 2 lados manual pode não estar disponível quando aceder ao produto a partir de uma rede ou quando o utilizar como uma impressora partilhada.
- ❏ Se houver pouca tinta durante a impressão dos 2 lados automática, o produto pára de imprimir e tem de substituir a tinta. Quando terminar a substituição da tinta, o produto volta a imprimir, mas pode haver algumas partes em falta na impressão. Se isso acontecer, volte a imprimir a página que contém partes em falta.
- ❏ A capacidade de alimentação difere durante a impressão dos 2 lados. & ["Seleccionar Papel" na página 23](#page-22-0)
- ❏ Utilize apenas papel adequado à impressão dos 2 lados. caso contrário, a qualidade de impressão poderá diminuir.
- ❏ Consoante o tipo de papel e a quantidade de tinta utilizada para imprimir texto e imagens, é possível que a tinta passe de um lado para o outro do papel.
- ❏ Durante a impressão dos 2 lados, a superfície do papel poderá ficar esborratada.

### *Nota para Windows:*

- ❏ A impressão dos 2 lados manual está disponível apenas quando o EPSON Status Monitor 3 está activado. Para activar o monitor de estado, aceda ao controlador de impressão, clique no separador *Maintenance (Manutenção)* e, em seguida, clique no botão *Extended Settings (Definições Aumentadas)*. Na janela Extended Settings (Definições Aumentadas), seleccione a caixa de verificação *Enable EPSON Status Monitor 3 (Activar EPSON Status Monitor 3)*.
- ❏ Quando efectuar a impressão dos 2 lados automática, a impressão pode ser lenta, consoante a combinação de opções seleccionadas para *Select Document Type (Seleccionar Tipo de Documento)* na janela Print Density Adjustment (Ajuste da Densidade de Impressão) e para *Paper & Quality Options (Opções de Qualidade & Papel)* na janela Advanced (Avançado).

### *Nota para Mac OS X:*

Quando efectuar a impressão dos 2 lados automática, a impressão pode ser lenta, consoante a combinação de opções seleccionadas para *Document Type (Tipo de documento)* em Two-sided Printing Settings (Definições de Impressão Dúplex) e para *Print Quality (Resolução)* em Print Settings (Definições de Impressão).

### **Definições do produto em Windows**

A Aceda às definições da impressora. & ["Aceder ao controlador de impressão em Windows" na página 52](#page-51-0)

B Seleccione a opção 2-sided printing (Impressão dos 2 lados) pretendida no separador Page Layout (Esquema de Página). Para imprimir livros dobrados, seleccione **Folded Booklet (Livro Dobrado)**.

#### *Nota:*

Quando utilizar a impressão automática, certifique-se de que *Auto* está seleccionado.

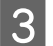

**3** Clique em Settings (Definições) e efectue as definições adequadas.

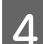

D Verifique as outras definições e imprima.

#### *Nota:*

- ❏ Quando imprimir automaticamente, e se for imprimir dados de densidade elevada, como fotografias ou gráficos, é aconselhável efectuar as definições na janela Print Density Adjustment (Ajuste da Densidade de Impressão).
- ❏ A margem de união real pode variar consoante as definições especificadas na aplicação que está a utilizar. Antes de imprimir uma tarefa de impressão completa, imprima algumas folhas para verificar os resultados.
- ❏ A impressão dos 2 lados manual permite imprimir as páginas pares em primeiro lugar. Quando imprime páginas pares, no fim da tarefa de impressão é ejectada uma folha de papel em branco.
- ❏ Quando imprimir manualmente, certifique-se de que a tinta está completamente seca antes de voltar a colocar o papel.

### **Definições do produto em Mac OS X**

A Aceda à caixa de diálogo Print (Imprimir). & ["Aceder ao controlador de impressão em Mac OS X" na página 53](#page-52-0) B Efectue as definições adequadas no painel Two-sided Printing Settings (Definições de Impressão Dúplex).

C Verifique as outras definições e imprima.

#### *Nota:*

Se for imprimir dados de densidade elevada, como fotografias ou gráficos, é aconselhável ajustar as definições Print Density (Densidade Impressão) e Increased Ink Drying Time (Mais Tempo de Secagem da Tinta) manualmente.

### **Impressão com ajuste à página**

Permite aumentar ou reduzir automaticamente o tamanho do documento de forma a ajustá-lo ao formato de papel seleccionado no controlador de impressão.

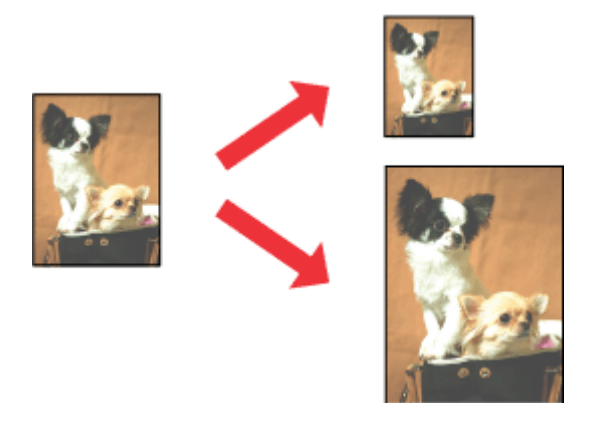

*Nota:* Esta função pode não estar disponível com algumas definições.

### **Definições do produto em Windows**

- ↑<br>
Aceda às definições da impressora.<br>
◆ ["Aceder ao controlador de impressão em Windows" na página 52](#page-51-0)
- B Seleccione **Reduce/Enlarge Document (Reduzir/Aumentar Documento)** e **By Output Paper Size (Por Formato de Papel de Saída)** no separador Page Layout (Esquema de Página) e, em seguida, seleccione o formato do papel que está a utilizar na lista pendente.

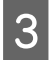

S Verifique as outras definições e imprima.

### **Definições do produto em Mac OS X**

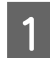

Aceda à caixa de diálogo Print (Imprimir). & ["Aceder ao controlador de impressão em Mac OS X" na página 53](#page-52-0)

B Seleccione **Scale to fit paper size (Escala de acordo com Definição do Papel)** para Destination Paper Size (Formato do Papel Alvo) no painel Paper Handling (Gestão do Papel) e, em seguida, seleccione o formato de papel que está a utilizar no menu emergente.

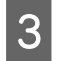

S Verifique as outras definições e imprima.

## **Impressão Pages per sheet (Páginas por Folha)**

Permite utilizar o controlador de impressão para imprimir duas ou quatro páginas numa única folha de papel.

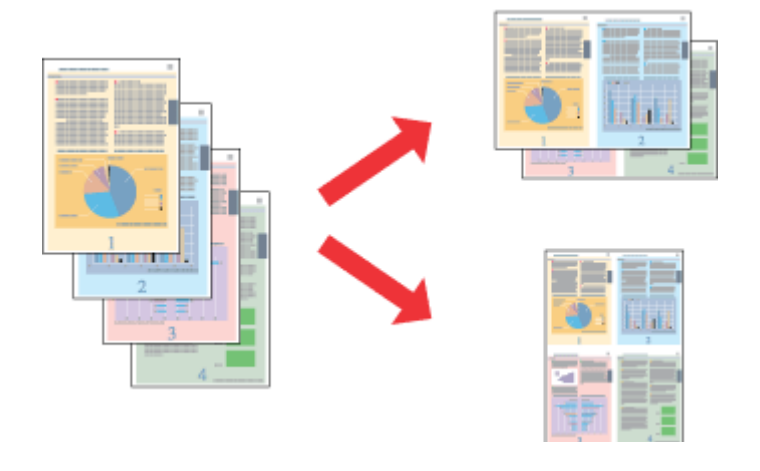

*Nota:*

Esta função pode não estar disponível com algumas definições.

### **Definições do produto em Windows**

- A Aceda às definições da impressora. & ["Aceder ao controlador de impressão em Windows" na página 52](#page-51-0)
- 

B Seleccione **Multi-Page (Multi-Páginas)** e, em seguida, seleccione **Pages per Sheet (Páginas por Folha)** no separador Page Layout (Esquema de Página).

Seleccione o número de páginas e a ordem das páginas pretendidas.

D Verifique as outras definições e imprima.

### **Definições do produto em Mac OS X**

- A Aceda à caixa de diálogo Print (Imprimir). & ["Aceder ao controlador de impressão em Mac OS X" na página 53](#page-52-0)
- 

Seleccione o número pretendido de Pages per Sheet (Páginas por folha) e Layout Direction (Direcção da Disposição) (ordem das páginas) no painel Layout (Disposição).

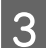

C Verifique as outras definições e imprima.

## <span id="page-66-0"></span>**Partilhar o Produto para Impressão**

## **Configuração em Windows**

Estas instruções explicam como configurar o produto para que possa ser partilhado por outros utilizadores na rede.

Em primeiro lugar, terá de configurar o produto como uma impressora partilhada no computador ligado directamente ao produto. Em seguida, adicione o produto a cada um dos computadores da rede que terá acesso a ele.

*Nota:*

- ❏ Estas instruções destinam-se apenas a pequenas redes. Para partilhar o produto numa rede de grande porte, consulte o administrador da rede.
- ❏ As imagens de ecrãs desta secção referem-se ao Windows 7.

### **Configurar o produto como uma impressora partilhada**

#### *Nota:*

- ❏ Para configurar o produto como uma impressora partilhada em Windows 8, 7 ou Vista, necessitará de uma conta com privilégios de administrador e da palavra-passe se iniciar sessão como um utilizador padrão.
- ❏ Para configurar o produto como uma impressora partilhada em Windows XP, tem de iniciar sessão com uma conta de Computer Administrator (Administrador de computador).

Execute as operações seguintes no computador que está ligado directamente ao produto:

A **Windows 8:** Seleccione **Desktop (Ambiente de trabalho)**, o charm(atalho) **Settings (Definições)** e **Control Panel (Painel de Controlo)**. Em seguida, seleccione **Devices and Printers (Dispositivos e Impressoras)** na categoria **Hardware and Sound (Hardware e som)**.

#### **Windows 7:**

Clique no botão Start (Iniciar) e seleccione **Devices and Printers (Dispositivos e Impressoras)**.

#### **Windows Vista:**

Clique no botão Start (Iniciar), seleccione **Control Panel (Painel de Controlo)** e, em seguida, seleccione **Printer (Impressora)** na categoria **Hardware and Sound (Hardware e som)**.

#### **Windows XP:**

Clique em **Start (Iniciar)**, seleccione **Control Panel (Painel de Controlo)** e, em seguida, seleccione **Printers and Faxes (Impressoras e faxes)** na categoria **Printers and Other Hardware (Impressoras e outro hardware)**.

### B **Windows 8 <sup>e</sup> 7:**

Clique com o botão direito do rato no produto, ou pressione sem soltar o produto, e seleccione **Printer properties (Propriedades de impressora)**; em seguida, seleccione **Sharing (Partilha)**. Em seguida, seleccione o botão **Change Sharing Options (Alterar Opções de Partilha)**.

#### **Windows Vista:**

Clique com o botão direito do rato no ícone do produto e clique em **Sharing (Partilha)**. Clique no botão **Change sharing options (Alterar Opções de Partilha)** e, em seguida, clique em **Continue (Continuar)**.

#### **Windows XP:**

Clique com o botão direito do rato no ícone do produto e clique em **Sharing (Partilha)**.

Seleccione **Share this printer (Partilhar esta impressora)** e, em seguida, introduza um nome de partilha.

#### *Nota:*

Não utilize espaços nem hífenes no nome de partilha.

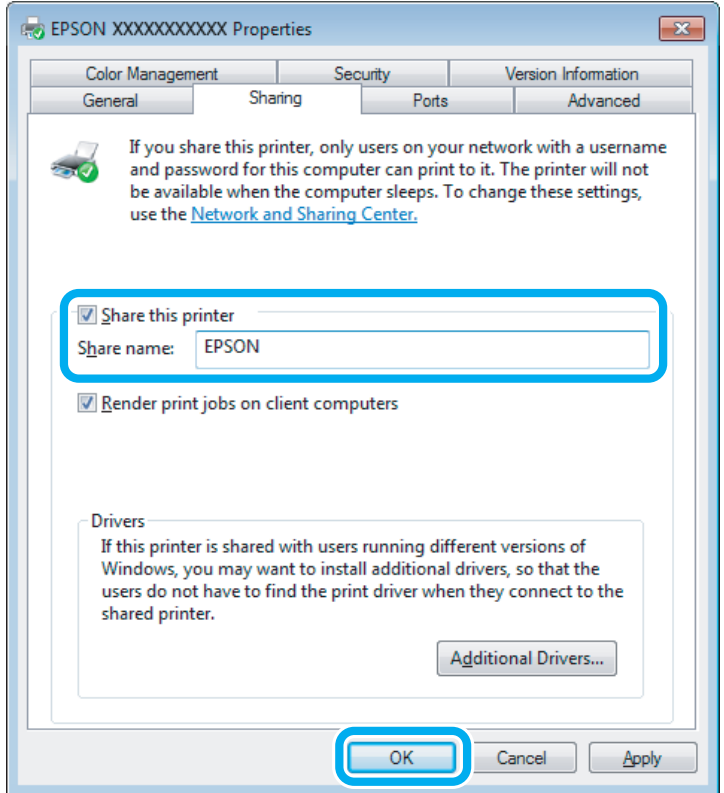

Se pretender transferir automaticamente os controladores da impressora para computadores com diferentes versões do Windows, clique em **Additional Drivers (Controladores adicionais)** e seleccione o ambiente e os sistemas operativos dos outros computadores. Clique em **OK** e insira o disco com o software do produto.

D Clique em **OK** ou **Close (Fechar)** (se tiver instalado controladores adicionais).

### **Adicionar o produto aos outros computadores da rede**

Execute as operações seguintes para adicionar o produto a cada computador da rede que terá acesso ao produto.

### *Nota:*

O produto tem de estar configurado como uma impressora partilhada no computador ao qual está ligado, para que possa ser acedido a partir de outro computador.

& ["Configurar o produto como uma impressora partilhada" na página 67](#page-66-0)

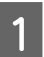

A **Windows 8:** Seleccione **Desktop (Ambiente de trabalho)**, o charm(atalho) **Settings (Definições)** e **Control Panel (Painel de Controlo)**. Em seguida, seleccione **Devices and Printers (Dispositivos e Impressoras)** na categoria **Hardware and Sound (Hardware e som)**.

### **Windows 7:**

Clique no botão Start (Iniciar) e seleccione **Devices and Printers (Dispositivos e Impressoras)**.

### **Windows Vista:**

Clique no botão Start (Iniciar), seleccione **Control Panel (Painel de Controlo)** e, em seguida, seleccione **Printer (Impressora)** na categoria **Hardware and Sound (Hardware e som)**.

### **Windows XP:**

Clique em **Start (Iniciar)**, seleccione **Control Panel (Painel de Controlo)** e, em seguida, seleccione **Printers and Faxes (Impressoras e faxes)** na categoria **Printers and Other Hardware (Impressoras e outro hardware)**.

### B **Windows 8, <sup>7</sup> <sup>e</sup> Vista:**

Seleccione o botão **Add a printer (Adicionar uma impressora)**.

#### **Windows XP:**

Clique no botão **Add a printer (Adicionar uma impressora)**. É apresentado o Add Printer Wizard (Assistente para adicionar impressoras). Clique no botão **Next (Seguinte)**.

**3** Windows 8:<br>Avance para o ponto 4.

#### **Windows 7 e Vista:**

Clique em **Add a network, wireless or Bluetooth printer (Adicionar uma impressora de rede, sem fios ou Bluetooth)** e, em seguida, clique em **Next (Seguinte)**.

#### **Windows XP:**

Seleccione **A network printer, or a printer attached to another computer (Uma impressora de rede ou uma impressora ligada a outro computador)** e, em seguida, clique em **Next (Seguinte)**.

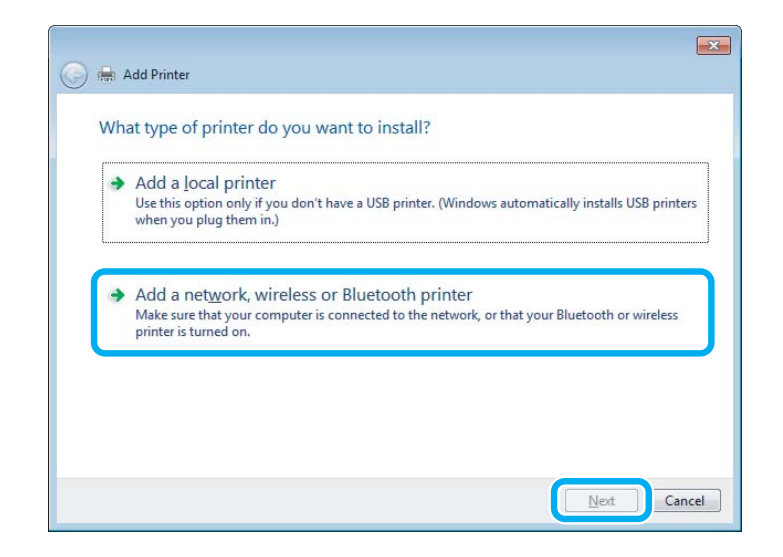

Siga as instruções apresentadas no ecrã para seleccionar o produto que pretende utilizar.

#### *Nota:*

Dependendo do sistema operativo e da configuração do computador ao qual o produto está ligado, o Add Printer Wizard (Assistente para adicionar impressoras) pode solicitar a instalação do controlador de impressão a partir do disco que contém o software do produto. Clique no botão *Have Disk (Disco)* e siga as instruções apresentadas no ecrã.

### **Configuração em Mac OS X**

Para configurar o produto numa rede Mac OS X, utilize a definição Printer Sharing (Partilha de Impressoras). Para mais informações, consulte a documentação do Macintosh.

# **Digitalização**

## **Vamos Experimentar Digitalizar**

### **Iniciar uma Digitalização**

Vamos digitalizar um documento para nos habituarmos ao processo.

- 
- A Coloque o original no vidro de digitalização.
	- & ["Colocar os Originais" na página 40](#page-39-0)

2 Inicie o Epson Scan.

- ❏ Windows 8: Seleccione o ícone do **EPSON Scan** no ambiente de trabalho ou seleccione **EPSON Scan** no ecrã **Start (Iniciar)**.
	- ❏ Windows 7, Vista e XP: Faça duplo clique no ícone **Epson Scan** no ambiente de trabalho.
	- ❏ Mac OS X: Seleccione **Applications (Aplicações)** > **Epson Software** > **EPSON Scan**.

Seleccione **Home Mode** (Modo Casa).

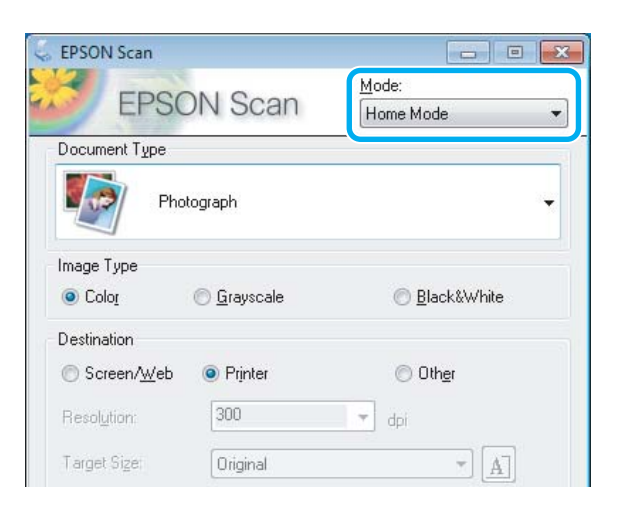

D Seleccione **Text/Line Art (Texto/Contornos)** como definição de **Document Type (Tipo de Documento)**.

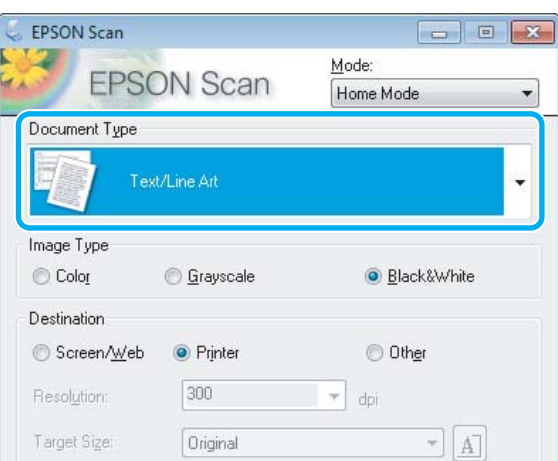

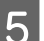

E Clique em **Preview (Antever)**.

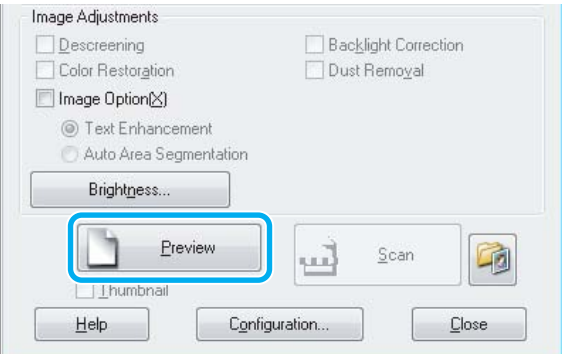

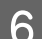

F Clique em **Scan (Digitalizar)**.

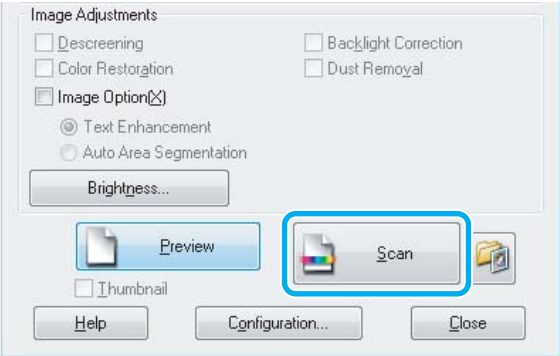
<span id="page-72-0"></span>G Clique em **OK**.

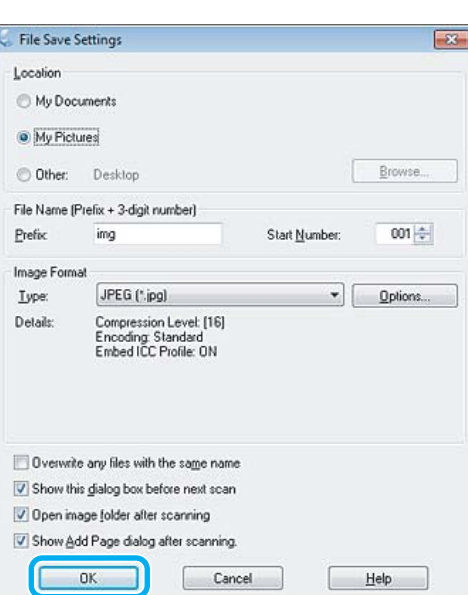

A imagem digitalizada é gravada.

# **Funções de Ajuste de Imagem**

O Epson Scan oferece-lhe várias definições para melhorar a cor, a nitidez, o contraste e outros aspectos que influenciam a qualidade da imagem.

Consulte a Ajuda para obter mais informações sobre o Epson Scan.

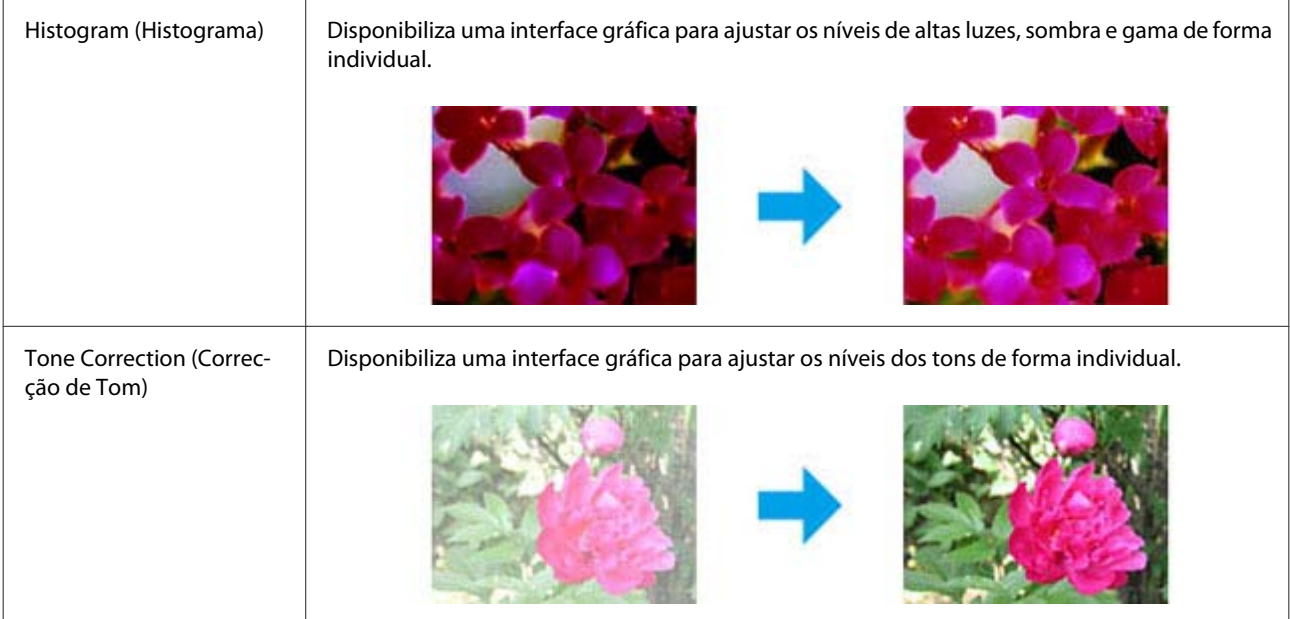

### **Digitalização**

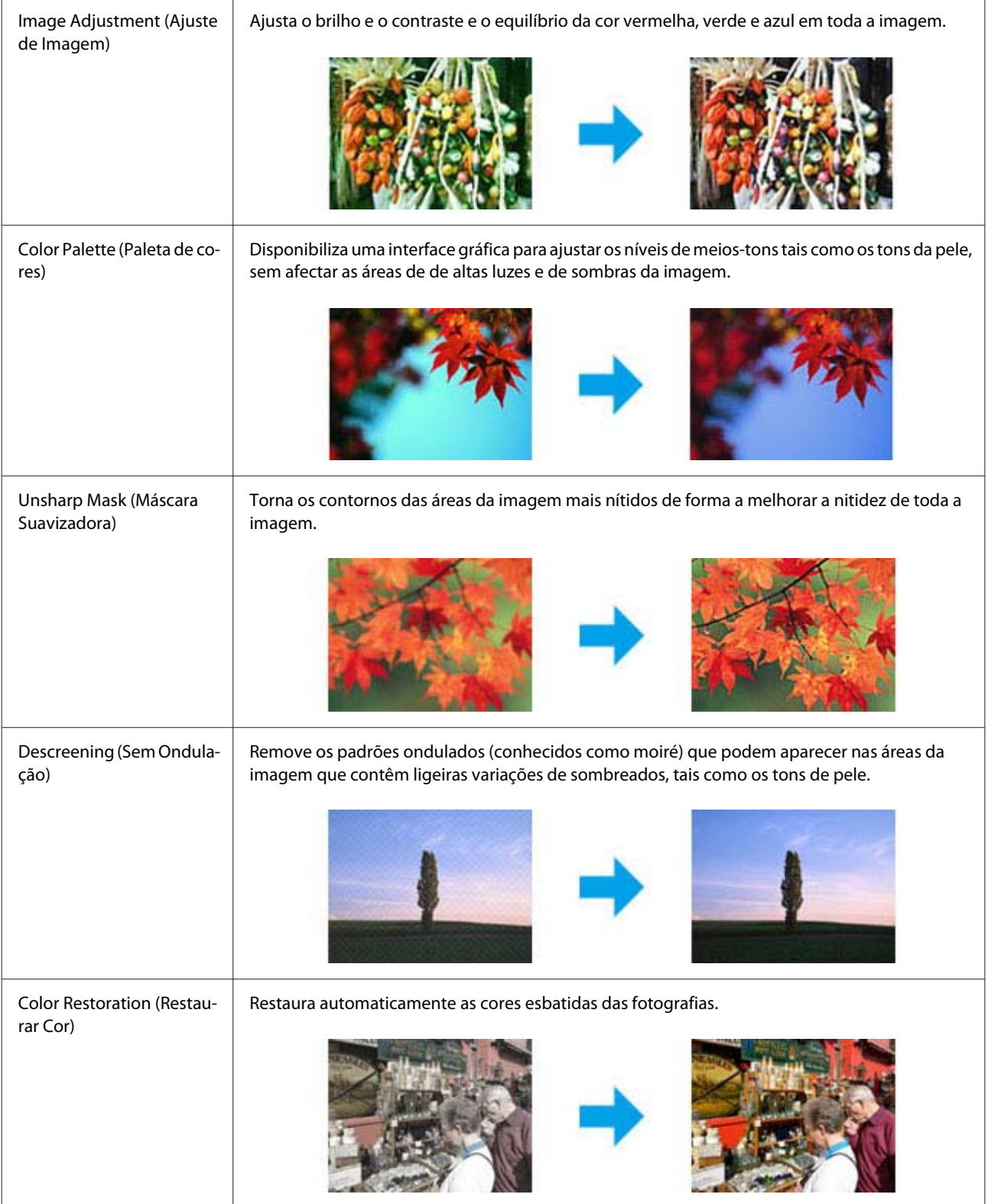

### **Digitalização**

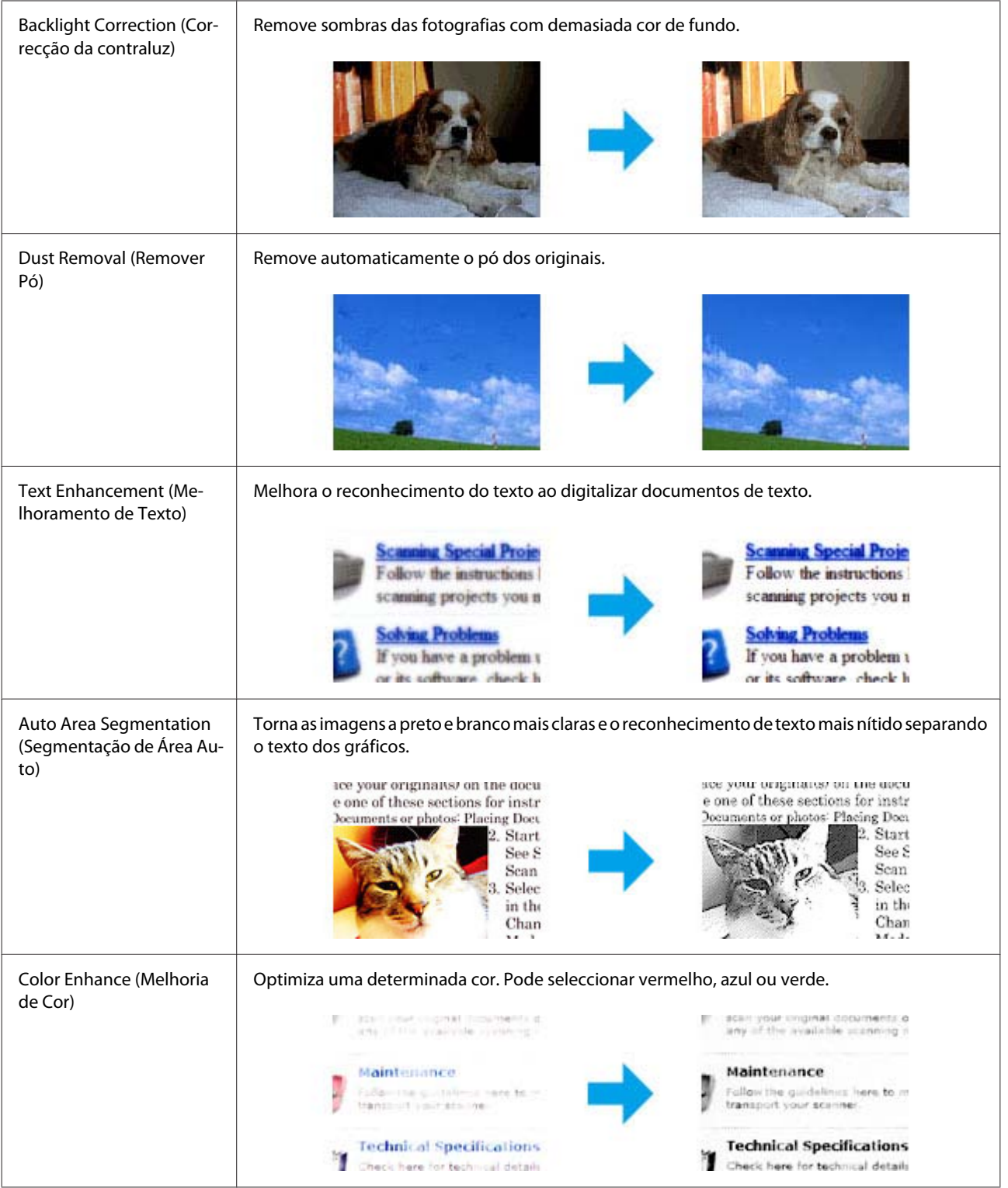

# **Processo Básico de Digitalização a partir do Painel de Controlo**

Pode digitalizar documentos e enviar a imagem digitalizada do produto para um computador ligado. Certifique-se de que instalou software para o produto no computador e que estabeleceu ligação com o computador.

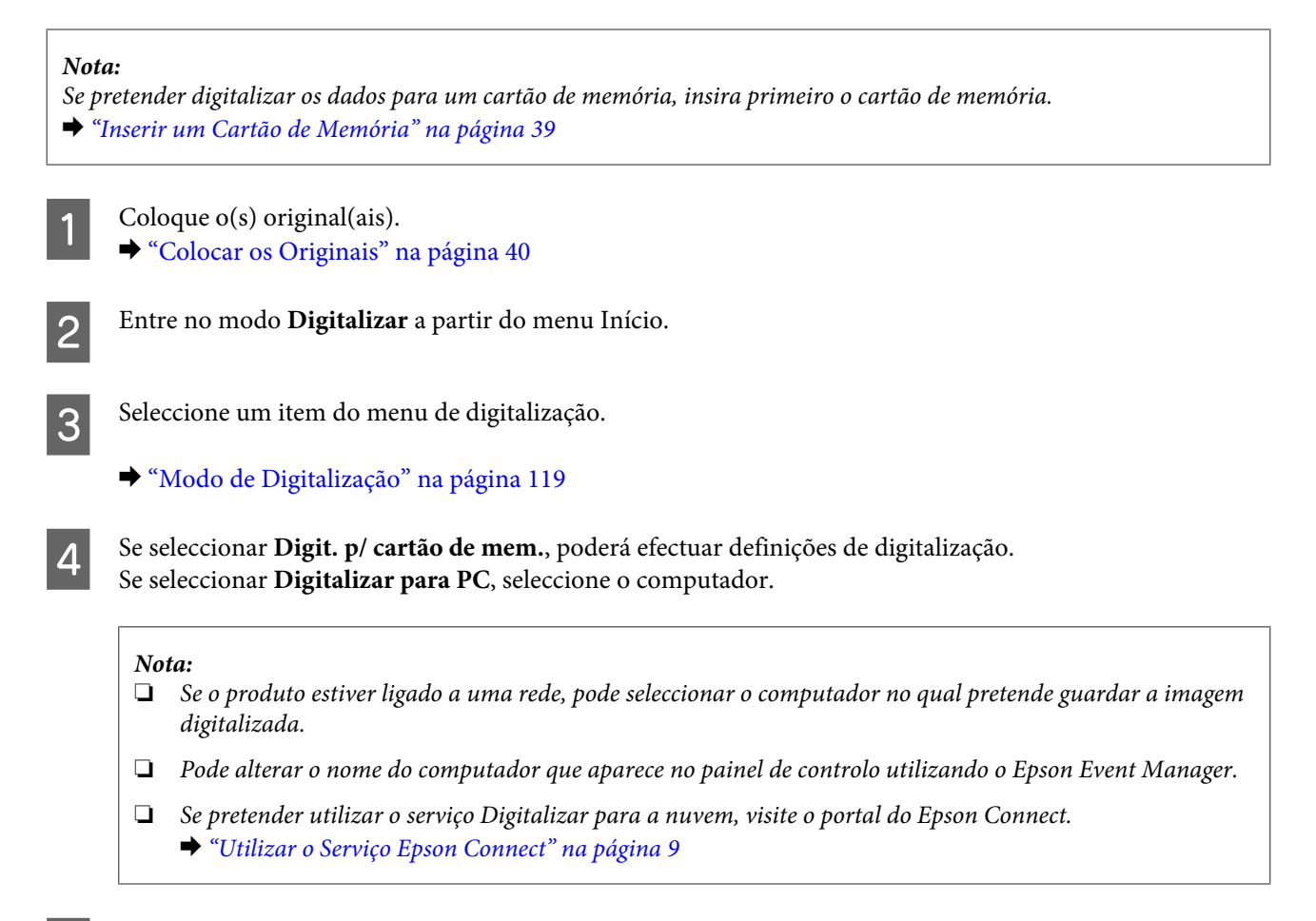

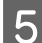

 $\overline{5}$  Pressione  $\Diamond$  para iniciar a digitalização.

A imagem digitalizada é gravada.

### **Lista de menus do modo de digitalização**

Para consultar a lista de menus do modo Digitalizar, consulte a secção seguinte. & ["Modo de Digitalização" na página 119](#page-118-0)

# **Processo Básico de Digitalização a partir do Computador**

### **Digitalizar em Full Auto Mode (Modo Automático)**

O Full Auto Mode (Modo Automático) permite efectuar digitalizações rápida e facilmente, sem efectuar definições nem pré-visualizar a imagem. Este modo é útil quando necessita de digitalizar os originais com um formato 100%.

#### *Nota:*

❏ Este modo não está disponível quando o Alimentador Automático de Documentos (AAD) está instalado.

❏ Consulte a Help (Ajuda) para obter mais informações sobre o Epson Scan.

Coloque  $o(s)$  original(ais).

2 Inicie o Epson Scan.

& ["Iniciar o Controlador Epson Scan" na página 93](#page-92-0)

Seleccione **Full Auto Mode (Modo Automático)** na lista Mode (Modo).

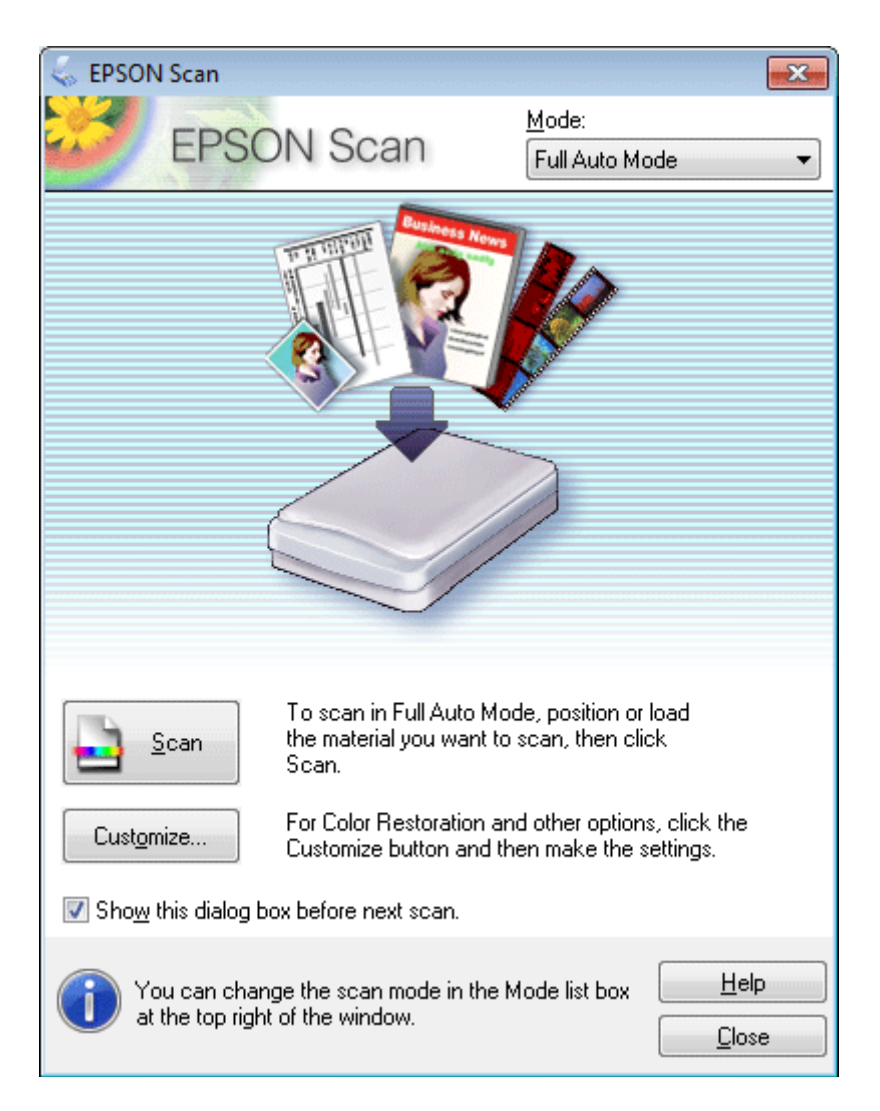

#### *Nota:*

Se a caixa de verificação *Show this dialog box before next scan (Exibir esta caixa de diálogo antes da próxima sessão de digitalização)* não estiver seleccionada, o Epson Scan inicia de imediato a digitalização sem apresentar esta janela. Para voltar a esta janela, faça clique em *Cancel (Cancelar)* na caixa de diálogo Scanning (A Digitalizar) durante a digitalização.

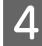

D Faça clique em **Scan (Digitalizar)**. O Epson Scan inicia o processo de digitalização no Full Auto Mode (Modo Automático).

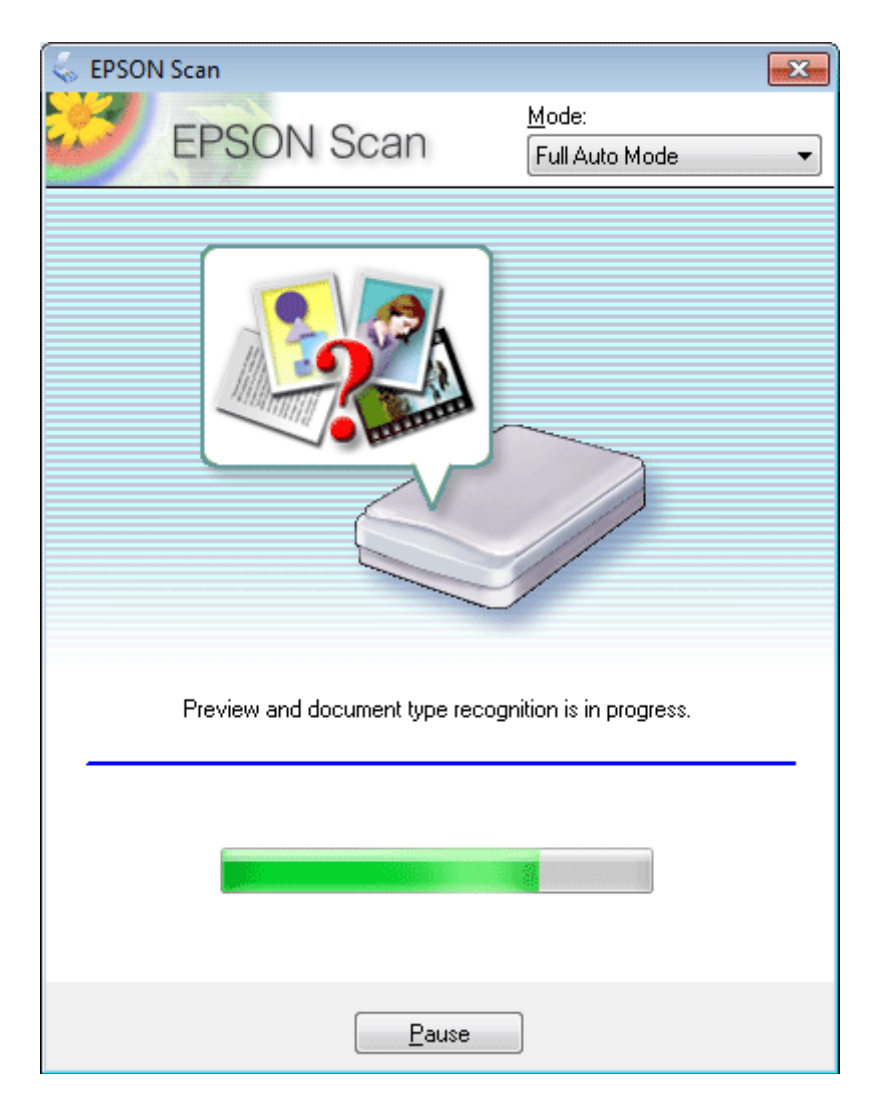

O Epson Scan pré-visualiza cada imagem, detecta o tipo de original e selecciona automaticamente as definições de digitalização.

A imagem digitalizada é gravada.

# **Digitalizar em Home Mode (Modo Casa)**

O Home Mode (Modo Casa) permite personalizar algumas definições de digitalização e verificar as alterações que efectuou numa imagem pré-visualizada. Este modo é útil para uma digitalização básica de fotografias e gráficos.

*Nota:*

❏ No Home Mode (Modo Casa), pode digitalizar apenas a partir do vidro de digitalização.

❏ Consulte a Ajuda para obter mais informações sobre o Epson Scan.

Coloque  $o(s)$  original(ais). & ["Vidro de digitalização" na página 43](#page-42-0)

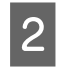

 $\boxed{2}$  Inicie o Epson Scan.

& ["Iniciar o Controlador Epson Scan" na página 93](#page-92-0)

Seleccione **Home Mode (Modo Casa)** na lista Mode (Modo).

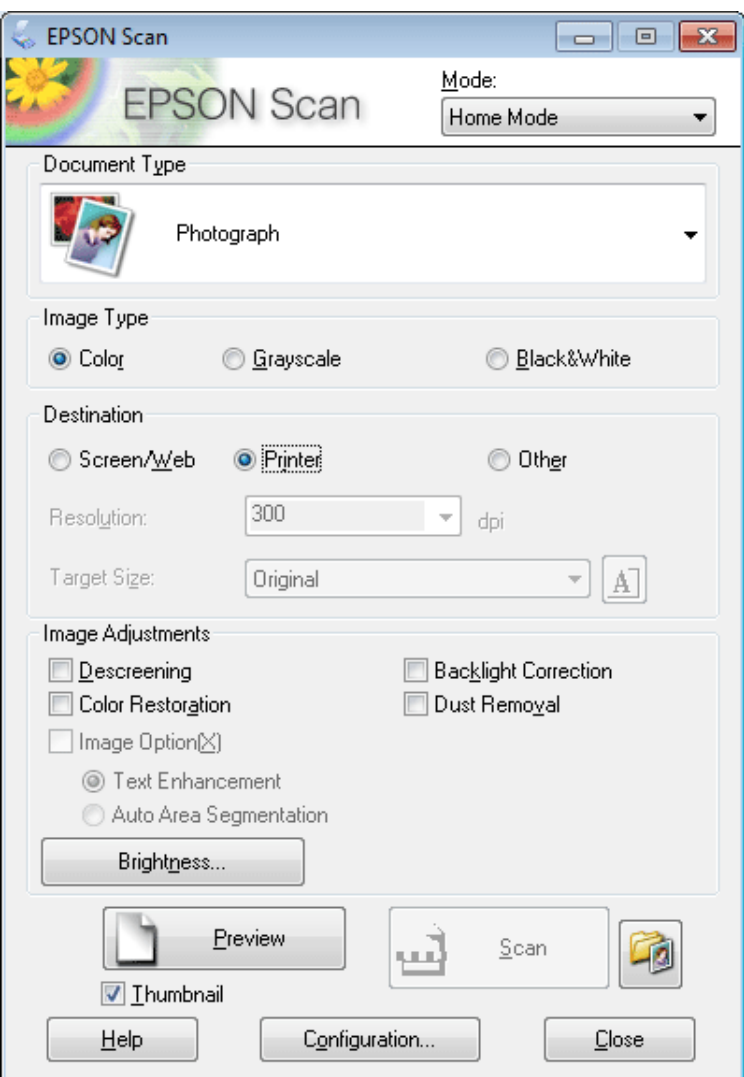

**4** Seleccione a definição de Document Type (Tipo de Documento).

Seleccione a definição de Image Type (Tipo de Imagem).

F Clique em **Preview (Antever)**. & ["Pré-visualizar e Ajustar a Área de Digitalização" na página 84](#page-83-0)

G Ajuste a exposição, o brilho e outras definições de qualidade da imagem.

H Clique em **Scan (Digitalizar)**.

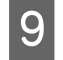

I Na janela File Save Settings (Definições Gravar Ficheiro), seleccione a definição Type (Tipo) e clique em **OK**.

#### *Nota:*

Se a caixa de verificação *Show this dialog box before next scan (Exibir esta caixa de diálogo antes da próxima sessão de digitalização)* não estiver seleccionada, o Epson Scan inicia de imediato a digitalização sem apresentar a janela File Save Settings (Definições Gravar Ficheiro).

A imagem digitalizada é gravada.

## **Digitalizar em Office Mode (Modo Escritório)**

O Office Mode (Modo Escritório) permite digitalizar rapidamente documentos de texto sem pré-visualizar a imagem.

*Nota:* Consulte a Ajuda para obter mais informações sobre o Epson Scan.

Coloque  $o(s)$  original(ais).

& ["Colocar os Originais" na página 40](#page-39-0)

2 Inicie o Epson Scan.

& ["Iniciar o Controlador Epson Scan" na página 93](#page-92-0)

Seleccione **Office Mode (Modo Escritório)** na lista Mode (Modo).

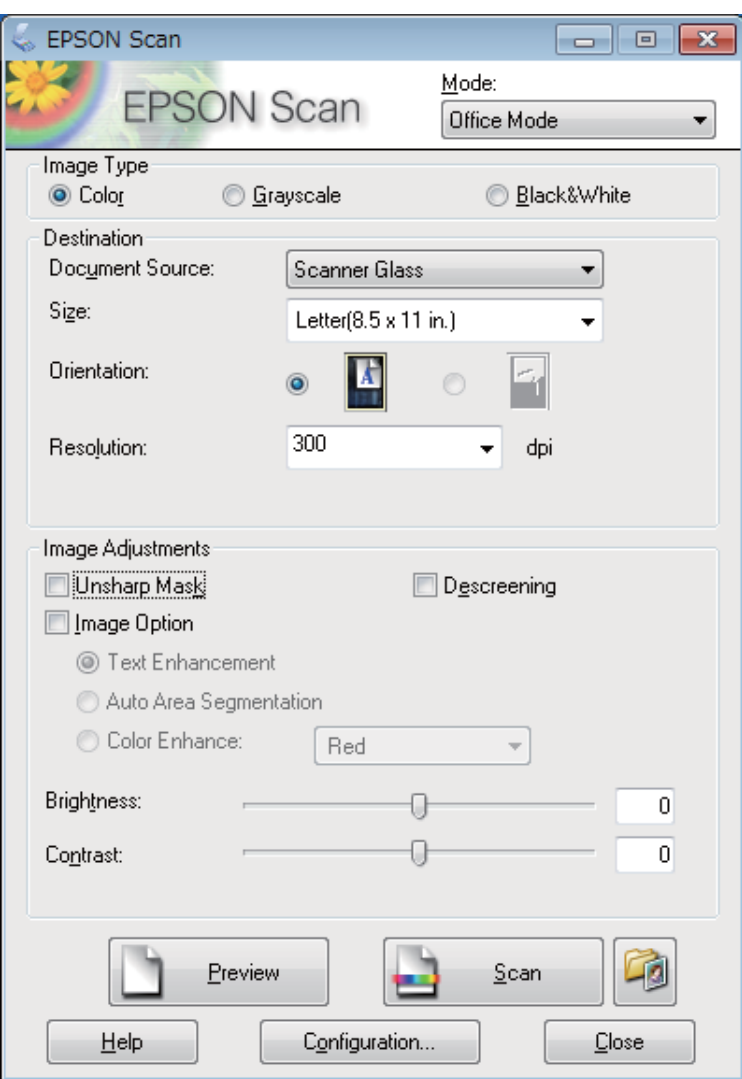

- D Seleccione a definição de Image Type (Tipo de Imagem).
- E Seleccione a definição de Document Source (Origem do Documento).
- $\begin{bmatrix} 6 \end{bmatrix}$  Seleccione o formato do original como definição de Size (Tamanho).
- G Seleccione uma resolução adequada ao(s) original(ais) como definição de Resolution (Resolução).

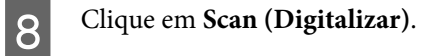

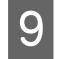

I Na janela File Save Settings (Definições Gravar Ficheiro), seleccione a definição Type (Tipo) e clique em **OK**.

#### *Nota:*

Se a caixa de verificação *Show this dialog box before next scan (Exibir esta caixa de diálogo antes da próxima sessão de digitalização)* não estiver seleccionada, o Epson Scan inicia de imediato a digitalização sem apresentar a janela File Save Settings (Definições Gravar Ficheiro).

A imagem digitalizada é gravada.

## **Digitalizar em Professional Mode (Modo Profissional)**

O Professional Mode (Modo Profissional) permite controlar totalmente as definições de digitalização e verificar as alterações que efectuou numa imagem pré-visualizada. Este modo é recomendado para utilizadores avançados.

*Nota:*

Consulte a Ajuda para obter mais informações sobre o Epson Scan.

Coloque o(s) original(ais). & ["Colocar os Originais" na página 40](#page-39-0)

2 Inicie o Epson Scan.

& ["Iniciar o Controlador Epson Scan" na página 93](#page-92-0)

Seleccione **Professional Mode (Modo Profissional)** na lista Mode (Modo).

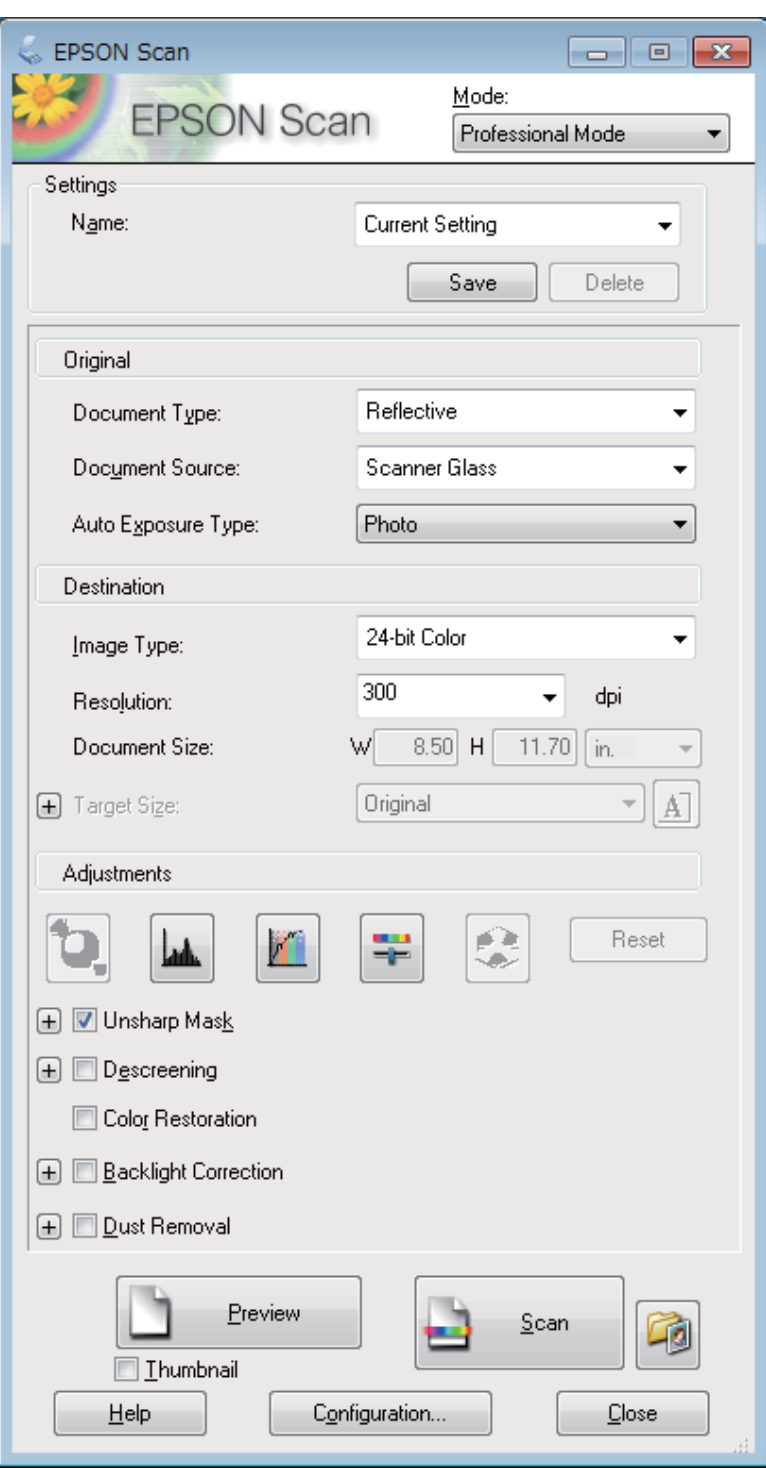

D Seleccione o tipo de original(ais) que está a digitalizar como definição de Document Type (Tipo de Documento).

Seleccione a definição de Document Source (Origem do Documento).

**F** Seleccione **Photo (Fotografia)** ou **Document (Documento)** para a definição Auto Exposure Type (Tipo Auto Exposição). Exposição).

<span id="page-83-0"></span>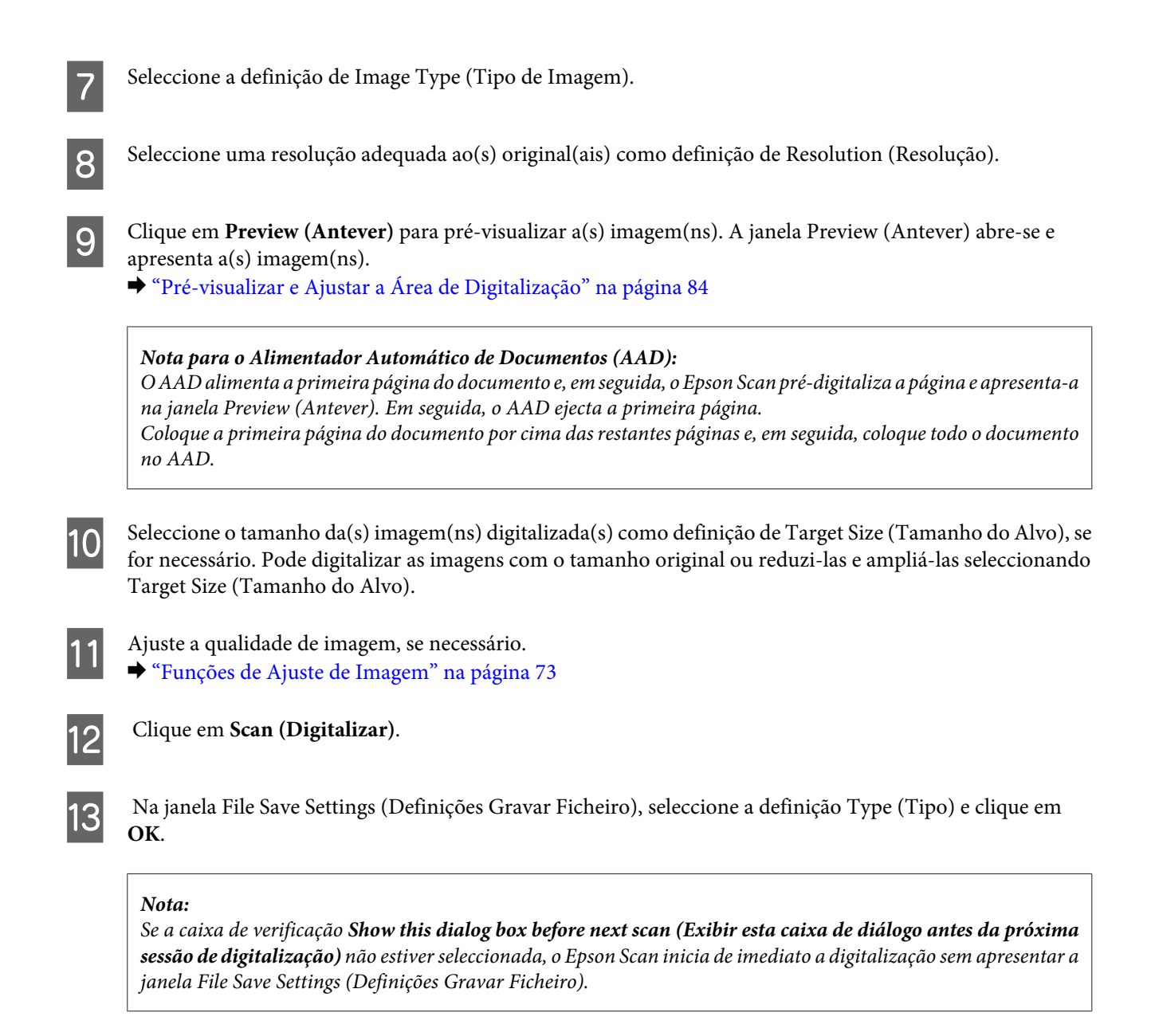

A imagem digitalizada é gravada.

# **Pré-visualizar e Ajustar a Área de Digitalização**

### **Seleccionar um modo de pré-visualização**

Depois de seleccionar as definições básicas e a resolução, pode pré-visualizar a imagem e seleccionar ou ajustar a área da imagem numa janela Preview (Antever). Existem dois tipos de antevisão.

- ❏ A pré-visualização Normal apresenta a(s) imagem(ns) na totalidade. Pode seleccionar a área de digitalização e efectuar os ajustes de qualidade de imagem manualmente.
- ❏ A pré-visualização de Thumbnail (Miniatura) apresenta as miniaturas das imagens pré-visualizadas. O Epson Scan localiza automaticamente as margens da área de digitalização, aplica as definições de exposição automática à(s) imagem(ns) e roda-a(s), se necessário.

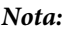

- ❏ Algumas das definições alteradas após a pré-visualização de uma imagem serão repostas se alterar o modo de pré-visualização.
- ❏ Dependendo do tipo de documento e do modo do Epson Scan que está a utilizar, pode não ser possível alterar o tipo de pré-visualização.
- ❏ Se efectuar a pré-visualização de imagens sem que a caixa de diálogo Preview (Antever) seja apresentada, as imagens são apresentadas no modo de pré-visualização predefinido. Se efectuar a pré-visualização com a caixa de diálogo Preview (Antever) apresentada, as imagens são apresentadas no modo de pré-visualização apresentado imediatamente antes da pré-visualização.
- ❏ Para redimensionar a janela Preview (Antever), clique no canto da janela Preview (Antever) e arraste-o.
- ❏ Consulte a Ajuda para obter mais informações sobre o Epson Scan.

### **Criar uma demarcação**

Uma demarcação é uma linha tracejada em movimento que aparece nas margens da imagem pré-visualizada para indicar a área de digitalização.

Para desenhar uma demarcação, execute uma das operações apresentadas em seguida.

❏ Para desenhar a demarcação manualmente, posicione o ponteiro na área onde pretende colocar o canto da demarcação e faça clique. Arraste a cruz sobre a imagem até ao canto oposto da área de digitalização pretendida.

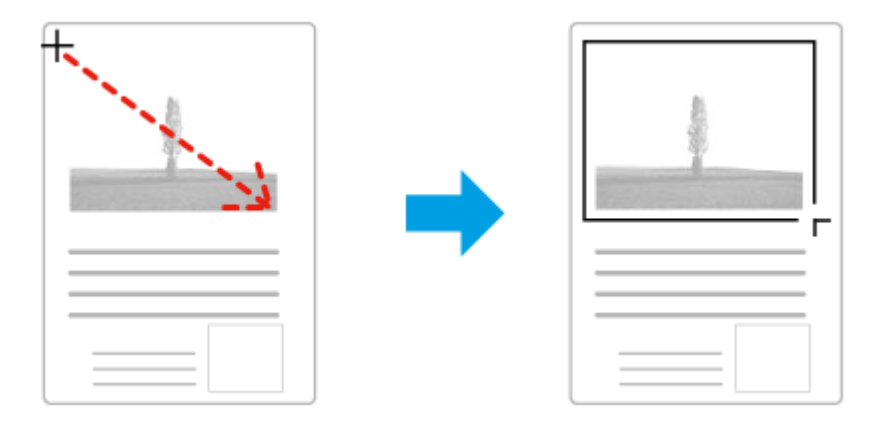

- ❏ Para desenhar a demarcação automaticamente, faça clique no ícone de localização automática . Pode utilizar este ícone apenas quando estiver a efectuar uma pré-visualização normal e tiver um único documento no vidro de digitalização.
- ❏ Para desenhar a demarcação com um tamanho especificado, insira uma nova largura e altura na definição Document Size (Tamanho do Documento).
- ❏ Para obter uma exposição de imagem e resultados melhores, verifique se todos os lados da demarcação estão localizadas no interior da imagem pré-visualizada. Não inclua nenhuma área à volta da imagem pré-visualizada na demarcação.

### **Ajustar uma demarcação**

Pode mover a demarcação e ajustar o tamanho respectivo. Se estiver a ver uma pré-visualização normal, pode criar várias demarcações (até 50) em cada imagem para digitalizar diferentes partes da imagem e guardá-las em ficheiros de digitalização separados.

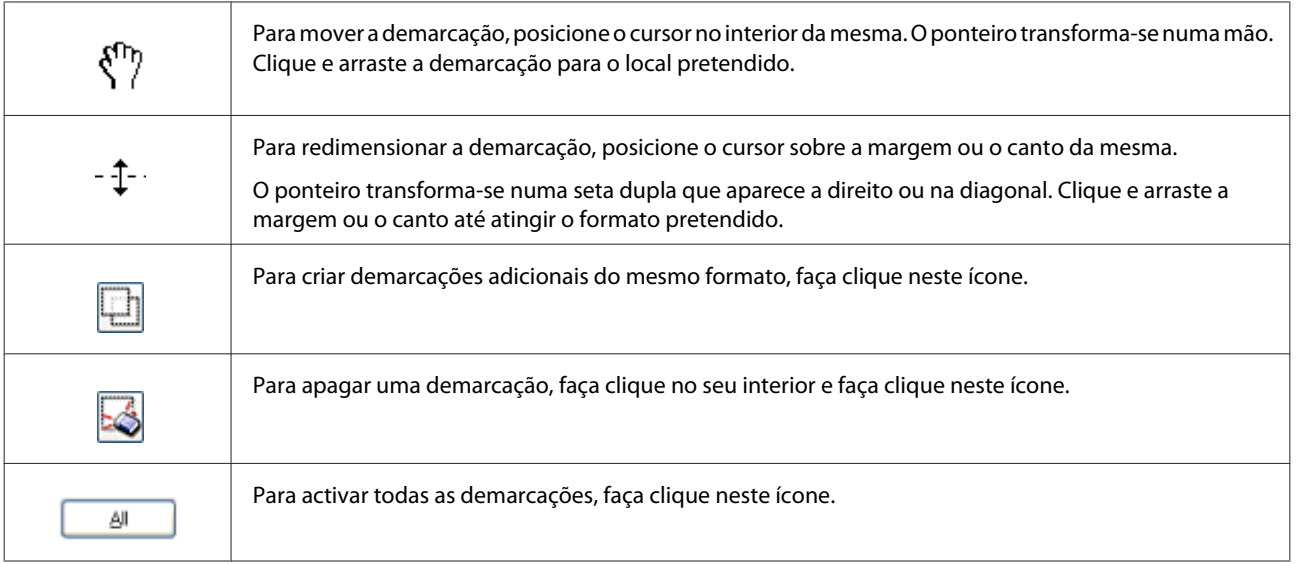

### *Nota:*

- ❏ Se mantiver pressionada a tecla *Shift* enquanto desloca a demarcação, só será possível deslocar a demarcação na horizontal ou na vertical.
- ❏ Se mantiver pressionada a tecla *Shift* enquanto redimensiona a demarcação, limita o dimensionamento da demarcação às proporções actuais.
- ❏ Se desenhar várias demarcações, certifique-se de que clica em *All (Tudo)* na janela Preview (Antever) antes de digitalizar. Se não o fizer, apenas será digitalizada a área no interior da última demarcação desenhada.

# **Vários Tipos de Digitalização**

# **Digitalizar uma Revista**

Em primeiro lugar, coloque a revista e inicie o Epson Scan.

& ["Iniciar uma Digitalização" na página 71](#page-70-0)

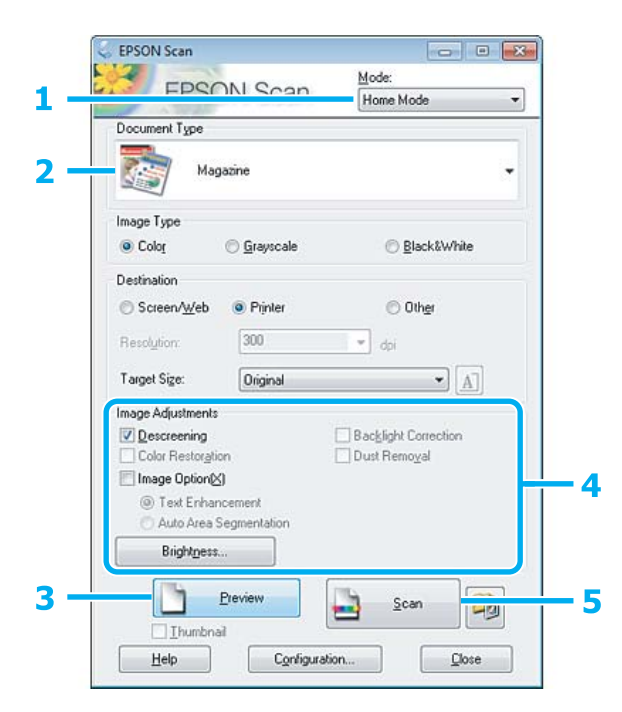

- A Seleccione **Home Mode (Modo Casa)** na lista Mode (Modo).
- B Seleccione **Magazine** como definição de Document Type (Tipo de Documento).
- **3** Clique em Preview (Antever).
- Ajuste a exposição, o brilho e outras definições de qualidade da imagem.

Consulte a Ajuda para obter mais informações sobre o Epson Scan.

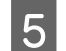

E Clique em **Scan (Digitalizar)**.

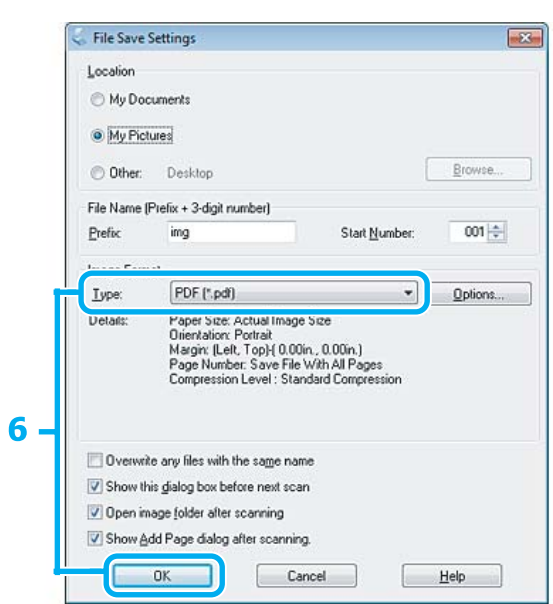

F Seleccione **PDF** como definição de Type (Tipo) e clique em **OK**.

A imagem digitalizada é gravada.

# **Digitalizar Vários Documentos para um Ficheiro PDF**

Em primeiro lugar, coloque o documento e inicie o Epson Scan.

& ["Iniciar uma Digitalização" na página 71](#page-70-0)

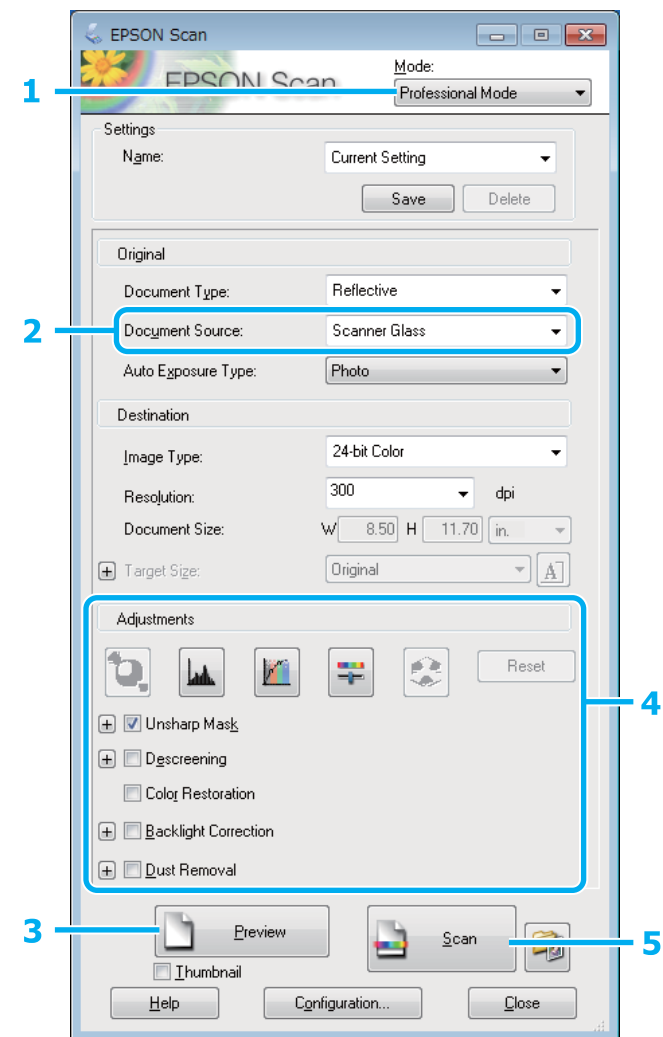

A Seleccione **Professional Mode (Modo Profissional)** na lista Mode (Modo).

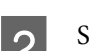

 $\boxed{2}$  Seleccione a definição de Document Source (Origem do Documento).

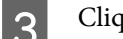

S Clique em Preview (Antever).

*Nota para o Alimentador Automático de Documentos (AAD):* A página do documento ejectada pelo AAD ainda não foi digitalizada. Volte a colocar todo o documento no AAD.

Ajuste a exposição, o brilho e outras definições de qualidade da imagem.

Consulte a Ajuda para obter mais informações sobre o Epson Scan.

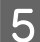

### E Clique em **Scan (Digitalizar)**.

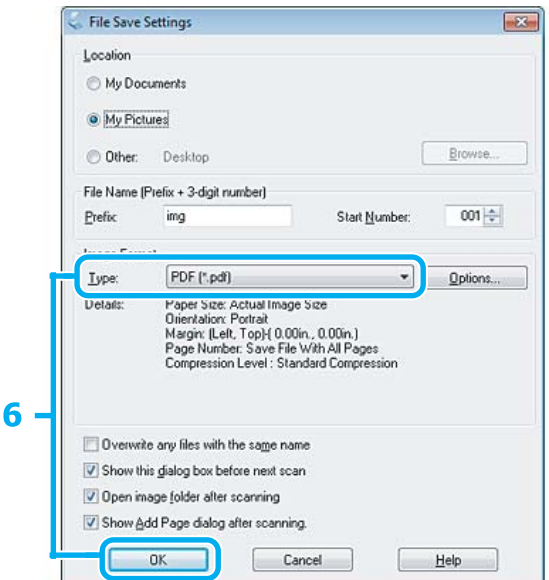

F Seleccione **PDF** como definição de Type (Tipo) e clique em **OK**.

#### *Nota:*

Se a caixa de verificação *Show Add Page dialog after scanning (Mostrar caixa Adicionar página depois de digitalizar)* não estiver seleccionada, o Epson Scan guarda automaticamente o documento sem apresentar a janela Add Page Confirmation (Confirmação de Adicionar página).

G O Epson Scan inicia a digitalização do documento.

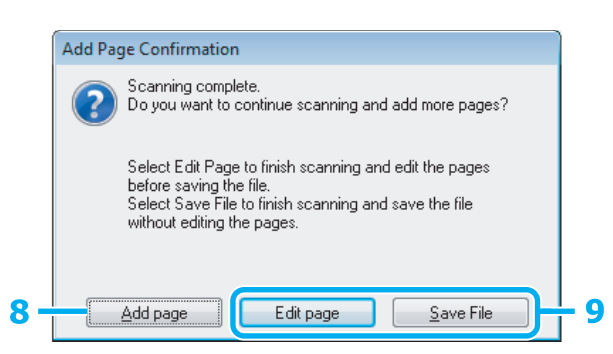

H Se pretender digitalizar mais páginas, clique em **Add page (Adicionar Pág.)**. Coloque o documento e volte a digitalizar, repetindo as operações conforme necessário para cada página.

Se tiver terminado a digitalização, avance para o ponto 9.

I Clique em **Edit page (Editar Página)** ou **Save File (Gravar Ficheiro)**.

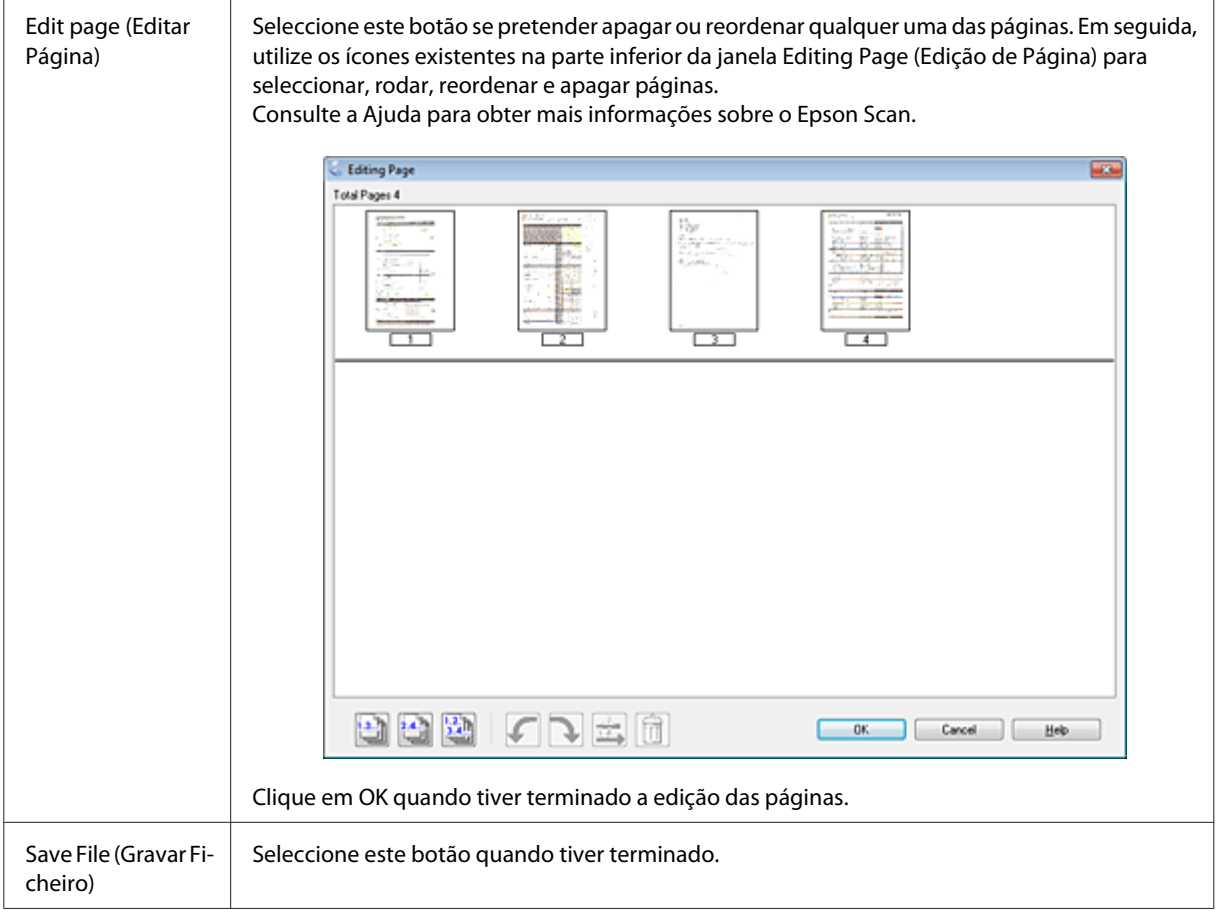

As páginas são gravadas num ficheiro PDF.

# **Digitalizar uma Fotografia**

Em primeiro lugar, coloque a fotografia que pretende digitalizar no vidro de digitalização e inicie o Epson Scan. & ["Iniciar uma Digitalização" na página 71](#page-70-0)

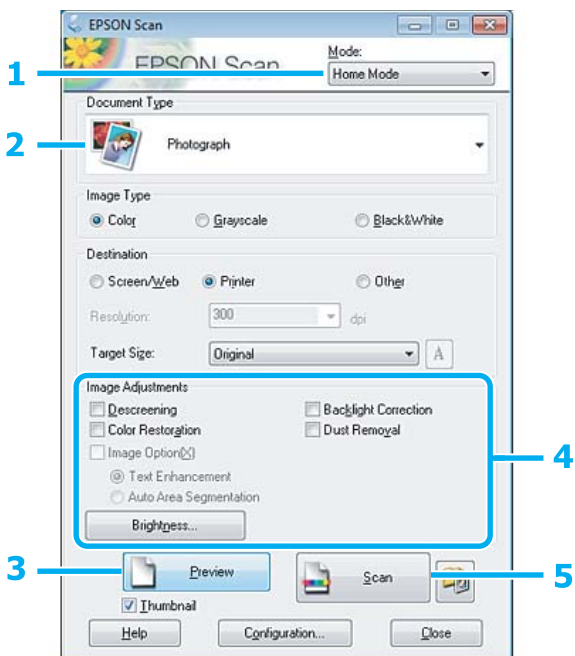

**A Seleccione Home Mode (Modo Casa)** na lista Mode (Modo).

B Seleccione **Photograph (Fotografia)** como definição de Document Type (Tipo de Documento).

**3** Clique em Preview (Antever).

D Ajuste a exposição, o brilho e outras definições de qualidade da imagem.

Consulte a Ajuda para obter mais informações sobre o Epson Scan.

<span id="page-92-0"></span>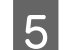

E Clique em **Scan (Digitalizar)**.

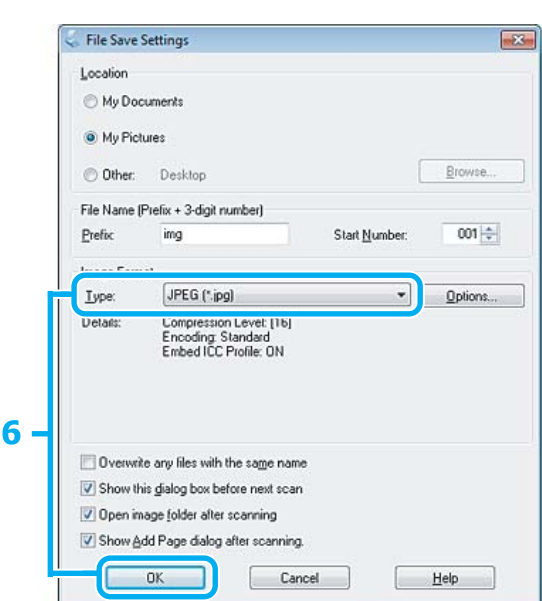

F Seleccione **JPEG** como definição de Type (Tipo) e clique em **OK**.

A imagem digitalizada é gravada.

# **Informações sobre o Software**

# **Iniciar o Controlador Epson Scan**

Este software permite controlar todos os aspectos da digitalização. Pode utilizá-lo como um programa de digitalização autónomo ou utilizá-lo com outro programa de digitalização compatível com TWAIN.

### **Como iniciar**

❏ Windows 8: Seleccione o ícone do **Epson Scan** no ambiente de trabalho. Ou seleccione **Epson Scan** a partir do ecrã **Start (Iniciar)**.

❏ Windows 7, Vista e XP: Faça duplo clique no ícone **EPSON Scan** no ambiente de trabalho. Pode também seleccionar o ícone do botão Start (Iniciar) ou **Start (Iniciar)** > **All Programs (Todos os Programas)** ou **Programs (Programas)** > **EPSON** > **EPSON Scan** > **EPSON Scan**.

❏ Mac OS X: Seleccione **Applications (Aplicações)** > **Epson Software** > **EPSON Scan**.

### **Como aceder à ajuda**

Clique no botão **Help (Ajuda)** no controlador Epson Scan.

## **Iniciar o Epson Event Manager**

### *Nota:*

Este software de digitalização pode não ser incluído em alguns países.

Este software permite-lhe atribuir a qualquer uma das teclas do produto a função de abrir um programa de digitalização. Pode também gravar definições de digitalização que utiliza frequentemente, tornando desta forma os seus projectos de digitalização ainda mais rápidos.

### **Como iniciar**

❏ Windows 8:

Clique com o botão direito do rato no ecrã **Start (Iniciar)**, ou passe o dedo no ecrã **Start (Iniciar)** desde a extremidade inferior ou superior, e seleccione **All apps (Todas as aplicações)** > **Epson Software** > **Event Manager**.

❏ Windows 7, Vista e XP:

Seleccione o botão de Start (Iniciar) ou **Start (Iniciar)** > **All Programs (Todos os Programas)** ou **Programs (Programas)**> **Epson Software** > **Event Manager**.

❏ Mac OS X:

Seleccione **Applications (Aplicações)** > **Epson Software** e faça duplo clique no ícone **Launch Event Manager (Iniciar Event Manager)**.

### **Como aceder à ajuda**

- ❏ Windows: Faça clique no ícone no canto superior direito da janela.
- ❏ Mac OS X:

Clique no **menu** > **Help (Ajuda)** > **Epson Event Manager Help (Ajuda)**.

# <span id="page-94-0"></span>**Fax**

# **Introdução ao FAX Utility**

O FAX Utility é um software com capacidade para transmitir dados, como documentos, desenhos e tabelas, criados com uma aplicação de processamento de texto ou de folha de cálculo directamente por fax, sem necessidade de impressão. Além disso, este utilitário tem uma função que permite guardar um fax recebido como um ficheiro PDF num computador. Utilize o processo apresentado em seguida para executar o utilitário.

### **Windows**

Clique no botão Iniciar (Start) (Windows 7 e Vista) ou clique em **Start (Iniciar)** (Windows XP), seleccione **All Programs (Todos os Programas)**, seleccione **Epson Software** e clique em **FAX Utility**. Em Windows 8, clique com o botão direito do rato no ecrã **Start (Iniciar)**, ou passe o dedo no ecrã **Start (Iniciar)** desde a extremidade inferior ou superior, e seleccione **All apps (Todas as aplicações)** > **Epson Software** > **FAX Utility**.

### **Mac OS X**

Clique em **System Preference**, **Print & Fax (Impressão e Fax)** ou **Print & Scan** e seleccione **FAX** (a sua impressora) em **Printer (Impressora)**. Em seguida, clique conforme se indica: Mac OS X 10.6.x, 10.7.x, 10.8.x: **Option & Supplies** - **Utility (Utilitários)** - **Open Printer Utility**

Mac OS X 10.5.8: **Open Print Queue (Abrir fila de impressão)** - **Utility (Utilitários)**

*Nota:* Para mais informações, consulte a ajuda interactiva do FAX Utility.

# **Ligar a uma Linha Telefónica**

## **Informações sobre um cabo de telefone**

Utilize um cabo de telefone com a especificação de interface seguinte:

- ❏ Linha telefónica RJ-11
- ❏ Ligação do telefone RJ-11

Consoante a zona, é possível que o produto seja fornecido com um cabo de telefone. Se assim for, utilize esse cabo.

# **Utilizar a linha telefónica apenas para o fax**

A Ligue um cabo de telefone de uma tomada telefónica de parede à porta LINE.

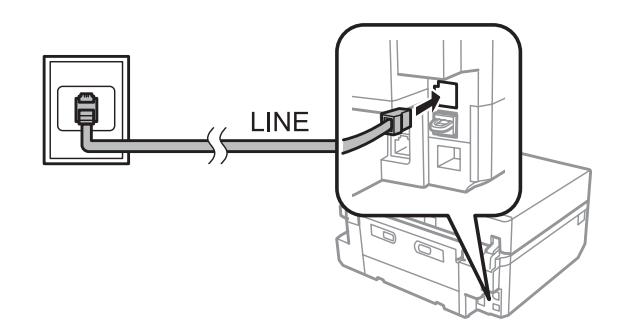

B Certifique-se de que a definição **Atender auto** está configurada para **Activado**. & ["Configuração para receber faxes automaticamente" na página 107](#page-106-0)

### c*Importante:*

Se não ligar um telefone externo ao produto, certifique-se de que activa a função de resposta automática. Caso contrário, não consegue receber um fax.

## **Partilhar uma linha com um dispositivo telefónico**

Ligue um cabo de telefone de uma tomada telefónica de parede à porta LINE.

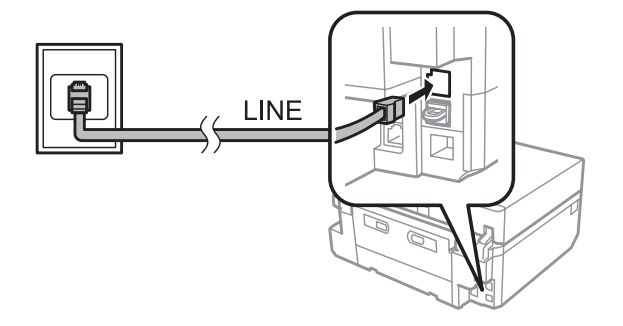

2 Retire a tampa.

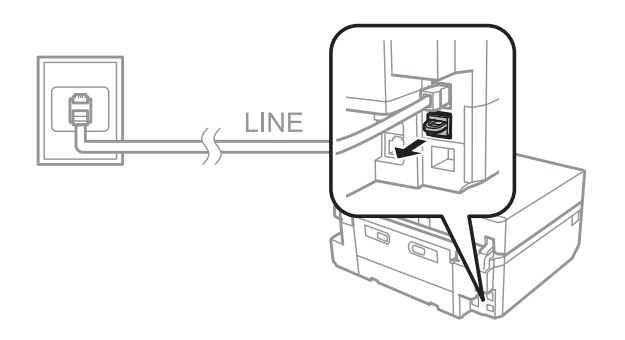

**Fax**

# C Ligue um telefone ou um atendedor de chamadas à porta EXT.

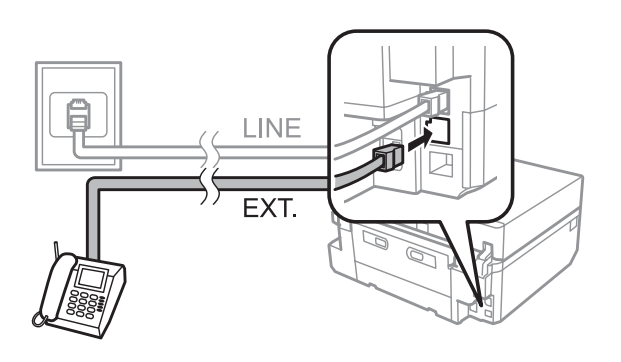

### *Nota:*

- ❏ Consulte a secção seguinte para outros métodos de ligação.
- ❏ Para mais informações, consulte a documentação fornecida com os dispositivos.

### **Ligar a DSL**

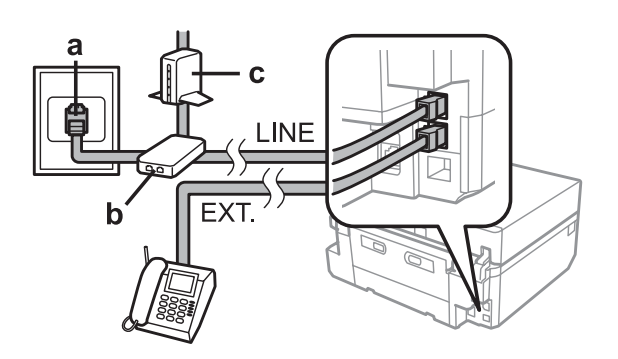

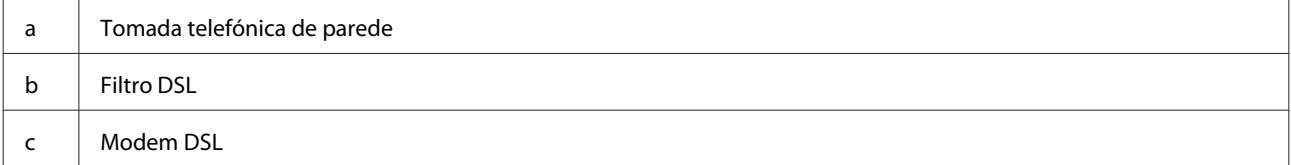

### **Ligar a ISDN (um número de telefone)**

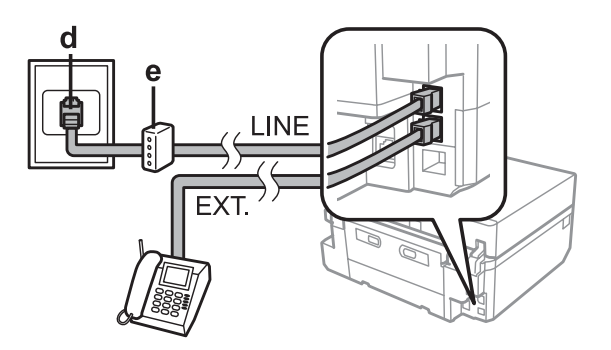

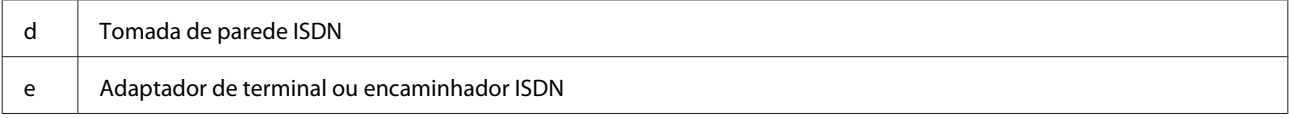

### <span id="page-97-0"></span>**Ligar a ISDN (dois números de telefone)**

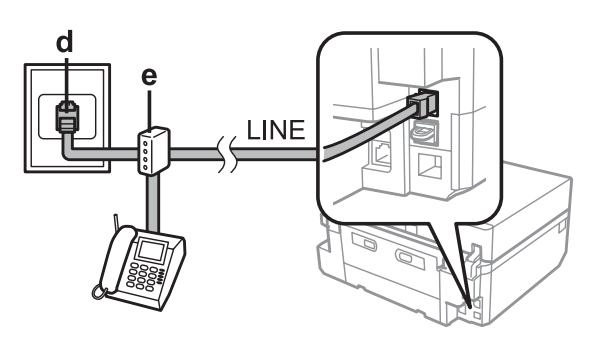

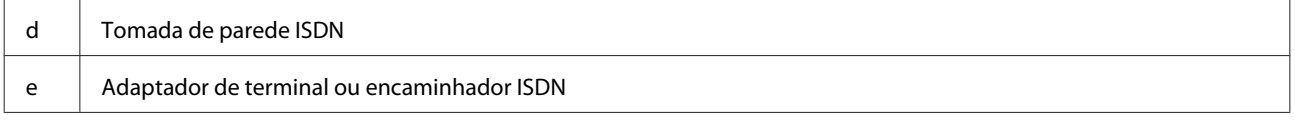

# **Configurar o tipo de linha**

Se estiver a utilizar um sistema telefónico PBX e tiver ligado o produto à linha telefónica PBX, altere a definição Tipo linha conforme indicado.

### *Nota:*

O PBX (Private Branch Exchange - Sistema de comunicação privada) é utilizado em ambientes de escritório nos quais é necessário marcar um código de acesso externo, como "9", para ligar para uma linha exterior. A predefinição de Tipo linha é PSTN (Public Switched Telephone Network - Rede telefónica pública comutada), uma linha telefónica padrão, idêntica à que tem em casa.

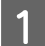

A Entre no modo **Configurar** a partir do menu Início.

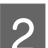

 $2$  Seleccione **Definições de fax**.

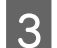

Seleccione Comunicação.

A Seleccione **Tipo linha**.

E Seleccione **PBX**.

F Seleccione **Utilizar** ou **Não utilizar** no ecrã Código de acesso. Se seleccionar **Utilizar**, avance para o ponto seguinte.

G Introduza um código de acesso externo e pressione **Concl**.

#### *Nota:*

É aconselhável utilizar a definição do código de acesso. Depois de efectuar a definição, utilize # em vez do código de acesso externo exacto quando marcar números de fax exteriores ou os guardar na lista Contactos. O produto substitui automaticamente o símbolo # pelo código definido aquando da marcação. Comparativamente com a introdução de um código exacto, utilizar # pode ajudar a evitar problemas de ligação.

## **Verificar a ligação do fax**

Pode verificar se o produto está pronto para enviar ou receber faxes.

Coloque papel normal A4 no alimentador. ◆ ["Colocar Papel" na página 27](#page-26-0) B Entre no modo **Configurar** a partir do menu Início. C Seleccione **Definições de fax**. Seleccione Verificar ligação de fax.  $\overline{5}$  Pressione  $\otimes$  para imprimir o relatório.

*Nota:*

Se forem comunicados quaisquer erros, experimente as soluções indicadas no relatório.

# **Configurar as Funcionalidades do Fax**

# **Configurar entradas de marcação rápida**

É possível criar uma lista de marcação rápida que permita seleccionar rapidamente números de destino de fax aquando do envio de um fax. Podem ser registadas até 60 entradas combinadas de marcação rápida/grupo.

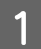

A Entre no modo **Fax** a partir do menu Início.

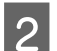

B Pressione **Contactos**.

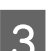

C Seleccione **Adicionar/Editar contactos**.

Seleccione **Configurar marcação rápida**. Aparecem os números de entrada de marcação rápida disponíveis.

E Seleccione o número de entrada de marcação rápida que pretende registar. Pode registar até 60 entradas.

**Fax**

F Introduza um número de telefone. Pode introduzir até 64 dígitos. *Nota:* ❏ Um hífen ("-") efectua uma breve pausa durante a marcação. Inclua-o apenas em números de telefone quando for necessária uma pausa. Os espaços introduzidos entre números são ignorados na marcação. ❏ Se tiver definido *Tipo linha* para *PBX* e efectuou a definição do código de acesso, introduza # no início do número de fax em vez de um código de acesso externo. & ["Configurar o tipo de linha" na página 98](#page-97-0) Seleccione Concl. H Introduza um nome para identificar a entrada de marcação rápida. Pode introduzir até 30 caracteres. I Seleccione **Concl** para registar o nome. J Seleccione **Opções** para especificar a velocidade de fax que pretende utilizar quando enviar um fax para o destinatário. Se não precisar de definir a velocidade de fax, seleccione **Concl**. *Nota:* Se o envio de um fax para um destinatário específico falhar com frequência, defina uma velocidade de fax inferior para esse destinatário. Se a velocidade não estiver definida, é utilizada a velocidade de fax definida no menu seguinte. *Configurar* > *Definições de fax* > *Comunicação* > *Veloc. fax*

## **Configurar entradas de marcação em grupo**

Pode adicionar entradas de marcação rápida a um grupo, o que lhe permite enviar um fax para vários destinatários em simultâneo. Podem ser registadas até 60 entradas combinadas de marcação rápida/grupo.

A Entre no modo **Fax** a partir do menu Início.

B Seleccione **Contactos**.

- C Seleccione **Adicionar/Editar contactos**.
- 

Seleccione Configurar marcação de grupo. Aparecem os números de entrada de marcação em grupo disponíveis.

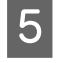

E Seleccione o número de entrada de marcação de grupo que pretende registar.

F Introduza um nome para identificar a entrada de marcação em grupo. Pode introduzir até 30 caracteres.

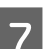

Seleccione **Concl** para registar o nome.

H Seleccione o número de entrada de marcação rápida que pretende registar na lista de marcação de grupo.

**Fax**

I Repita o ponto 8 para adicionar outras entradas de marcação rápida à lista de marcação de grupo. Pode registar até 30 entradas de marcação rápida numa lista de marcação em grupo.

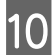

10 Seleccione **Concluir** para terminar de criar uma lista de marcação de grupo.

# **Criar informações do cabeçalho**

Pode criar um cabeçalho de fax adicionando informações, como o seu número de telefone ou nome.

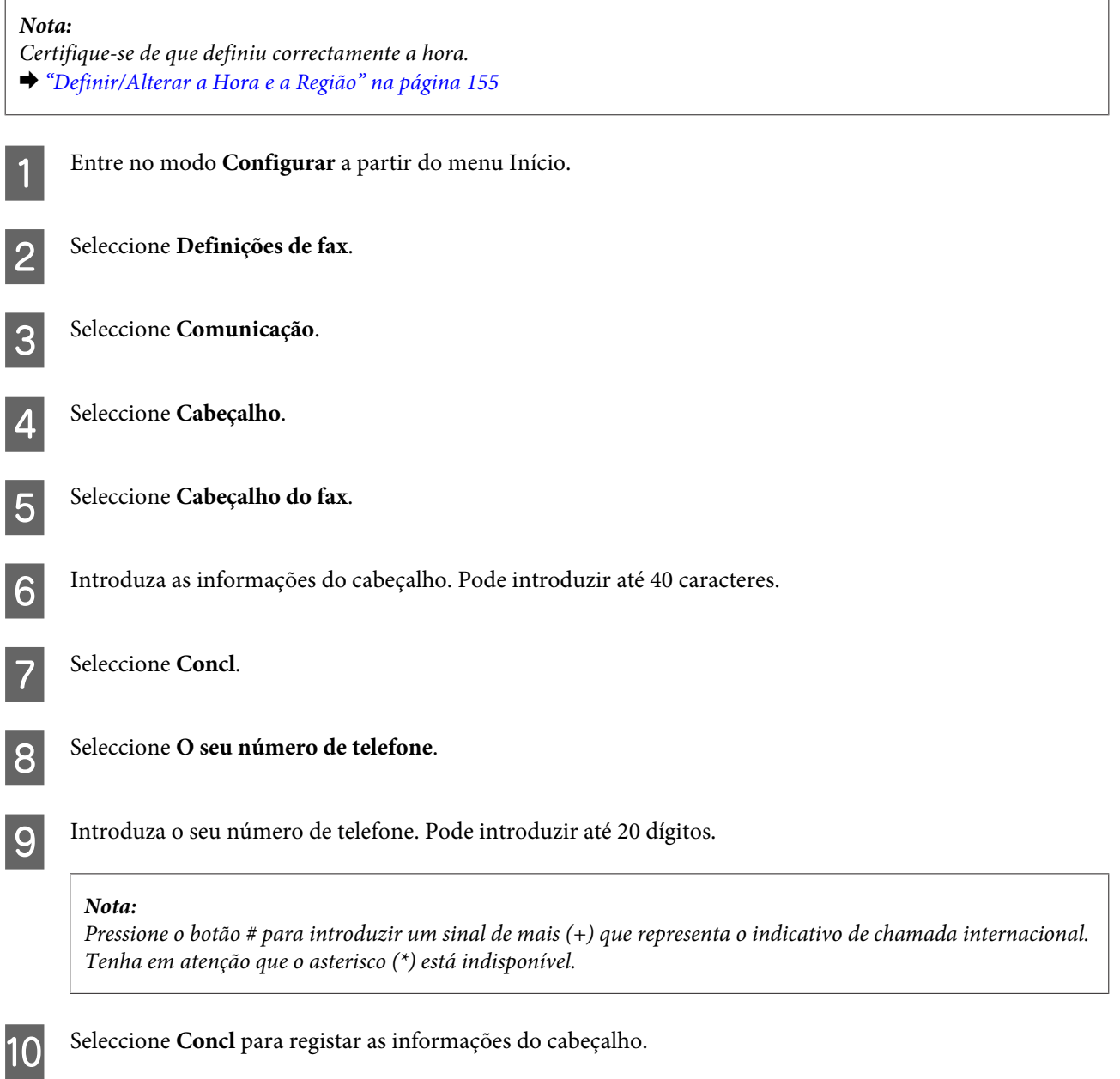

## <span id="page-101-0"></span>**Alterar as definições de saída de faxes recebidos**

Este produto foi configurado inicialmente para imprimir todos os faxes recebidos. Pode alterar as definições de forma a guardar faxes recebidos na memória do produto, num computador ou num dispositivo de armazenamento USB externo, o que permite ver os faxes primeiro e imprimi-los apenas quando for necessário. Siga as instruções indicadas para alterar as definições.

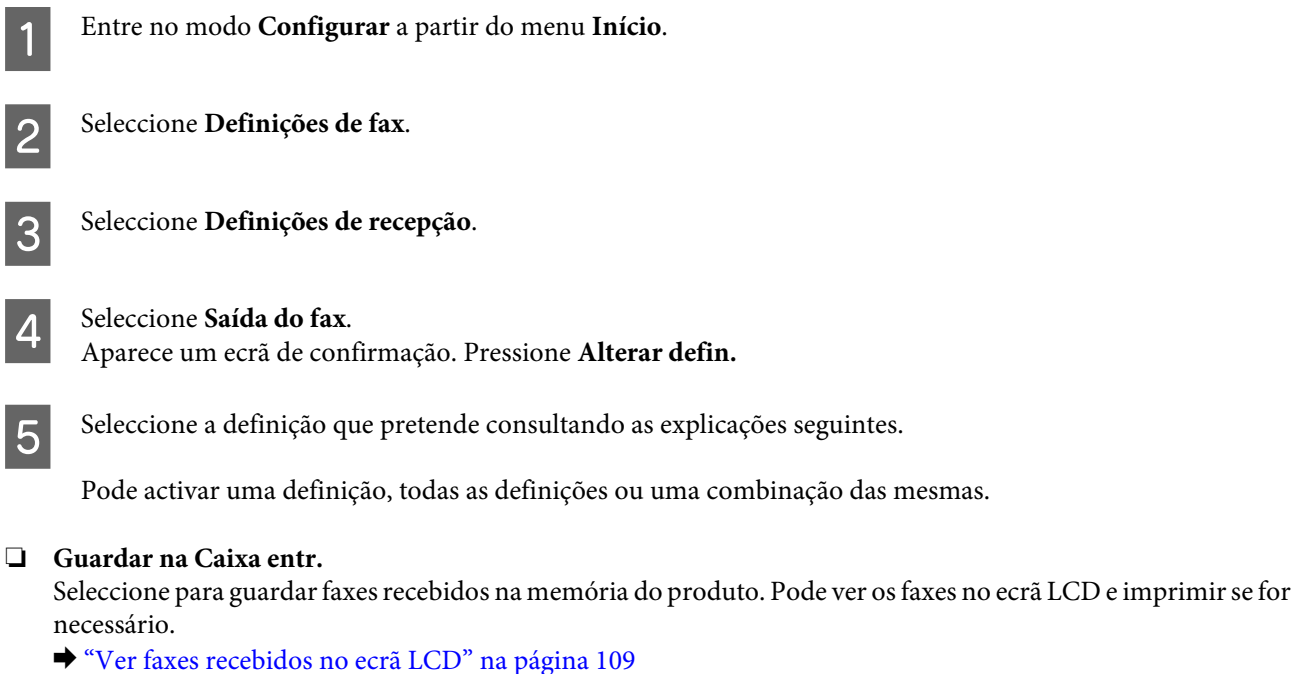

Se seleccionar apenas esta definição, os faxes recebidos não são impressos automaticamente.

#### c*Importante:*

Os faxes guardados na memória do produto só são apagados quando os apagar. Apague faxes depois de os imprimir ou ver para evitar que a memória fique cheia. Quando a memória está cheia, o produto não consegue receber ou enviar faxes.

### ❏ **Guardar no computador**

Para activar esta função, utilize o FAX Utility da Epson no computador que está ligado ao produto.

### & ["Introdução ao FAX Utility" na página 95](#page-94-0)

Os faxes recebidos são guardados numa pasta especificada no computador em formato PDF. Depois de configurar o FAX Utility para guardar faxes num computador, pode mudar para **Sim, depois Imprimir** no produto de forma a imprimir os faxes recebidos automaticamente ao mesmo tempo que os guarda no computador.

### c*Importante:*

Os faxes recebidos são apenas guardados no computador enquanto este tiver a sessão iniciada. Como o produto guarda temporariamente os faxes recebidos na respectiva memória até serem guardados no computador, a memória pode ficar cheia se deixar o computador desligado durante um longo período de tempo.

#### *Nota:*

Se desactivar esta opção quando existirem faxes recebidos que ainda não foram guardados no computador, os faxes são impressos automaticamente, a não ser que tenha activado pelo menos uma das outras opções.

#### ❏ **Guardar no disp. ext.**

Active esta opção para guardar faxes recebidos num cartão de memória ou num dispositivo de armazenamento USB externo ligado ao produto. Seleccione **Sim, depois Imprimir** para imprimir os faxes recebidos automaticamente ao mesmo tempo que os guarda num cartão de memória ou num dispositivo. Antes de utilizar esta função, terá de deixar o produto validar o cartão de memória ou o dispositivo USB externo e criar uma pasta para guardar dados no cartão ou no dispositivo. Seleccione **Criar pasta para guardar** e siga a instrução apresentada no ecrã. Não pode utilizar cartões ou dispositivos que não tenham sido validados pelo produto.

#### c*Importante:*

Como o produto guarda temporariamente os faxes recebidos na respectiva memória até serem guardados num cartão ou dispositivo validado, a memória pode ficar cheia se não inserir o cartão ou dispositivo durante um longo período de tempo.

#### *Nota:*

- ❏ Se a operação de guardar faxes no cartão ou dispositivo falhar devido a um erro como memória cheia, o produto guarda os faxes temporariamente na respectiva memória até lhe ser ligado um cartão ou dispositivo validado e sem erros.
- ❏ Se desactivar esta opção quando existirem faxes recebidos que ainda não foram guardados no dispositivo externo, os faxes são impressos automaticamente, a não ser que tenha activado pelo menos uma das outras opções.

# **Enviar Faxes**

### **Enviar faxes introduzindo um número**

- A Coloque o original no alimentador automático de documentos ou no vidro de digitalização. & ["Colocar os Originais" na página 40](#page-39-0)
- 

B Entre no modo **Fax** a partir do menu Início.

C Toque na área **Introduzir número de fax** no ecrã LCD.

Introduza o número de fax e seleccione **Concl**. Pode introduzir até 64 dígitos.

#### *Nota:*

- ❏ Para visualizar o último número de fax que utilizou, pressione *Remarcar*.
- ❏ Certifique-se de que introduziu as informações do cabeçalho. Alguns aparelhos de fax rejeitam automaticamente faxes recebidos que não contêm informações de cabeçalho.
- **E Pressione ▼**, seleccione **Cor** ou **P&B** e, em seguida, altere as outras definições, se necessário.

### *Nota:*

Para obter uma explicação sobre cada uma das definições, consulte a lista de menus do modo de fax. & ["Modo de Fax" na página 120](#page-119-0)

 $\begin{bmatrix} 6 \\ 1 \end{bmatrix}$  Pressione  $\Diamond$  para iniciar o envio.

#### *Nota:*

Se o número de fax estiver ocupado ou se existir algum problema, este produto volta a efectuar a marcação após um minuto. Pressione *Remarcar* para voltar a efectuar imediatamente a marcação.

### **Enviar faxes utilizando a marcação rápida/marcação em grupo**

Siga as instruções apresentadas em seguida para enviar faxes utilizando a marcação rápida/marcação em grupo.

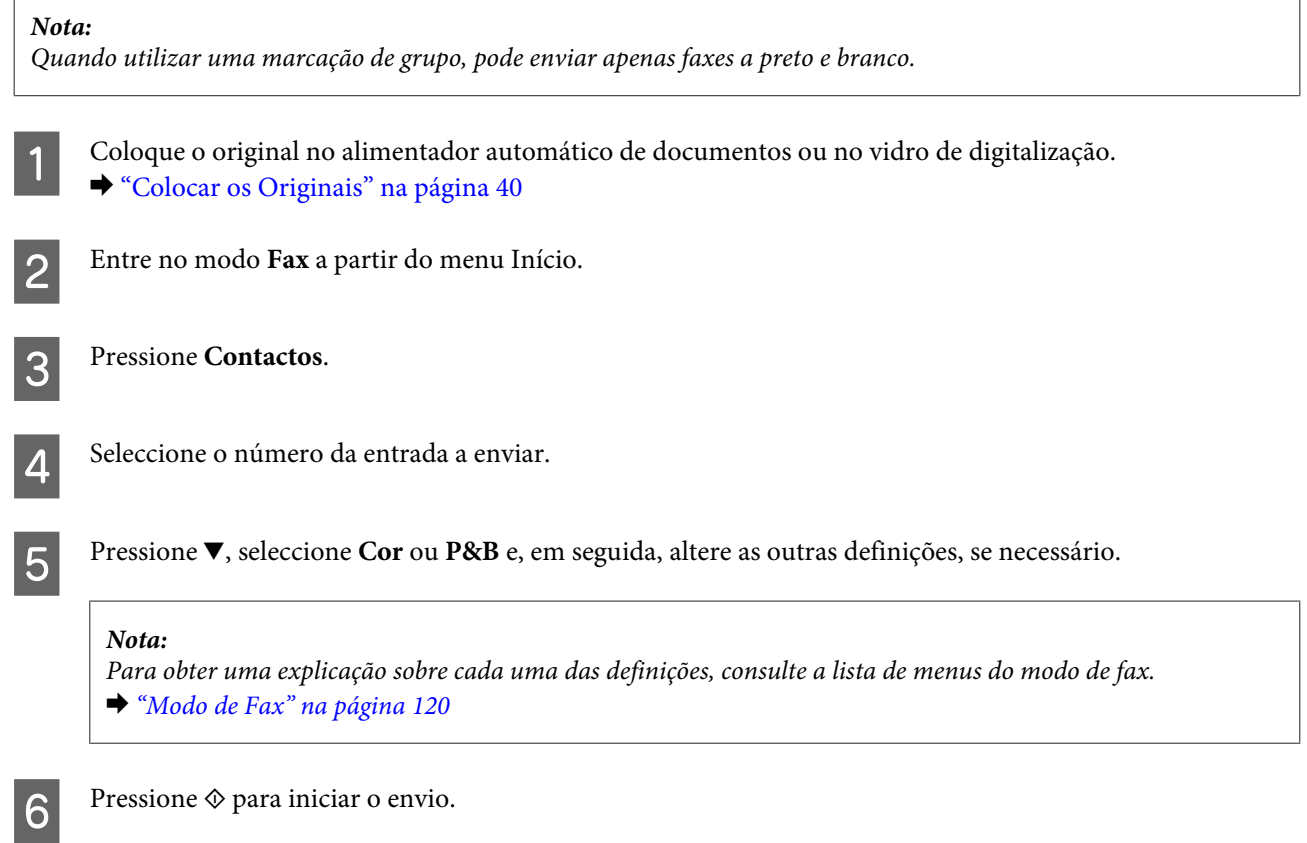

### **Enviar faxes por transmissão**

A função de transmissão permite-lhe enviar facilmente o mesmo fax para vários números (até 30) utilizando a marcação rápida/marcação de grupo ou introduzindo os números de fax. Siga as instruções apresentadas em seguida para enviar faxes por transmissão.

#### *Nota:*

É possível enviar apenas faxes a preto e branco.

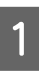

A Coloque o original no alimentador automático de documentos ou no vidro de digitalização. & ["Colocar os Originais" na página 40](#page-39-0)

**Fax**

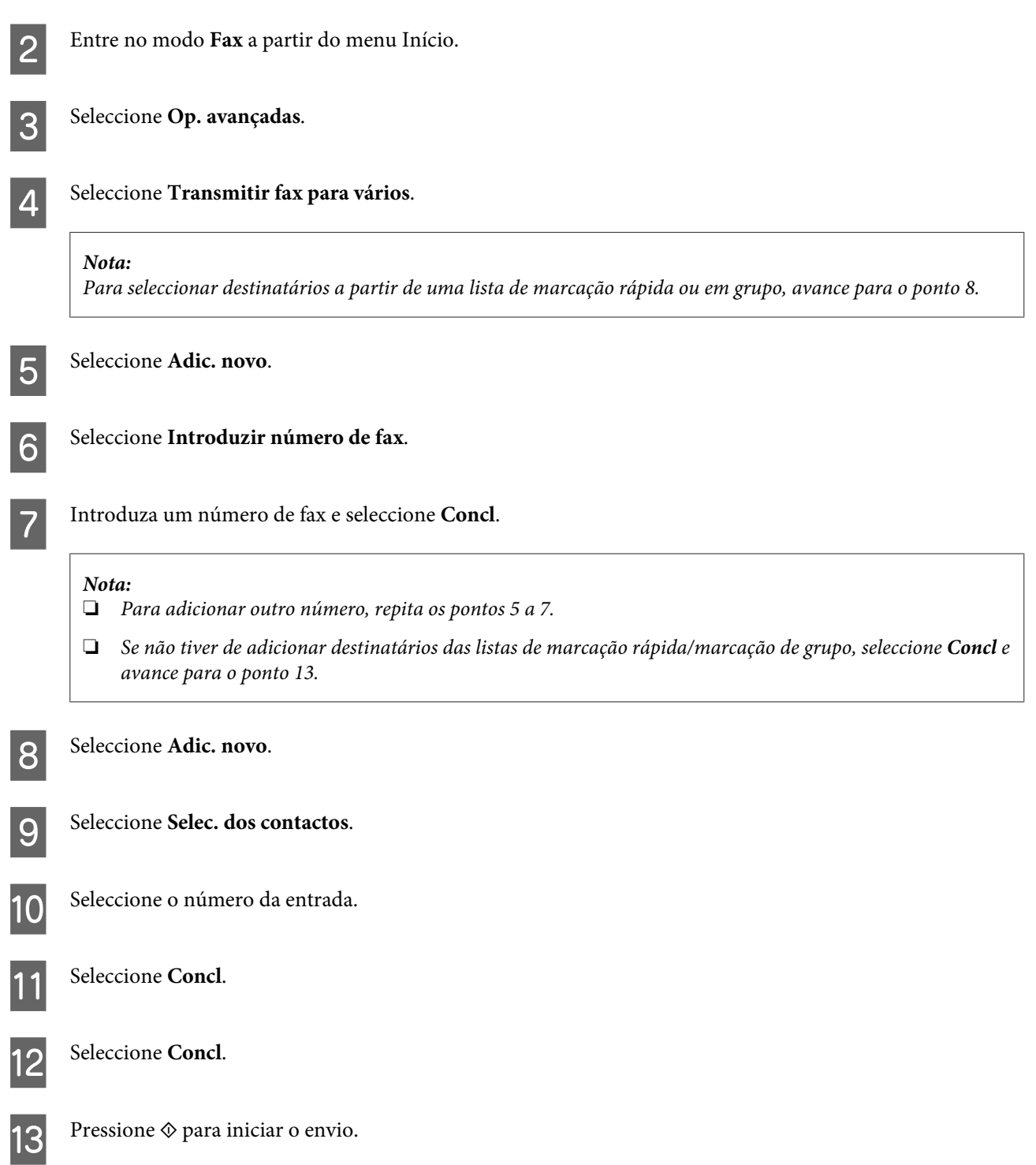

**Fax**

# **Enviar um fax a uma hora especificada**

Siga as instruções seguintes para enviar um fax a uma hora especificada.

```
Nota:
❏ Certifique-se de que definiu correctamente a hora.
    & "Definir/Alterar a Hora e a Região" na página 155
```
❏ É possível enviar apenas faxes a preto e branco.

A Coloque o original no alimentador automático de documentos ou no vidro de digitalização. & ["Colocar os Originais" na página 40](#page-39-0) B Entre no modo **Fax** a partir do menu Início. C Introduza um número de fax. Pode também utilizar as listas de remarcação, marcação rápida ou marcação em marcação em marcação em marcação em marcação em marcação em marcação em marcação em marcação em marcação em marcaçã grupo para seleccionar números de fax. Seleccione Op. avançadas. E Seleccione **Enviar fax mais tarde**. **6** Seleccione **Activado**. G Defina a hora em que pretende enviar o fax e seleccione **Concl**. **B** Pressione  $\circledast$  para iniciar a digitalização. A imagem digitalizada é enviada à hora especificada. *Nota:* Se tiver de cancelar o envio de fax à hora especificada, pressione  $\odot$ .

# **Enviar um fax a partir de um telefone ligado**

Se o destinatário tiver o mesmo número de telefone e fax, pode enviar um fax depois de falar ao telefone sem desligar a chamada.

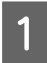

A Coloque o original no alimentador automático de documentos ou no vidro de digitalização. & ["Colocar os Originais" na página 40](#page-39-0)

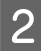

2 Marque um número a partir do telefone que está ligado ao produto.

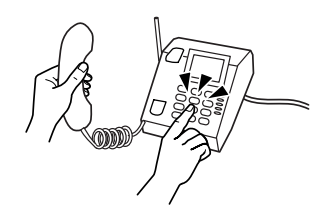

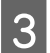

Seleccione **Env.** no painel de controlo do produto.

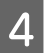

Pressione  $\Diamond$  para enviar o fax.

**Fax**

<span id="page-106-0"></span>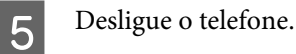

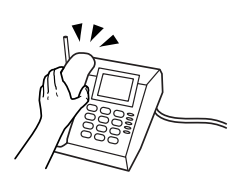

# **Receber Faxes**

## **Configuração para receber faxes automaticamente**

Execute as operações seguintes para efectuar definições que lhe permitam receber faxes automaticamente.

Coloque papel normal A4 no alimentador.

◆ ["Colocar Papel" na página 27](#page-26-0)

B Certifique-se de que a definição **Atender auto** está configurada para **Activado**. **Configurar** > **Definições de fax** > **Definições de recepção** > **Atender auto** > **Activado**

#### *Nota:*

❏ Quando um atendedor de chamadas estiver ligado directamente a este produto, certifique-se de que define correctamente a opção *Toques para atender* utilizando o processo apresentado em seguida.

❏ Dependendo da região, a opção *Toques para atender* pode estar indisponível.

C Entre no modo **Configurar** a partir do menu Início.

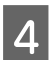

Seleccione Definições de fax.

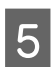

E Seleccione **Definições de recepção**.

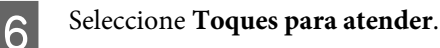

G Pressione + ou - para seleccionar o número de toques e, em seguida, seleccione **Concl**.

### c*Importante:*

Seleccione mais toques do que o necessário para que o atendedor de chamadas atenda. Se o produto estiver configurado para atender ao quarto toque, defina-o para atender ao quinto toque ou mais tarde. Se não o fizer, o atendedor de chamadas não conseguirá receber chamadas de voz.

#### *Nota:*

Quando recebe uma chamada proveniente de um fax, o produto recebe o fax automaticamente mesmo que o atendedor de chamadas atenda a chamada. Se atender o telefone, aguarde até que o ecrã LCD apresente uma mensagem a indicar que foi estabelecida uma ligação antes de desligar. Se a chamada for de uma pessoa, o telefone pode ser utilizado como um telefone normal ou pode ser deixada uma mensagem no atendedor de chamadas.

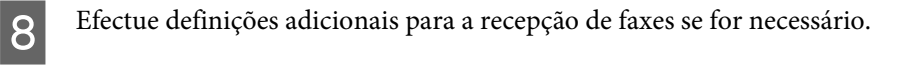

- ❏ Definições de saída de faxes recebidos & ["Alterar as definições de saída de faxes recebidos" na página 102](#page-101-0)
- ❏ Definições de impressão de faxes **Configurar** > **Definições de fax** > **Definições de impressão** & ["Modo de Configuração - Definições de fax" na página 131](#page-130-0)

Pode também especificar um período de tempo para parar a impressão automática de faxes ou relatórios durante esse período. Seleccione **Hora de inibição de impressão** em **Definições de impressão** e especifique o período de tempo introduzindo a hora de início e de fim.

❏ DRD (Distinctive Ring - Toque diferenciador) **Configurar** > **Definições de fax** > **Definições de recepção** > **DRD** & ["Modo de Configuração - Definições de fax" na página 131](#page-130-0)

### **Receber faxes manualmente**

Se o seu telefone estiver ligado ao produto, e o modo Auto Answer (Resposta auto) estiver definido para Off (Não), pode receber um fax após ter sido estabelecida uma ligação.

- Coloque papel normal A4 no alimentador.
- ◆ ["Colocar Papel" na página 27](#page-26-0)

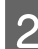

Quando o telefone tocar, levante o auscultador do telefone que está ligado ao produto.

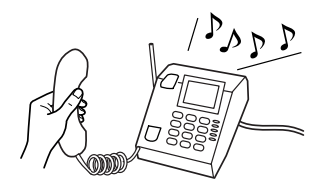

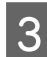

Quando ouvir um sinal de fax, seleccione Receber.

Pressione  $\otimes$  para receber o fax e, em seguida, pouse o auscultador do telefone no descanso.

#### *Nota:*

Se utilizar a função *Recepção remota*, pode iniciar a transmissão de faxes utilizando o telefone em vez de seleccionar o menu no produto.

Active *Recepção remota* (Configurar > Definições de fax > Definições de recepção > Recepção remota) e introduza um *Código de início*. Esta função é útil se tiver um auscultador sem fios. Pode começar a receber um fax introduzindo o código através do auscultador.

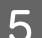

 $\overline{5}$  Pressione  $\otimes$  para imprimir o fax se efectuou definições para imprimir os faxes recebidos.
### <span id="page-108-0"></span>**Ver faxes recebidos no ecrã LCD**

Para guardar os faxes recebidos na memória do produto e os ver no ecrã LCD, tem de activar a definição **Guardar na Caixa entr.**

& ["Alterar as definições de saída de faxes recebidos" na página 102](#page-101-0)

Execute as operações seguintes para ver os faxes recebidos.

#### c*Importante:*

Os faxes guardados na memória do produto só são apagados quando os apagar. Apague faxes depois de os imprimir ou ver para evitar que a memória fique cheia. Quando a memória está cheia, o produto não consegue receber ou enviar faxes.

A Quando o produto recebe um fax, aparece uma mensagem a avisá-lo sobre o novo fax. Seleccione **Abrir caixa de entrada** que aparece por baixo da mensagem.

Pode também abrir esta opção se seleccionar **Fax** >**Op. avançadas** > **Abrir caixa de entrada**.

#### *Nota:*

O ícone **figura** fica aceso quando existe um ou mais faxes por ler ou imprimir em A Receber. Toque no ícone para ver o número de faxes por ler ou imprimir e a quantidade de memória do produto que foi utilizada.

Seleccione o fax que pretende ver na lista Cx. ent. É apresentado o conteúdo do fax.

#### *Nota:*

Pode imprimir ou apagar todos os faxes que se encontram em Cx. ent. Toque em *Menu* na parte inferior da lista e siga as instruções apresentadas no ecrã.

Toque em <≡ e seleccione uma das opções. Se seleccionar **Imprimir e Eliminar**, o fax recebido será impresso e apagado em seguida da memória do produto.

#### *Nota:*

Seleccione o menu seguinte para verificar as definições de impressão dos faxes recebidos. *Configurar* > *Definições de fax* > *Definições de impressão* & ["Modo de Configuração - Definições de fax" na página 131](#page-130-0)

### **Receber um fax por consulta**

Esta função permite-lhe receber um fax do serviço de informações de fax para o qual ligou.

Siga as instruções apresentadas em seguida para receber um fax por consulta.

Coloque papel normal A4 no alimentador. ◆ ["Colocar Papel" na página 27](#page-26-0)

B Entre no modo **Fax** a partir do menu Início.

Seleccione Op. avançadas.

E Introduza o número de fax.

D Seleccione **Consulta** e, em seguida, seleccione **Activado**.

**Fax**

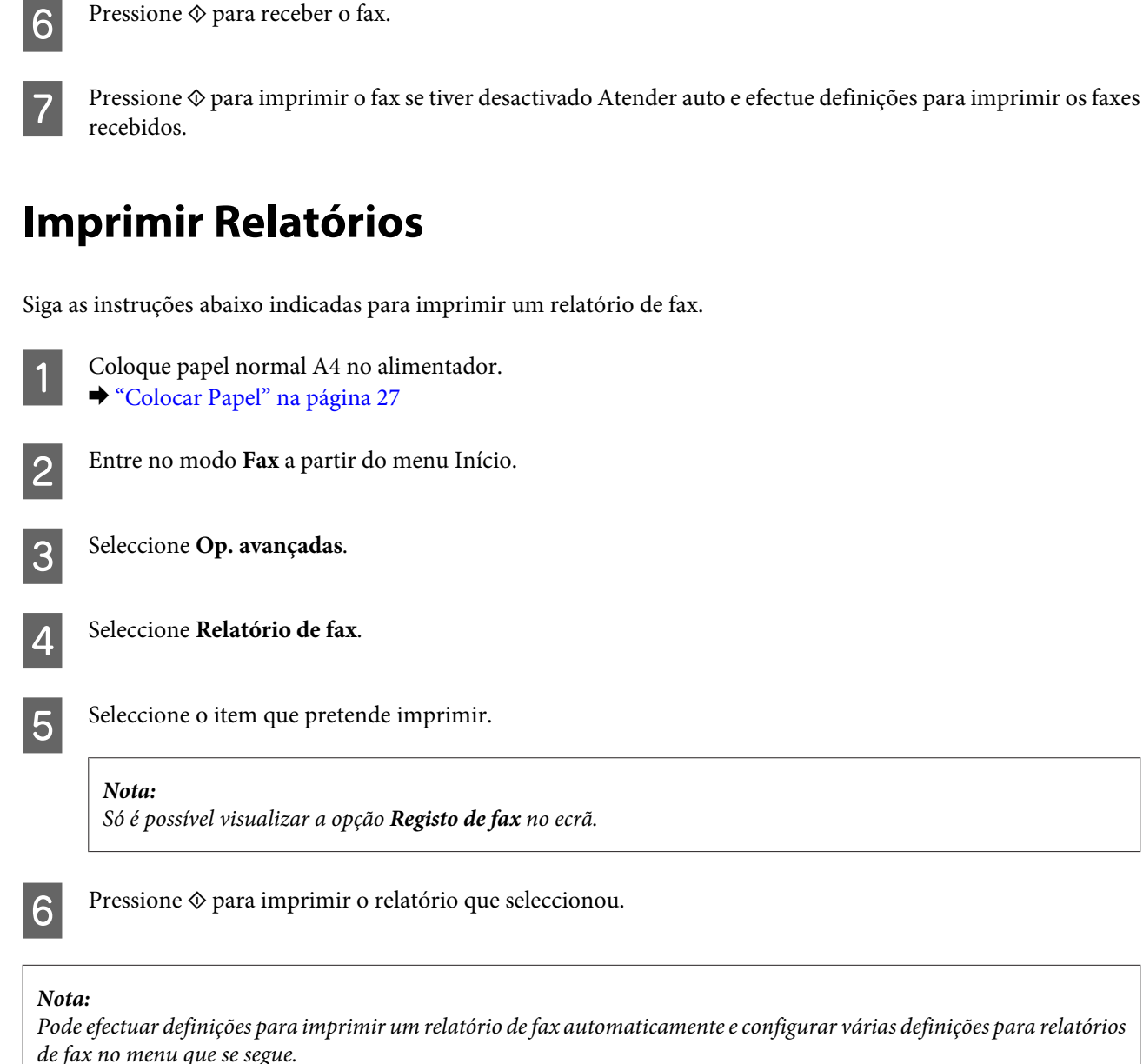

*Configurar* > *Definições de fax* > *Definições de relatório*

& ["Modo de Configuração - Definições de fax" na página 131](#page-130-0)

## **Lista de Menus do Modo de Fax**

Para consultar a lista de menus do modo de fax, consulte a secção: & ["Modo de Fax" na página 120](#page-119-0)

# **Mais funções**

A definição Mais funções fornece vários menus especiais que tornam a impressão fácil e divertida! Para mais informações, seleccione Mais funções, seleccione cada menu e siga as instruções do ecrã LCD.

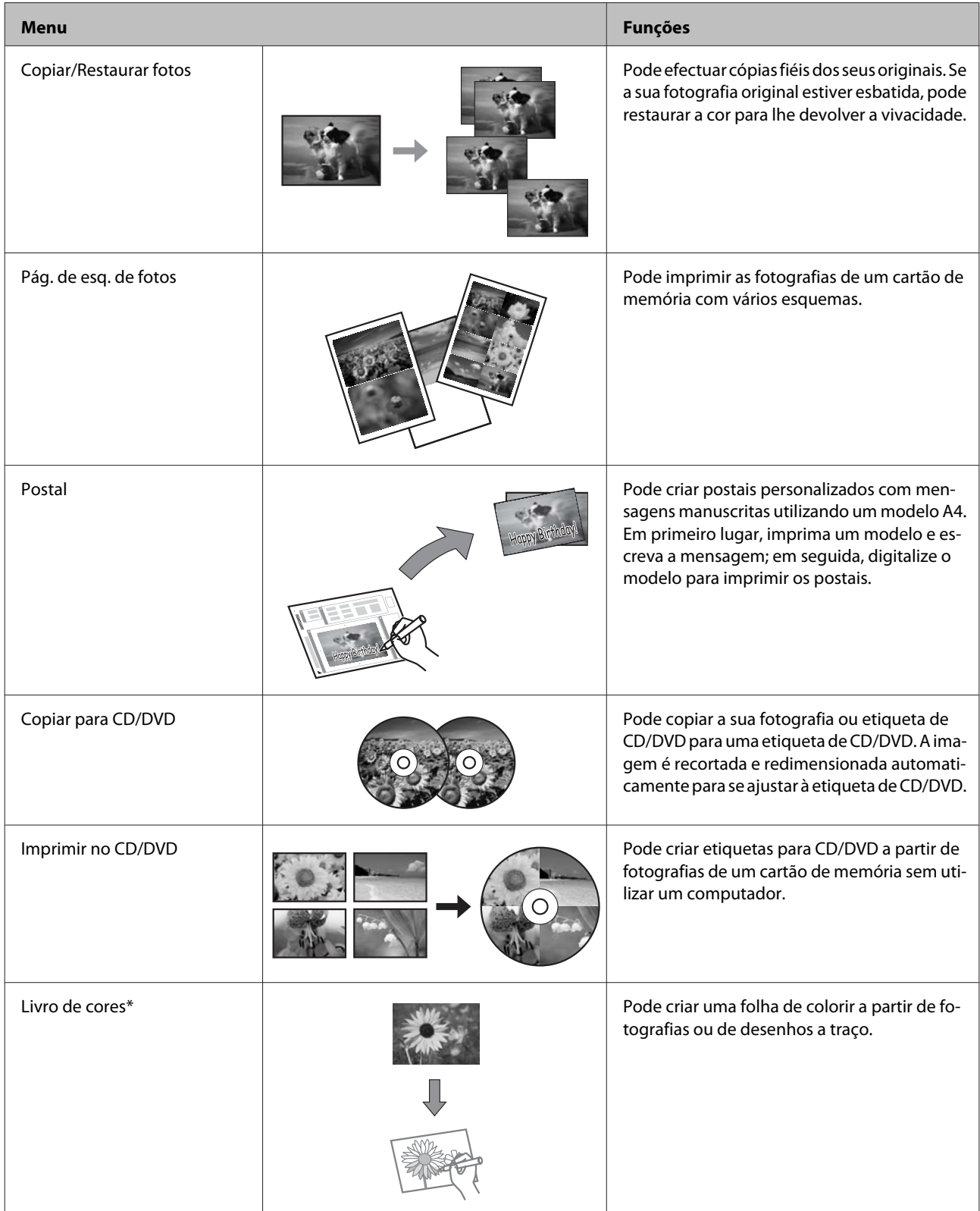

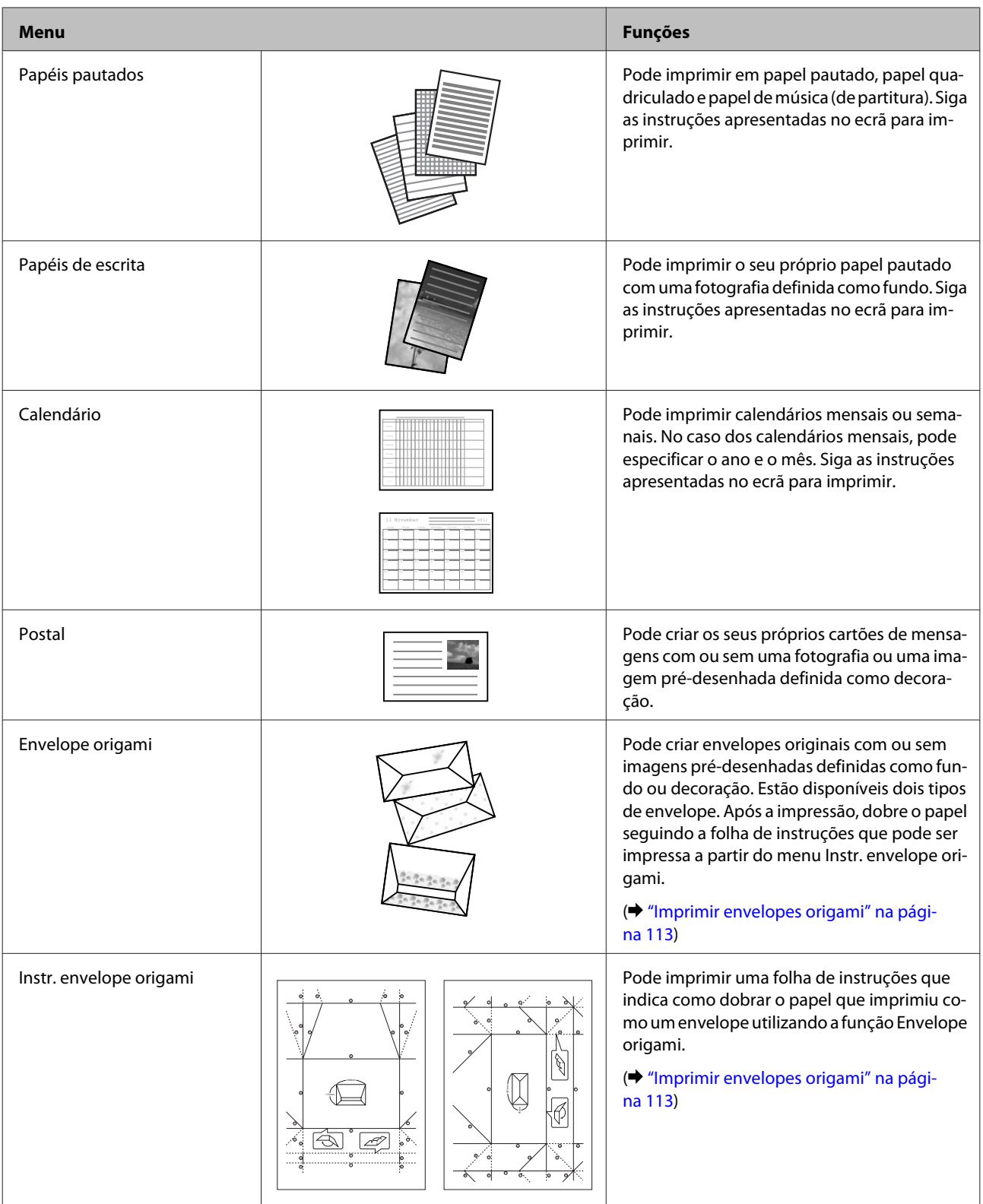

\* Utilize apenas a função **Livro de cores** em desenhos e imagens criados por si. Quando utilizar materiais protegidos por direitos de autor, certifique-se de que respeita a legislação que regula a impressão para uso pessoal.

# <span id="page-112-0"></span>**Imprimir envelopes origami**

Pode criar envelopes originais com ou sem símbolos ou padrões pré-desenhados como fundo ou decoração. Estão disponíveis dois tipos de envelope. Após a impressão, dobre o papel seguindo a folha de instruções que pode ser impressa a partir do menu **Instr. envelope origami**.

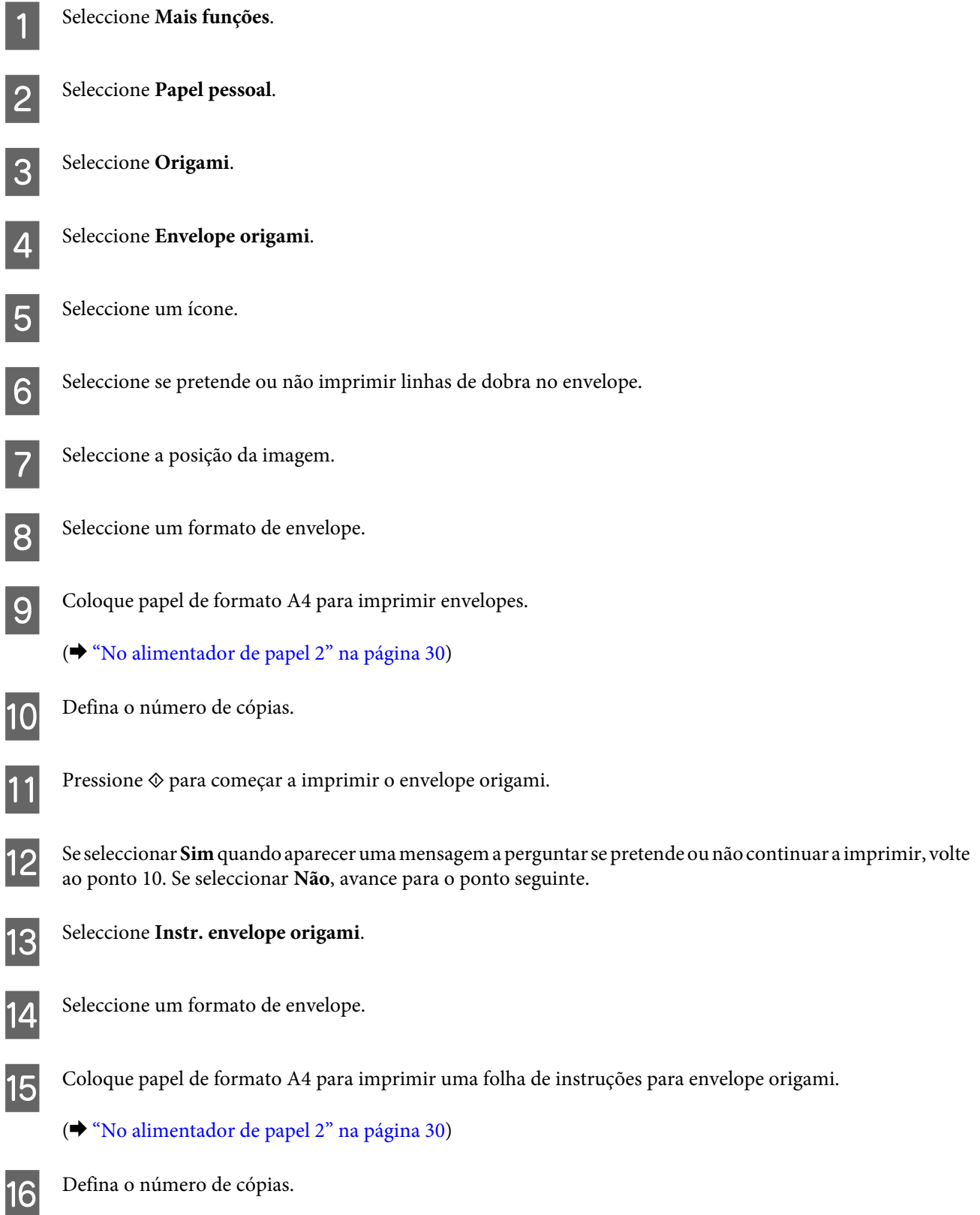

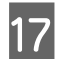

Pressione  $\Diamond$  para começar a imprimir a folha de instruções para envelope origami.

R Utilize a folha de instruções para envelope origami para fazer as dobras do envelope origami pela ordem correcta.

#### *Nota:*

Coloque a folha de instruções em cima do envelope e dobre ambas as folhas. Quando terminar, desdobre as folhas e retire a folha de instruções. Em seguida, dobre apenas o envelope, utilizando os vincos do papel como guia.

### **Lista de menus do modo Mais funções**

Consulte a lista de menus do modo Mais funções na secção seguinte.

& ["Modo Mais funções" na página 121](#page-120-0)

# **Lista de Menus do Painel de Controlo**

Pode utilizar este produto como uma impressora, fotocopiadora, digitalizador e fax. Quando estiver a utilizar uma destas funções, excepto a função de impressora, seleccione a função pretendida pressionando o botão de modo correspondente no painel de controlo. Depois de seleccionar o modo, aparece o respectivo ecrã principal.

#### *Nota:*

Dependendo das outras definições seleccionadas no modo, é possível que nem todas as opções ou definições estejam disponíveis.

## **Modo de Cópia**

### **Série XP-710/Série XP-810**

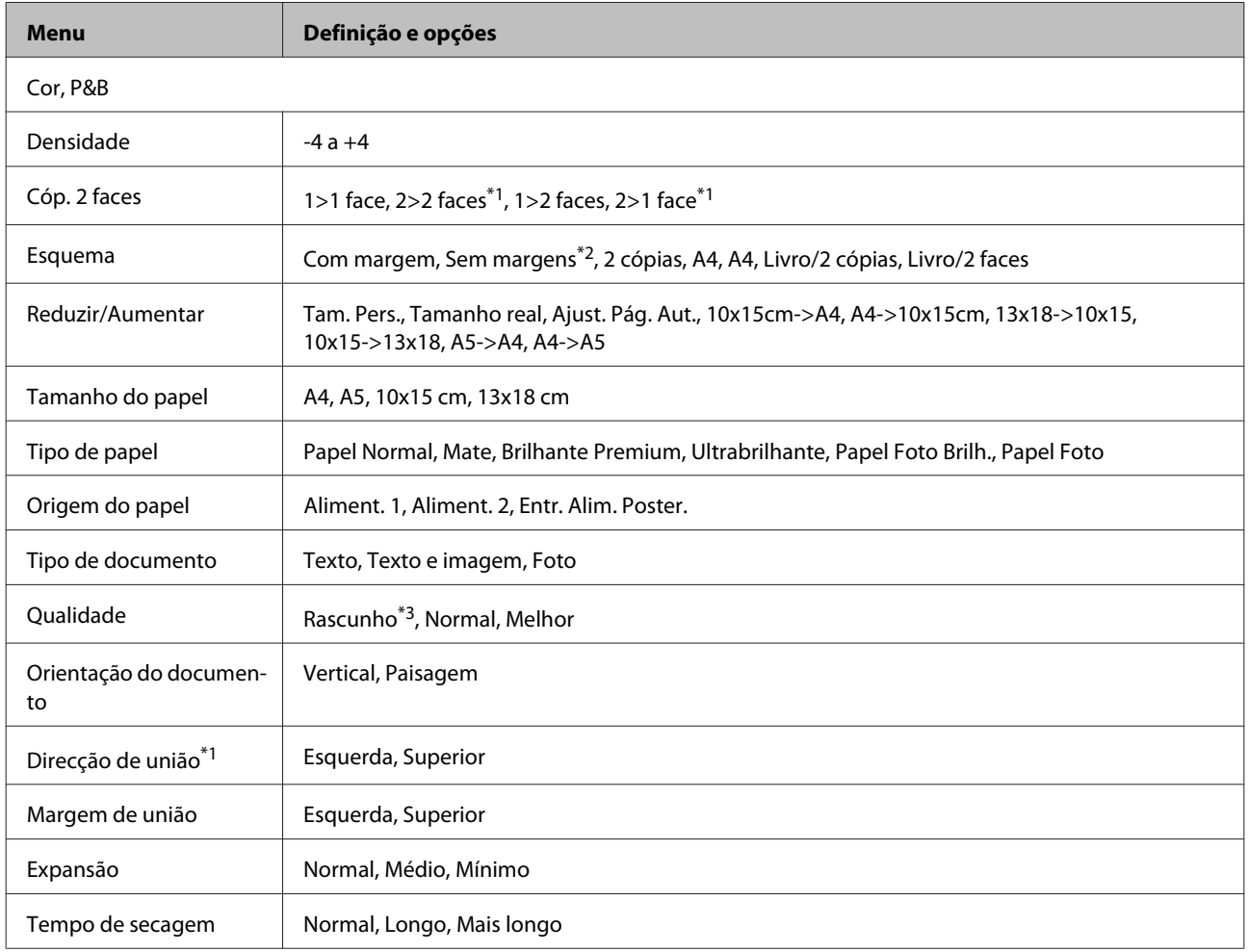

#### **Lista de Menus do Painel de Controlo**

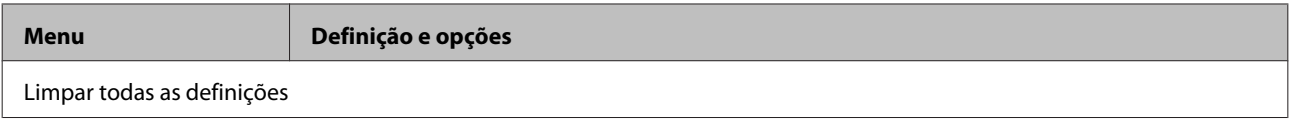

\*1Esta função está apenas disponível na Série XP-810.

\*2A imagem é ligeiramente ampliada e recortada para preencher a folha de papel. A qualidade de impressão pode diminuir na parte superior e inferior da impressão ou a área pode ficar esborratada quando imprimir.

\*3Para utilizadores da Bélgica, o modo de prova não está disponível.

### **Série XP-610**

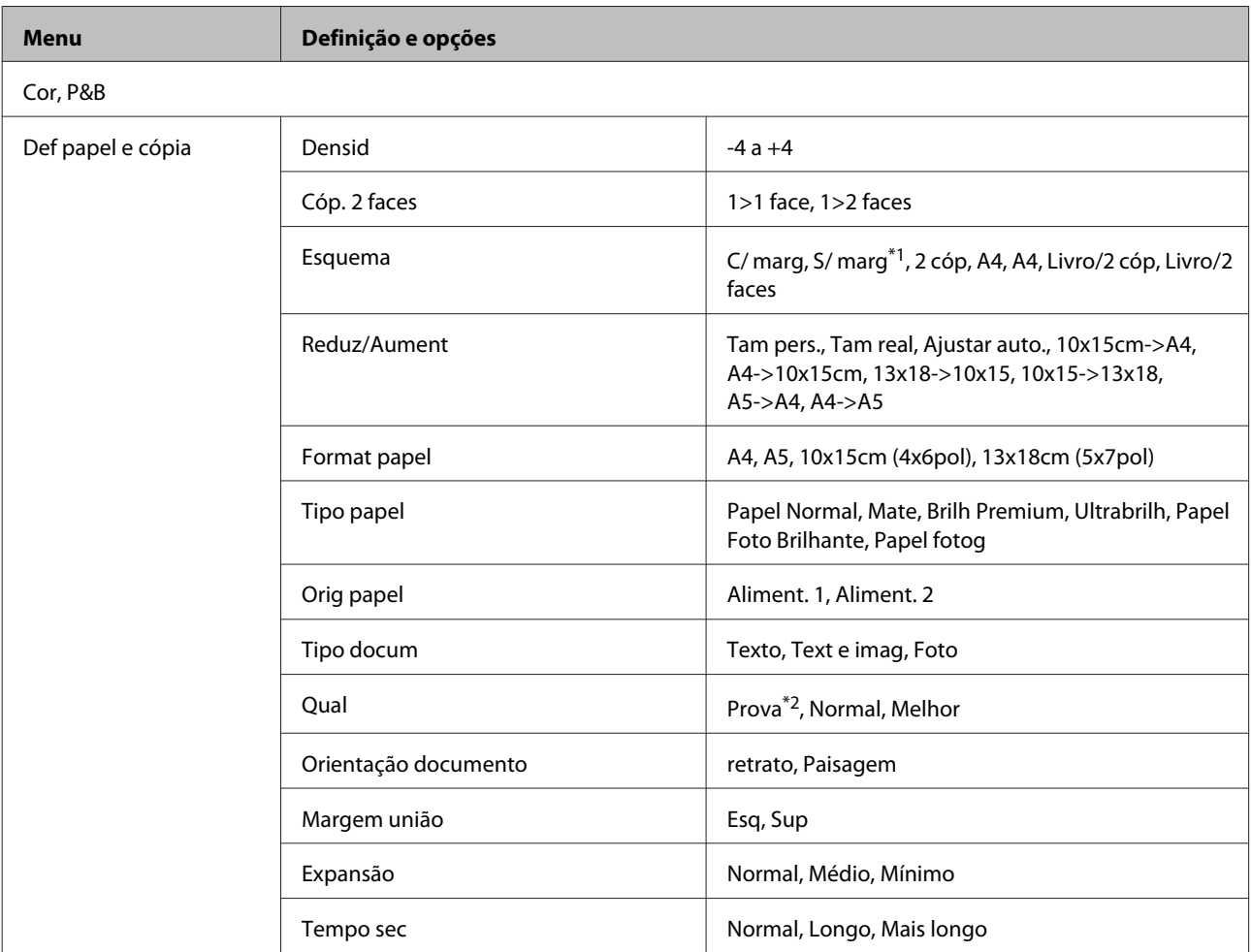

\*1A imagem é ligeiramente ampliada e recortada para preencher a folha de papel. A qualidade de impressão pode diminuir na parte superior e inferior da impressão ou a área pode ficar esborratada quando imprimir.

\*2Para utilizadores da Bélgica, o modo de prova não está disponível.

# **Modo de impressão de fotografias**

### **Série XP-710/Série XP-810**

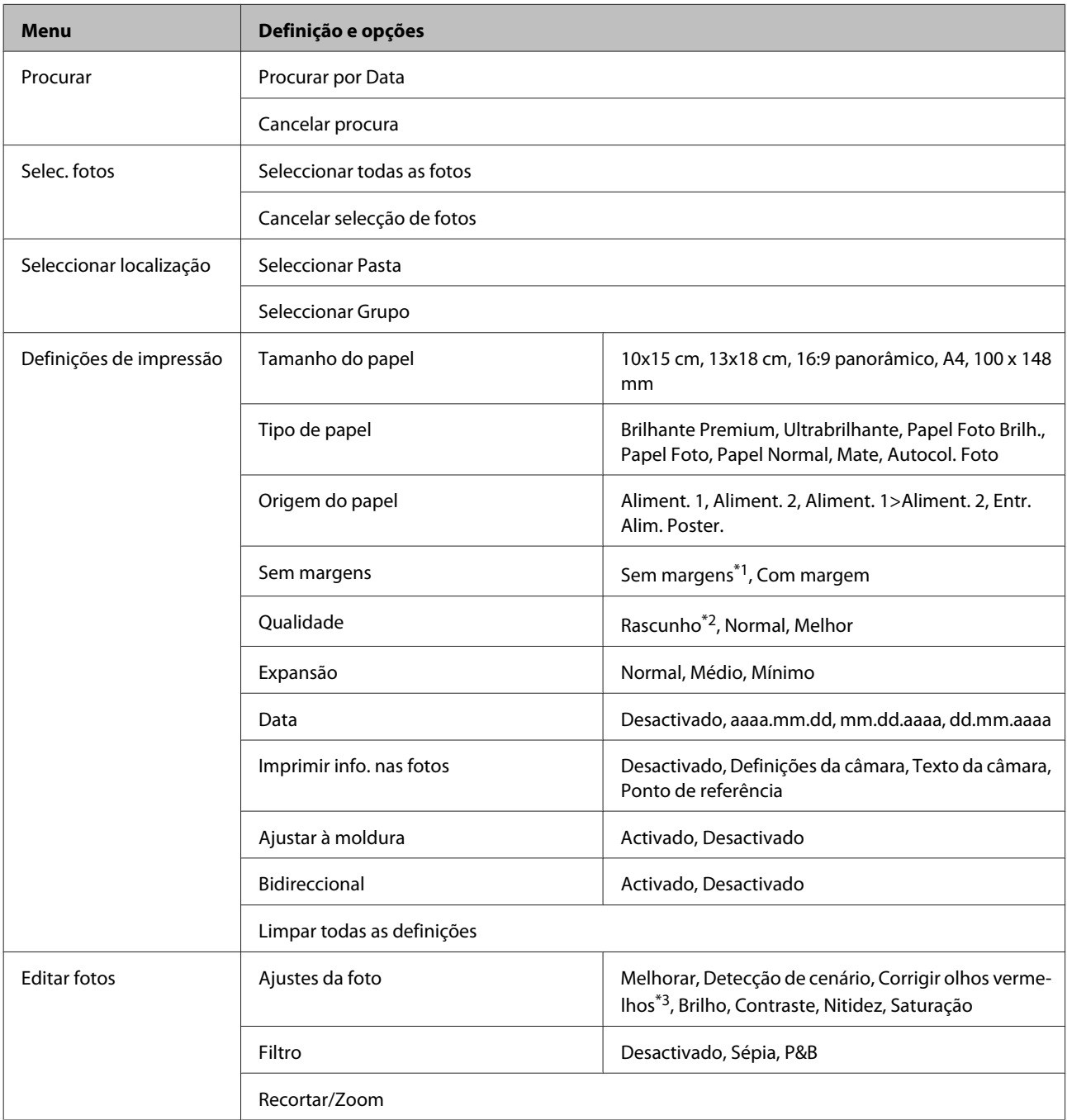

\*1A imagem é ligeiramente ampliada e recortada para preencher a folha de papel. A qualidade de impressão pode diminuir na parte superior e inferior da impressão ou a área pode ficar esborratada quando imprimir.

\*2Para utilizadores da Bélgica, o modo de prova não está disponível.

\*3Esta definição não altera a imagem original. Afecta apenas a impressão. Dependendo do tipo de fotografia, podem ser corrigidas partes da imagem além dos olhos.

### **Série XP-610**

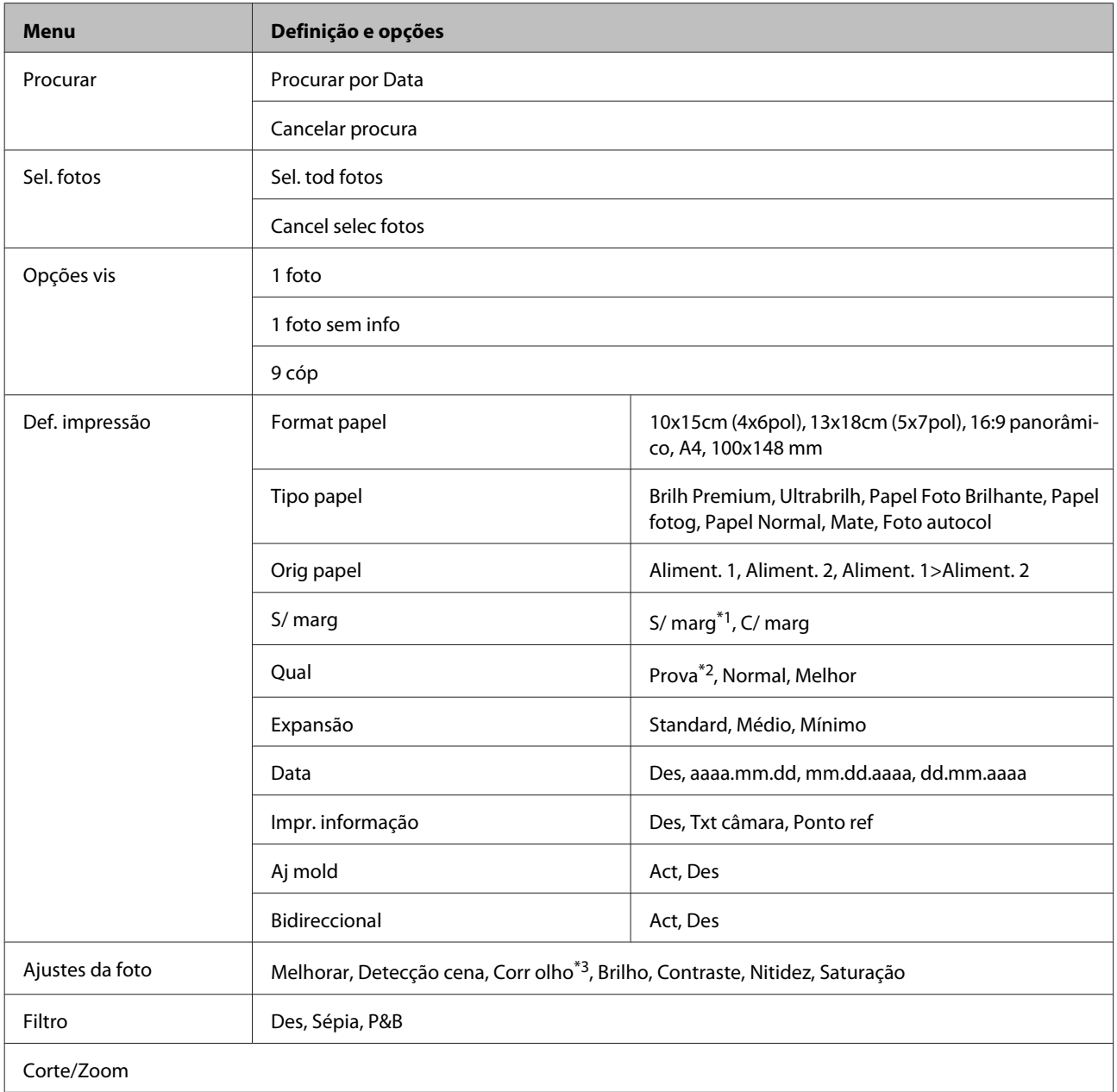

\*1A imagem é ligeiramente ampliada e recortada para preencher a folha de papel. A qualidade de impressão pode diminuir na parte superior e inferior da impressão ou a área pode ficar esborratada quando imprimir.

\*2Para utilizadores da Bélgica, o modo de prova não está disponível.

\*3Esta definição não altera a imagem original. Afecta apenas a impressão. Dependendo do tipo de fotografia, podem ser corrigidas partes da imagem além dos olhos.

# **Modo de Digitalização**

### **Série XP-710/Série XP-810**

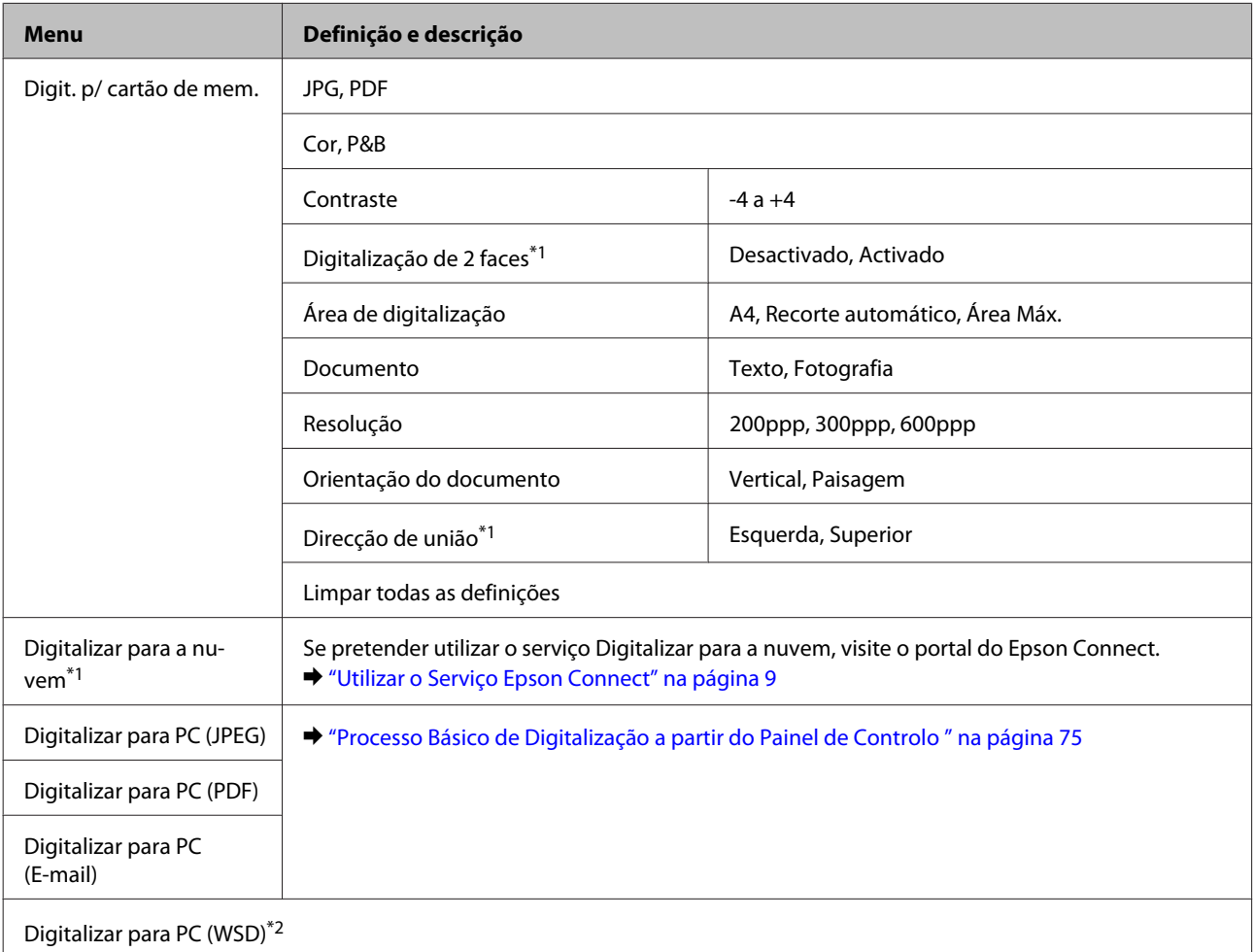

\*1Esta função está apenas disponível na Série XP-810.

\*2Esta função está apenas disponível nas versões em inglês do Windows 8, 7 ou Vista.

### **Série XP-610**

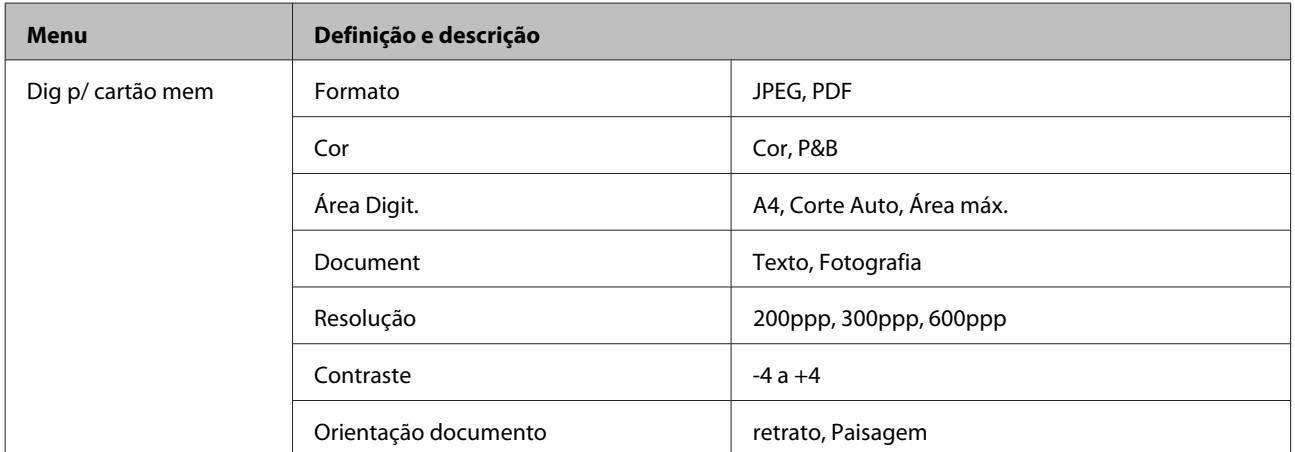

<span id="page-119-0"></span>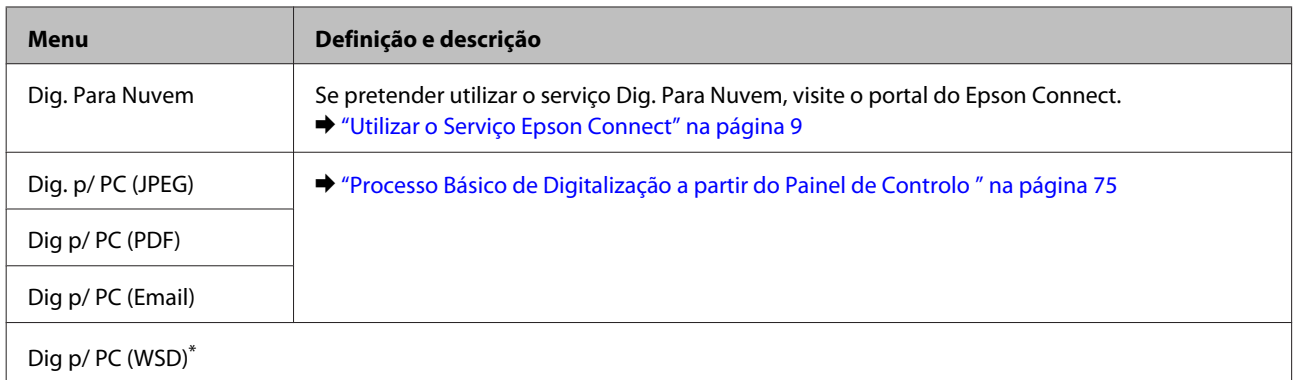

\* Esta função está apenas disponível nas versões em inglês do Windows 8, 7 ou Vista.

## **Modo de Fax**

#### *Nota:*

Esta função está apenas disponível na Série XP-810.

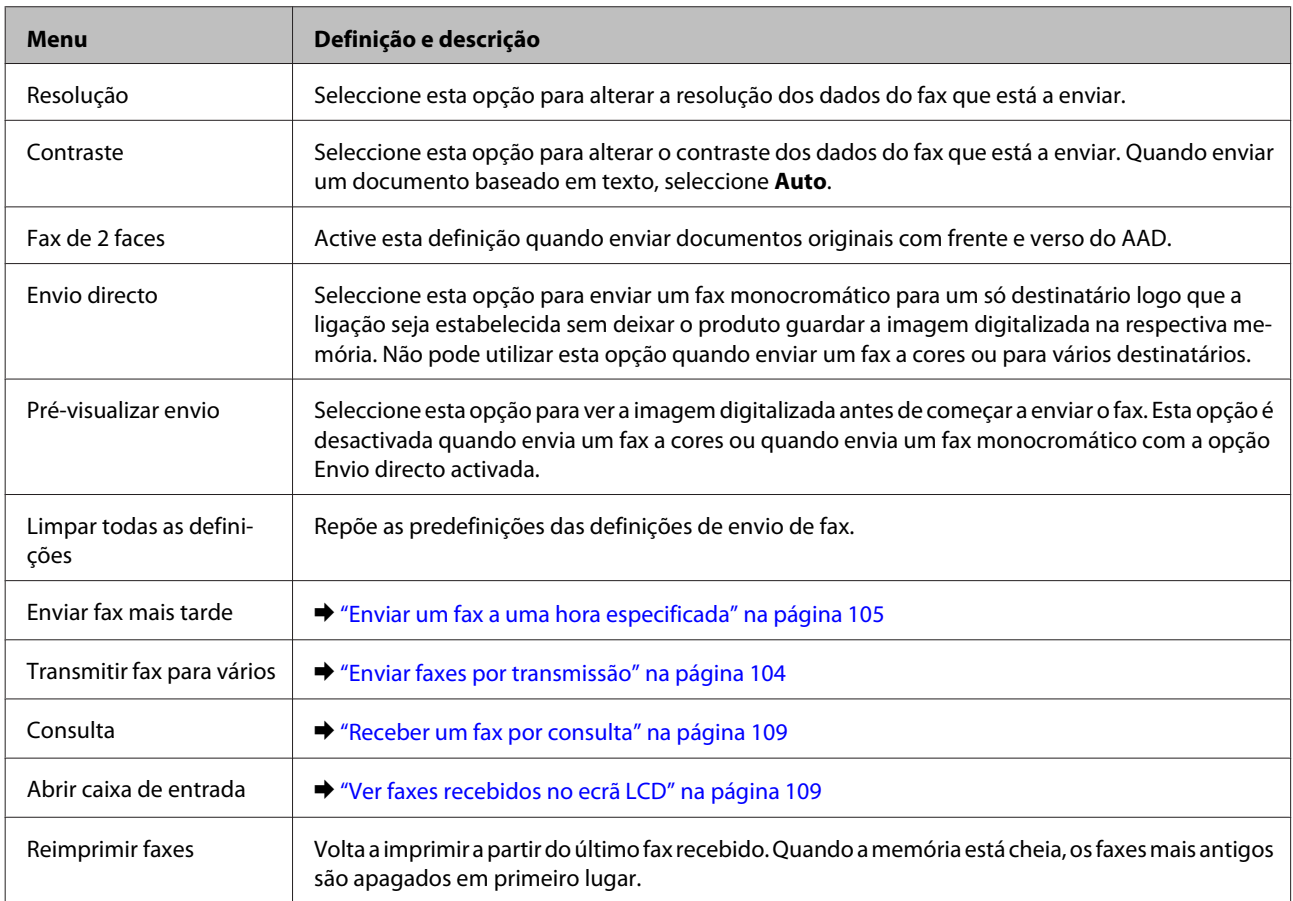

<span id="page-120-0"></span>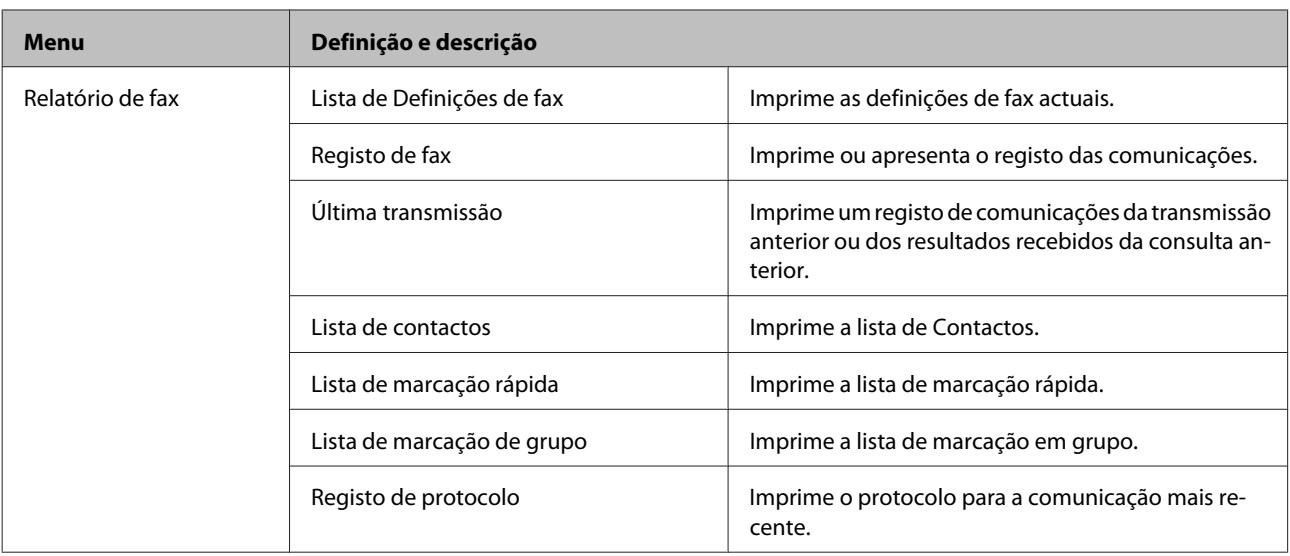

# **Modo Mais funções**

## **Série XP-710/Série XP-810**

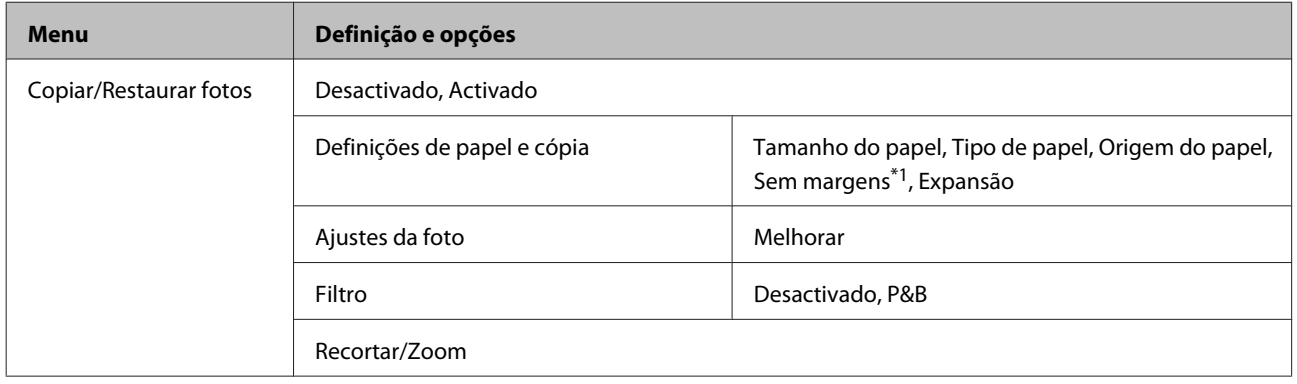

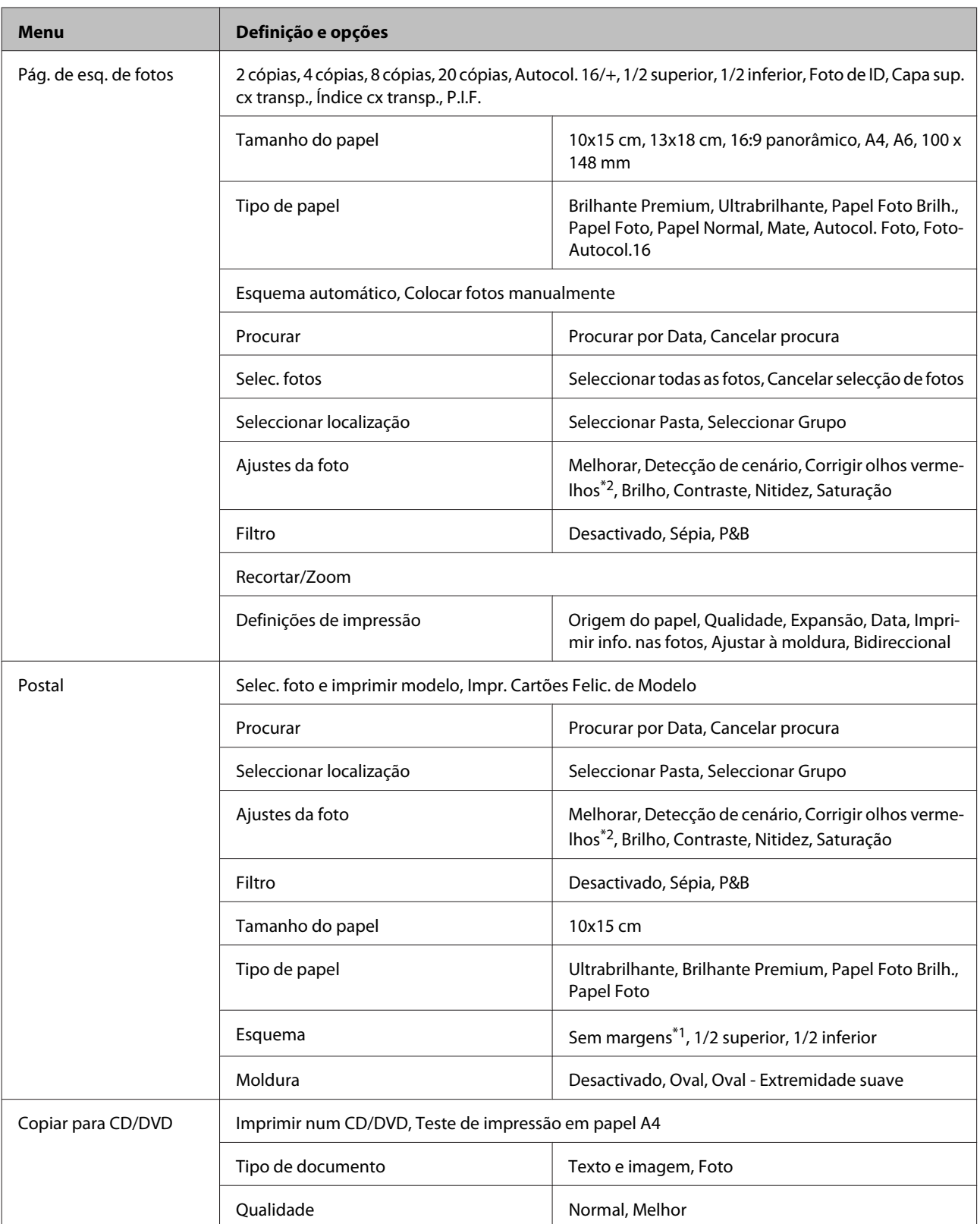

#### **Lista de Menus do Painel de Controlo**

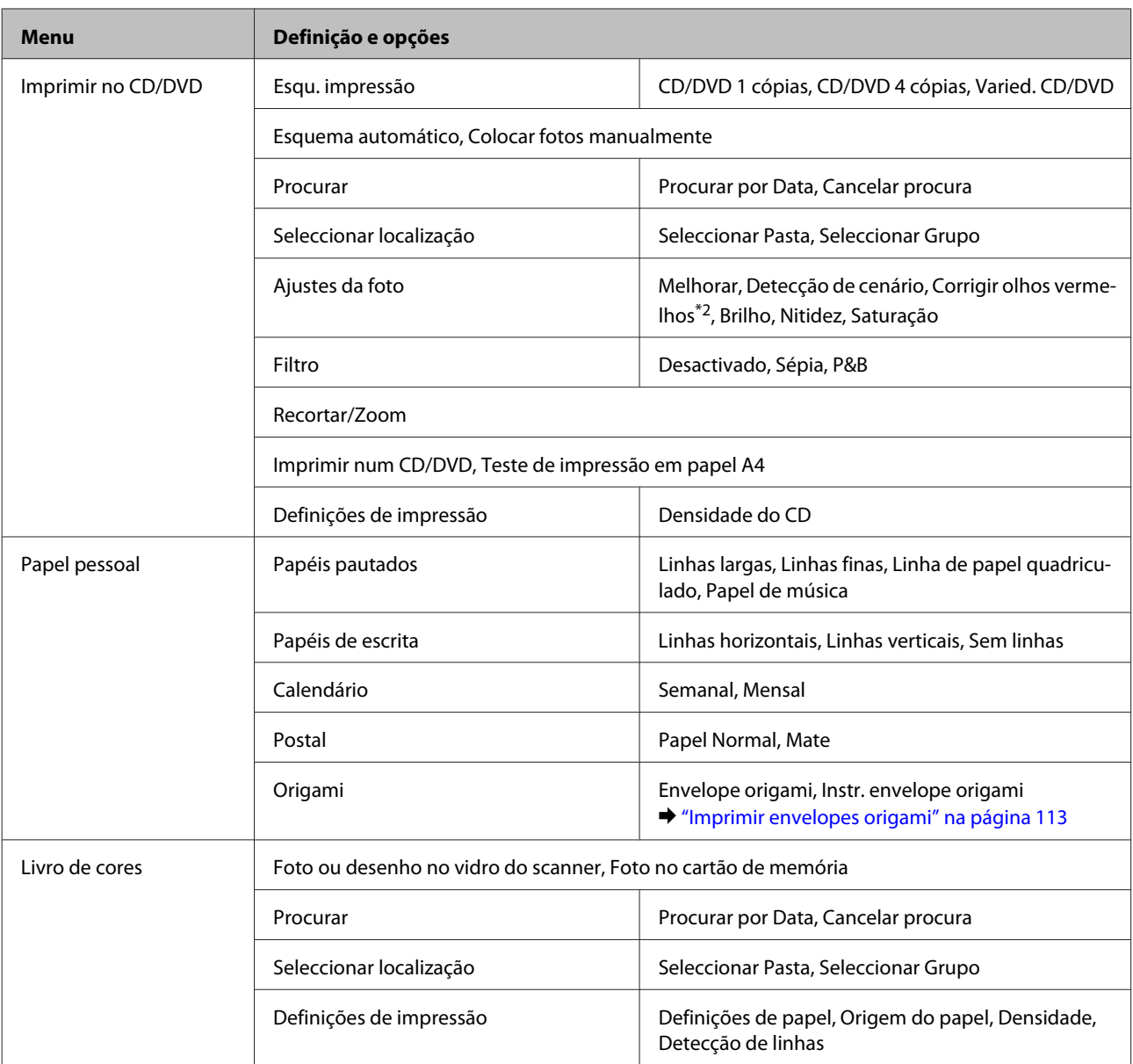

\*1A imagem é ligeiramente ampliada e recortada para preencher a folha de papel. A qualidade de impressão pode diminuir na parte superior e inferior da impressão ou a área pode ficar esborratada quando imprimir.

\*2Esta definição não altera a imagem original. Afecta apenas a impressão. Dependendo do tipo de fotografia, podem ser corrigidas partes da imagem além dos olhos.

### **Série XP-610**

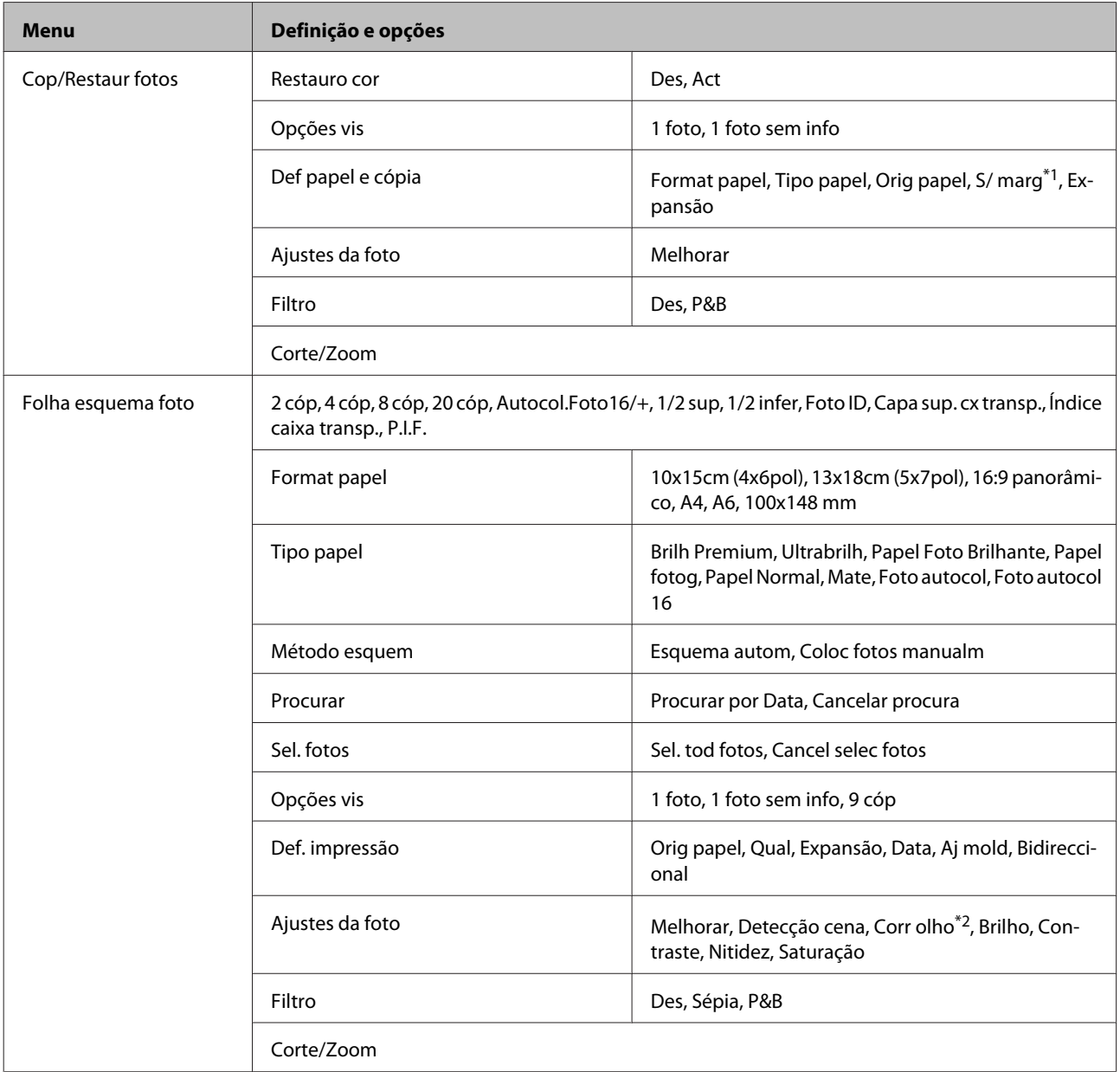

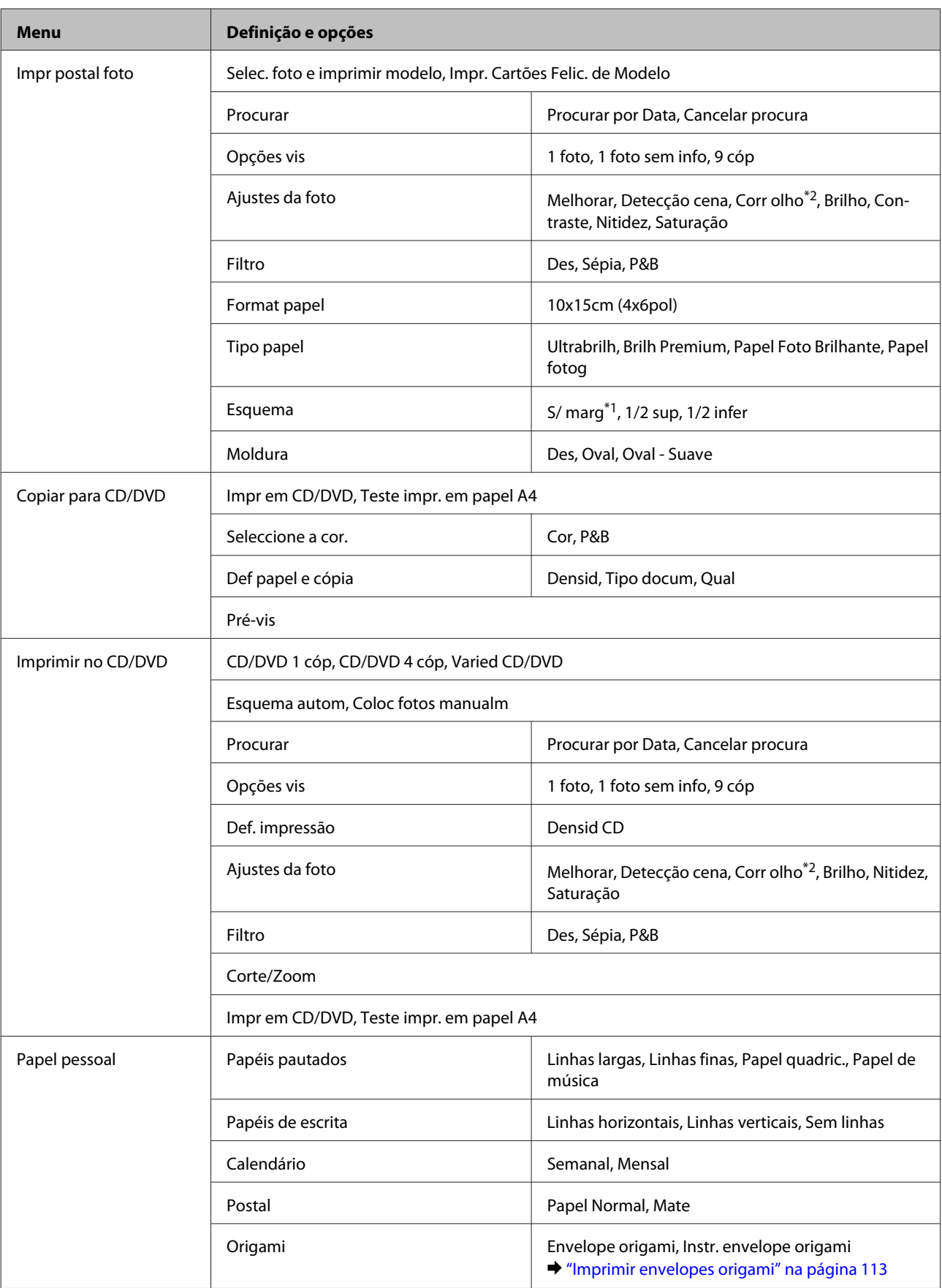

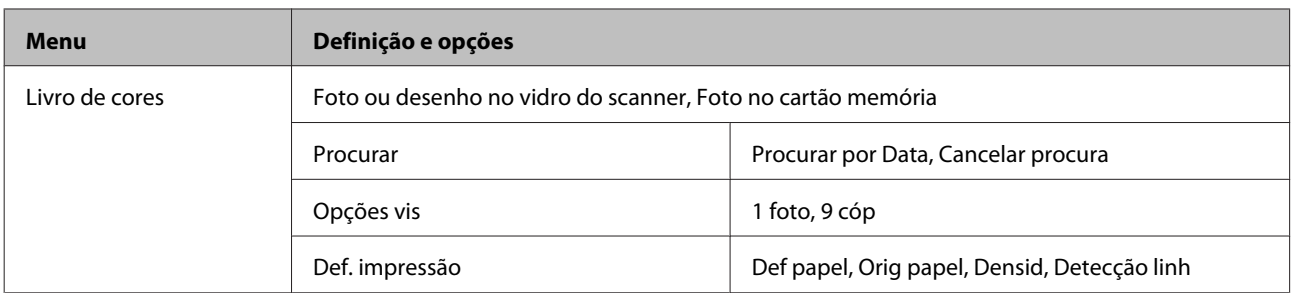

\*1A imagem é ligeiramente ampliada e recortada para preencher a folha de papel. A qualidade de impressão pode diminuir na parte superior e inferior da impressão ou a área pode ficar esborratada quando imprimir.

\*2Esta definição não altera a imagem original. Afecta apenas a impressão. Dependendo do tipo de fotografia, podem ser corrigidas partes da imagem além dos olhos.

# **Modo de Configuração de Wi-Fi**

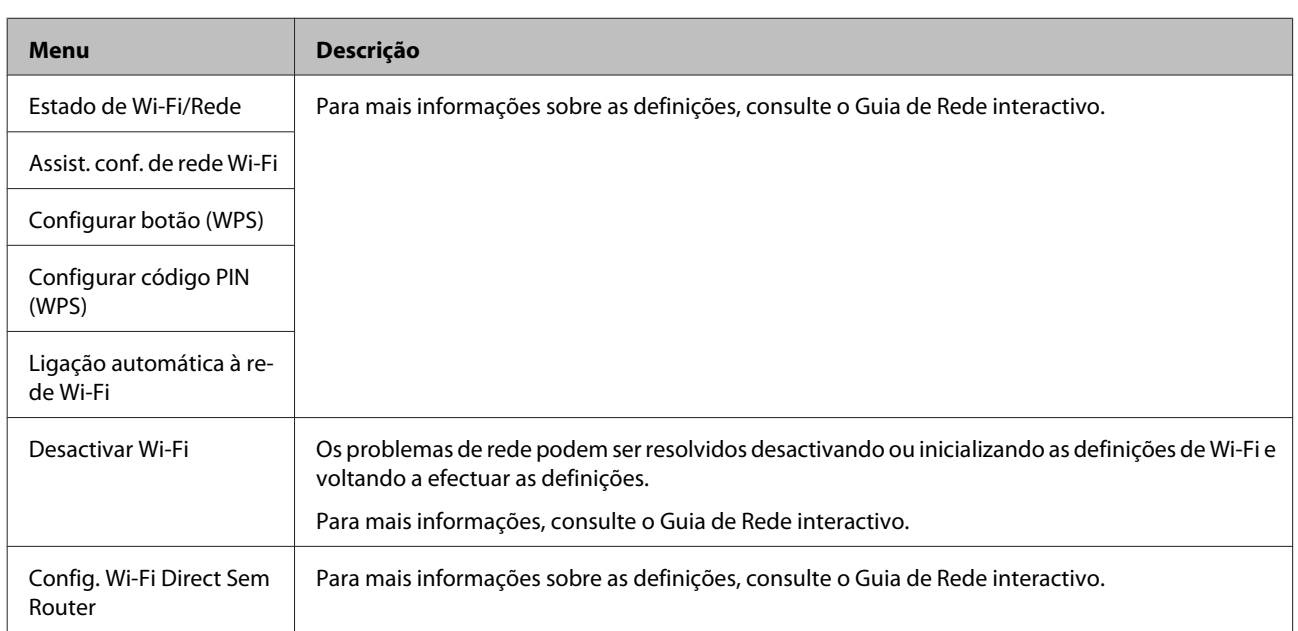

### **Série XP-710/Série XP-810**

### **Série XP-610**

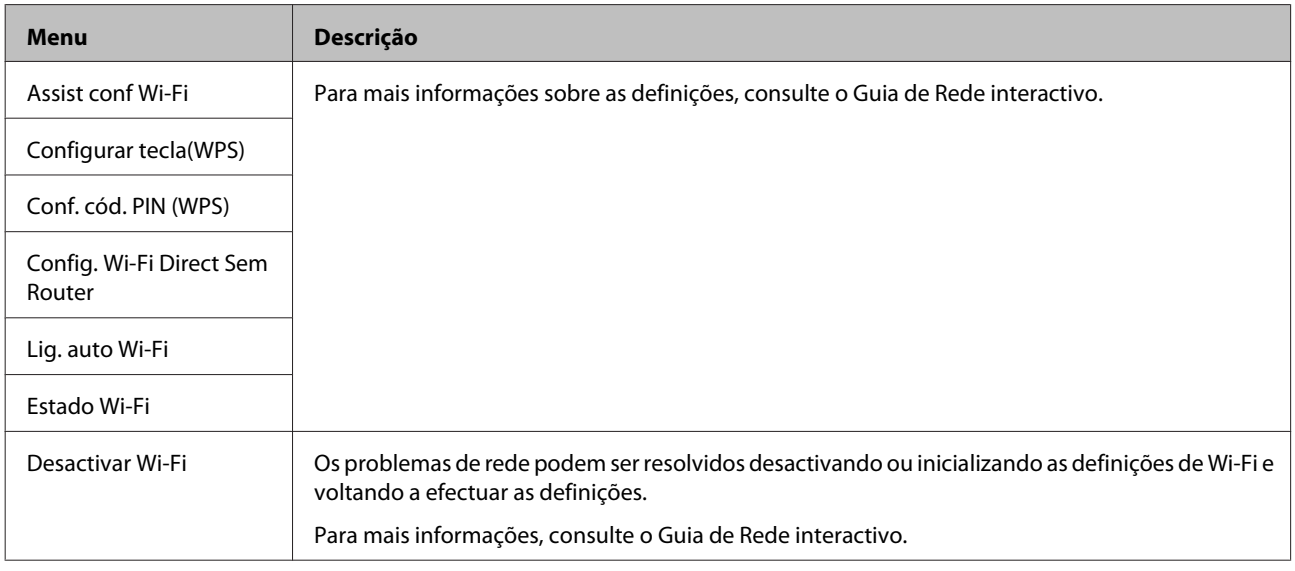

# **Modo de Configuração**

### **Série XP-710/Série XP-810**

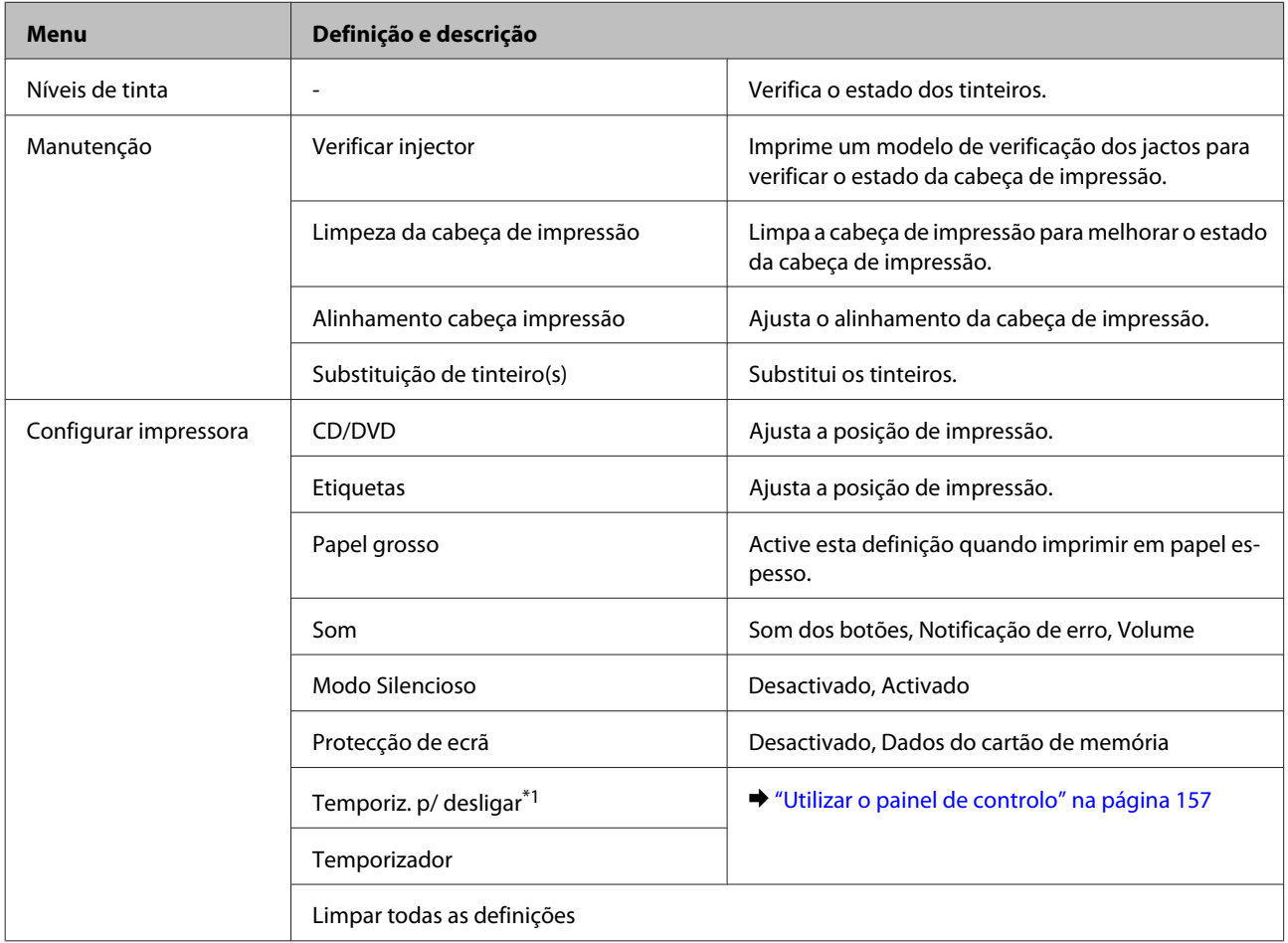

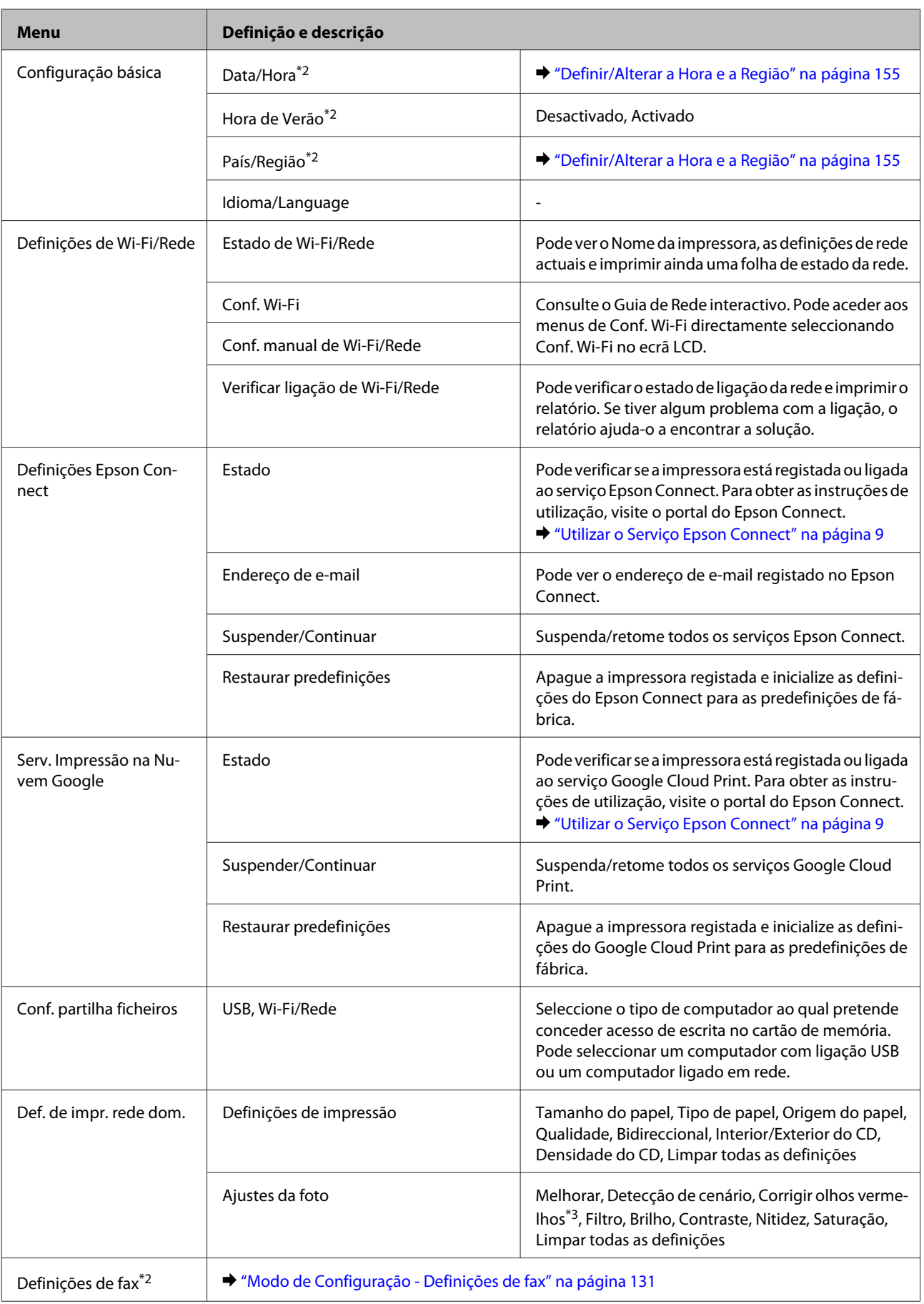

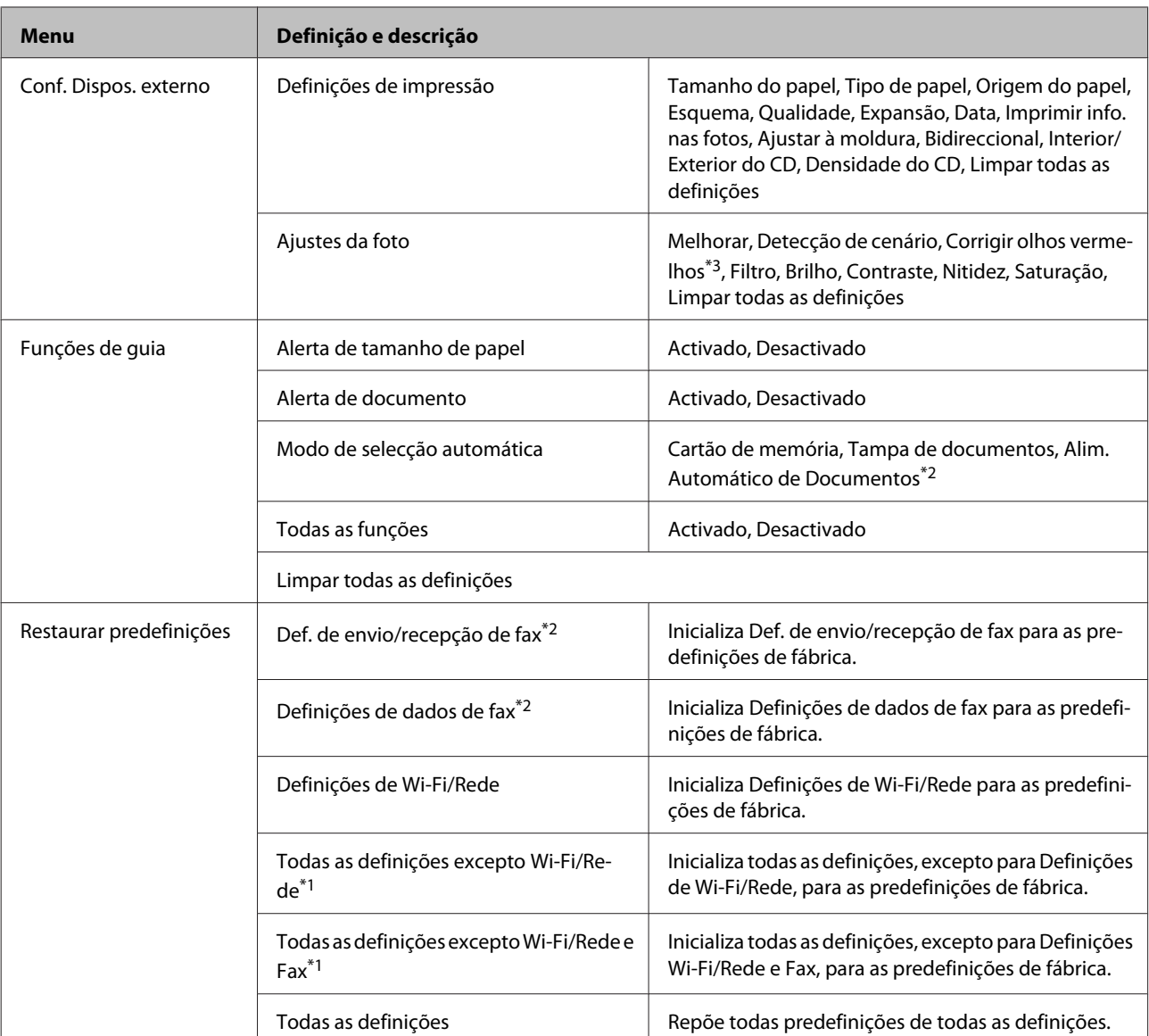

\*1Esta função está apenas disponível na Série XP-710.

\*2Esta função está apenas disponível na Série XP-810.

\*3Esta definição não altera a imagem original. Afecta apenas a impressão. Dependendo do tipo de fotografia, podem ser corrigidas partes da imagem além dos olhos.

### **Série XP-610**

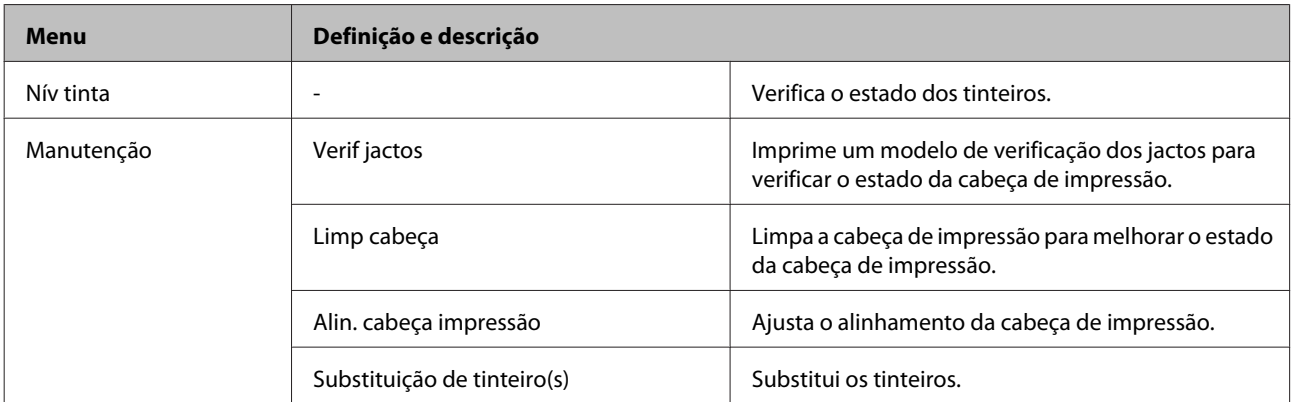

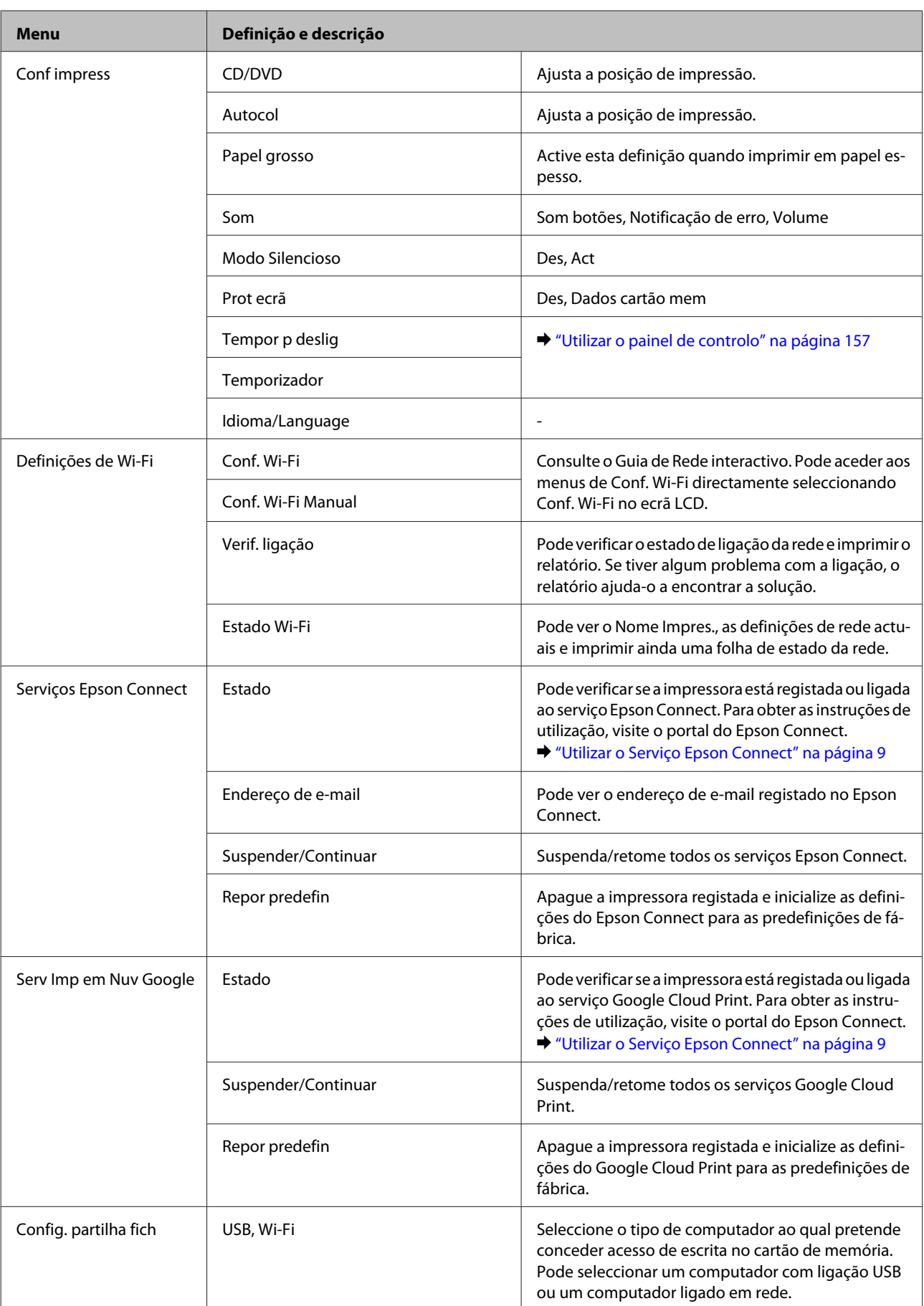

<span id="page-130-0"></span>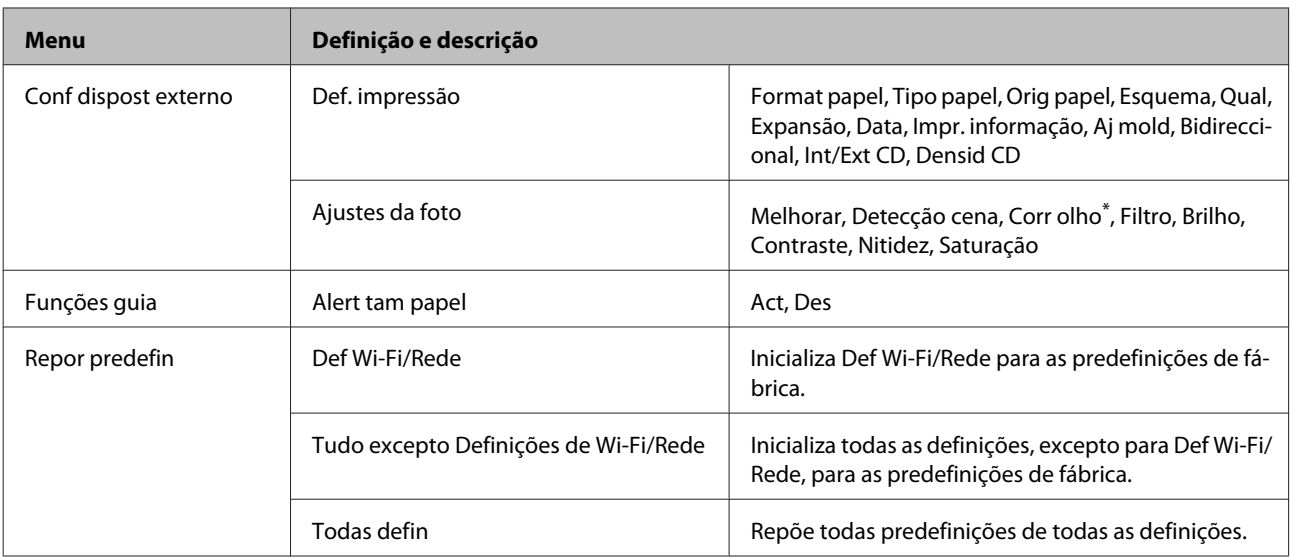

\* Esta definição não altera a imagem original. Afecta apenas a impressão. Dependendo do tipo de fotografia, podem ser corrigidas partes da imagem além dos olhos.

# **Modo de Configuração - Definições de fax**

#### *Nota:*

Esta função está apenas disponível na Série XP-810.

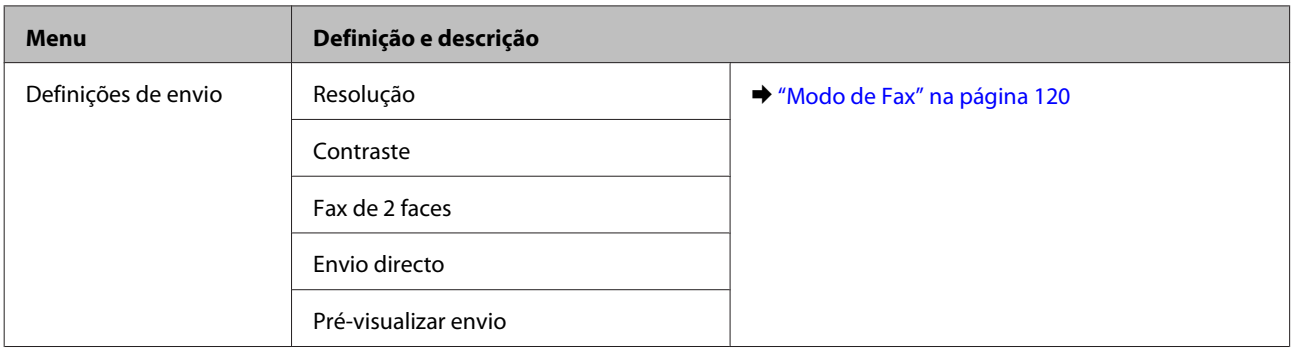

### **Lista de Menus do Painel de Controlo**

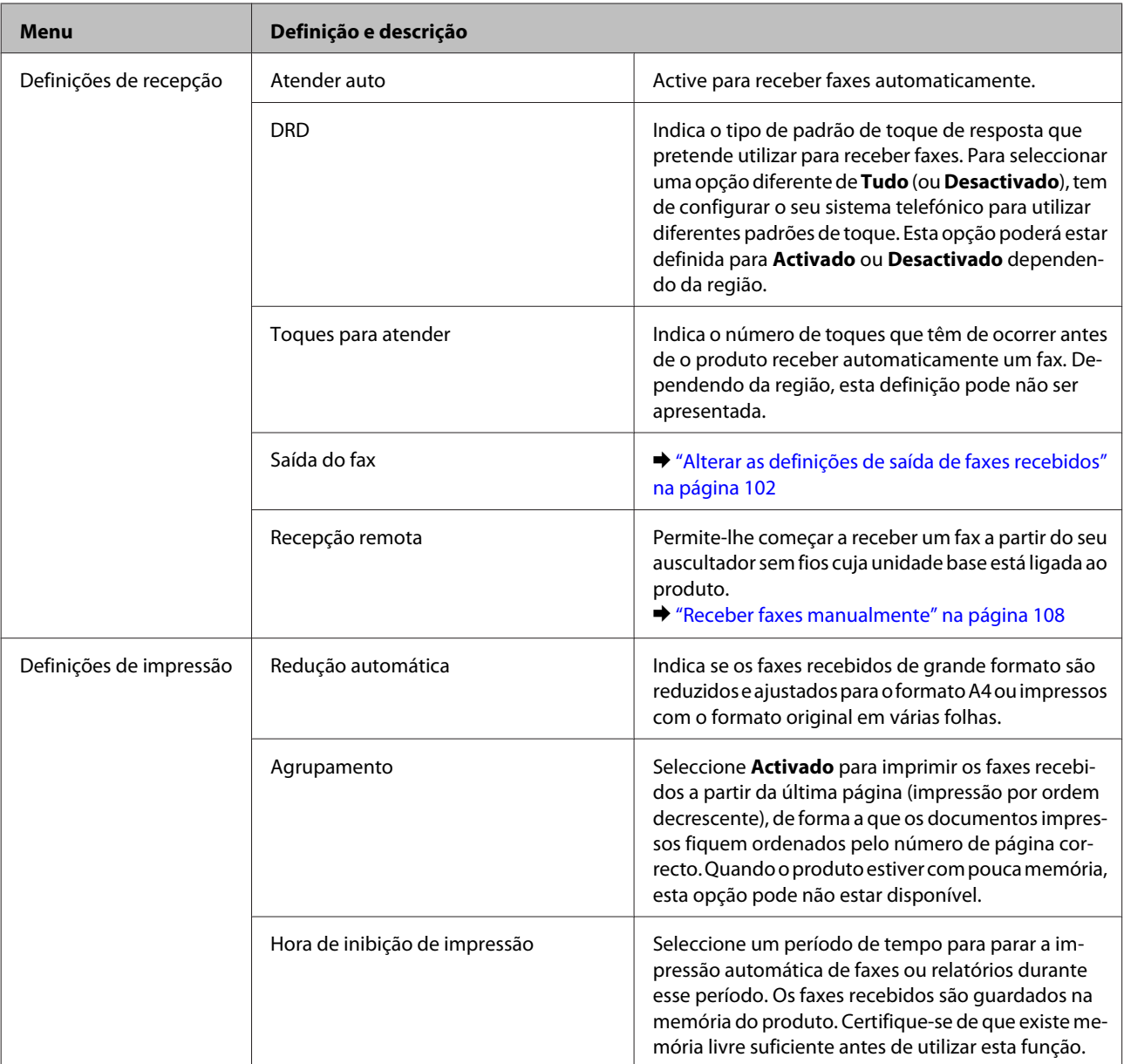

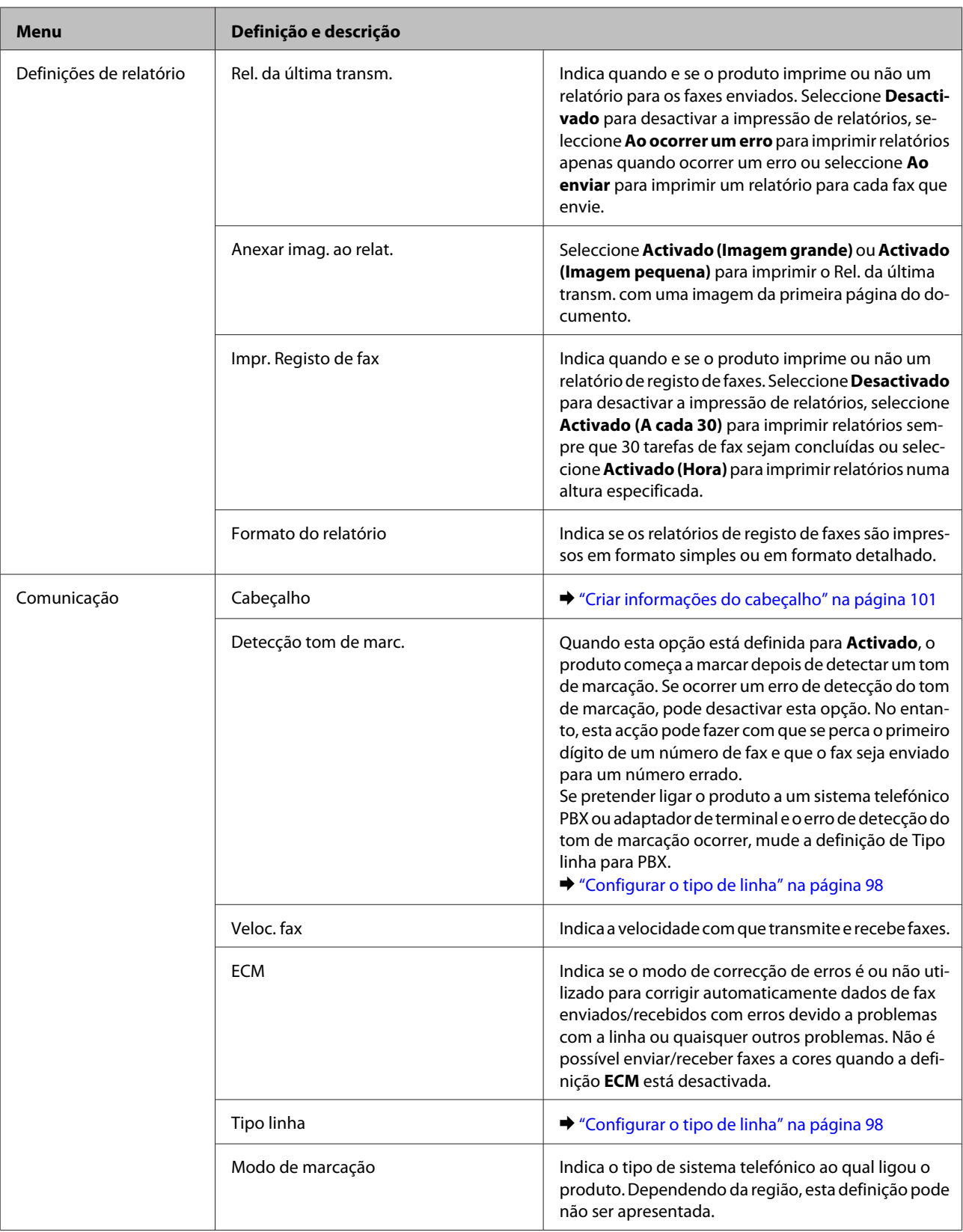

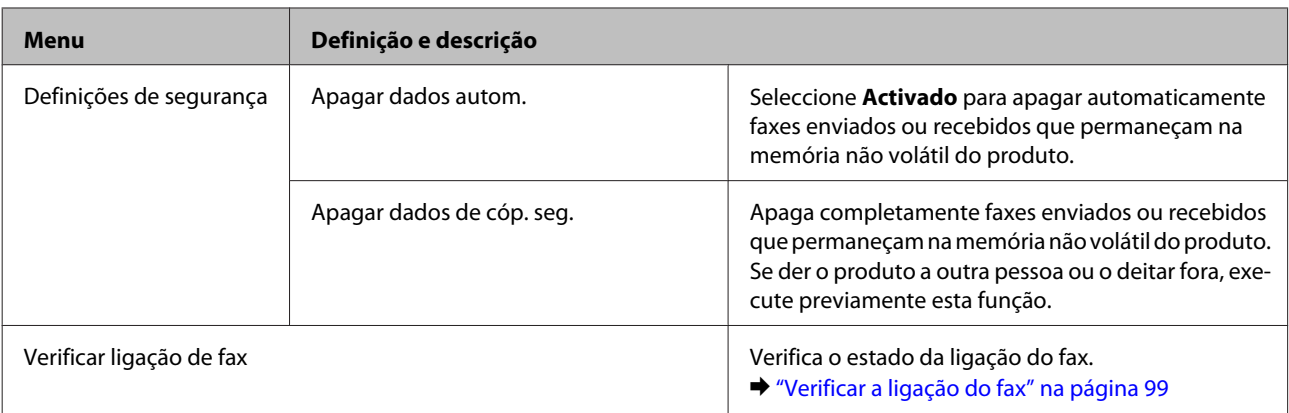

# **Modo Ajuda**

### **Série XP-710/Série XP-810**

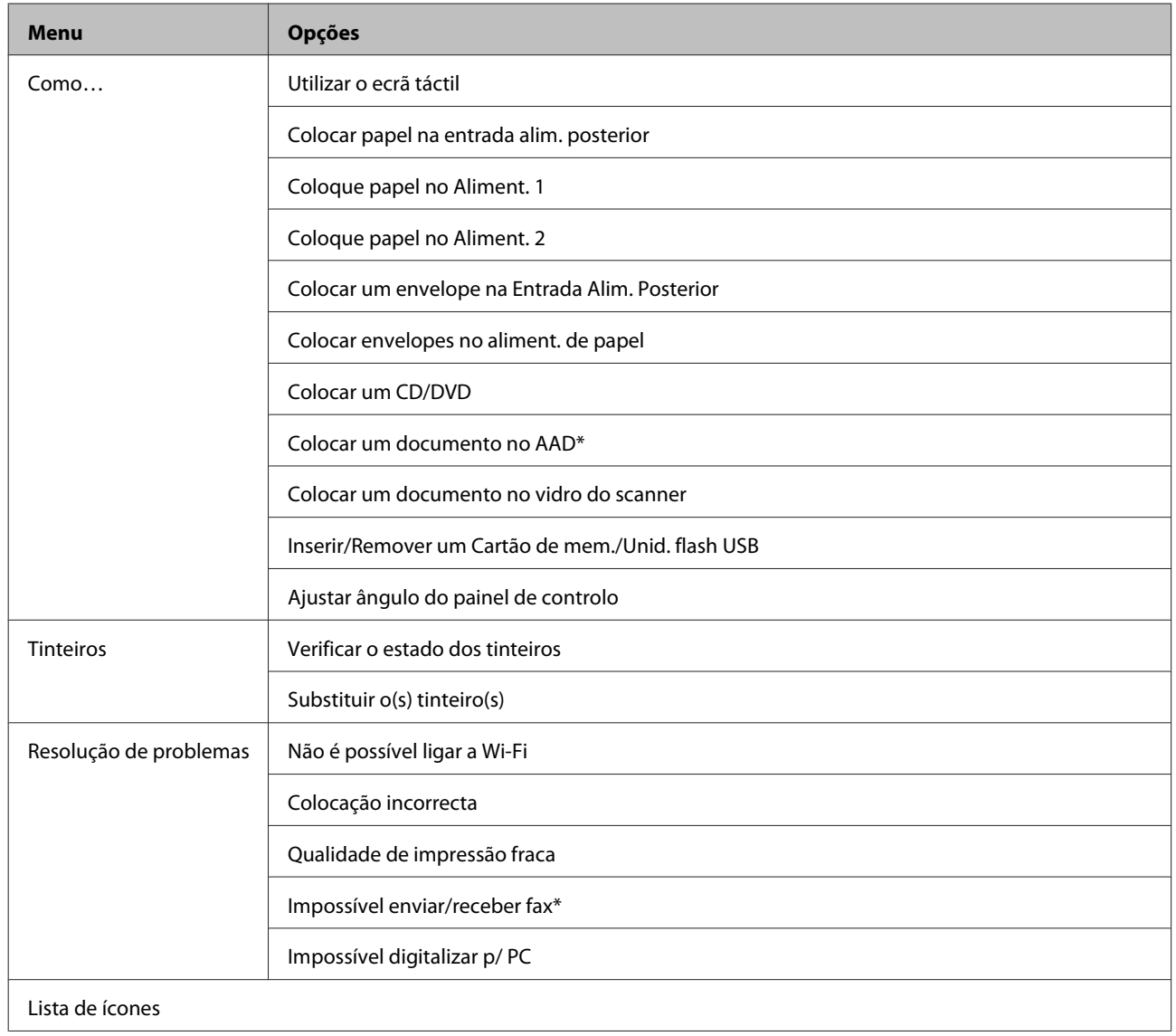

\* Esta função está apenas disponível na Série XP-810.

### **Série XP-610**

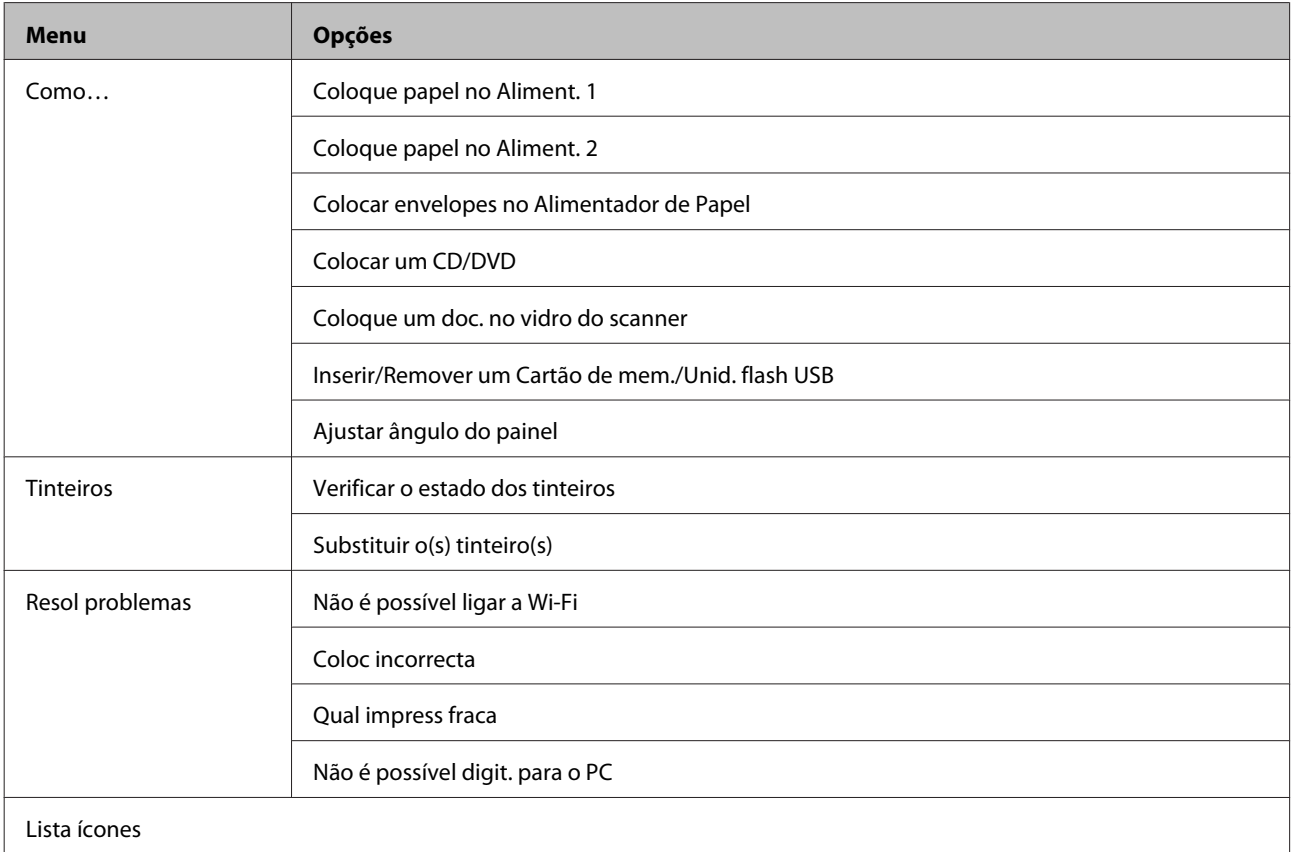

# **Modo Silencioso**

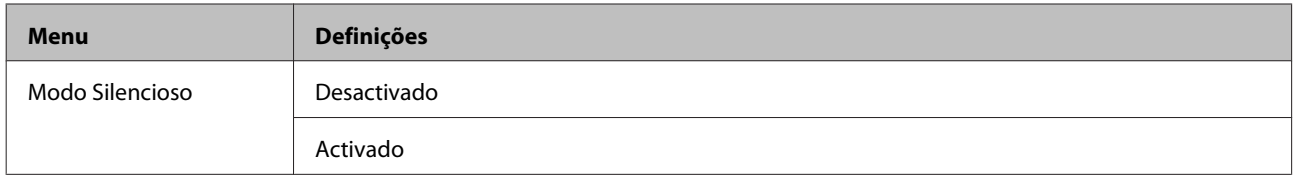

# **Informações sobre tinteiros**

Pode utilizar os seguintes tinteiros neste produto:

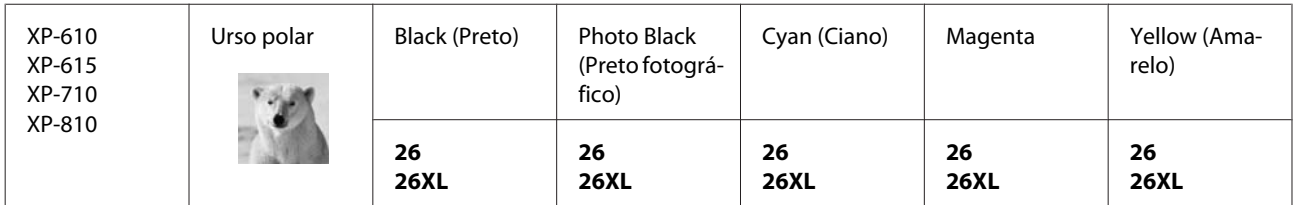

Para Austrália / Nova Zelândia

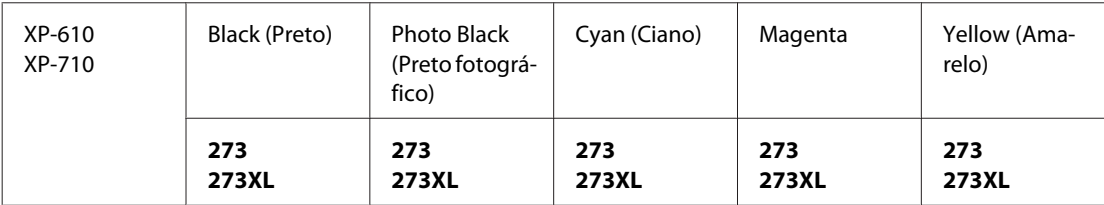

\* Para obter informações sobre os rendimentos dos tinteiros Epson, visite o seguinte sítio Web: <http://www.epson.eu/pageyield>

#### *Nota:*

Nem todos os tinteiros estão disponíveis em todas as regiões.

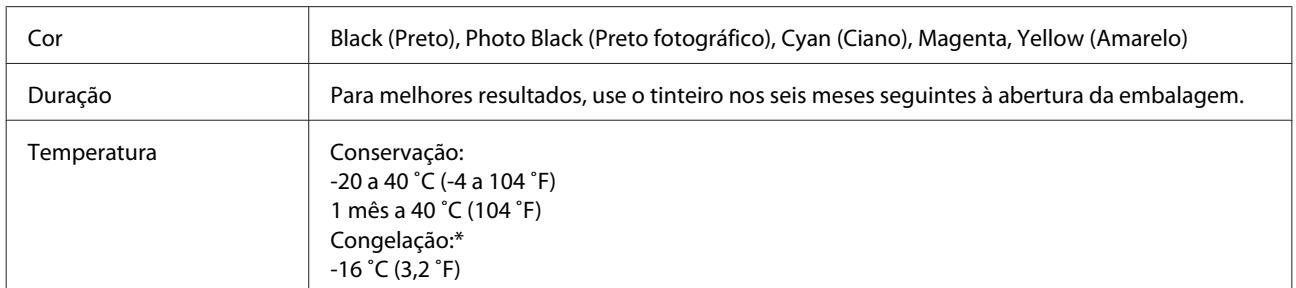

\* A tinta descongela e é utilizável após cerca de 3 horas a 25 ˚C (77 ˚F).

# **Substituir Tinteiros**

## **Instruções de Segurança, Precauções e Especificações dos Tinteiros**

### **Instruções de segurança**

Quando manusear tinteiros, tenha em atenção o seguinte:

- ❏ Mantenha os tinteiros fora do alcance das crianças.
- ❏ Tenha cuidado quando manusear os tinteiros usados, uma vez que pode ter ficado alguma tinta à volta da área de fornecimento de tinta. Se a tinta entrar em contacto com a pele, lave a área com água e sabão. Se a tinta entrar em contacto com os olhos, lave-os imediatamente com água. Recorra a um médico se os problemas de visão não desaparecerem ao fim de algum tempo. Se a tinta entrar para a boca, cuspa-a de imediato e consulte um médico com urgência.
	-
- ❏ Se retirar o tinteiro do produto para utilização posterior ou para o deitar fora, certifique-se de que volta a colocar a tampa na porta de fornecimento de tinta do tinteiro para evitar que a tinta seque ou que as zonas circundantes fiquem manchadas de tinta.
- ❏ Não faça pressão nem esmague os tinteiros e tenha cuidado para não os deixar cair. Se o fizer, a tinta pode verter.
- ❏ Não desmonte nem remodele o tinteiro, pois, se o fizer, pode não conseguir imprimir normalmente.
- ❏ Não toque nas partes indicadas na figura. Se o fizer, poderá afectar o processo normal de funcionamento e de impressão.

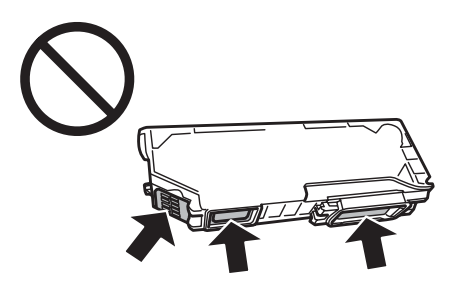

❏ Não deixe o produto sem os tinteiros instalados ou não desligue o produto durante a substituição dos tinteiros. Caso contrário, a tinta restante nos jactos das cabeças de impressão secará e não poderá imprimir.

### **Precauções na substituição de tinteiros**

Antes de substituir tinteiros, leia todas as instruções apresentadas em seguida.

- ❏ A Epson recomenda a utilização de tinteiros genuínos Epson. A Epson não pode garantir a qualidade ou fiabilidade de tinteiros que não sejam tinteiros Epson genuínos. A utilização de tinta não genuína pode causar danos não cobertos pelas garantias Epson e, em determinadas circunstâncias, provocar um funcionamento irregular do produto. É possível que não apareçam informações sobre os níveis da tinta não genuína.
- ❏ Agite com cuidado o tinteiro preto quatro ou cinco vezes antes de abrir a embalagem. Não é necessário agitar os tinteiros de cor nem o tinteiro de preto fotográfico.
- ❏ Não agite os tinteiros com demasiada força; se o fizer, a tinta pode verter.
- ❏ Este produto utiliza tinteiros equipados com circuitos integrados (chips IC) que controlam informações, como a quantidade de tinta restante em cada tinteiro. Isto significa que mesmo que retire o tinteiro do produto antes de ele estar vazio, poderá continuar a utilizá-lo depois de o reinserir de novo no produto. Contudo, quando reinsere um tinteiro, é possível que alguma tinta seja gasta para garantir o desempenho do produto.
- ❏ Para manter o desempenho óptimo da cabeça de impressão, é gasta alguma tinta de todos os tinteiros, não apenas durante a impressão, mas também durante operações de manutenção, como substituição de tinteiros e limpeza da cabeça de impressão.
- ❏ Não deixe que pó nem nenhum objecto penetrem no interior do suporte de tinteiros. A introdução de algo no suporte poderá prejudicar os resultados de impressão ou fazer com que deixe de ser possível imprimir.
- ❏ Para rentabilizar a tinta ao máximo, retire apenas um tinteiro quando estiver pronto para o substituir. Poderá não conseguir utilizar os tinteiros que têm pouca tinta depois de os retirar e voltar a inserir.
- ❏ Abra apenas a embalagem do tinteiro quando estiver pronto para o instalar no produto. O tinteiro foi embalado em vácuo para manter a sua fiabilidade. Se deixar o tinteiro fora da embalagem durante um longo período de tempo antes de o utilizar, não será possível imprimir normalmente.
- ❏ Instale todos os tinteiros; caso contrário, não consegue imprimir.
- ❏ Quando acabar a tinta de cor mas continuar a existir tinta preta, pode continuar a imprimir temporariamente apenas com tinta preta. Para mais informações, consulte ["Impressão temporária com tinta preta quando os](#page-141-0) [tinteiros de cor ou um tinteiro de preto fotográfico acabam" na página 142.](#page-141-0)
- ❏ Se um tinteiro tiver pouca tinta, prepare um novo tinteiro.
- ❏ Depois de retirar o tinteiro de um local frio, deixe-o aquecer à temperatura ambiente pelo menos durante três horas antes de o utilizar.
- ❏ Guarde os tinteiros num local fresco e escuro.
- ❏ Não pode utilizar os tinteiros fornecidos com o produto para substituição.

### **Especificações dos Tinteiros**

- ❏ A Epson recomenda a utilização do tinteiro antes da data indicada na embalagem.
- ❏ Os tinteiros fornecidos com o produto são parcialmente utilizados durante a instalação inicial. Para produzir impressões de elevada qualidade, a cabeça de impressão do produto será totalmente carregada com tinta. Este processo só ocorre uma vez e consome alguma tinta, pelo que estes tinteiros podem imprimir menos páginas do que os tinteiros posteriores.
- ❏ Os rendimentos apresentados podem variar consoante as imagens impressas, o tipo de papel utilizado, a frequência de impressão e as condições ambientais, tais como a temperatura.
- ❏ Para garantir uma qualidade de impressão excelente e ajudar a proteger a cabeça de impressão, há uma reserva de tinta de segurança, cuja quantidade é variável, que ainda permanece no tinteiro quando o produto indica que o deve substituir. Os rendimentos apresentados não incluem esta reserva.
- ❏ Embora os tinteiros possam conter materiais reciclados, isso não afecta a função ou o desempenho do produto.
- ❏ Quando imprimir a preto e branco (monocromático) ou em escala de cinzentos, poderão ser utilizadas tintas de cor em vez de tinta preta dependendo das definições de tipo de papel ou qualidade de impressão. Isto deve-se ao facto de ser utilizada uma mistura de tintas de cor para criar o preto.

# **Verificar o Estado dos Tinteiros**

### **Em Windows**

#### *Nota:*

- ❏ A Epson não pode garantir a qualidade ou fiabilidade de tinteiros que não sejam tinteiros Epson genuínos. Se estiverem instalados tinteiros que não sejam da Epson, o estado do tinteiro pode não ser apresentado.
- ❏ Quando um tinteiro tiver pouca tinta, o ecrã Low Ink Reminder (Aviso de Pouca Tinta) aparece automaticamente. Pode também verificar o estado do tinteiro através deste ecrã. Se não quiser que este ecrã apareça, aceda ao controlador de impressão, clique no separador *Maintenance (Manutenção)*, no botão *Extended Settings (Definições Aumentadas)* e no botão *Monitoring Preferences (Preferências)*. No ecrã Monitoring Preferences (Preferências), desselecione a caixa de verificação *See Low Ink Reminder alerts (Ver alertas de Aviso de Pouca Tinta)*.
- ❏ Se um tinteiro tiver pouca tinta, prepare um novo tinteiro.

Para verificar o estado do tinteiro, execute uma das seguintes operações:

- ❏ Faça duplo clique no ícone de atalho do produto situado em taskbar (barra de tarefas) do Windows. Para saber como adicionar um ícone de atalho a taskbar (barra de tarefas), consulte a secção seguinte:
	- & ["A partir do ícone de atalho de taskbar \(barra de tarefas\)" na página 53](#page-52-0)

❏ Abra o controlador de impressão, clique no separador **Maintenance (Manutenção)** e clique no botão **EPSON Status Monitor 3**. Aparecerá um gráfico a indicar o estado dos tinteiros.

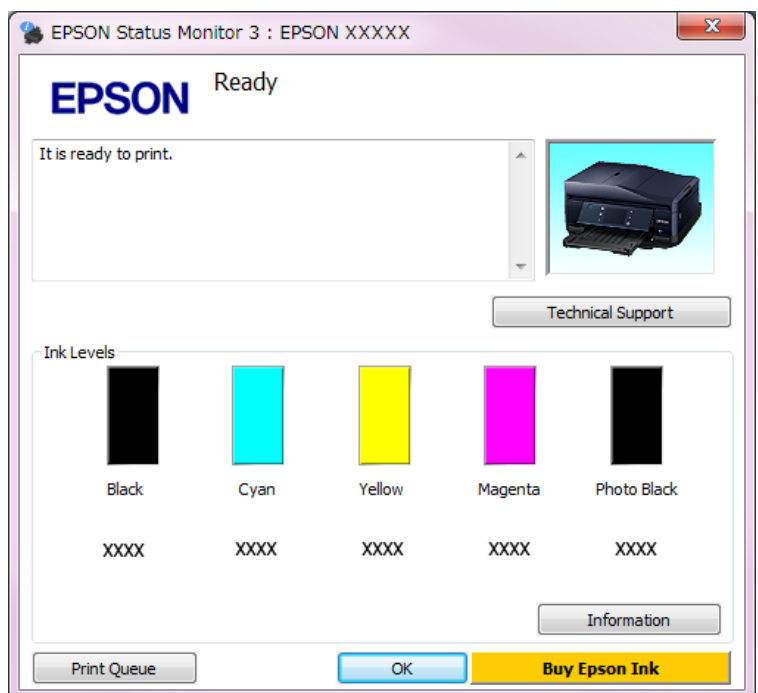

#### *Nota:*

- ❏ Se a opção EPSON Status Monitor 3 não aparecer, aceda ao controlador de impressão, clique no separador *Maintenance (Manutenção)* e, em seguida, clique no botão *Extended Settings (Definições Aumentadas)*. Na janela Extended Settings (Definições Aumentadas), seleccione a caixa de verificação *Enable EPSON Status Monitor 3 (Activar EPSON Status Monitor 3)*.
- ❏ Os níveis de tinta apresentados são um valor aproximado.

### **Em Mac OS X**

#### *Nota:*

Se um tinteiro tiver pouca tinta, prepare um novo tinteiro.

Pode verificar o estado dos tinteiros utilizando o EPSON Status Monitor. Execute as operações apresentadas em seguida.

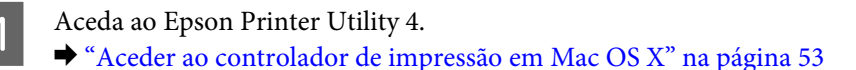

B Clique no ícone do **EPSON Status Monitor**. É apresentado o EPSON Status Monitor.

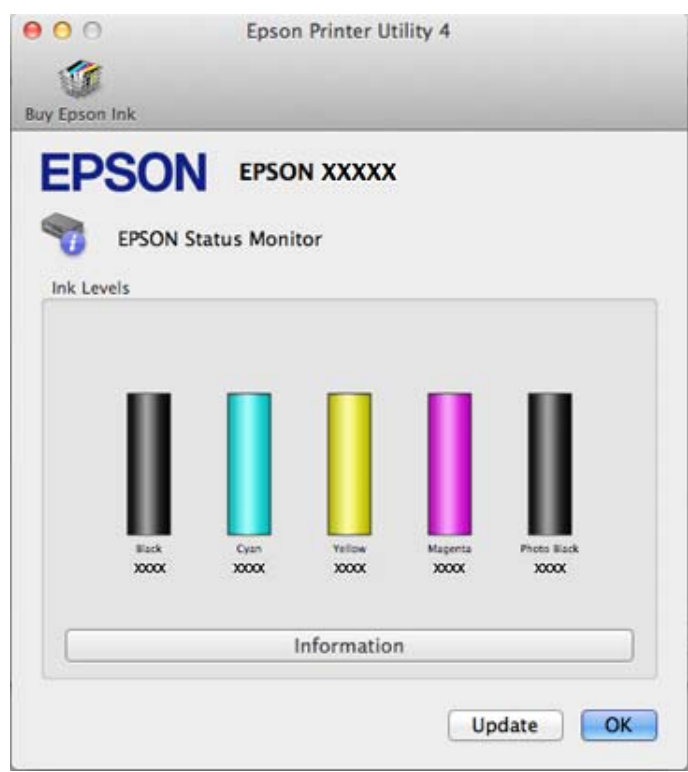

#### *Nota:*

- ❏ O gráfico apresenta o estado dos tinteiros quando abriu o EPSON Status Monitor pela primeira vez. Para actualizar o estado dos tinteiros, clique em *Update (Actualizar)*.
- ❏ A Epson não pode garantir a qualidade ou fiabilidade de tinteiros que não sejam tinteiros Epson genuínos. Se estiverem instalados tinteiros que não sejam da Epson, o estado do tinteiro pode não ser apresentado.
- ❏ Os níveis de tinta apresentados são um valor aproximado.

### **Utilizar o painel de controlo**

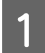

A Entre no modo **Configurar** a partir do menu Início.

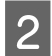

2 Seleccione Níveis de tinta.

#### *Nota:*

Os níveis de tinta apresentados são um valor aproximado.

# <span id="page-141-0"></span>**Impressão temporária com tinta preta quando os tinteiros de cor ou um tinteiro de preto fotográfico acabam**

Quando a tinta de cor ou a tinta do preto fotográfico acabar mas continuar a existir tinta preta, pode continuar a imprimir por um curto período de tempo utilizando apenas tinta preta. No entanto, deve substituir o(s) tinteiro(s) vazio(s) logo que possível. Consulte a secção seguinte para continuar a imprimir temporariamente com tinta preta.

#### *Nota:*

- ❏ Esta função não está disponível quando as fotografias e os documentos são impressos ou copiados directamente da impressora sem utilizar um computador.
- ❏ O período de tempo efectivo varia em função das condições de utilização, das imagens impressas, das definições de impressão e da frequência de utilização.

### **Em Windows**

Execute as operações seguintes para continuar a imprimir temporariamente com tinta preta.

A Quando o EPSON Status Monitor 3 lhe disser para cancelar a tarefa de impressão, clique em **Cancel (Cancelar)** ou **Cancel Print (Cancelar impressão)** para cancelar a tarefa de impressão.

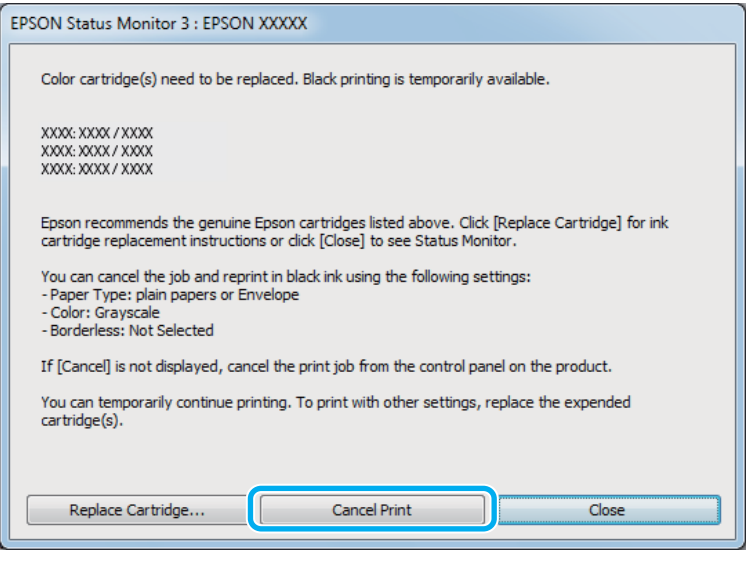

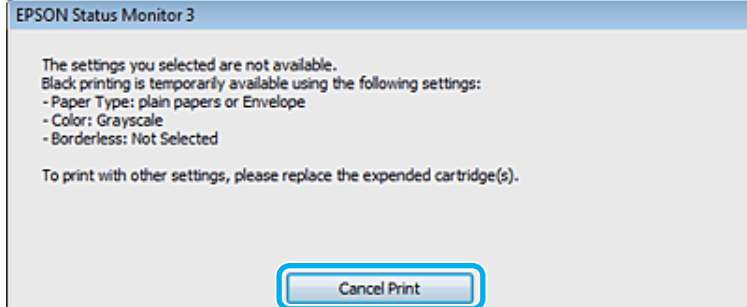

#### *Nota:*

Se o erro que indica que um tinteiro de cor ou um tinteiro de preto fotográfico acabou tiver origem num outro computador da rede, poderá ter de cancelar a tarefa de impressão no produto.

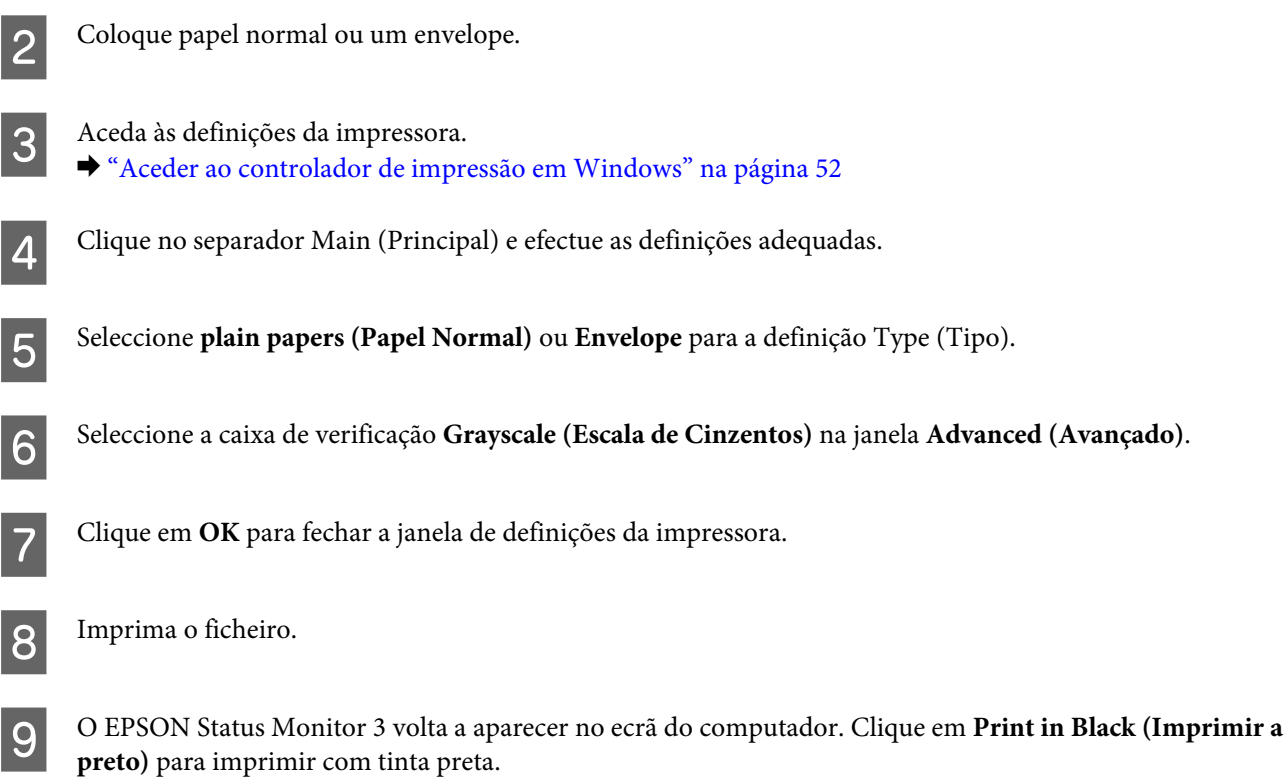

### **Em Mac OS X**

Execute as operações seguintes para continuar a imprimir temporariamente com tinta preta.

Se a impressão não puder ser retomada, clique no ícone do produto em Dock (Ancorar). Se aparecer uma mensagem de erro a solicitar que cancele a tarefa de impressão, clique em **Delete (Apagar)** e execute as operações seguintes para reimprimir o documento com tinta preta.

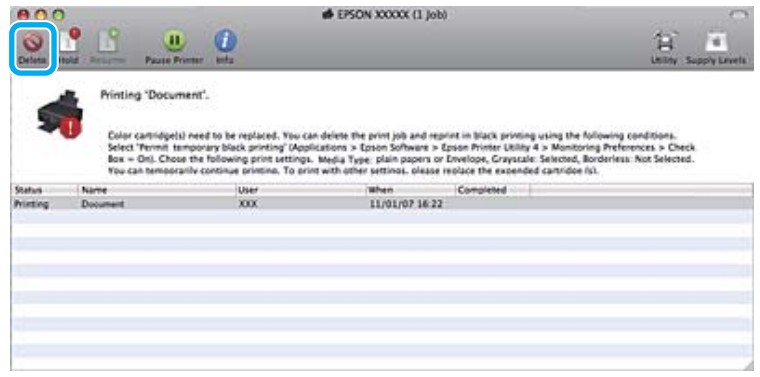

#### *Nota:*

Se o erro que indica que um tinteiro de cor ou um tinteiro de preto fotográfico acabou tiver origem num outro computador da rede, poderá ter de cancelar a tarefa de impressão no produto.

Em Mac OS X 10.8:

Clique no botão e, se aparecer uma mensagem de erro, clique em **OK**. Execute as operações seguintes para reimprimir o documento com tinta preta.

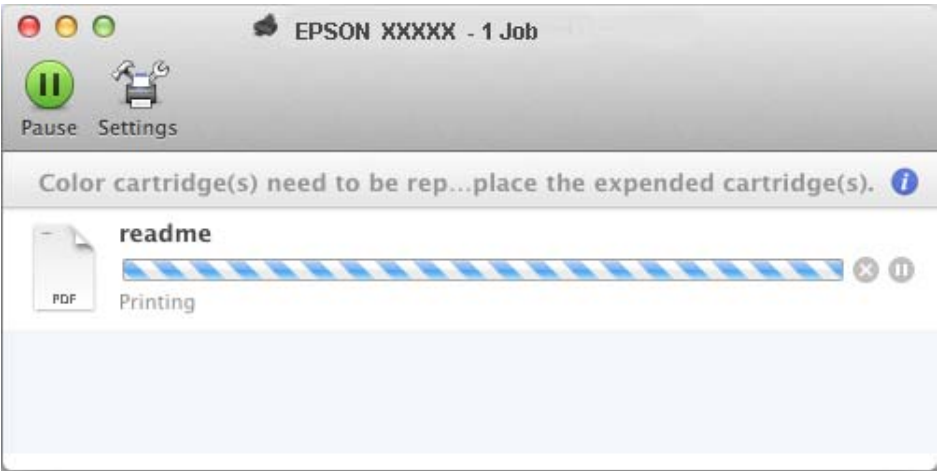

- B Abra **System Preferences (Preferências do Sistema)**, clique em **Print & Scan** (Mac OS X 10.8 ou 10.7) ou **Print & Fax (Impressão e Fax)** (Mac OS X 10.6 ou 10.5) e seleccione o produto na lista Printers (Impressoras). Em seguida, clique em **Options & Supplies (Opções e acessórios)** e **Driver (Recurso)**.
- Seleccione **On (Sim)** para Permit temporary black printing (Permitir impressão a preto temporária).
- $\Delta$  Coloque papel normal ou um envelope.
- E Aceda à caixa de diálogo Print (Imprimir). & ["Aceder ao controlador de impressão em Mac OS X" na página 53](#page-52-0)
- F Clique no botão **Show Details (Mostrar detalhes)** (em Mac OS X 10.8 ou 10.7) ou no botão ▼ (em Mac OS X 10.6 ou 10.5) para aumentar esta caixa de diálogo.
	- Seleccione o produto que está a utilizar para a definição Printer (Impressora) e efectue as definições adequadas.
- H Seleccione **Print Settings (Definições de Impressão)** a partir do menu emergente.
- I Seleccione **plain papers (Papel Normal)** ou **Envelope** para a definição Media Type (Papel).
- J Seleccione a caixa de verificação **Grayscale (Escala de Cinzentos)**.
- K Clique em **Print (Imprimir)** para fechar a caixa de diálogo Print (Imprimir).
# **Poupar Tinta Preta Quando o Tinteiro Tem Pouca Tinta (Apenas em Windows)**

A janela indicada em seguida aparece quando há pouca tinta preta e quando há mais tinta de cor do que preta. A janela só aparece se a opção **plain papers (Papel Normal)** estiver seleccionada para o tipo de papel e a opção **Text (Texto)** para Quality Option (Qualidade).

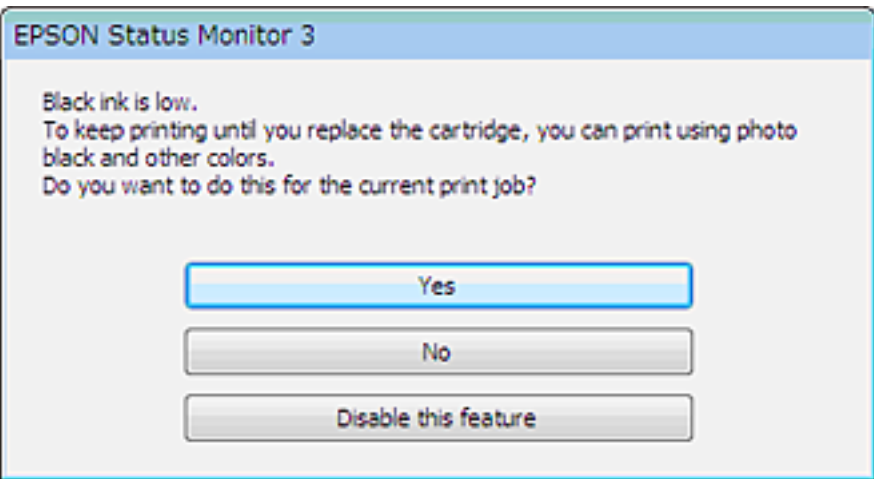

A janela dá-lhe a possibilidade de continuar a utilizar normalmente a tinta preta ou de a poupar recorrendo a uma mistura de tintas de cor e de tinta preta fotográfica para criar preto.

- ❏ Clique no botão **Yes (Sim)** para utilizar uma mistura de tintas de cor e de tinta preta fotográfica para criar preto. Quando voltar a imprimir uma tarefa idêntica, aparecerá a mesma janela.
- ❏ Clique no botão **No (Não)** para continuar a utilizar a tinta preta restante na tarefa que está a imprimir. Quando voltar a imprimir uma tarefa idêntica, aparecerá a mesma janela e continuará a ter a possibilidade de poupar a tinta preta.
- ❏ Clique em **Disable this feature (Desactivar esta função)** para continuar a utilizar a tinta preta restante.

# **Substituir um tinteiro**

### *Nota:*

Certifique-se de que o suporte para CD/DVD não está inserido no produto e que o indicador luminoso  $\mathcal O$  está aceso e não intermitente.

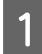

A Para melhores resultados, agite com cuidado apenas o novo tinteiro Preto quatro ou cinco vezes antes de abrir a embalagem.

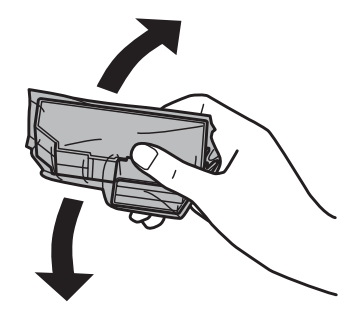

#### *Nota:*

- ❏ Não é necessário agitar os tinteiros de cor nem o tinteiro de preto fotográfico.
- ❏ Não agite os tinteiros depois de abrir a embalagem, pois podem verter.

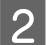

Betire o tinteiro da respectiva embalagem e, em seguida, retire a tampa da parte inferior do tinteiro.

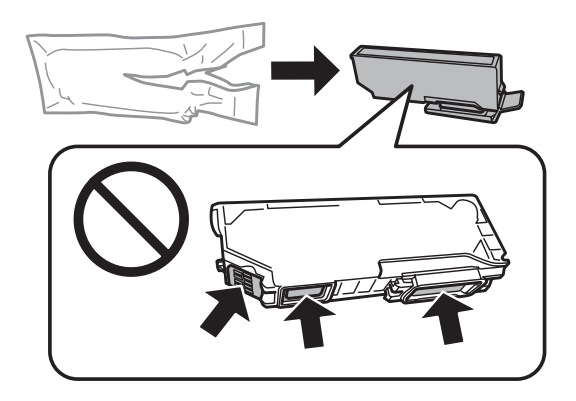

### *Nota:*

Não toque nas partes indicadas na figura. Se o fizer, poderá afectar o processo normal de funcionamento e de impressão.

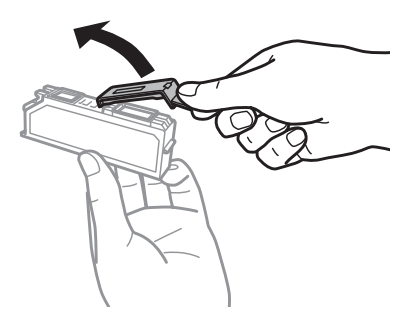

C Abra a unidade de digitalização. O suporte de tinteiros desloca-se para a posição de substituição dos tinteiros.

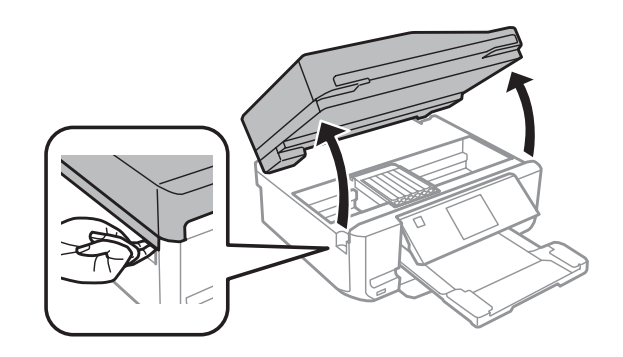

### c*Importante:*

Não toque no cabo branco plano que está ligado ao suporte de tinteiros.

#### *Nota:*

❏ Se o suporte de tinteiros não se deslocar para a posição de substituição dos tinteiros, feche a unidade de digitalização e siga as instruções abaixo indicadas. *Início* > *Configurar* > *Manutenção* > *Substituição de tinteiro(s)*

❏ Não desloque o suporte de tinteiros com as mãos; se o fizer, pode danificar o produto.

D Pressione a patilha para desbloquear o suporte de tinteiros e retire o tinteiro na diagonal.

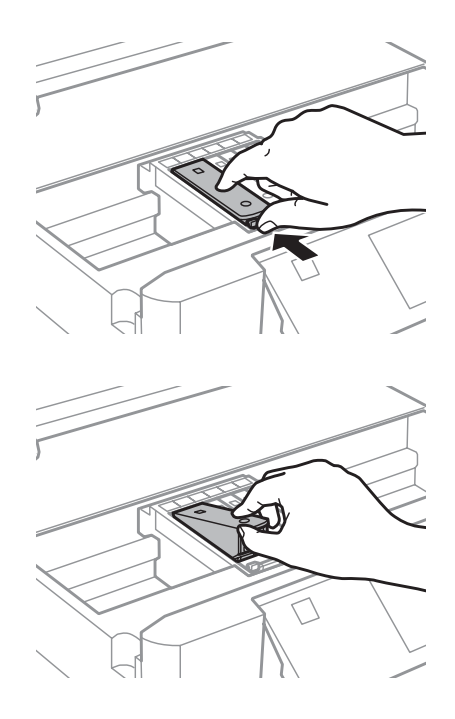

### *Nota:*

A figura apresenta a substituição do tinteiro situado mais à esquerda. Substitua o tinteiro adequado ao estado da sua impressora.

E Insira o tinteiro na diagonal no suporte de tinteiros e empurre-o ligeiramente para baixo até o encaixar.

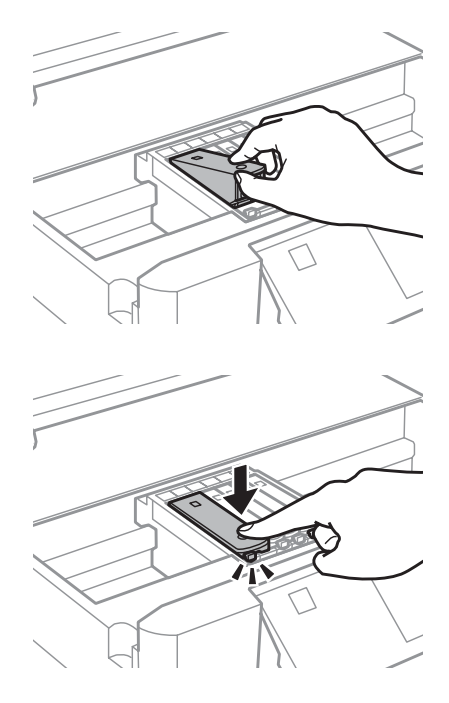

Feche a unidade de digitalização. O suporte de tinteiros regressa à posição inicial.

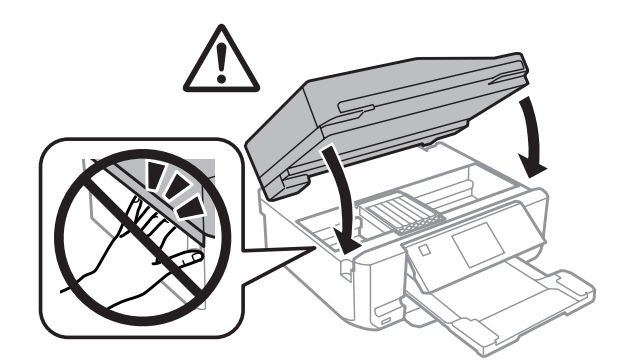

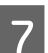

 $7$  Siga a instrução apresentada no ecrã.

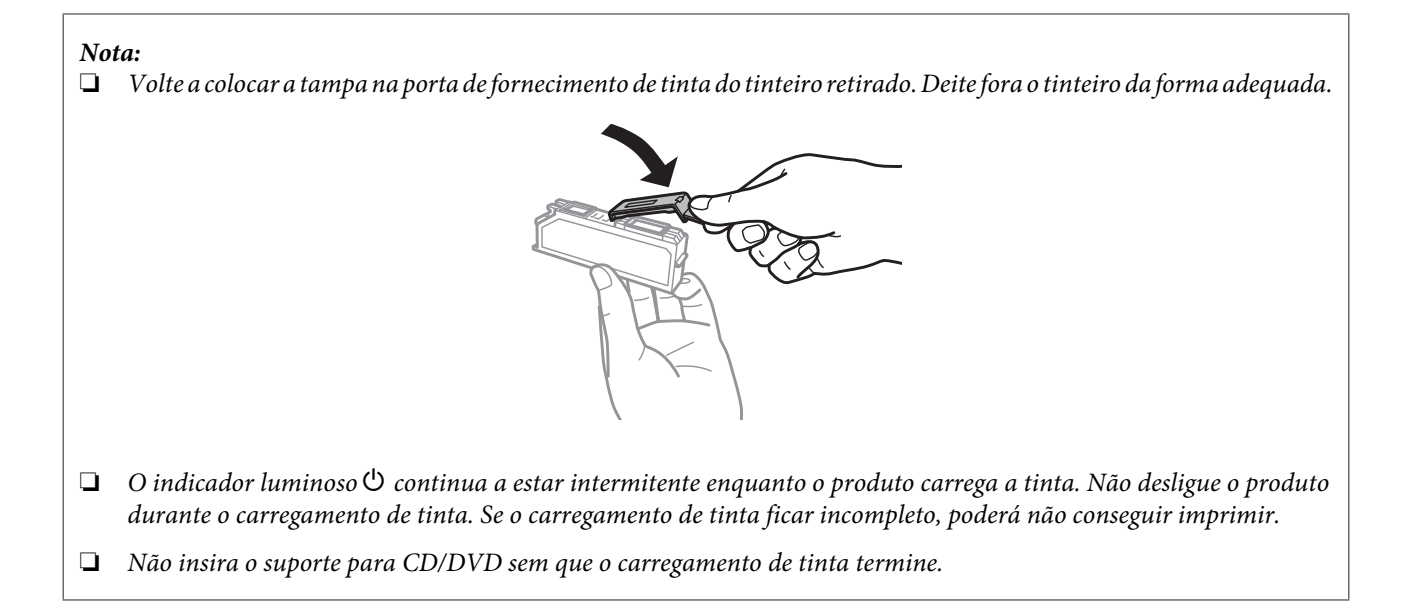

# **Manutenção do Produto e do Software**

# **Verificar os Jactos das Cabeças de Impressão**

Se a impressão ficar demasiado ténue ou faltarem pontos, pode identificar o problema através da verificação dos jactos da cabeça de impressão.

Pode verificar os jactos da cabeça de impressão a partir do computador recorrendo ao utilitário Nozzle Check (Verificação dos Jactos) ou a partir do produto utilizando as teclas.

## **Utilizar o utilitário Nozzle Check (Verificação dos Jactos) em Windows**

Execute as operações seguintes para executar o utilitário Nozzle Check (Verificação dos Jactos).

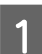

A Certifique-se de que não aparecem nenhuns avisos ou erros no ecrã LCD, que o suporte para CD/DVD foi retirado e que o receptor foi ejectado.

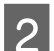

2 Certifique-se de que colocou papel de formato A4 no alimentador 2.

Clique com o botão direito do rato no ícone do produto em taskbar (barra de tarefas) e seleccione **Nozzle Check (Verificação dos Jactos)**.

Se o ícone do produto não aparecer, consulte a secção seguinte para saber como adicionar o ícone. & ["A partir do ícone de atalho de taskbar \(barra de tarefas\)" na página 53](#page-52-0)

4 Siga as instruções apresentadas no ecrã.

## **Utilizar o utilitário Nozzle Check (Verificação dos Jactos) em Mac OS X**

Execute as operações seguintes para executar o utilitário Nozzle Check (Verificação dos Jactos).

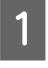

A Certifique-se de que não aparecem nenhuns avisos ou erros no ecrã LCD, que o suporte para CD/DVD foi retirado e que o receptor foi ejectado.

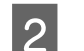

2 Certifique-se de que colocou papel de formato A4 no alimentador 2.

3 Aceda ao Epson Printer Utility 4. & ["Aceder ao controlador de impressão em Mac OS X" na página 53](#page-52-0)

D Clique no ícone **Nozzle Check (Verificação dos Jactos)**.

Siga as instruções apresentadas no ecrã.

## **Utilizar o painel de controlo**

Execute as operações seguintes para verificar os jactos da cabeça de impressão utilizando o painel de controlo do produto.

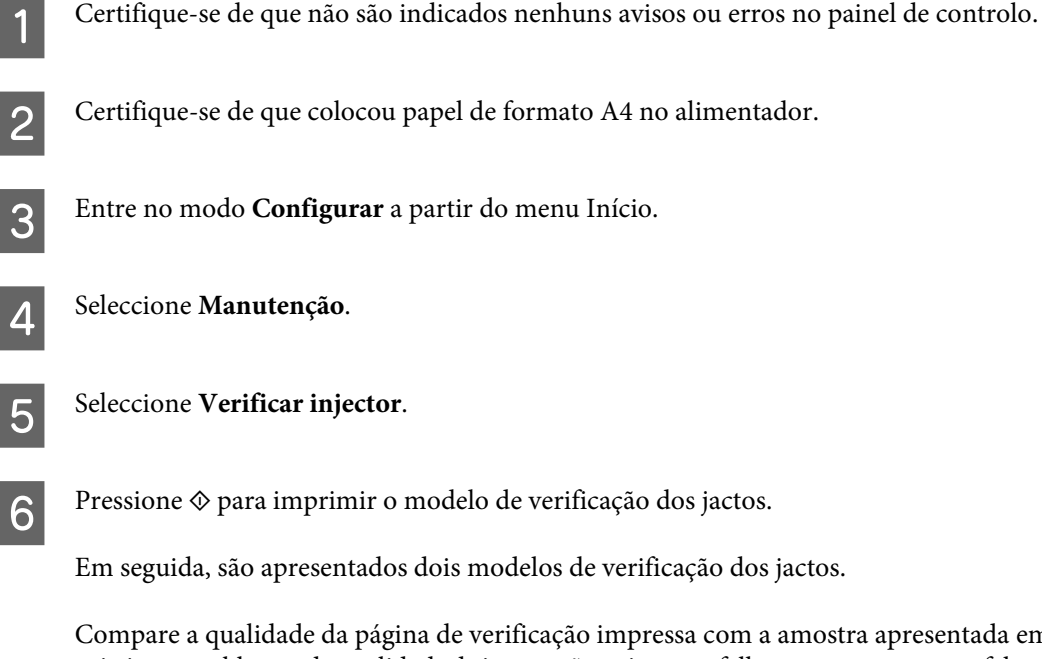

Compare a qualidade da página de verificação impressa com a amostra apresentada em seguida. Se não existirem problemas de qualidade de impressão, tais como falhas ou segmentos em falta nas linhas de teste, isso significa que a cabeça de impressão está boa.

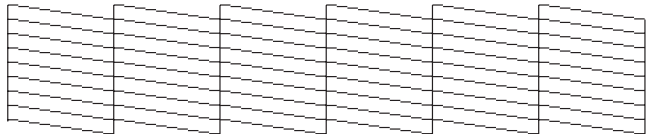

Se faltar qualquer segmento das linhas impressas, tal como apresentado em seguida, isso pode significar que existe um jacto de tinta obstruído ou um desalinhamento da cabeça de impressão.

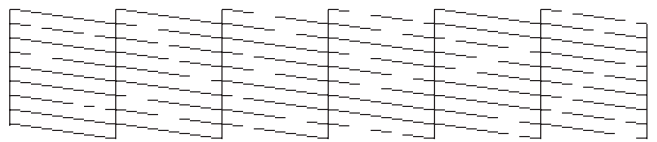

- & "Limpar as Cabeças de Impressão" na página 151
- & ["Alinhar as Cabeças de Impressão" na página 153](#page-152-0)

# **Limpar as Cabeças de Impressão**

Se a impressão ficar demasiado ténue ou faltarem pontos, pode resolver estes problemas efectuando uma limpeza da cabeça de impressão, que garante um funcionamento adequado dos jactos de tinta.

Pode limpar a cabeça de impressão a partir do computador recorrendo ao utilitário Head Cleaning (Limpeza das Cabeças) existente no controlador de impressão, ou a partir do produto, utilizando as teclas.

## c*Importante:*

- ❏ Não abra a unidade de digitalização nem desligue o produto durante a limpeza da cabeça. Se a limpeza da cabeça ficar incompleta, poderá não conseguir imprimir.
- ❏ Não insira o suporte para CD/DVD sem que a limpeza da cabeça termine.

### *Nota:*

- ❏ Execute primeiro o utilitário Nozzle Check (Verificação dos Jactos) para confirmar se as cabeças de impressão necessitam de ser limpas. Desta forma, poderá poupar tinta.
- ❏ Para manter a qualidade de impressão, recomendamos que imprima algumas páginas regularmente.
- ❏ Como a limpeza da cabeça de impressão gasta alguma tinta de todos os tinteiros, limpe apenas a cabeça se a qualidade diminuir. Por exemplo, se a impressão ficar manchada, se faltar uma cor ou a cor não estiver correcta.
- ❏ Quando houver pouca tinta, é possível que não consiga limpar a cabeça de impressão. Quando a tinta acabar, não poderá limpar a cabeça de impressão. Substitua o tinteiro adequado em primeiro lugar.

## *Nota apenas para produtos com função de fax:*

Se a qualidade de impressão não melhorar depois de repetir este procedimento cerca de duas vezes, deixe o produto ligado e aguarde pelo menos seis horas. Verifique novamente os jactos e volte a efectuar o processo de limpeza da cabeça, se necessário. Se mesmo assim a qualidade de impressão não melhorar, contacte a Assistência Técnica da Epson.

## *Nota apenas para produtos sem função de fax:*

Se a qualidade de impressão não melhorar depois de repetir este procedimento cerca de duas vezes, desligue o produto e aguarde pelo menos seis horas. Verifique novamente os jactos e volte a efectuar o processo de limpeza da cabeça, se necessário. Se mesmo assim a qualidade de impressão não melhorar, contacte a Assistência Técnica da Epson.

## **Utilizar o utilitário Head Cleaning (Limpeza das Cabeças) em Windows**

Execute as operações seguintes para limpar a cabeça de impressão através do utilitário Head Cleaning (Limpeza das Cabeças).

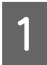

A Certifique-se de que não aparecem nenhuns avisos ou erros no ecrã LCD, que o suporte para CD/DVD foi retirado e que o receptor foi ejectado.

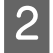

B Clique com o botão direito do rato no ícone do produto em taskbar (barra de tarefas) e seleccione **Head Cleaning (Limpeza das Cabeças)**.

Se o ícone do produto não aparecer, consulte a secção seguinte para saber como adicionar o ícone. & ["A partir do ícone de atalho de taskbar \(barra de tarefas\)" na página 53](#page-52-0)

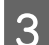

Siga as instruções apresentadas no ecrã.

## **Utilizar o utilitário Head Cleaning (Limpeza das Cabeças) em Mac OS X**

Execute as operações seguintes para limpar a cabeça de impressão através do utilitário Head Cleaning (Limpeza das Cabeças).

<span id="page-152-0"></span>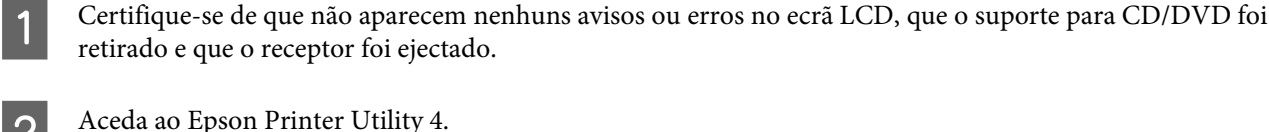

& ["Aceder ao controlador de impressão em Mac OS X" na página 53](#page-52-0)

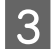

 $\overline{S}$  Clique no ícone **Head Cleaning (Limpeza das Cabeças)**.

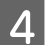

Siga as instruções apresentadas no ecrã.

## **Utilizar o painel de controlo**

Execute as operações seguintes para limpar a cabeça de impressão utilizando o painel de controlo do produto.

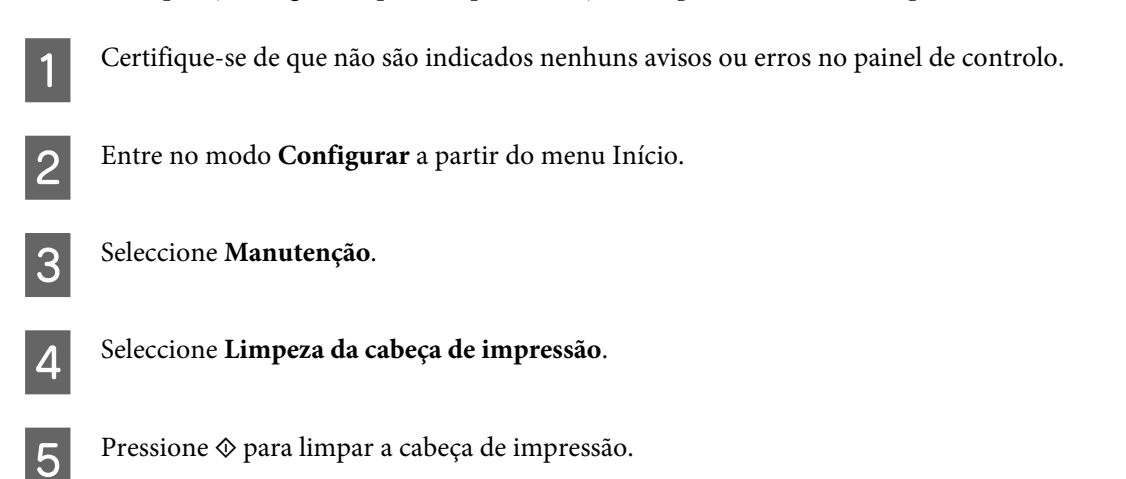

# **Alinhar as Cabeças de Impressão**

Se notar um desalinhamento nas linhas verticais ou o aparecimento de faixas horizontais, pode resolver este problema através do utilitário Print Head Alignment (Alinhamento das Cabeças) do controlador de impressão ou através dos botões da impressora.

Consulte a secção adequada apresentada em seguida.

## *Nota:*

Não pressione  $\otimes$  para cancelar a impressão quando estiver a imprimir um modelo de teste com o utilitário Print Head Alignment (Alinhamento das Cabeças).

## **Utilizar o utilitário Print Head Alignment (Alinhamento das Cabeças) em Windows**

Execute as operações seguintes para alinhar a cabeça de impressão através do utilitário Print Head Alignment (Alinhamento das Cabeças).

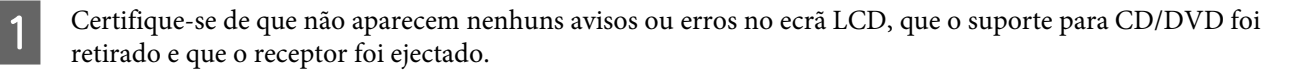

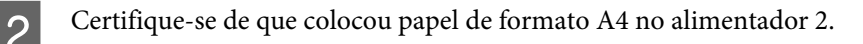

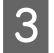

Clique com o botão direito do rato no ícone do produto em taskbar (barra de tarefas) e seleccione **Print Head Alignment (Alinhamento das Cabeças)**.

Se o ícone do produto não aparecer, consulte a secção seguinte para saber como adicionar o ícone. & ["A partir do ícone de atalho de taskbar \(barra de tarefas\)" na página 53](#page-52-0)

Siga as instruções apresentadas no ecrã para alinhar a cabeça de impressão.

## **Utilizar o utilitário Print Head Alignment (Alinhamento das Cabeças) em Mac OS X**

Execute as operações seguintes para alinhar a cabeça de impressão através do utilitário Print Head Alignment (Alinhamento das Cabeças).

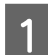

A Certifique-se de que não aparecem nenhuns avisos ou erros no ecrã LCD, que o suporte para CD/DVD foi retirado e que o receptor foi ejectado.

B Certifique-se de que colocou papel de formato A4 no alimentador 2.

 $3$  Aceda ao Epson Printer Utility 4. & ["Aceder ao controlador de impressão em Mac OS X" na página 53](#page-52-0)

D Clique no ícone **Print Head Alignment (Alinhamento das Cabeças)**.

E Siga as instruções apresentadas no ecrã para alinhar a cabeça de impressão.

## **Utilizar o painel de controlo**

Execute as operações seguintes para alinhar a cabeça de impressão utilizando o painel de controlo do produto.

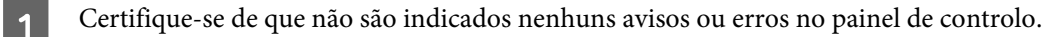

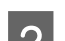

B Certifique-se de que colocou papel de formato A4 no alimentador.

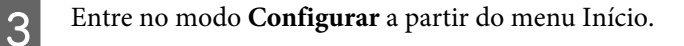

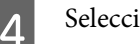

D Seleccione **Manutenção**.

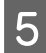

E Seleccione **Alinhamento cabeça impressão**.

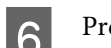

 $6^{\circ}$  Pressione  $\otimes$  para imprimir os modelos.

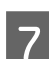

Procure o padrão mais sólido em cada grupo de #1 a #5.

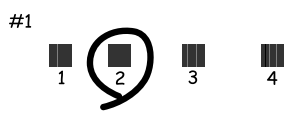

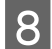

B Introduza o número do modelo com o padrão mais sólido no grupo #1.

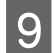

**I Repita** o ponto 8 para os outros grupos (#2 a #5).

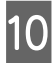

10 Acabe de alinhar a cabeça de impressão.

# **Definir/Alterar a Hora e a Região**

Execute as operações seguintes para definir a hora e a região utilizando o painel de controlo do produto.

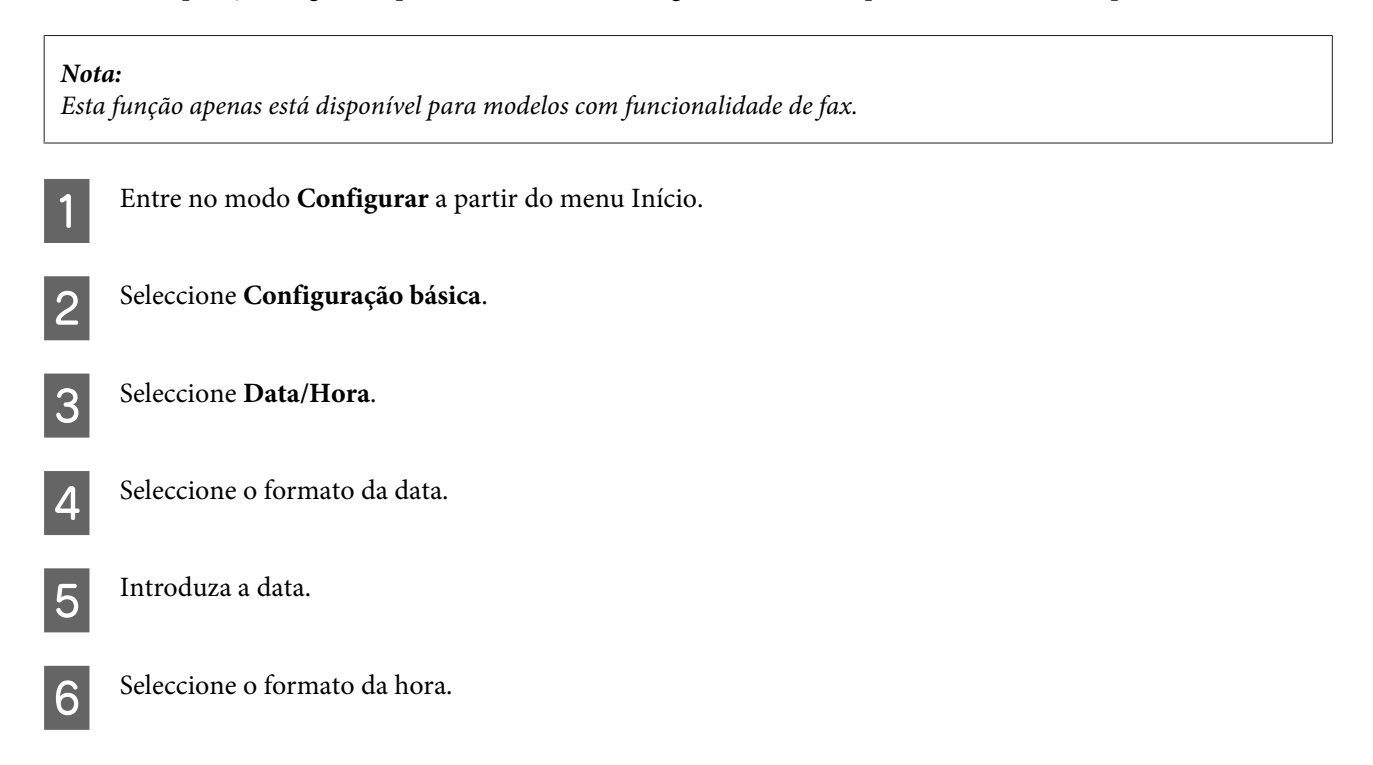

### **Manutenção do Produto e do Software**

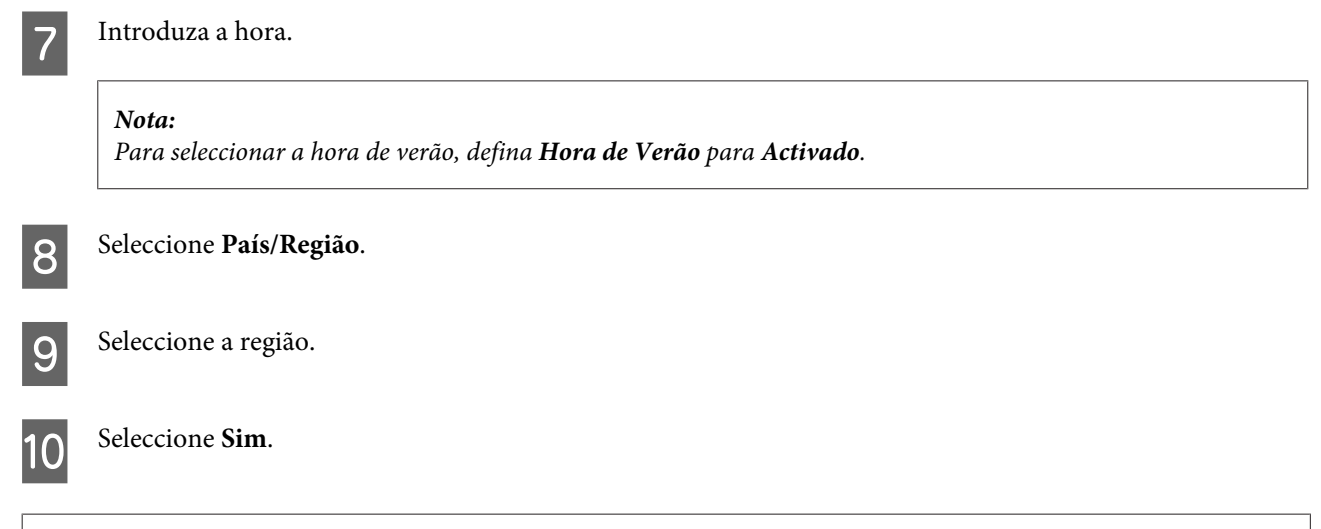

#### *Nota:*

Quando o produto é mantido desligado durante um longo período de tempo, o relógio pode ser reiniciado. Verifique o relógio quando voltar a ligar o produto.

# **Poupar Energia**

*Nota apenas para produtos com função de fax:*

❏ O ecrã LCD fica preto se não for efectuada nenhuma operação durante um período de tempo definido.

❏ A função automática que permite desligar o produto não está disponível.

### *Nota apenas para produtos sem função de fax:*

O produto entra em modo de repouso ou desliga-se automaticamente se não for efectuada nenhuma operação durante um período de tempo definido.

É possível ajustar o período de tempo antes de ser aplicada a função de gestão de energia. Qualquer aumento irá afectar a eficiência energética do produto. Tenha sempre em atenção o ambiente antes de efectuar qualquer alteração.

Execute as operações apresentadas em seguida para ajustar o período de tempo.

## **Em Windows**

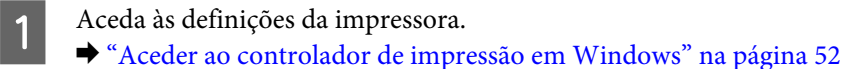

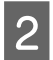

B Clique no separador **Maintenance (Manutenção)** e clique no botão **Printer and Option Information (Dados s/ a Impressora e Opções)**.

Seleccione Off (Não), 30 minutes (30 minutos), 1 hour (1 hora), 2 hours (2 horas), 4 hours (4 horas), 8 hours<br>(8 horas) ou 12 hours (12 horas) para a definição Power Off Timer (Temporizador de desligamento) e clique no botão **Send (Enviar)**.

D Seleccione **3 minutes (3 minutos)**, **5 minutes (5 minutos)**, **10 minutes (10 minutos)** ou **15 minutes (15 minutos)** para a definição Sleep Timer (Temporizador de suspensão) e clique no botão **Send (Enviar)**.

E Clique no botão **OK**.

## **Em Mac OS X**

- Aceda ao Epson Printer Utility 4. & ["Aceder ao controlador de impressão em Mac OS X" na página 53](#page-52-0)
- B Clique no botão **Printer Settings (Definições da Impressora)**. Aparece o ecrã Printer Settings (Definições da Impressora).
- C Seleccione **Off (Não)**, **30 minutes (30 minutos)**, **1 hour (1 hora)**, **2 hours (2 horas)**, **4 hours (4 horas)**, **8 hours (8 horas)** ou **12 hours (12 horas)** para a definição Power Off Timer (Temporizador de desligamento).
- D Seleccione **3 minutes (3 minutos)**, **5 minutes (5 minutos)**, **10 minutes (10 minutos)** ou **15 minutes (15 minutos)** para a definição Sleep Timer (Temporizador de suspensão).
- E Clique no botão **Apply (Aplicar)**.

## **Utilizar o painel de controlo**

A Entre no modo **Configurar** a partir do menu Início.

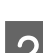

**B** Seleccione **Configurar impressora**.

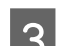

Seleccione Temporiz. p/ desligar.

D Seleccione **Desactivado**, **30 minutos**, **1h**, **2h**, **4h**, **8h** ou **12h**.

E Seleccione **Temporizador**.

F Seleccione **3 minutos**, **5 minutos**, **10 minutos** ou **15 minutos**.

# **Operações da impressora mais silenciosas**

Pode tornar as operações da impressora silenciosas sem alterar a qualidade de impressão. Contudo, a velocidade de impressão poderá diminuir.

## **Em Windows**

A Aceda às definições da impressora. & ["Aceder ao controlador de impressão em Windows" na página 52](#page-51-0)

B Na janela **Advanced (Avançado)**, seleccione **Off (Não)**, **On (Sim)** ou **Printer Setting (Definição da Impressora)** para Quiet Mode (Modo Silencioso).

## **Em Mac OS X**

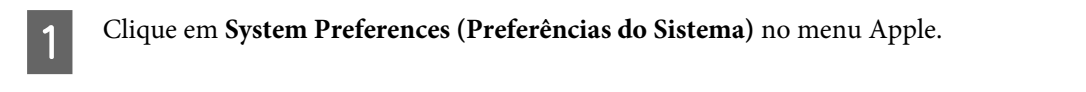

B Clique em **Print & Scan** (em Mac OS X 10.8 ou 10.7) ou **Print & Fax (Impressão e Fax)** (em Mac OS X 10.6 ou 10.5) e seleccione o produto na lista Printers (Impressoras).

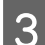

Clique em **Options & Supplies (Opções e acessórios)** e **Driver (Recurso)**.

D Seleccione **Off (Não)**, **On (Sim)** ou **Printer Setting (Definição da Impressora)** para Quiet Mode (Modo Silencioso).

## **Utilizar o painel de controlo**

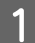

A Entre em **Modo Silencioso** a partir do menu Início.

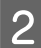

B Seleccione **Activado** ou **Desactivado**.

# **Efectuar Definições do Serviço de Rede**

Pode efectuar definições do serviço de rede, como o Epson Connect, AirPrint ou Google Cloud Print, utilizando um browser Web no seu computador, smartphone, PC tablet ou portátil que esteja ligado à mesma rede que o produto.

Introduza o endereço IP do produto na barra de endereços do browser Web e procure o produto.

<Exemplo>

IPv4: http://192.168.11.46

```
IPv6: http://[fe80::226:abff:feff:37cd]/
```
## *Nota:*

Pode verificar o endereço IP do produto no painel de controlo do produto ou imprimindo uma folha de estado da rede.

& ["Modo de Configuração" na página 127](#page-126-0)

### **Manutenção do Produto e do Software**

Quando o produto é encontrado com sucesso, a página Web do mesmo é apresentada conforme se indica em seguida. Seleccione o menu pretendido.

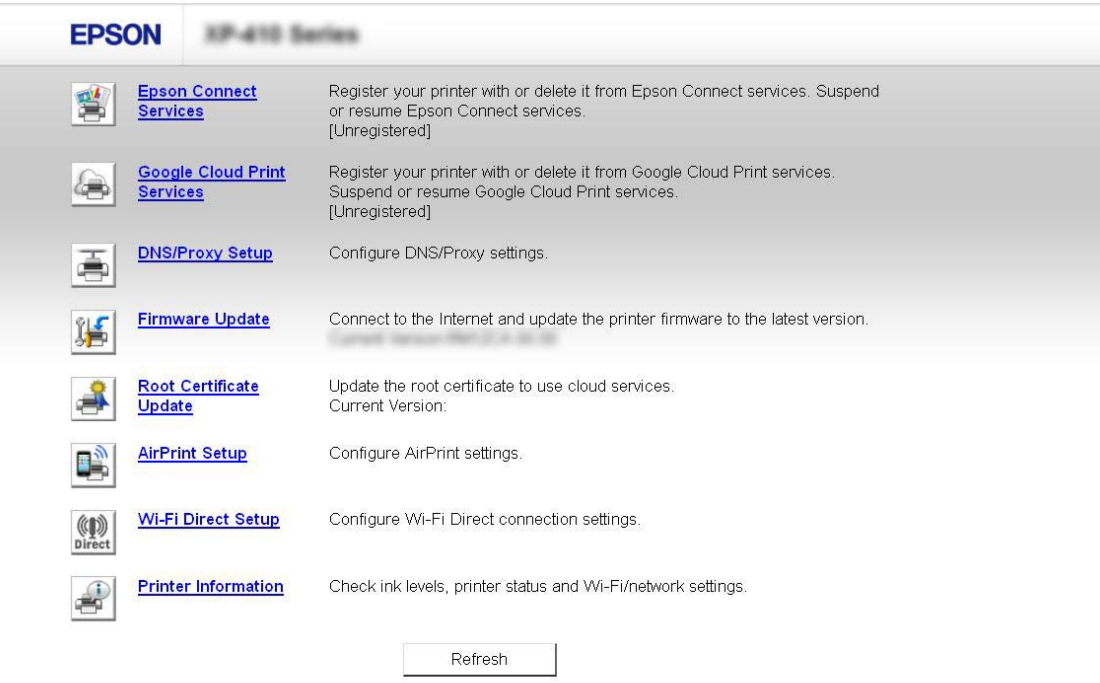

A página Web permite também verificar o estado do produto e actualizar o firmware do produto.

# **Limpar o Produto**

## **Limpar o exterior do produto**

Para manter o produto nas melhores condições de funcionamento, deve limpá-lo cuidadosamente várias vezes por ano de acordo com as instruções indicadas em seguida.

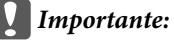

Nunca utilize álcool ou diluente para limpar o produto. Estes produtos químicos podem danificar o produto.

## *Nota apenas para produtos com função de fax:*

Feche a tampa da entrada de alimentação posterior e o alimentador AAD quando não estiver a utilizar o produto para o proteger do pó.

### *Nota apenas para produtos sem função de fax:*

Feche a tampa da entrada de alimentação posterior e o receptor quando não estiver a utilizar o produto para o proteger do pó.

- ❏ Para limpar o ecrã táctil/consola táctil, utilize um pano macio, seco e limpo. Não utilize produtos de limpeza líquidos ou com substâncias químicas.
- ❏ Para limpar a superfície do vidro de digitalização, utilize um pano macio, seco e limpo. Se aparecerem linhas rectas na impressão ou nos dados digitalizados, limpe o lado esquerdo do vidro de digitalização com cuidado.

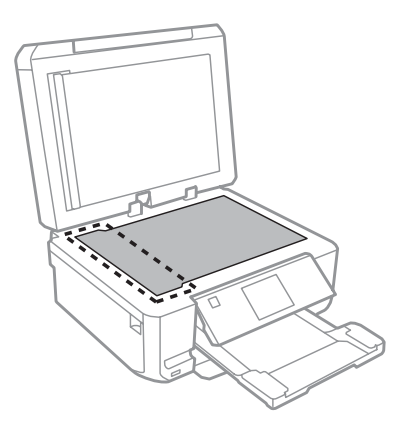

- ❏ Se o vidro estiver manchado de gordura ou qualquer outra substância de difícil remoção, utilize um pouco de limpa-vidros e um pano macio para a remover. Seque bem o vidro.
- ❏ Abra a tampa do AAD e utilize um pano macio, seco e limpo para limpar o rolete e o interior do AAD (apenas para produtos com função ADF (AAD)).

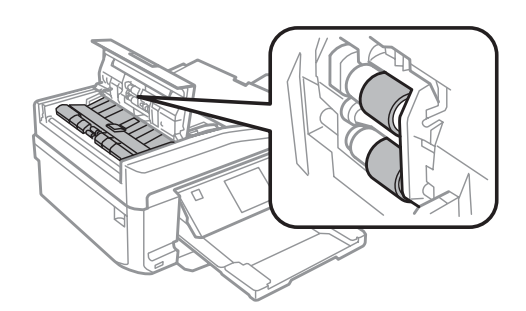

- ❏ Não exerça demasiada pressão sobre a superfície do vidro de digitalização.
- ❏ Tenha cuidado para não riscar ou danificar a superfície do vidro de digitalização e não utilize um pincel áspero ou abrasivo para a limpar. Se a superfície de vidro estiver danificada, a qualidade da digitalização pode diminuir.

❏ Retire a cobertura de documentos como indica a figura (apenas para produtos com função ADF (AAD)).

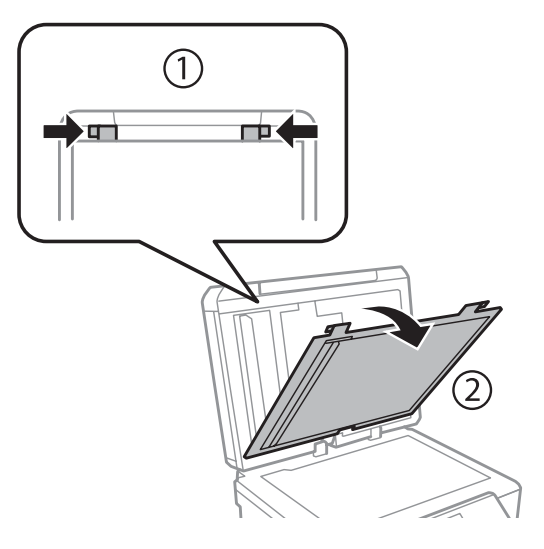

❏ Para limpar o interior da cobertura de documentos, utilize um pano macio, seco e limpo (apenas para produtos com função ADF (AAD)).

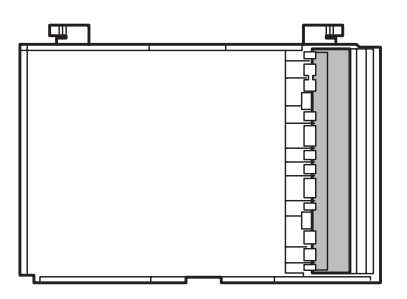

## **Limpar o interior do produto**

Para obter excelentes resultados de impressão, limpe o rolete situado no interior de acordo com as instruções indicadas em seguida.

## !*Importante:*

Tenha o cuidado de não tocar nas peças situadas no interior do produto.

## c*Importante:*

- ❏ Não deixe os componentes electrónicos entrarem em contacto com água.
- ❏ Não utilize lubrificantes em spray no interior do produto;
- ❏ a utilização de lubrificantes inadequados pode danificar o mecanismo. Se for necessário efectuar a lubrificação, contacte o seu fornecedor ou recorra aos serviços de um técnico qualificado.

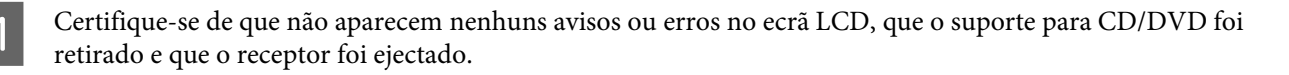

B Coloque várias folhas de papel normal de formato A4 no alimentador 2.

C Entre no modo **Copiar** a partir do menu Início.

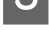

 $\Lambda$  Pressione  $\otimes$  para efectuar uma cópia sem colocar um documento no vidro de digitalização.

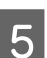

E Repita o ponto 4 até o papel não ficar esborratado com tinta.

# **Transportar o Produto**

Se necessitar de transportar o produto uma distância considerável, tem de o preparar para o transporte, colocando-o na embalagem original ou numa embalagem de tamanho idêntico.

### c*Importante:*

❏ Quando guardar ou transportar o produto, evite incliná-lo, colocá-lo na vertical ou virá-lo ao contrário. Se o fizer, a tinta pode verter.

❏ Deixe os tinteiros instalados. Retirar os tinteiros pode secar a cabeça de impressão e fazer com que o produto não imprima.

A Ligue o produto à corrente e ligue-o. Aguarde que o suporte de tinteiros regresse à posição inicial.

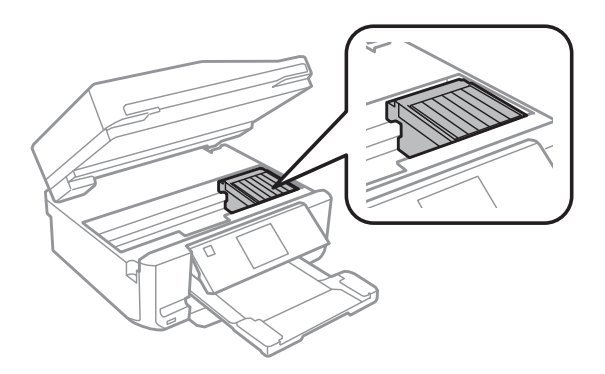

B Prenda o suporte de tinteiros à caixa com fita adesiva conforme indicado; em seguida, feche a unidade de digitalização lentamente.

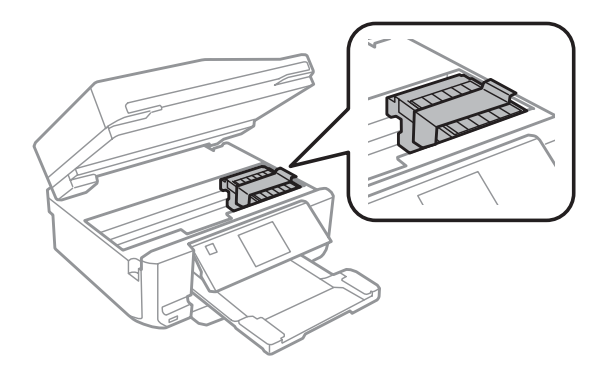

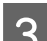

S Desligue o produto e retire o respectivo cabo de corrente da tomada.

- <span id="page-162-0"></span>Desligue todos os outros cabos do produto.
- E Retire todo o papel da entrada de alimentação posterior.
- Feche a tampa da entrada de alimentação posterior, o receptor, o alimentador AAD e a extensão do receptor AAD. Em seguida, baixe o painel de controlo para o guardar.

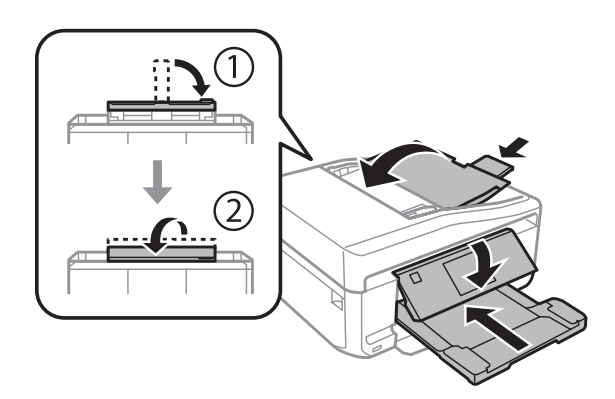

G Retire todo o papel do alimentador e reinsira o alimentador no produto.

8 Volte a colocar o produto na respectiva caixa, utilizando os materiais de protecção fornecidos.

## c*Importante:*

Quando guardar este produto numa caixa, coloque-o de forma a que o painel de controlo não fique danificado.

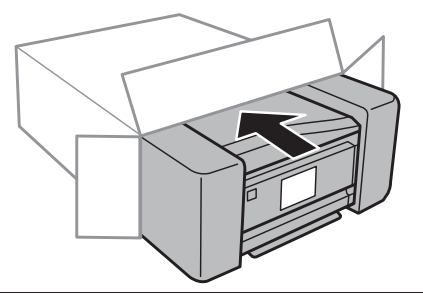

*Nota:*

❏ Mantenha o produto na horizontal durante o transporte.

❏ Certifique-se de que retira os materiais de protecção do produto antes de o utilizar novamente.

# **Verificar e Instalar o Software**

## **Verificar o software instalado no computador**

Para utilizar as funções descritas neste Guia do Utilizador, tem de instalar o software seguinte.

❏ Epson Driver and Utilities (Controlador e Utilitários Epson)

- ❏ Epson Easy Photo Print
- ❏ Epson Print CD
- ❏ Epson Event Manager

Execute as operações apresentadas em seguida para verificar se o software está instalado no computador.

## **Em Windows**

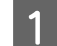

A **Windows 8:**

Seleccione **Desktop (Ambiente de trabalho)**, o charm(atalho) **Settings (Definições)** e **Control Panel (Painel de Controlo)**.

**Windows 7 e Vista:** Clique no botão Start (Iniciar) e seleccione **Control Panel (Painel de Controlo)**.

**Windows XP:** Clique em **Start (Iniciar)** e seleccione **Control Panel (Painel de Controlo)**.

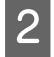

B **Windows 8**, **7** e **Vista:** Clique em **Uninstall a program (Desinstalar um programa)** na categoria Programs (Programas).

**Windows XP:** Clique duas vezes no ícone **Add or Remove Programs (Adicionar ou remover programas)**.

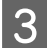

S Verifique a lista dos programas actualmente instalados.

## **Em Mac OS X**

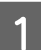

A Faça duplo clique em **Macintosh HD**.

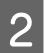

B Faça duplo clique na pasta **Epson Software** na pasta Applications (Aplicações) e verifique o conteúdo.

### *Nota:*

- ❏ A pasta Applications (Aplicações) contém software fornecido por terceiros.
- ❏ Para verificar se o controlador de impressão está instalado, clique em *System Preferences (Preferências do Sistema)* no menu Apple e, em seguida, clique em *Print & Scan* (em Mac OS X 10.8 ou 10.7) ou *Print & Fax (Impressão e Fax)* (em Mac OS X 10.6 ou 10.5). Em seguida, localize o produto na lista Printers (Impressoras).

## **Instalar o software**

Insira o disco com o software do produto fornecido com o produto e seleccione o software que pretende instalar no ecrã Software Select (Selecção de software).

Se estiver a utilizar o Mac OS X ou se o seu computador não tiver uma unidade de CD/DVD, visite o sítio Web da Epson que se segue para transferir e instalar o software. <http://support.epson.net/setupnavi/>

# **Desinstalar o Software**

Poderá ter de desinstalar e reinstalar o software para resolver determinados problemas ou se actualizar o sistema operativo.

Consulte a secção seguinte para mais informações sobre como determinar as aplicações que estão instaladas. & ["Verificar o software instalado no computador" na página 163](#page-162-0)

## **Em Windows**

- *Nota:* ❏ Em Windows 8, 7 e Vista, tem de ter uma conta e palavra-passe de administrador se iniciar sessão como um utilizador padrão.
- ❏ No Windows XP, tem de iniciar a sessão numa conta de Computer Administrator (Administrador de computador).

Desligue o produto.

Desligue o cabo de interface do produto do computador.

S Execute uma das operações apresentadas em seguida.

**Windows 8:** Seleccione **Desktop (Ambiente de trabalho)**, o charm(atalho) **Settings (Definições)** e **Control Panel (Painel de Controlo)**.

**Windows 7 e Vista:** Clique no botão Start (Iniciar) e seleccione **Control Panel (Painel de Controlo)**.

**Windows XP:** Clique em **Start (Iniciar)** e seleccione **Control Panel (Painel de Controlo)**.

D Execute uma das operações apresentadas em seguida.

**Windows 8, 7 e Vista:** Seleccione **Uninstall a program (Desinstalar um programa)** na categoria **Programs (Programas)**.

**Windows XP:** Clique duas vezes no ícone **Add or Remove Programs (Adicionar ou remover programas)**.

- Seleccione o software que pretende desinstalar, como, por exemplo, o controlador e a aplicação do produto na lista que aparece.
- $\overline{6}$  Execute uma das operações apresentadas em seguida.

**Windows 8, 7:** Seleccione **Uninstall/Change (Desinstalar/Alterar)** ou **Uninstall (Desinstalar)**.

**Windows Vista:** Clique em **Uninstall/Change (Desinstalar/Alterar)** ou **Uninstall (Desinstalar)** e, em seguida, clique em **Continue (Continuar)** na janela User Account Control (Controlo de Conta de Utilizador).

**Windows XP:** Clique em **Change/Remove (Alterar/remover)** ou **Remove (Remover)**.

### *Nota:*

Se pretender desinstalar o controlador da impressora do produto no ponto 5, seleccione o ícone do produto e clique em *OK*.

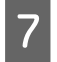

G Quando aparecer a janela de confirmação, clique em **Yes (Sim)** ou **Next (Seguinte)**.

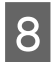

 $\overline{8}$  Siga as instruções apresentadas no ecrã.

Em alguns casos, poderá aparecer uma mensagem a pedir que reinicie o computador. Se aparecer, certifique-se de que a opção **I want to restart my computer now (Pretendo reiniciar o meu computador agora)** está seleccionada e clique em **Finish (Terminar)**.

## **Em Mac OS X**

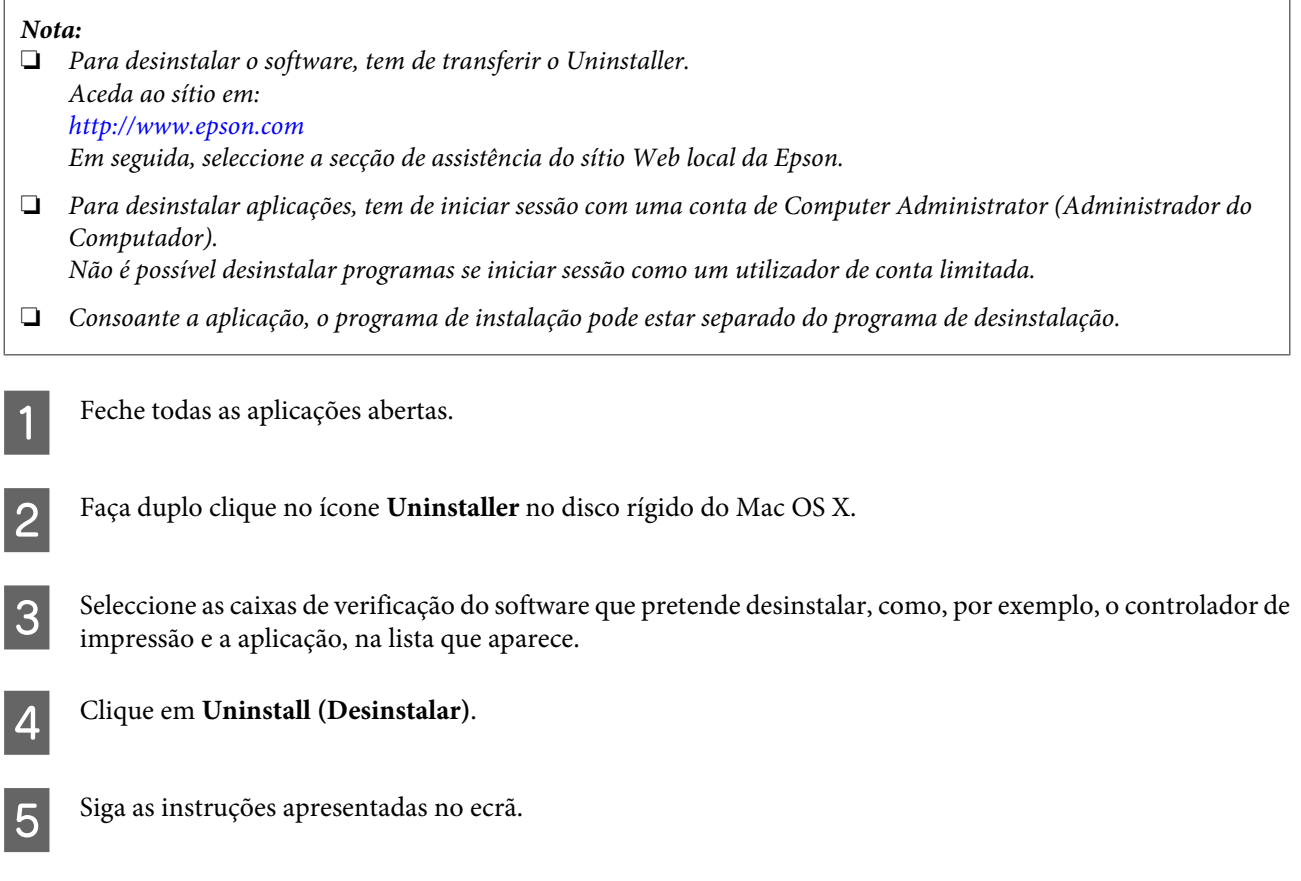

Se não conseguir encontrar o software que pretende desinstalar na janela Uninstaller, faça duplo clique na pasta **Applications (Aplicações)** do disco rígido do Mac OS X, seleccione a aplicação que pretende desinstalar e, em seguida, arraste-a para o ícone **Trash (Lixo)**.

## *Nota:*

Se desinstalar o controlador de impressão e o nome do produto ficar na janela Print & Scan (em Mac OS X 10.8 ou 10.7) ou Print & Fax (Impressão e Fax) (em Mac OS X 10.6 ou 10.5), seleccione o nome do produto e clique no botão *- remove (remover)*.

# **Transferir Dados utilizando um Dispositivo de Armazenamento Externo**

Pode utilizar as ranhuras para cartões de memória ou a porta USB externa do produto para copiar ficheiros para um computador que esteja ligado ao produto. Pode também copiar ficheiros do computador para o dispositivo de armazenamento.

# **Precauções sobre Dispositivos de Armazenamento**

Tenha em atenção o seguinte quando copiar ficheiros entre o dispositivo de armazenamento e o computador:

- ❏ Consulte as directrizes de manuseamento indicadas na documentação do dispositivo de armazenamento ou do adaptador que possa estar a utilizar.
- ❏ Não copie ficheiros para um dispositivo de armazenamento enquanto estiver a imprimir a partir do dispositivo de armazenamento.
- ❏ O visor do produto não actualiza as informações sobre o dispositivo de armazenamento depois de copiar ficheiros para o dispositivo ou de apagar ficheiros do dispositivo. Para actualizar as informações apresentadas, ejecte e volte a colocar o dispositivo de armazenamento.
- ❏ Não ejecte o cartão de memória nem desligue o produto enquanto o indicador luminoso do cartão estiver intermitente, pois pode perder dados.

# **Copiar Ficheiros entre um Dispositivo de Armazenamento e o Computador**

## **Copiar ficheiros para o computador**

A Certifique-se de que o produto está ligado e que inseriu ou ligou um dispositivo de armazenamento.

## B **Windows 8:**

Clique com o botão direito do rato no ecrã **Start (Iniciar)**, ou passe o dedo no ecrã **Start (Iniciar)** desde a extremidade inferior ou superior, e seleccione **All apps (Todas as aplicações)**; em seguida, seleccione **Computer (Computador)**.

### **Windows 7 e Vista:**

Faça clique na tecla Iniciar e seleccione **Computer (Computador)**.

**Windows XP:** Faça clique em **Start (Iniciar)** e seleccione **My Computer (O meu computador)**.

**Mac OS X:** O ícone do disco amovível ( $\Box$ ) aparece automaticamente em desktop (secretária).

### **Transferir Dados utilizando um Dispositivo de Armazenamento Externo**

C Faça clique duas vezes no ícone do disco amovível e seleccione a pasta na qual os ficheiros estão guardados.

#### *Nota:*

Se tiver definido uma etiqueta do volume, esta aparecerá como nome da unidade. Se não tiver definido a etiqueta do volume, a indicação "disco amovível" aparece como nome da unidade no Windows XP.

D Seleccione os ficheiros que pretende copiar e arraste-os para uma pasta do disco do computador.

#### c*Importante:*

Utilizadores de Mac OS X

Quando retirar o dispositivo de armazenamento, arraste sempre o ícone do disco amovível situado na secretária para o lixo antes de retirar o dispositivo de armazenamento; caso contrário, pode perder dados do dispositivo.

## **Gravar ficheiros num dispositivo de armazenamento**

Antes de inserir o cartão de memória, certifique-se de que a patilha de protecção contra a escrita está numa posição que permita a gravação no cartão.

#### *Nota:*

Depois de copiar um ficheiro para um cartão de memória a partir de um computador Macintosh, é possível que uma câmara digital mais antiga não consiga ler o cartão.

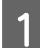

A Certifique-se de que o produto está ligado e que inseriu ou ligou um dispositivo de armazenamento.

### B **Windows 8:**

Clique com o botão direito do rato no ecrã **Start (Iniciar)**, ou passe o dedo no ecrã **Start (Iniciar)** desde a extremidade inferior ou superior, e seleccione **All apps (Todas as aplicações)**; em seguida, seleccione **Computer (Computador)**.

#### **Windows 7 e Vista:**

Faça clique na tecla Iniciar e seleccione **Computer (Computador)**.

### **Windows XP:**

Faça clique em **Start (Iniciar)** e seleccione **My Computer (O meu computador)**.

### **Mac OS X:**

O ícone do disco amovível ( $\Box$ ) aparece automaticamente em desktop (secretária).

C Faça clique duas vezes no ícone do disco amovível e seleccione a pasta na qual pretende gravar os ficheiros.

#### *Nota:*

Se tiver definido uma etiqueta do volume, esta aparecerá como nome da unidade. Se não tiver definido a etiqueta do volume, a indicação "disco amovível" aparece como nome da unidade no Windows XP.

### **Transferir Dados utilizando um Dispositivo de Armazenamento Externo**

D Seleccione a pasta no disco do computador que contém os ficheiros que pretende copiar. Em seguida, seleccione os ficheiros e arraste-os para a pasta do dispositivo de armazenamento.

## c*Importante:*

Utilizadores de Mac OS X

Quando retirar o dispositivo de armazenamento, arraste sempre o ícone do disco amovível situado na secretária para o lixo antes de retirar o dispositivo de armazenamento; caso contrário, pode perder dados do dispositivo.

# **Indicadores de Erro**

# **Mensagens de Erro no Painel de Controlo**

Esta secção descreve o significado das mensagens apresentadas no ecrã LCD.

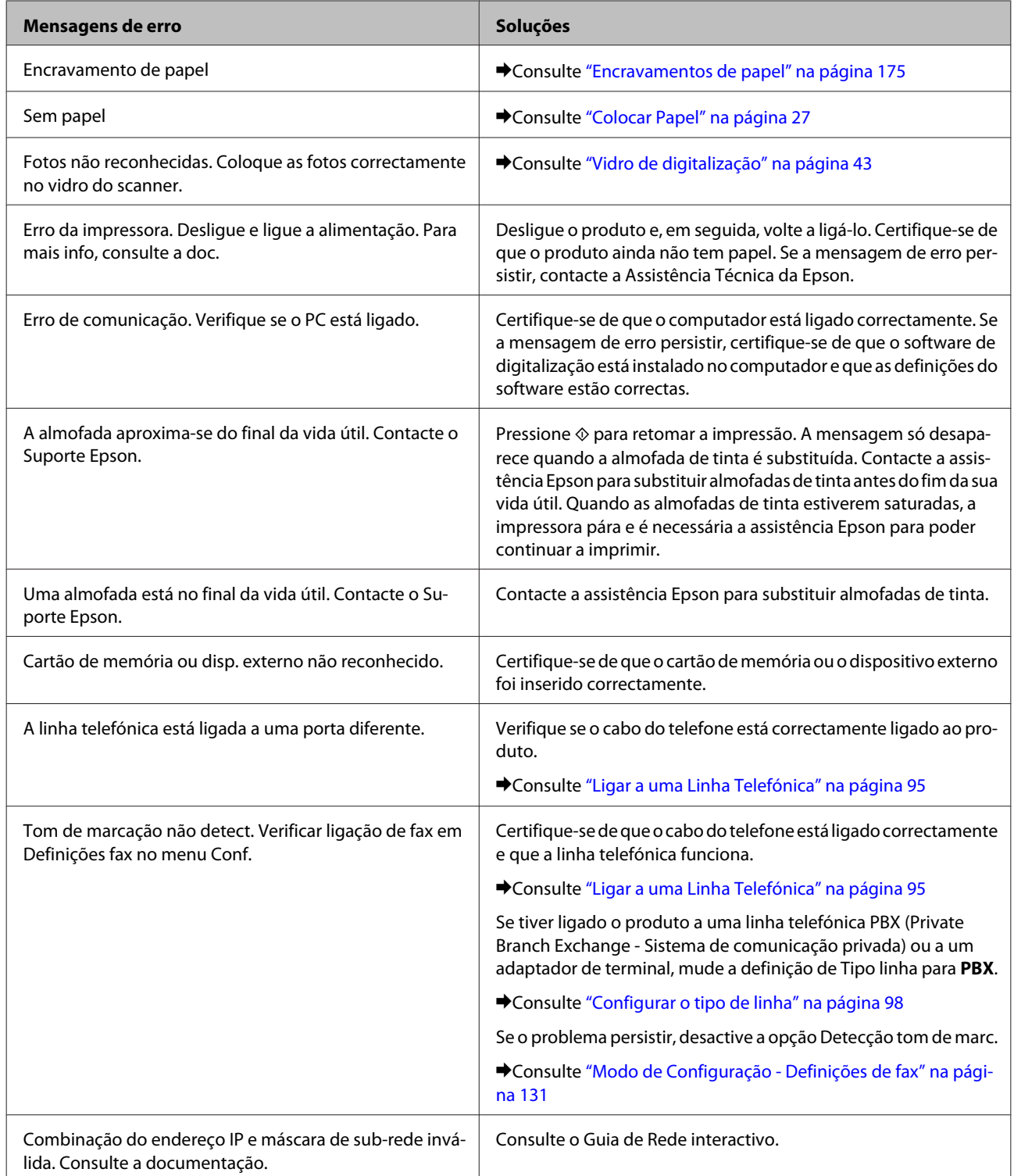

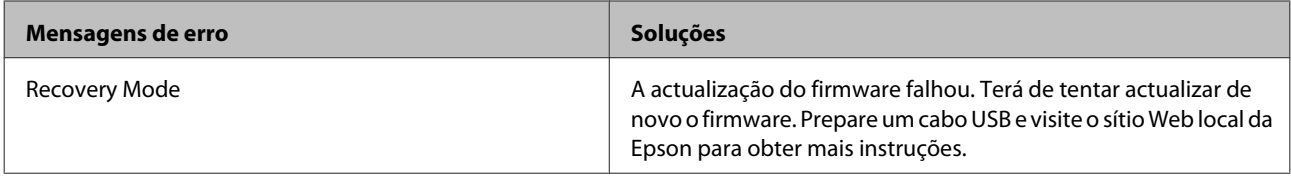

# **Resolução de Problemas de Impressão/Cópia**

# **Diagnosticar o Problema**

A resolução de problemas do produto pode ser efectuada em duas operações simples: primeiro diagnostique o problema e, em seguida, aplique as soluções prováveis até resolver o problema.

As informações necessárias para diagnosticar e resolver os problemas mais comuns são fornecidas pela ajuda interactiva, pelo painel de controlo ou pelo utilitário Status Monitor. Consulte a secção adequada apresentada em seguida.

Se ocorrer um problema relacionado com a qualidade de impressão, um problema de impressão não relacionado com a qualidade, um problema de alimentação de papel ou se o produto não imprimir nada, consulte a secção adequada.

Para resolver um problema, pode ter de cancelar a impressão. & ["Cancelar a Impressão" na página 57](#page-56-0)

## **Verificar o estado do produto**

Se ocorrer um problema durante a impressão, aparece uma mensagem de erro na janela do Status Monitor.

Se aparecer uma mensagem de erro a indicar que as almofadas de tinta do produto estão quase a chegar ao fim da sua vida útil, contacte a assistência Epson para as substituir. A mensagem irá aparecer em intervalos regulares até que as almofadas de tinta sejam substituídas. Quando as almofadas de tinta estiverem saturadas, o produto pára e é necessária a assistência Epson para poder continuar a imprimir.

## **Em Windows**

Existem duas formas de aceder ao EPSON Status Monitor 3:

- ❏ Faça duplo clique no ícone de atalho do produto situado na barra de tarefas do Windows. Para saber como adicionar um ícone de atalho à barra de tarefas, consulte a secção seguinte: & ["A partir do ícone de atalho de taskbar \(barra de tarefas\)" na página 53](#page-52-0)
- ❏ Abra o controlador de impressão, clique no separador **Maintenance (Manutenção)** e clique no botão **EPSON Status Monitor 3**.

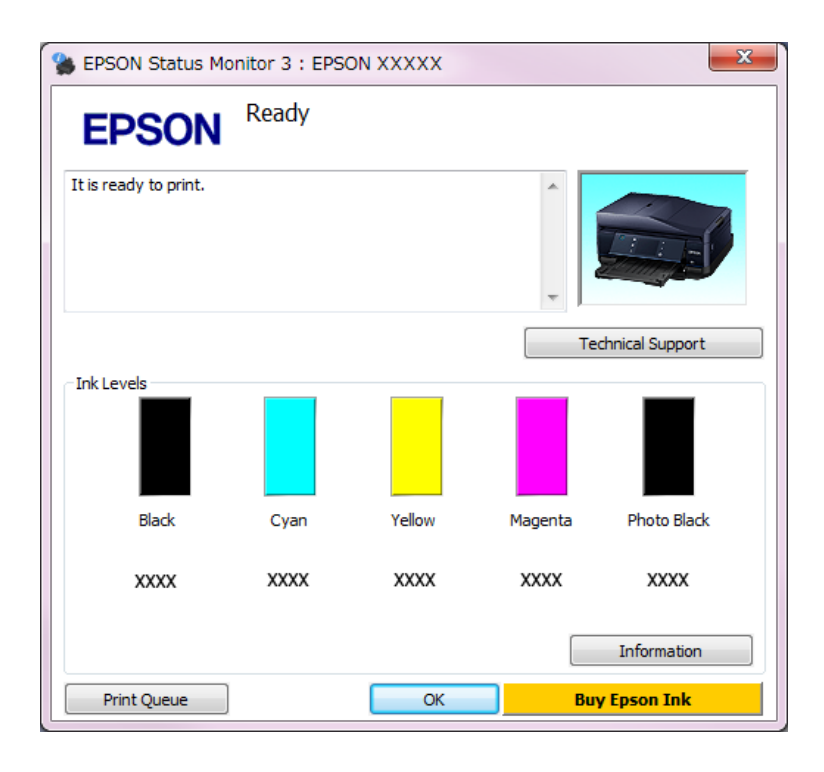

Quando acede ao EPSON Status Monitor 3, aparece a seguinte janela:

## *Nota:*

Se a opção EPSON Status Monitor 3 não aparecer, aceda ao controlador de impressão, clique no separador *Maintenance (Manutenção)* e, em seguida, clique no botão *Extended Settings (Definições Aumentadas)*. Na janela Extended Settings (Definições Aumentadas), seleccione a caixa de verificação *Enable EPSON Status Monitor 3 (Activar EPSON Status Monitor 3)*.

O EPSON Status Monitor 3 fornece as seguintes informações:

## ❏ **Estado actual:**

Se houver pouca tinta ou se a tinta acabar, aparece o botão **How to (Como)** na janela do EPSON Status Monitor 3. Se fizer clique no botão **How to (Como)**, aparecem as instruções de substituição de tinteiros.

❏ **Ink Levels (Níveis da Tinta):**

O EPSON Status Monitor 3 apresenta uma imagem gráfica relativa ao estado dos tinteiros.

## ❏ **Information (Informações):**

Pode visualizar informações relativas aos tinteiros instalados se clicar em **Information (Informações)**.

- ❏ **Technical Support (Assistência Técnica):** Para aceder ao sítio Web de assistência técnica da Epson, clique em **Technical Support (Assistência Técnica)**.
- ❏ **Print Queue (Fila de impressão):** Pode visualizar o Windows Spooler (Spooler do Windows), clicando em **Print Queue (Fila de impressão)**.

## **Em Mac OS X**

Para aceder ao EPSON Status Monitor, execute as seguintes operações:

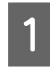

Aceda ao Epson Printer Utility 4.

& ["Aceder ao controlador de impressão em Mac OS X" na página 53](#page-52-0)

B Clique no ícone do **EPSON Status Monitor**. É apresentado o EPSON Status Monitor.

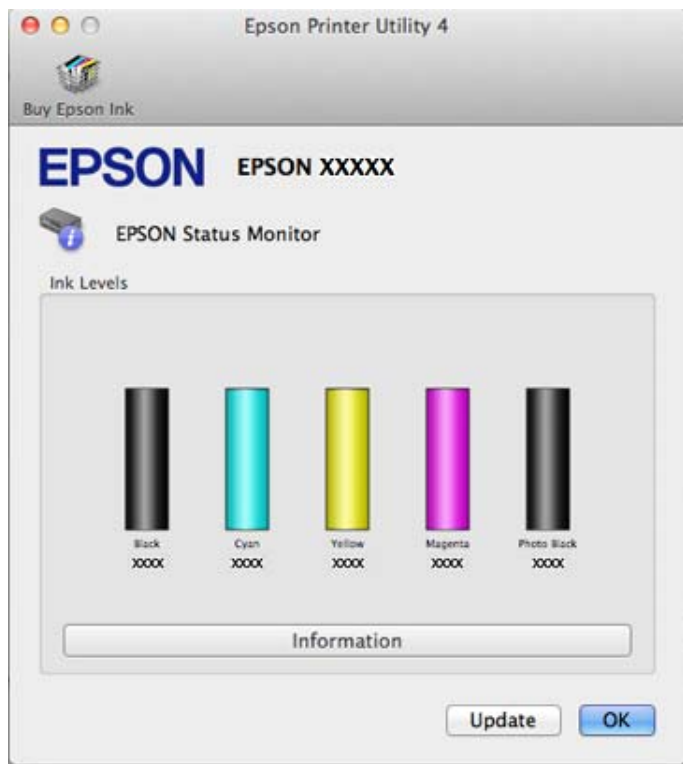

Pode também executar este utilitário para verificar o estado dos tinteiros antes de imprimir. O EPSON Status Monitor apresenta o estado dos tinteiros na altura em que foi aberto. Para actualizar o estado dos tinteiros, clique em **Update (Actualizar)**.

<span id="page-174-0"></span>Quando houver pouca tinta ou quando a tinta acabar, aparece uma tecla **How to (Como)**. Clique em **How to (Como)** e o EPSON Status Monitor guiá-lo-á passo a passo ao longo do processo de substituição dos tinteiros.

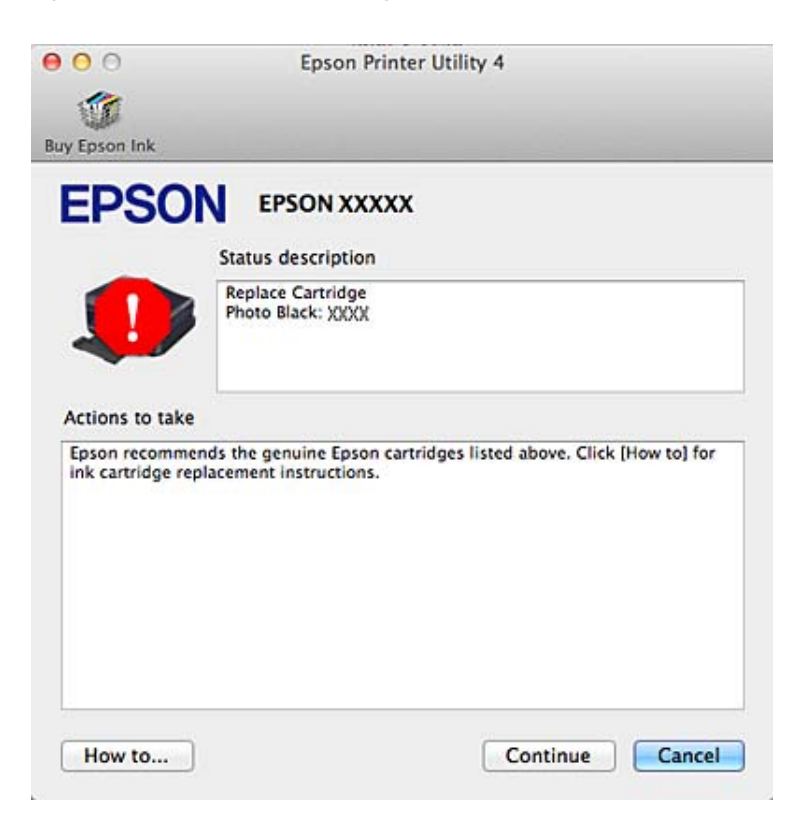

## **Encravamentos de papel**

# !*Importante:* Nunca toque nos botões do painel de controlo enquanto tiver a mão no interior do produto.

#### *Nota:*

- ❏ Cancele a tarefa de impressão se receber uma mensagem nesse sentido através do ecrã LCD ou do controlador de impressão.
- ❏ Depois de retirar o papel encravado, pressione o botão indicado no ecrã LCD.

## **Retirar papel encravado da tampa posterior**

A Retire a tampa posterior e, em seguida, retire o papel encravado com cuidado.

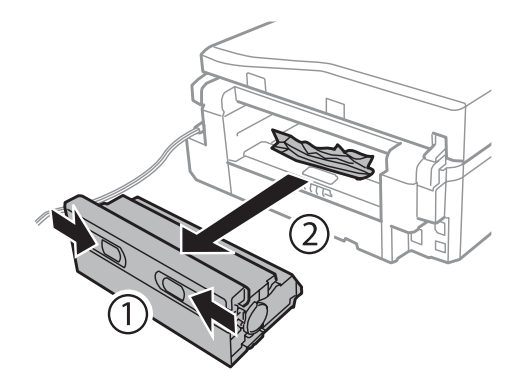

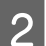

**B Retire o papel encravado com cuidado.** 

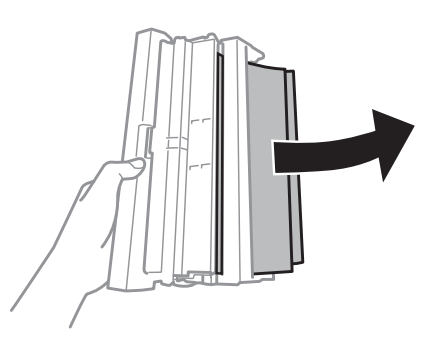

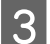

C Abra a tampa posterior e retire o papel encravado com cuidado.

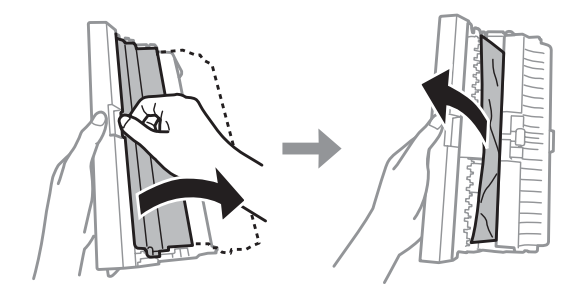

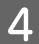

4 Volte a colocar a tampa posterior.

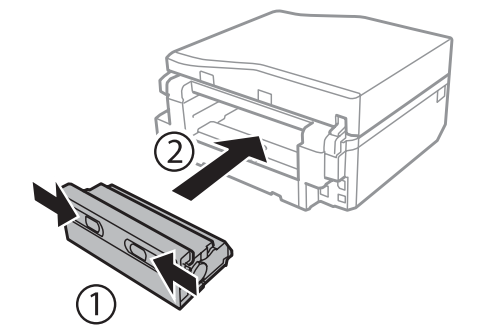

## **Retirar papel encravado do interior do produto**

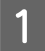

A Retire o papel encravado com cuidado.

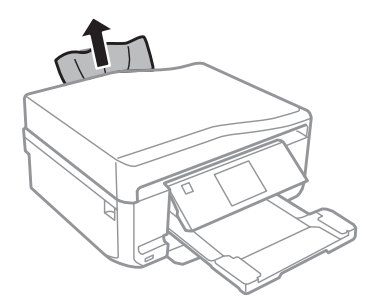

B Abra a unidade de digitalização. Em seguida, retire todo o papel do interior, incluindo bocados rasgados.

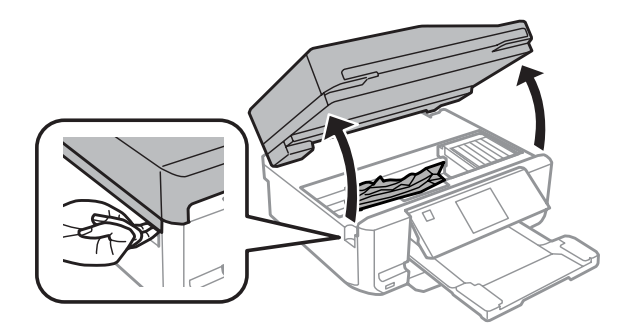

### c*Importante:*

Não toque no cabo branco plano que está ligado ao suporte de tinteiros.

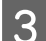

C Feche a unidade de digitalização lentamente.

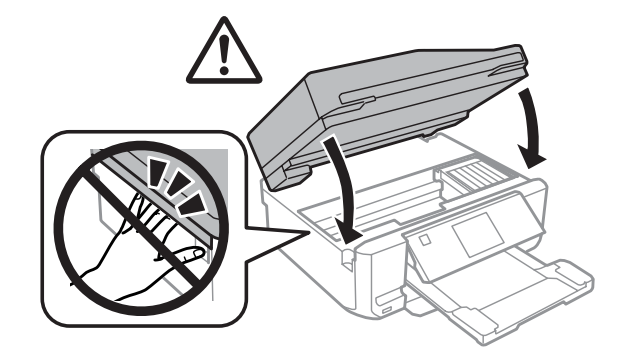

# **Retirar papel encravado do alimentador**

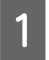

Retire o alimentador 1.

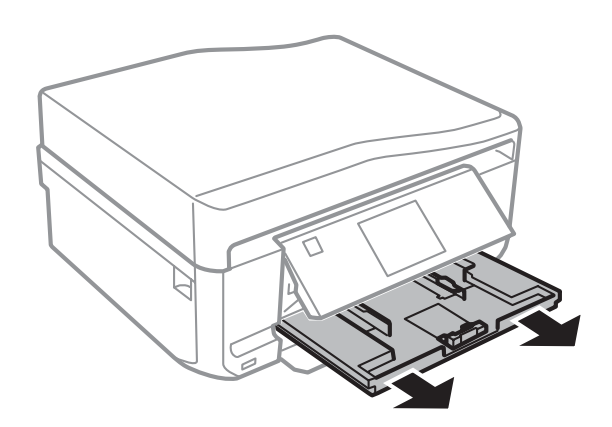

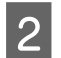

2 Retire o alimentador 2.

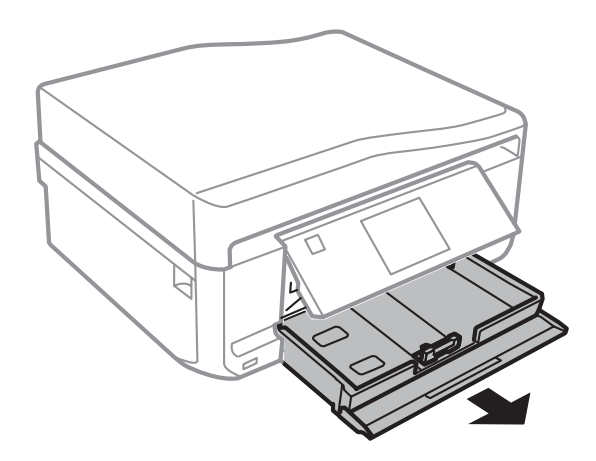

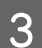

8 Retire o papel encravado do alimentador.

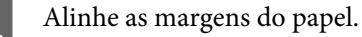

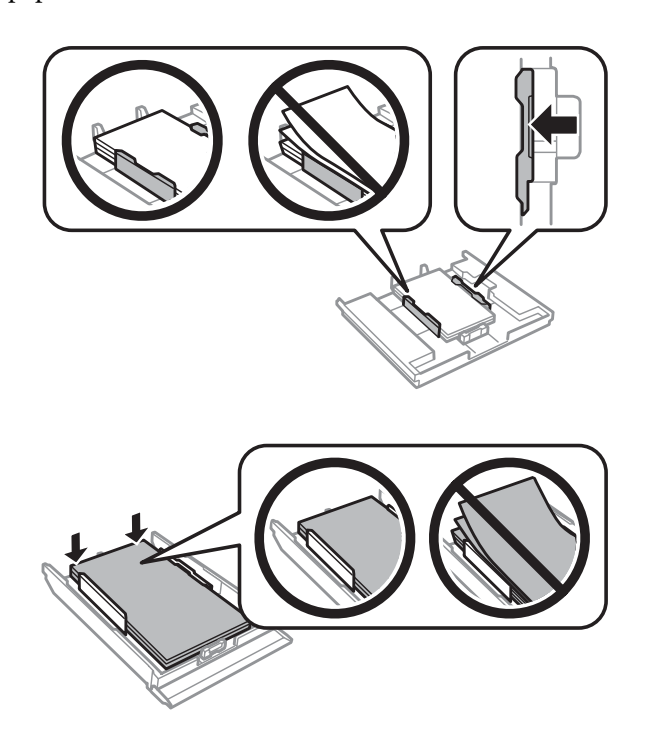

E Mantenha o alimentador na horizontal e volte a inseri-lo totalmente, com cuidado e lentamente, no produto.

## **Remover papel encravado do alimentador automático de documentos (ADF)**

A disponibilidade desta função varia consoante o produto.

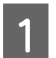

A Retire a resma de papel do alimentador AAD.

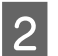

B Abra a tampa do ADF. Em seguida, retire o papel encravado com cuidado.

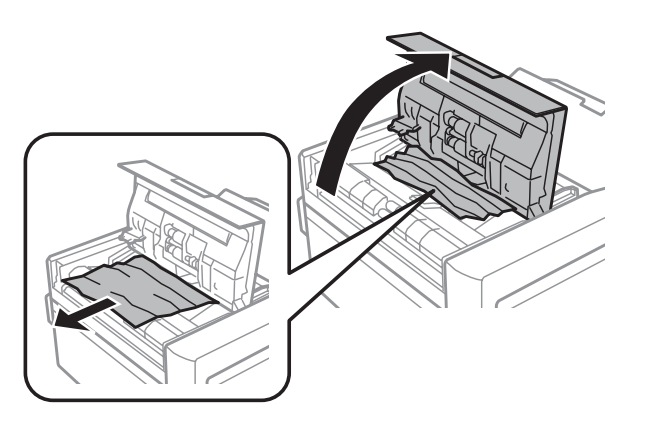

### c*Importante:*

Verifique se abriu a tampa do ADF antes de retirar o papel encravado. Se não abrir a tampa, pode danificar o produto.

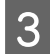

8 Abra a tampa do digitalizador.

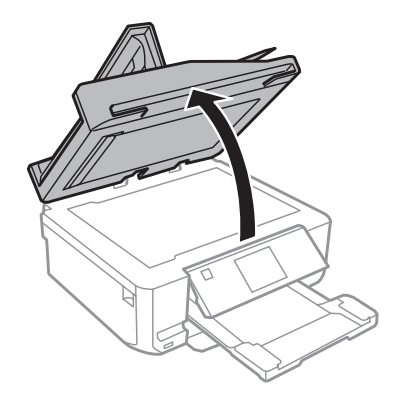

A Retire a cobertura de documentos.

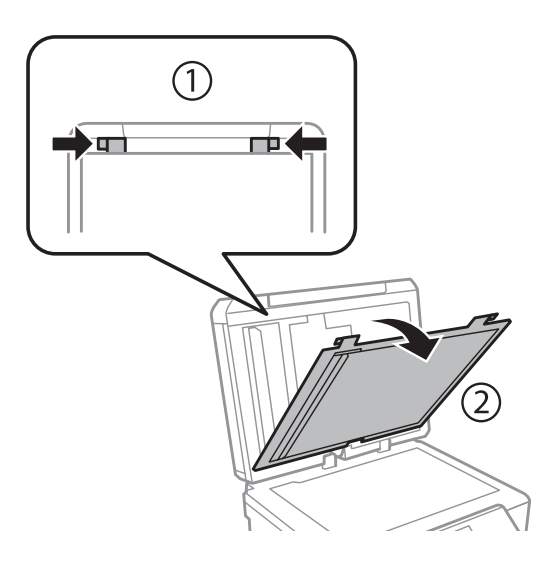

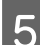

E Retire o papel encravado com cuidado.

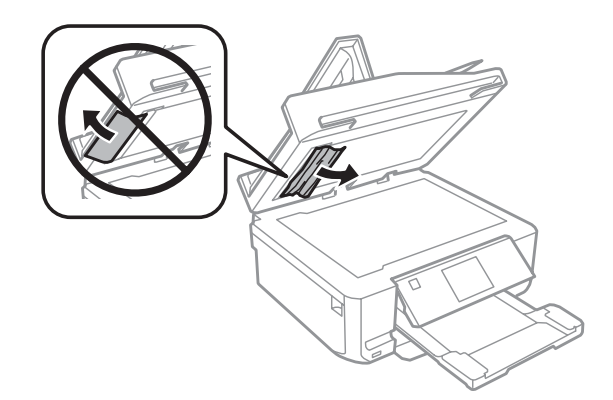

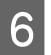

For Volte a colocar a cobertura de documentos e feche a tampa do digitalizador.
#### **Resolução de Problemas de Impressão/Cópia**

Abra o alimentador automático de documentos (ADF).

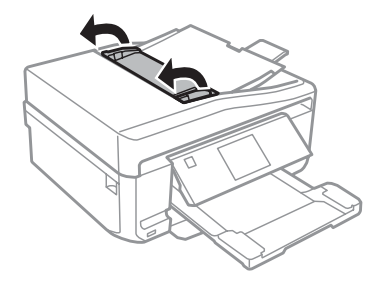

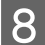

Retire o papel encravado com cuidado.

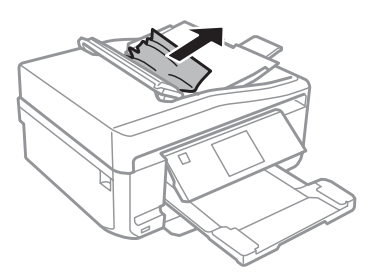

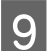

I Feche o alimentador automático de documentos (ADF).

### **Evitar encravamentos de papel**

Se o papel encravar frequentemente, verifique o seguinte:

- ❏ O papel é macio, não está enrolado nem amarrotado.
- ❏ Está a utilizar papel de elevada qualidade.
- ❏ A face imprimível do papel está voltada para baixo no alimentador.
- ❏ A face imprimível do papel está voltada para cima na entrada de alimentação posterior.
- ❏ Folheia a resma de papel antes de a colocar no alimentador.
- ❏ No caso de papel normal, não coloque papel acima da linha situada por baixo do símbolo de seta H ou existente no interior do guia de margem. No caso de papéis especiais Epson, certifique-se de que o número de folhas é inferior ao limite especificado para o tipo de papel. & ["Seleccionar Papel" na página 23](#page-22-0)
- ❏ Os guias de margem estão encostados às margens do papel.
- ❏ O produto está sobre uma superfície plana, estável e ampla em todas as direcções. O produto não funcionará correctamente se estiver inclinado.

## **Reimprimir após um encravamento de papel (apenas para Windows)**

Após cancelar a tarefa de impressão devido a um encravamento de papel, pode reimprimi-la sem reimprimir páginas que já foram impressas.

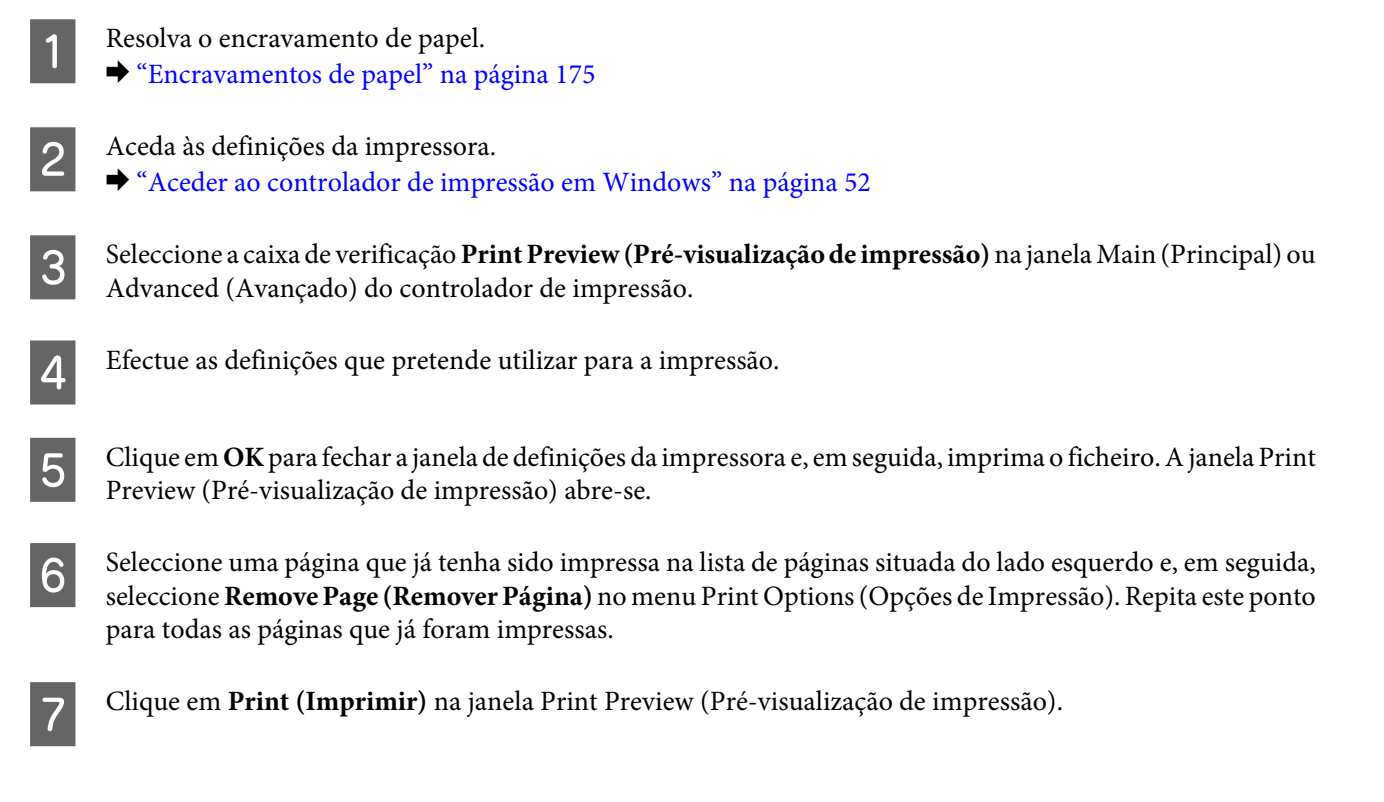

## **Ajuda sobre Qualidade de Impressão**

Se tiver problemas com a qualidade de impressão, compare o problema com as figuras apresentadas em seguida. Clique na legenda da figura que mais se assemelha às suas impressões.

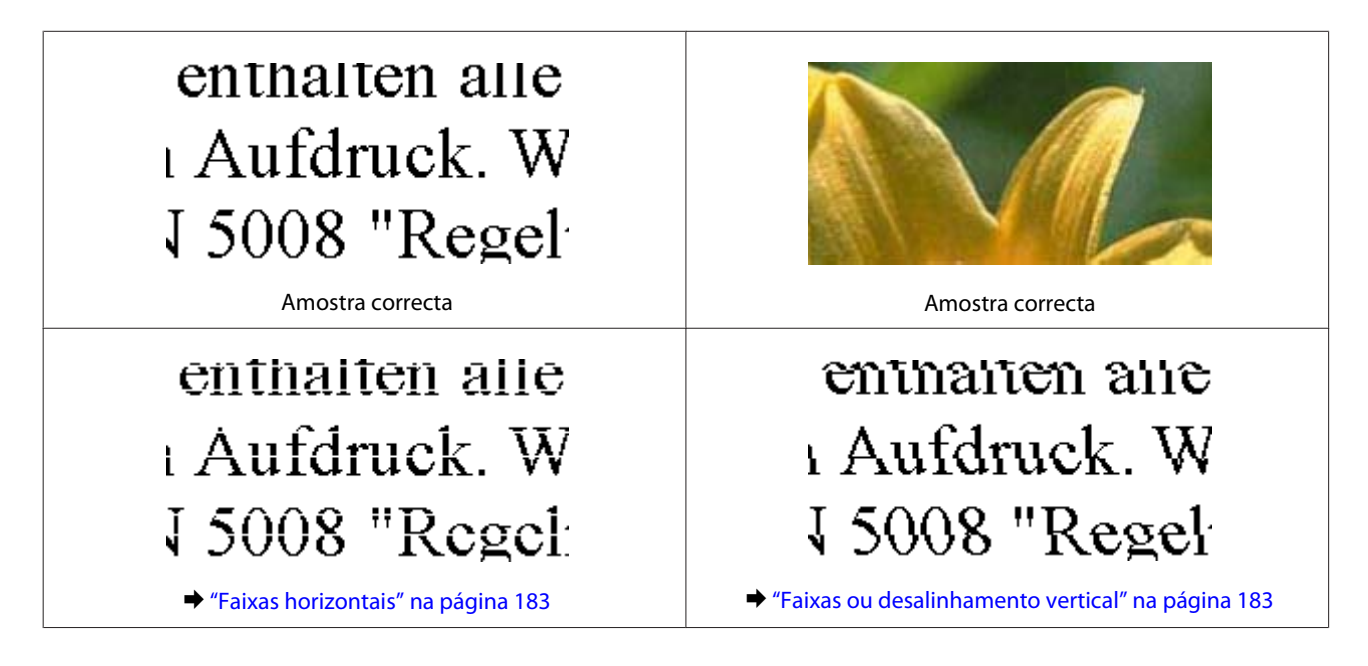

<span id="page-182-0"></span>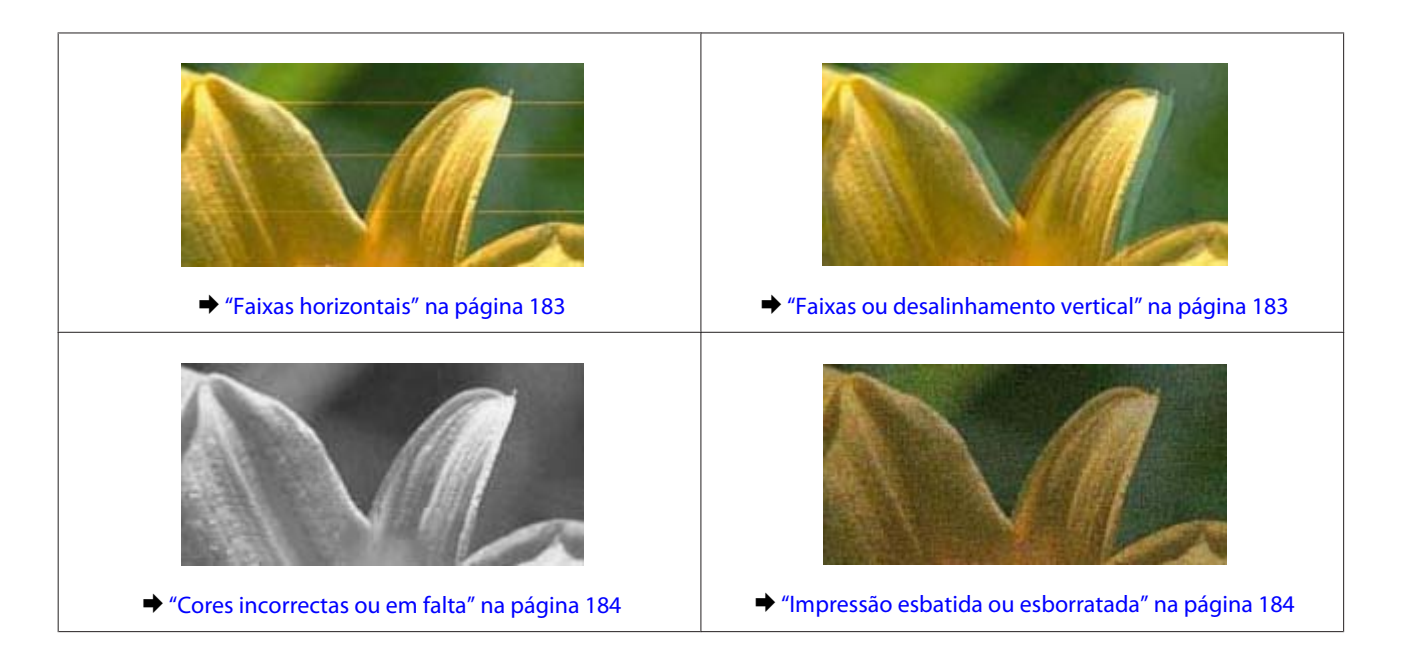

## **Faixas horizontais**

- ❏ Certifique-se de que a face imprimível (mais branca ou brilhante) do papel está voltada para cima na entrada de alimentação posterior.
- ❏ Certifique-se de que a face imprimível (mais branca ou brilhante) do papel está voltada para baixo no alimentador.
- ❏ Execute o utilitário Head Cleaning (Limpeza das Cabeças) para limpar os jactos obstruídos. & ["Limpar as Cabeças de Impressão" na página 151](#page-150-0)
- ❏ Para melhores resultados, use o tinteiro nos seis meses seguintes à abertura da embalagem.
- ❏ Tente utilizar tinteiros Epson genuínos.
- ❏ Certifique-se de que o tipo de papel seleccionado no menu do LCD ou no controlador de impressão é adequado ao tipo de papel colocado no produto.
	- & ["Seleccionar Papel" na página 23](#page-22-0)
- ❏ Se aparecerem faixas com intervalos de 2,5 cm, execute o utilitário Print Head Alignment (Alinhamento das Cabeças).
	- & ["Alinhar as Cabeças de Impressão" na página 153](#page-152-0)
- ❏ Se aparecer um padrão "moiré" (cruzado) na cópia, altere a definição **Reduzir/Aumentar** no menu do LCD ou mude a posição do original.
- ❏ Se tiver algum problema com a qualidade de cópia, limpe a superfície do vidro de digitalização. & ["Limpar o exterior do produto" na página 159](#page-158-0)

## **Faixas ou desalinhamento vertical**

- ❏ Certifique-se de que a face imprimível (mais branca ou brilhante) do papel está voltada para cima na entrada de alimentação posterior.
- ❏ Certifique-se de que a face imprimível (mais branca ou brilhante) do papel está voltada para baixo no alimentador.
- <span id="page-183-0"></span>❏ Execute o utilitário Head Cleaning (Limpeza das Cabeças) para limpar os jactos obstruídos. & ["Limpar as Cabeças de Impressão" na página 151](#page-150-0)
- ❏ Execute o utilitário Print Head Alignment (Alinhamento das Cabeças). & ["Alinhar as Cabeças de Impressão" na página 153](#page-152-0)
- ❏ Em Windows, desactive a caixa de verificação **High Speed (Velocidade)** na janela Advanced (Avançado) do controlador de impressão. Para mais informações, consulte a ajuda interactiva. No Mac OS X, seleccione **Off (Não)** em High Speed Printing (Impressão de Alta Velocidade). Para visualizar High Speed Printing (Impressão de Alta Velocidade), clique nos seguintes menus: **System Preferences (Preferências do Sistema)**, **Print & Scan** (em Mac OS X 10.8 ou 10.7) ou **Print & Fax (Impressão e Fax)** (em Mac OS X 10.6 ou 10.5), no produto que está a utilizar (na lista Printers (Impressoras)), **Options & Supplies (Opções e acessórios)** e, por último, **Driver (Recurso)**.
- ❏ Certifique-se de que o tipo de papel seleccionado no menu do LCD ou no controlador de impressão é adequado ao tipo de papel colocado no produto.
	- & ["Seleccionar Papel" na página 23](#page-22-0)
- ❏ Se tiver algum problema com a qualidade de cópia, limpe a superfície do vidro de digitalização. & ["Limpar o exterior do produto" na página 159](#page-158-0)

## **Cores incorrectas ou em falta**

- ❏ Em Windows, desactive a definição **Grayscale (Escala de Cinzentos)** na janela Advanced (Avançado) do controlador de impressão. Em Mac OS X, desactive a definição **Grayscale (Escala de Cinzentos)** em Print Settings (Definições de Impressão) na caixa de diálogo Print (Imprimir) do controlador de impressão. Para mais informações, consulte a ajuda interactiva.
- ❏ Ajuste as definições de cor na aplicação ou nas definições do controlador de impressão. Em Windows, verifique a janela Advanced (Avançado). Em Mac OS X, seleccione a caixa de diálogo Color Options (Opções de Cor) na caixa de diálogo Print (Imprimir). Para mais informações, consulte a ajuda interactiva.
- ❏ Execute o utilitário Head Cleaning (Limpeza das Cabeças) para limpar os jactos obstruídos. & ["Limpar as Cabeças de Impressão" na página 151](#page-150-0)
- ❏ Se acabou de substituir um tinteiro, verifique o prazo de validade na caixa. Se não utiliza o produto há já muito tempo, a Epson recomenda que substitua os tinteiros.  $\blacktriangleright$  ["Substituir um tinteiro" na página 145](#page-144-0)
- ❏ Tente utilizar tinteiros Epson genuínos e o papel recomendado pela Epson.

## **Impressão esbatida ou esborratada**

- ❏ Tente utilizar tinteiros Epson genuínos e o papel recomendado pela Epson.
- ❏ Certifique-se de que o produto está sobre uma superfície plana, estável e ampla em todas as direcções. O produto não funcionará correctamente se estiver inclinado.
- ❏ Certifique-se de que o papel não está danificado, sujo nem demasiado velho.

#### **Resolução de Problemas de Impressão/Cópia**

- <span id="page-184-0"></span>❏ Certifique-se de que o papel está seco e que a face imprimível (mais branca ou brilhante) está voltada para cima na entrada de alimentação posterior.
- ❏ Certifique-se de que o papel está seco e que a face imprimível (mais branca ou brilhante) está voltada para baixo no alimentador.
- ❏ Se o papel estiver enrolado na direcção da face imprimível, alise-o ou enrole-o ligeiramente no sentido contrário.
- ❏ Certifique-se de que o tipo de papel seleccionado no menu do LCD ou no controlador de impressão é adequado ao tipo de papel colocado no produto. ◆ ["Seleccionar Papel" na página 23](#page-22-0)
- ❏ Retire as folhas do receptor à medida que forem sendo impressas.
- ❏ Não toque nem permita que nada entre em contacto com a face impressa do papel com acabamento brilhante. Para manusear as impressões, siga as instruções do papel.
- ❏ Execute o utilitário Head Cleaning (Limpeza das Cabeças). & ["Limpar as Cabeças de Impressão" na página 151](#page-150-0)
- ❏ Execute o utilitário Print Head Alignment (Alinhamento das Cabeças). & ["Alinhar as Cabeças de Impressão" na página 153](#page-152-0)
- ❏ Se o papel estiver esborratado com tinta após a impressão, limpe o interior do produto. & ["Limpar o interior do produto" na página 161](#page-160-0)
- ❏ Se for imprimir dados de densidade elevada em papel normal utilizando a impressão dos 2 lados automática, reduza a definição **Print Density (Densidade Impressão)** e aumente a definição **Increased Ink Drying Time (Mais Tempo de Secagem da Tinta)** na janela Print Density Adjustment (Ajuste da Densidade de Impressão) (em Windows) ou em Two-sided Printing Settings (Definições de Impressão Dúplex) (em Mac OS X) no controlador de impressão.
	- & ["Impressão dos 2 lados" na página 63](#page-62-0)
- ❏ Se tiver algum problema com a qualidade de cópia, limpe a superfície do vidro de digitalização. & ["Limpar o exterior do produto" na página 159](#page-158-0)

## **Diversos Problemas de Impressão**

### **Caracteres incorrectos ou cortados**

- ❏ Apague todas as tarefas de impressão retidas. & ["Cancelar a Impressão" na página 57](#page-56-0)
- ❏ Desligue o produto e o computador. Certifique-se de que o cabo de interface do produto está devidamente ligado.
- ❏ Desinstale o controlador de impressão e volte a instalá-lo.
	- & ["Desinstalar o Software" na página 165](#page-164-0)

### **Margens incorrectas**

- ❏ Certifique-se de que colocou o papel na entrada de alimentação posterior ou no alimentador correctamente. ◆ ["Colocar Papel" na página 27](#page-26-0)
- ❏ Verifique as definições das margens na aplicação. Certifique-se de que as margens não ultrapassam a área de impressão da página.
	- & ["Área de impressão" na página 204](#page-203-0)
- ❏ Certifique-se de que as definições do controlador de impressão são adequadas ao formato de papel que está a utilizar. Em Windows, seleccione a janela Main (Principal).

Em Mac OS X, verifique a caixa de diálogo Page Setup (Configurar Página) ou a caixa de diálogo Print (Imprimir).

❏ Desinstale o controlador de impressão e volte a instalá-lo. & ["Desinstalar o Software" na página 165](#page-164-0)

## **A impressão tem uma ligeira inclinação**

- ❏ Certifique-se de que colocou o papel na entrada de alimentação posterior ou no alimentador correctamente. ◆ ["Colocar Papel" na página 27](#page-26-0)
- ❏ Se a opção **Fast Economy (Economia Rápida)** estiver seleccionada para **Paper & Quality Options (Opções de Qualidade & Papel)** na janela Advanced (Avançado) do controlador de impressão (Windows) ou para **Print Quality (Resolução)** (Mac OS X) em **Print Settings (Definições de Impressão)**, seleccione outra definição.

## **O tamanho ou a posição da imagem copiada estão incorrectos**

- ❏ Certifique-se de que a definição de formato de papel, esquema ou reduzir/ampliar seleccionada no painel de controlo corresponde ao papel utilizado.
- ❏ Se as extremidades da cópia estiverem cortadas, afaste ligeiramente o original do canto.
- ❏ Limpe o vidro de digitalização. & ["Limpar o exterior do produto" na página 159](#page-158-0)

## **Imagem invertida**

- ❏ Em Windows, desactive a opção **Mirror Image (Espelho)** da janela Page Layout (Esquema de Página) do controlador da impressora ou desactive a definição Mirror Image (Espelho) na aplicação. Em Mac OS X, desactive a caixa de verificação **Mirror Image (Espelho)** em **Print Settings (Definições de Impressão)** na caixa de diálogo Print (Imprimir) do controlador de impressão ou desactive a definição Mirror Image (Espelho) na aplicação. Consulte as instruções na ajuda interactiva do controlador de impressão ou da aplicação.
- ❏ Desinstale o controlador de impressão e volte a instalá-lo. & ["Desinstalar o Software" na página 165](#page-164-0)

## **O papel ou o CD/DVD apenas é impresso até meio ou fica em branco**

- ❏ Se a unidade de digitalização estiver aberta durante um certo período de tempo, se a recepção de dados for interrompida durante um certo período de tempo, ou em função do seu computador ou dos dados, o produto pode parar de imprimir a meio e o papel ou o CD/DVD ser ejectado. Se a unidade de digitalização estiver aberta, feche-a. O produto pode retomar a impressão, mas se isso não acontecer, tente imprimir novamente.
- ❏ Certifique-se de que as definições do controlador de impressão são adequadas ao formato de papel que está a utilizar. Em Windows, seleccione a janela Main (Principal).

Em Mac OS X, verifique a caixa de diálogo Page Setup (Configurar Página) ou a caixa de diálogo Print (Imprimir).

- ❏ Em Windows, seleccione a definição **Skip Blank Page (Saltar Pág Br.)** clicando no botão **Extended Settings (Definições Aumentadas)** da janela Maintenance (Manutenção) do controlador de impressão. No Mac OS X, seleccione **On (Sim)** em Skip Blank Page (Saltar Pág Br.). Para visualizar Skip Blank Page (Saltar Pág Br.), clique nos seguintes menus: **System Preferences (Preferências do Sistema)**, **Print & Scan** (em Mac OS X 10.8 ou 10.7) ou **Print & Fax (Impressão e Fax)** (em Mac OS X 10.6 ou 10.5), no produto que está a utilizar (na lista Printers (Impressoras)), **Options & Supplies (Opções e acessórios)** e, por último, **Driver (Recurso)**.
- ❏ Desinstale o controlador de impressão e volte a instalá-lo. & ["Desinstalar o Software" na página 165](#page-164-0)

## **A face impressa está esbatida ou com vergões**

- ❏ Se o papel estiver enrolado na direcção da face imprimível, alise-o ou enrole-o ligeiramente no sentido contrário.
- ❏ Em Windows, seleccione **Thick paper and envelopes (Papel grosso e envelopes)** em **Printer and Option Information (Dados s/ a Impressora e Opções)** na janela Maintenance (Manutenção) do controlador de impressão.

No Mac OS X 10.5 ou posterior, seleccione **On (Sim)** em Thick paper and envelopes (Papel grosso e envelopes). Para visualizar Thick paper and envelopes (Papel grosso e envelopes), clique nos seguintes menus: **System Preferences (Preferências do Sistema)**, **Print & Scan** (em Mac OS X 10.8 ou 10.7) ou **Print & Fax (Impressão e Fax)** (em Mac OS X 10.6 ou 10.5), no produto que está a utilizar na lista Printers (Impressoras), **Options & Supplies (Opções e acessórios)** e, por último, **Driver (Recurso)**.

- ❏ Efectue várias cópias sem colocar um documento no vidro de digitalização. & ["Limpar o interior do produto" na página 161](#page-160-0)
- ❏ Desinstale o controlador de impressão e volte a instalá-lo. & ["Desinstalar o Software" na página 165](#page-164-0)

## **A impressão está demasiado lenta**

- ❏ Certifique-se de que o tipo de papel seleccionado no menu do LCD ou no controlador de impressão é adequado ao tipo de papel colocado no produto.
	- & ["Seleccionar Papel" na página 23](#page-22-0)
- ❏ Em Windows, desactive todas as definições personalizadas e seleccione **Text (Texto)** para Quality Option (Qualidade) na janela Main (Principal) do controlador da impressora. Em Mac OS X, seleccione uma definição Print Quality (Resolução) inferior na caixa de diálogo Print Settings (Definições de Impressão) da caixa de diálogo Print (Imprimir) do controlador de impressão. & ["Aceder ao controlador de impressão em Windows" na página 52](#page-51-0)
	- & ["Aceder ao controlador de impressão em Mac OS X" na página 53](#page-52-0)
- ❏ Feche todas as aplicações que não sejam necessárias.
- ❏ Se imprimir sem parar durante um longo período, a impressão pode ficar extremamente lenta. O objectivo é reduzir a velocidade de impressão e evitar danificar o mecanismo do produto devido a um sobreaquecimento. Se isto acontecer, pode continuar a imprimir; no entanto, recomenda-se que interrompa a impressão e deixe o produto ligado mas em repouso, no mínimo, durante 30 minutos. (O produto não regressa ao estado normal se estiver desligado.) Depois de reiniciar a impressão, o produto imprime à velocidade normal.
- ❏ Desinstale o controlador de impressão e volte a instalá-lo. & ["Desinstalar o Software" na página 165](#page-164-0)

Se depois de efectuar todos os métodos apresentados anteriormente não conseguir resolver o problema, consulte a seguinte secção:

& ["Aumentar a Velocidade de Impressão \(Apenas em Windows\)" na página 192](#page-191-0)

## **O Papel Não é Alimentado Correctamente ou o Suporte para CD/DVD Não está Inserido Correctamente**

## **O papel não é alimentado**

Retire a resma de papel e certifique-se de que:

- ❏ Inseriu totalmente o alimentador no produto.
- ❏ O papel não está enrolado nem amarrotado.
- ❏ O papel é novo. Para mais informações, consulte as instruções fornecidas com o papel.
- ❏ No caso de papel normal, não coloque papel acima da linha situada por baixo do símbolo de seta H ou  $\overline{\bullet}$  existente no interior do guia de margem. No caso de papéis especiais Epson, certifique-se de que o número de folhas é inferior ao limite especificado para o tipo de papel.
	- ◆ ["Seleccionar Papel" na página 23](#page-22-0)
- ❏ O papel não está encravado dentro do produto. Se estiver, retire-o. & ["Encravamentos de papel" na página 175](#page-174-0)
- ❏ Os tinteiros não estão vazios. Se algum dos tinteiros estiver vazio, substitua-o.  $\blacktriangleright$  ["Substituir um tinteiro" na página 145](#page-144-0)
- ❏ Seguiu todas as instruções fornecidas com o papel.

## **São alimentadas várias folhas**

- ❏ No caso de papel normal, não coloque papel acima da linha situada por baixo do símbolo de seta H ou  $\overline{\bullet}$  existente no interior do guia de margem. No caso de papéis especiais Epson, certifique-se de que o número de folhas é inferior ao limite especificado para o tipo de papel.
	- ◆ ["Seleccionar Papel" na página 23](#page-22-0)
- ❏ Certifique-se de que os guias de margem estão encostados às margens do papel.
- ❏ Certifique-se de que o papel não está amarrotado ou dobrado. Se estiver, alise-o ou enrole-o ligeiramente no sentido contrário.
- ❏ Remova a resma de papel e certifique-se de que o papel não é demasiado fino. ◆ ["Papel" na página 203](#page-202-0)
- ❏ Folheie a resma de papel para separar as folhas e, em seguida, volte a colocar o papel no alimentador.
- ❏ Se estiver a imprimir demasiadas cópias de um ficheiro, seleccione a definição Copies (Cópias) no controlador de impressão, conforme se indica em seguida, e também na aplicação. Em Windows, seleccione a definição Copies (Cópias) na janela Page Layout (Esquema de Página). Em Mac OS X, seleccione a definição Copies na caixa de diálogo Print (Imprimir).

### **O papel não é alimentado correctamente**

Se tiver colocado o papel demasiado para dentro do produto, este não consegue alimentar o papel correctamente. Desligue o produto e retire o papel com cuidado. Em seguida, ligue o produto e volte a colocar o papel correctamente.

## **O papel não é completamente ejectado ou está amarrotado**

- ❏ Se o papel não for totalmente ejectado, pressione x para o ejectar. Se o papel estiver encravado no interior do produto, retire-o consultando a secção seguinte. & ["Encravamentos de papel" na página 175](#page-174-0)
- ❏ Se o papel sair amarrotado, isso poderá dever-se ao facto de estar húmido ou ser demasiado fino. Coloque uma nova resma de papel no alimentador.

Guarde o papel não utilizado na embalagem original e num local seco.

## **O suporte para CD/DVD é ejectado ou não é inserido correctamente aquando do envio de uma tarefa de impressão em CD/DVD**

- ❏ Reinsira o suporte para CD/DVD correctamente. & ["Colocar um CD/DVD" na página 37](#page-36-0)
- ❏ Se o suporte for ejectado quando iniciar uma tarefa de impressão em CD/DVD, o produto não está pronto. Aguarde até aparecer uma mensagem no ecrã a pedir-lhe para inserir o suporte. Em seguida, reinsira o suporte e pressione  $\lozenge$ .

*Nota:*

## **O Produto Não Imprime**

### **Todos os indicadores luminosos estão apagados**

- □ Pressione ① para se certificar de que o produto está ligado.
- ❏ Certifique-se de que o cabo de corrente está devidamente ligado.
- ❏ Certifique-se de que a tomada eléctrica está a funcionar e que não é controlada por um interruptor de parede nem por um temporizador.

## **Os indicadores luminosos acenderam e, em seguida, apagaram**

A voltagem do produto pode não corresponder à voltagem da tomada eléctrica. Desligue o produto e retire imediatamente o cabo de corrente da tomada. Em seguida, verifique a etiqueta existente no painel posterior do produto.

!*Importante:*

Se as voltagens não corresponderem, NÃO VOLTE A LIGAR O PRODUTO À TOMADA. Contacte o seu fornecedor.

## **Está aceso apenas o indicador luminoso de funcionamento**

- ❏ Desligue o produto e o computador. Certifique-se de que o cabo de interface do produto está devidamente ligado.
- ❏ Se estiver a utilizar a interface USB, certifique-se de que o cabo está em conformidade com as normas USB ou Hi-Speed USB.
- ❏ Se ligar o produto ao computador através de um concentrador USB, ligue o produto ao hub que está mais próximo do computador. Se mesmo assim o controlador de impressão não for reconhecido no computador, tente ligar directamente o produto ao computador sem o concentrador USB.
- ❏ Se pretender ligar o produto ao computador através de um concentrador USB, certifique-se de que o computador reconhece o concentrador USB.
- ❏ Se tentar imprimir uma imagem de grandes dimensões, o computador poderá não ter memória suficiente. Experimente reduzir a resolução da imagem ou imprimi-la com um formato inferior. Poderá ter de instalar memória adicional no computador.
- ❏ Os utilizadores de Windows podem eliminar todas as tarefas de impressão retidas no Windows Spooler (Spooler do Windows).
	- & ["Cancelar a Impressão" na página 57](#page-56-0)
- ❏ Desinstale o controlador de impressão e volte a instalá-lo.
	- & ["Desinstalar o Software" na página 165](#page-164-0)

## **É indicado um erro de tinta depois de substituir o tinteiro**

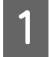

Abra a unidade de digitalização.

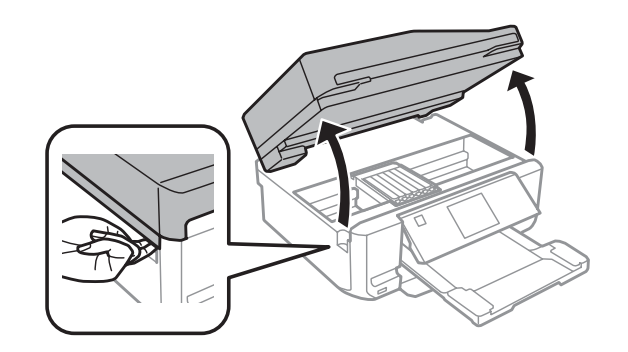

#### c*Importante:*

Não toque no cabo-fita branco existente no interior do produto.

B Certifique-se de que o suporte de tinteiros se encontra na posição de substituição dos tinteiros.

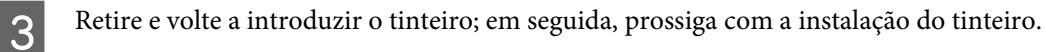

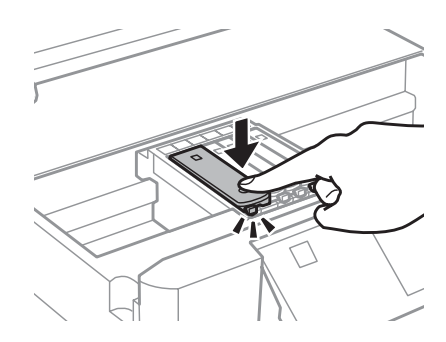

D Feche a unidade de digitalização lentamente.

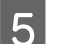

Siga a instrução apresentada no ecrã.

## <span id="page-191-0"></span>**Aumentar a Velocidade de Impressão (Apenas em Windows)**

A velocidade de impressão pode ser aumentada, seleccionando determinadas definições na janela Extended Settings (Definições Aumentadas) quando a velocidade de impressão estiver lenta. Clique no botão **Extended Settings (Definições Aumentadas)** na janela Maintenance (Manutenção) do controlador de impressão.

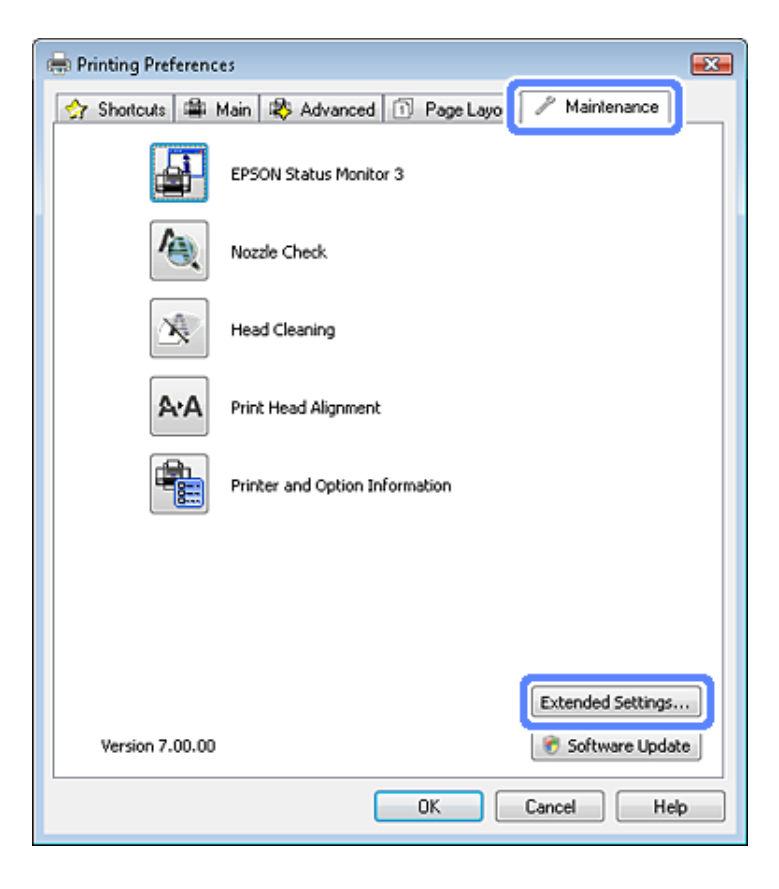

Aparece a seguinte caixa de diálogo:

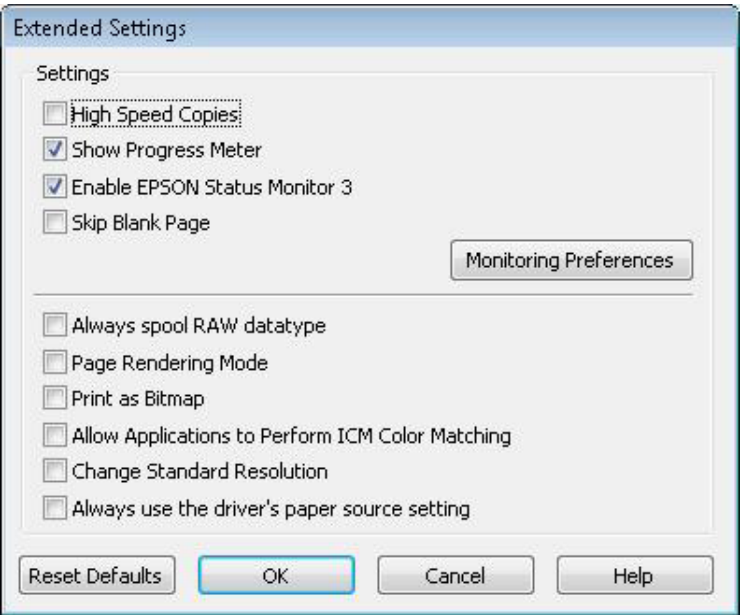

#### **Resolução de Problemas de Impressão/Cópia**

Active as opções seguintes e a velocidade de impressão poderá aumentar.

- ❏ High Speed Copies (Cópias de Alta Velocidade)
- ❏ Always spool RAW datatype (Processar sempre dados RAW)
- ❏ Page Rendering Mode (Modo de Reprodução de Página)
- ❏ Print as Bitmap (Imprimir como Bitmap)

Para mais informações sobre cada item, consulte a ajuda interactiva.

# **Resolução de Problemas de Digitalização**

## **Problemas Indicados por Mensagens no Ecrã LCD ou pelo Indicador Luminoso de Estado**

- ❏ Certifique-se de que o produto está ligado correctamente ao computador.
- ❏ Desligue o produto e volte a ligá-lo. Se o problema não ficar resolvido, o produto pode estar a funcionar incorrectamente ou pode ser necessário substituir a fonte de luz do digitalizador. Contacte o vendedor onde adquiriu o produto.
- ❏ Certifique-se de que o software de digitalização está totalmente instalado. Consulte o manual em papel para obter instruções sobre como instalar o software de digitalização.

## **Problemas ao Iniciar uma Digitalização**

- ❏ Verifique o indicador luminoso de estado e certifique-se de que o produto está pronto para digitalizar.
- ❏ Certifique-se de que os cabos estão correctamente ligados ao produto e a uma tomada eléctrica que funcione. Se necessário, teste o adaptador de corrente alterna do produto ligando outro dispositivo eléctrico e verificando se este funciona.
- ❏ Desligue o produto e o digitalizador e, em seguida, verifique a ligação do cabo de interface entre ambos os dispositivos para se certificar de que está ligado correctamente.
- ❏ Certifique-se de que selecciona o produto correcto se aparecer uma lista de digitalizadores quando inicia a digitalização.

#### Windows:

Quando inicia o Epson Scan utilizando o ícone do EPSON Scan e aparece a lista Select Scanner (Seleccionar o Digitalizador), certifique-se de que selecciona o modelo do produto que está a utilizar.

#### Mac OS X:

Quando inicia o Epson Scan a partir da pasta Applications (Aplicações) e aparece a lista Select Scanner (Seleccionar o Digitalizador), certifique-se de que selecciona o modelo do produto que está a utilizar.

- ❏ Ligue o produto directamente à porta USB externa do computador ou através de apenas um concentrador USB. O produto poderá não funcionar correctamente se o ligar ao computador através de mais do que um concentrador (hub) USB. Se o problema persistir, experimente ligar o produto directamente ao computador.
- ❏ Se ligar mais do que um produto ao computador, o produto poderá não funcionar. Ligue apenas o produto que pretende utilizar e, em seguida, tente digitalizar de novo.
- ❏ Se o software de digitalização não funcionar correctamente, desinstale o software primeiro e depois volte a instalá-lo da forma descrita no manual em papel.

& ["Desinstalar o Software" na página 165](#page-164-0)

## <span id="page-194-0"></span>**Utilizando o Alimentador Automático de Documentos (AAD)**

- ❏ Se a tampa de documentos ou a tampa do AAD estiver aberta, feche-a e tente digitalizar de novo.
- ❏ Certifique-se de que seleccionou **Office Mode (Modo Escritório)** ou **Professional Mode (Modo Profissional)** no Epson Scan.
- ❏ Certifique-se de que os cabos estão correctamente ligados ao produto e a uma tomada eléctrica que funcione.

## **Utilizar o botão**

#### *Nota:*

Dependendo do produto, a função de digitalização pode não estar disponível quando utiliza a tecla.

- ❏ Verifique se atribuiu um programa à tecla. & ["Iniciar o Epson Event Manager" na página 94](#page-93-0)
- ❏ Certifique-se de que o Epson Scan e o Epson Event Manager estão instalados correctamente.
- ❏ Se tiver feito clique no botão **Keep Blocking (Manter bloqueado)** na janela Windows Security Alert (Alerta de segurança do Windows) durante ou após a instalação do software Epson, desbloqueie o Epson Event Manager. & "Como desbloquear o Epson Event Manager" na página 195

### **Como desbloquear o Epson Event Manager**

A Clique em **Start (Iniciar)** ou no botão de iniciação e seleccione **Control Panel (Painel de Controlo)**.

Em Windows 8:

Seleccione **Desktop (Ambiente de trabalho)**, o charm(atalho) **Settings (Definições)** e **Control Panel (Painel de Controlo)**.

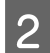

2 Execute uma das operações apresentadas em seguida.

- ❏ Windows 8 e Windows 7: Seleccione **System and Security (Sistema e Segurança)**.
- ❏ Windows Vista: Seleccione **Security (Segurança)**.
- ❏ Windows XP: Seleccione **Security Center (Centro de segurança)**.
- C Execute uma das operações apresentadas em seguida.
	- ❏ Windows 8, Windows 7 e Windows Vista: Seleccione **Allow a program through Windows Firewall (Permitir um programa através da Firewall do Windows)**.
	- ❏ Windows XP: Seleccione **Windows Firewall (Firewall do Windows)**.

<span id="page-195-0"></span>D Execute uma das operações apresentadas em seguida.

❏ Windows 8 e Windows 7: Confirme se a caixa de verificação da aplicação **EEventManager Application** está seleccionada na lista Allowed programs and features (Programas e funcionalidades permitidos).

#### ❏ Windows Vista:

Clique no separador **Exceptions (Excepções)** e confirme se a caixa de verificação da aplicação **EEventManager Application** está seleccionada na lista Program or port (Programa ou porta).

❏ Windows XP:

Clique no separador **Exceptions (Excepções)** e confirme se a caixa de verificação da aplicação **EEventManager Application** está seleccionada na lista Programs and Services (Programas e Serviços).

E Faça clique em OK.

## **Utilizar software de digitalização para além do controlador Epson Scan**

- ❏ Se estiver a utilizar alguns programas compatíveis com TWAIN, certifique-se de que está seleccionado o produto correcto na definição Scanner (Digitalizador) ou Source (Entrada).
- ❏ Se não conseguir digitalizar utilizando um programa de digitalização compatível com TWAIN, desinstale o programa de digitalização compatível com TWAIN e volte a instalá-lo.
	- & ["Desinstalar o Software" na página 165](#page-164-0)

## **Problemas de Alimentação de Papel**

## **O papel fica sujo**

Pode ser necessário limpar o produto.

& ["Limpar o Produto" na página 159](#page-158-0)

## **São alimentadas várias folhas de papel**

❏ Se colocar um tipo de papel não suportado, o produto pode alimentar mais de uma folha em simultâneo. & ["Especificações do alimentador automático de documentos \(ADF\)" na página 206](#page-205-0)

❏ Pode ser necessário limpar o produto.

& ["Limpar o Produto" na página 159](#page-158-0)

## **O papel encrava no Alimentador Automático de Documentos (AAD)**

Retire o papel encravado do interior do AAD.

& ["Remover papel encravado do alimentador automático de documentos \(ADF\)" na página 179](#page-178-0)

## **Problemas com o Tempo de Digitalização**

Digitalizar com uma resolução elevada demora muito tempo.

## **Problemas com Imagens Digitalizadas**

## **A qualidade de digitalização não é satisfatória**

A qualidade de digitalização pode ser melhorada se alterar as definições actuais ou ajustar a imagem digitalizada. & ["Funções de Ajuste de Imagem" na página 73](#page-72-0)

### **Aparece uma imagem do verso do original na imagem digitalizada**

Se o original estiver impresso em papel fino, as imagens existentes no verso poderão ser detectadas pelo produto e aparecer na imagem digitalizada. Experimente digitalizar o original com uma folha de papel branco colocada sobre o verso. Certifique-se também de que as definições de Document Type (Tipo de Documento) e Image Type (Tipo de Imagem) são as adequadas ao original.

### **Os caracteres estão desfocados**

- ❏ No Office Mode (Modo Escritório) ou Home Mode (Modo Casa), seleccione a caixa de verificação **Text Enhancement (Melhoramento de Texto)**.
- ❏ Ajuste a definição Threshold (Limiar).

Home Mode (Modo Casa): Seleccione **Black&White (Preto & Branco)** como definição de Image Type (Tipo de Imagem), clique no botão **Brightness (Brilho)** e, em seguida, experimente ajustar a definição Threshold (Limiar).

Office Mode (Modo Escritório): Seleccione **Black&White (Preto & Branco)** como definição de Image Type (Tipo de Imagem) e, em seguida, experimente ajustar a definição Threshold (Limiar).

Professional Mode (Modo Profissional): Seleccione **Black & White (Preto & Branco)** para a definição Image Type (Tipo de Imagem).

❏ Aumente a definição de resolução.

### **Os caracteres não são reconhecidos correctamente quando são convertidos para texto editável (OCR)**

Coloque o documento de forma a que fique direito no vidro de digitalização. Se o documento ficar inclinado, pode não ser reconhecido correctamente.

### **Aparecem padrões ondulados na imagem digitalizada**

Podem aparecer padrões sombreados ou ondulados (conhecidos como moiré) nas imagens digitalizadas a partir de documentos impressos.

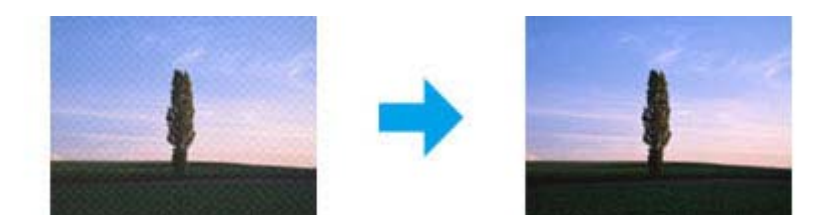

- ❏ Quando digitalizar um documento utilizando o vidro de digitalização, experimente deslocar o documento.
- ❏ Seleccione **Descreening (Sem Ondulação)** para a definição de qualidade de imagem.

❏ Altere a definição de resolução e digitalize novamente.

### **As cores não estão uniformes ou aparecem manchas, pontos ou linhas rectas na imagem**

Pode ser necessário limpar o interior do produto.

& ["Limpar o Produto" na página 159](#page-158-0)

## **A área ou orientação de digitalização não é satisfatória**

### **As margens do original não são digitalizadas**

- ❏ Se estiver a digitalizar no Full Auto Mode (Modo Automático), ou se estiver a utilizar a pré-visualização de miniaturas no Home Mode (Modo Casa) ou Professional Mode (Modo Profissional), afaste o documento ou a fotografia 6 mm (0,2 polegadas) das extremidades horizontais e verticais do vidro de digitalização para evitar cortar a imagem.
- ❏ Se estiver a digitalizar utilizando o botão ou a função de pré-visualização normal no Office Mode (Modo Escritório), no Home Mode (Modo Casa) ou no Professional Mode (Modo Profissional), afaste o documento ou a fotografia cerca de 3 mm (0,12 polegadas) das extremidades horizontais e verticais do vidro de digitalização para evitar cortar a imagem.

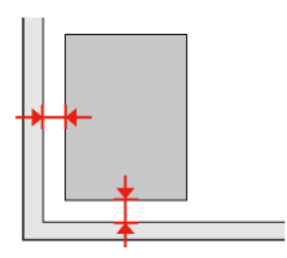

Guia do Utilizador

### **São digitalizados vários documentos para um único ficheiro**

Coloque os documentos a, pelo menos, 20 mm (0,8 polegadas) de distância entre si no vidro de digitalização.

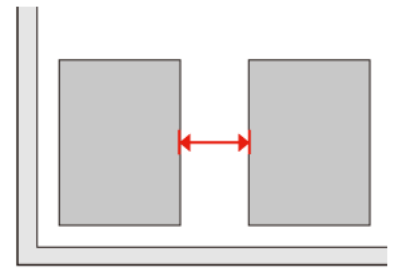

### **Não consegue digitalizar a área pretendida**

Dependendo dos documentos, poderá não conseguir digitalizar a área pretendida. Utilize a pré-visualização normal no Office Mode (Modo Escritório), Home Mode (Modo Casa) ou Professional Mode (Modo Profissional) e crie demarcações na área que quer digitalizar.

### **Não consegue digitalizar com a orientação pretendida**

Clique em **Configuration (Configuração)**, seleccione o separador **Preview (Antever)** e, em seguida, desactive a caixa de verificação **Auto Photo Orientation (Orientação Automática Fotografia)**. Em seguida, coloque o documento correctamente.

## **Os Problemas Permanecem Após Experimentar Todas as Soluções**

Se experimentou todas as soluções e não conseguiu resolver o problema, inicialize as definições do Epson Scan.

Clique em **Configuration (Configuração)**, seleccione o separador **Other (Outras)** e clique em **Reset All (Reiniciar tudo)**.

# **Resolução de Problemas de Fax**

## **Não é possível enviar e receber faxes**

❏ Certifique-se de que o cabo do telefone está ligado correctamente e verifique se a linha telefónica funciona. Pode verificar o estado da linha utilizando a função **Verificar ligação de fax**.

& ["Ligar a uma Linha Telefónica" na página 95](#page-94-0)

- ❏ Se não conseguiu enviar o fax, certifique-se de que o aparelho de fax do destinatário está ligado e a funcionar.
- ❏ Se este produto não estiver ligado a um telefone e se pretender receber faxes automaticamente, certifique-se de que activa a função de resposta automática.
	- & ["Receber Faxes" na página 107](#page-106-0)
- ❏ Se tiver ligado o produto a uma linha telefónica DSL (Linha de Assinante Digital), tem de instalar um filtro DSL na linha. Se não o fizer, não poderá receber faxes. Contacte o fornecedor de serviços DSL para obter o filtro necessário.
- ❏ Se tiver ligado este produto a uma linha telefónica PBX (Private Branch Exchange Sistema de comunicação privada) ou a um adaptador de terminal, mude a definição de **Tipo linha** para **PBX**.

& ["Configurar o tipo de linha" na página 98](#page-97-0)

Se mesmo assim não conseguir enviar um fax, altere a definição **Detecção tom de marc.** para **Desactivado**. No entanto, esta acção pode fazer com que se perca o primeiro dígito de um número de fax e que o fax seja enviado para um número errado.

& ["Modo de Configuração - Definições de fax" na página 131](#page-130-0)

❏ A velocidade de transmissão pode ser a causa do problema. Diminua a definição de **Veloc. fax**. Se o envio de um fax para um destinatário específico da lista Contactos falhar com frequência, defina uma velocidade de fax inferior para esse destinatário no menu Configurar marcação rápida.

& ["Modo de Configuração - Definições de fax" na página 131](#page-130-0)

❏ Certifique-se de que a definição **ECM** está activada. Não é possível enviar e receber faxes a cores quando a definição **ECM** está desactivada.

& ["Modo de Configuração - Definições de fax" na página 131](#page-130-0)

❏ Se não conseguir enviar ou receber faxes porque a memória está cheia, experimente o seguinte:

- Se o produto estiver configurado para guardar os faxes recebidos em A Receber, apague os faxes recebidos que já viu ou imprimiu de A Receber.

- Se o produto estiver configurado para guardar os faxes recebidos num computador ou num dispositivo de memória externa, ligue o computador ou ligue o dispositivo para guardar os faxes no computador ou dispositivo. - Se ocorrer um erro devido a um encravamento de papel ou a tinteiros vazios quando receber um fax, elimine o erro e peça ao remetente para voltar a enviar o fax.

- Mesmo que a memória esteja cheia, pode enviar um fax monocromático para um só destinatário activando a opção **Envio directo**.

- Envie os documentos em vários lotes.

## **Problemas de qualidade (no envio)**

- ❏ Limpe o vidro de digitalização e o alimentador automático de documentos (AAD).
	- & ["Limpar o exterior do produto" na página 159](#page-158-0)
- ❏ Se o fax que enviou estava esbatido ou desfocado, altere a definição **Resolução** ou **Contraste** no menu de definições de fax.
	- & ["Modo de Fax" na página 120](#page-119-0)
- ❏ Certifique-se de que a definição **ECM** está activada. & ["Modo de Configuração - Definições de fax" na página 131](#page-130-0)

## **Problemas de qualidade (na recepção)**

❏ Certifique-se de que a definição **ECM** está activada. & ["Modo de Configuração - Definições de fax" na página 131](#page-130-0)

## **O atendedor de chamadas não recebe chamadas de voz**

- ❏ Quando a função de resposta automática estiver activada e tiver ligado um atendedor de chamadas à mesma linha telefónica que o produto, defina o número de toques a ocorrer para receber faxes para um número superior ao número de toques para o atendedor de chamadas.
	- & ["Receber Faxes" na página 107](#page-106-0)

## **Hora incorrecta**

- ❏ O relógio pode estar adiantado/atrasado ou pode ser reiniciado após uma falha de energia ou depois de o produto ficar desligado durante um longo período de tempo. Defina a hora correcta.
	- & ["Definir/Alterar a Hora e a Região" na página 155](#page-154-0)

# <span id="page-201-0"></span>**Informações Sobre o Produto**

## **Requisitos de Sistema**

## **Em Windows**

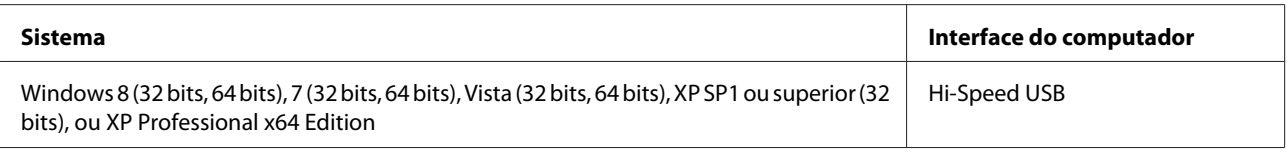

## **Em Mac OS X**

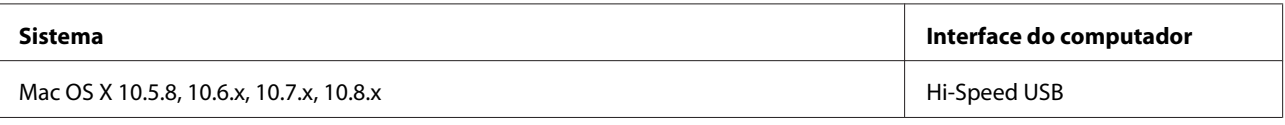

*Nota:*

O sistema de ficheiros UNIX (UFS) para Mac OS X não é suportado.

## **Características Técnicas**

*Nota:*

As especificações estão sujeitas a alteração sem aviso prévio.

## **Características da impressora**

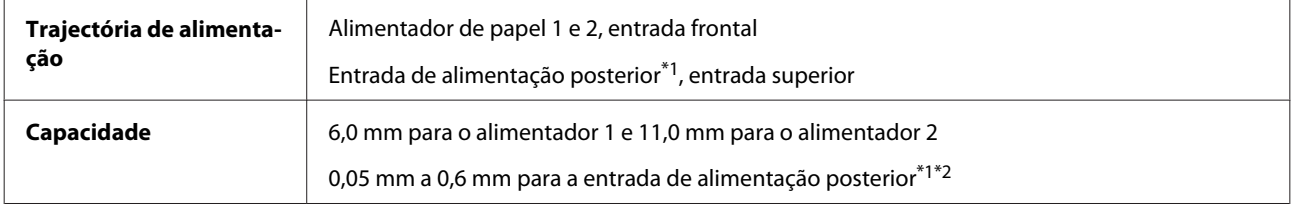

\*1 A entrada de alimentação posterior não está disponível na Série XP-610.

\*2 É possível que algum papel rígido não seja alimentado correctamente, mesmo que a espessura esteja dentro dos limites.

### <span id="page-202-0"></span>**Papel**

#### *Nota:*

- ❏ Dado que as características do papel estão sujeitas a constantes mudanças por parte dos fabricantes, a Epson não pode garantir a qualidade de nenhuma marca ou tipo de papel que não seja da marca Epson. Efectue sempre um teste antes de adquirir papel em grandes quantidades ou de imprimir trabalhos extensos.
- ❏ A utilização de papel de fraca qualidade pode reduzir a qualidade de impressão e provocar encravamentos de papel ou outros problemas. Se tiver problemas, mude para um papel de melhor qualidade.

Se forem respeitadas todas as condições indicadas em seguida, é possível utilizar papel pré-perfurado com furos de união com este produto:

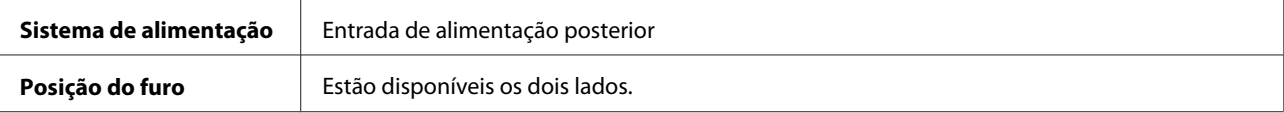

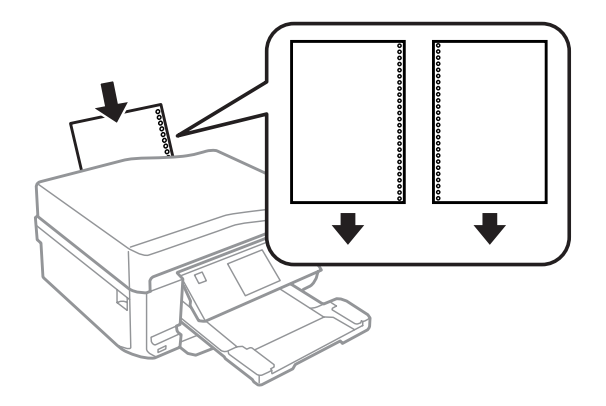

#### *Nota:*

Ajuste o tamanho do ficheiro para evitar imprimir sobre os furos do papel.

#### Folhas soltas:

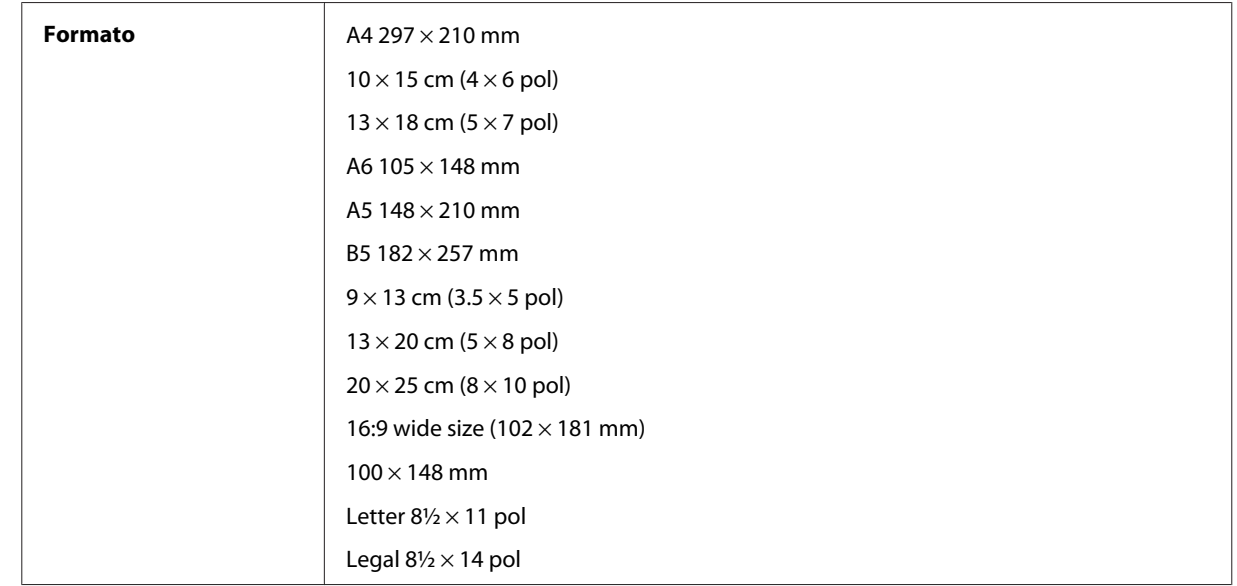

<span id="page-203-0"></span>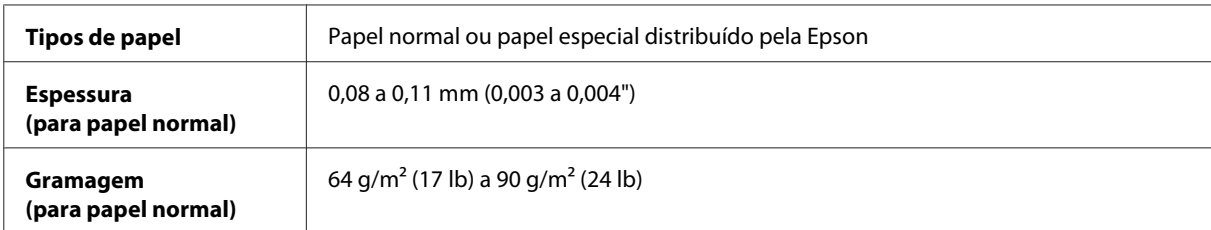

#### Envelopes:

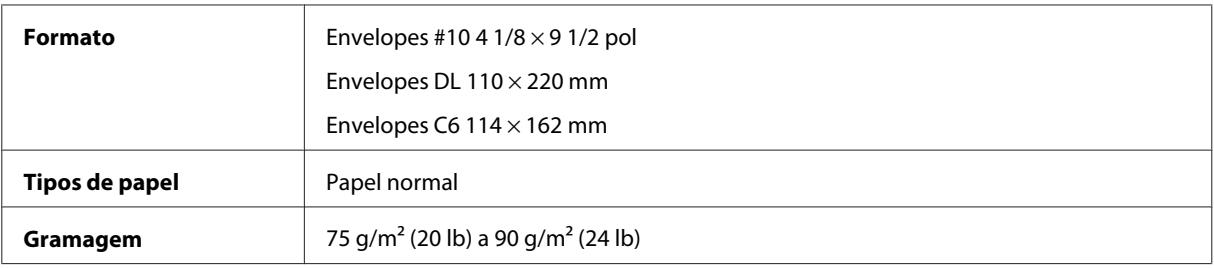

## **Área de impressão**

As secções destacadas representam a área de impressão.

Folhas soltas:

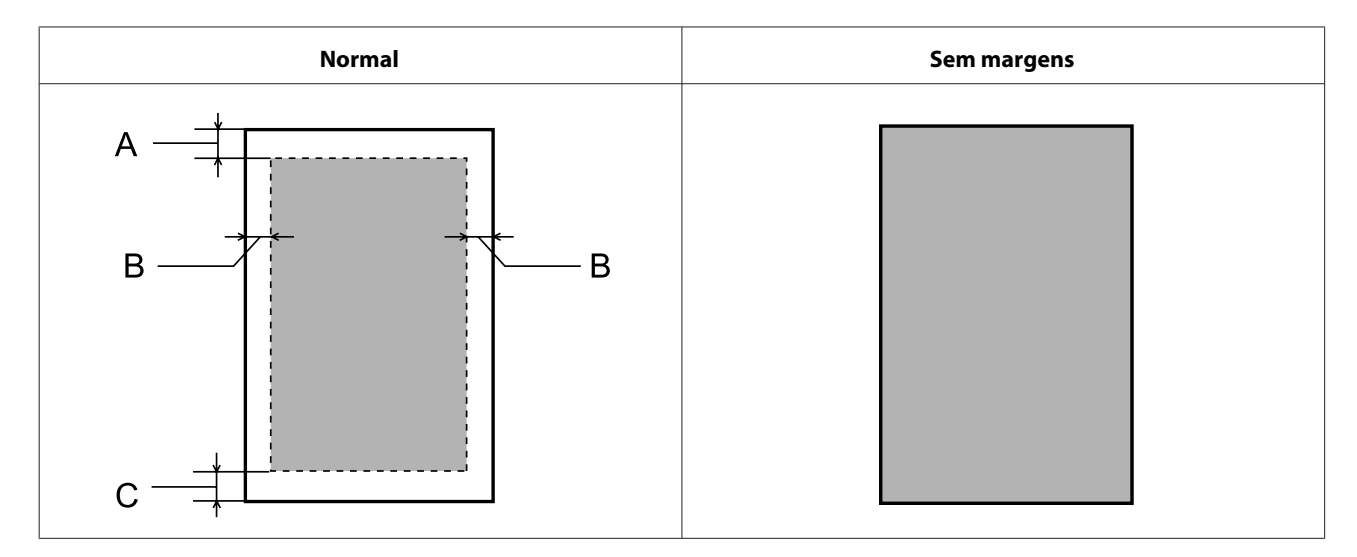

#### **Informações Sobre o Produto**

<span id="page-204-0"></span>Envelopes:

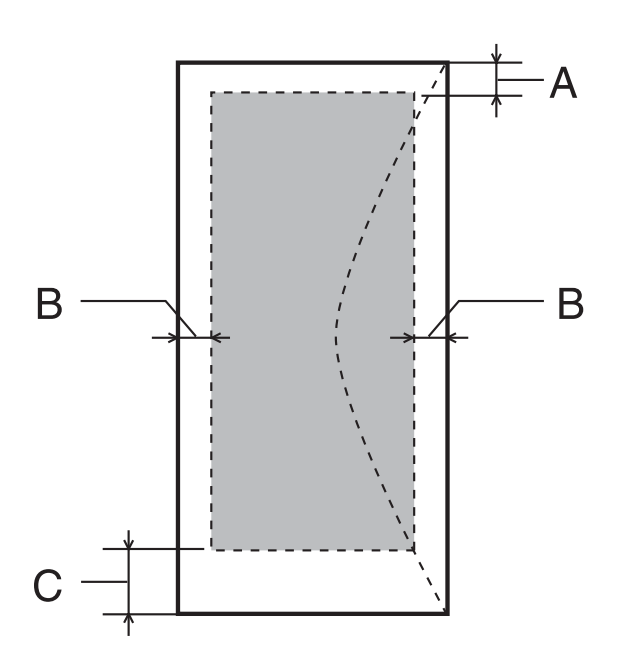

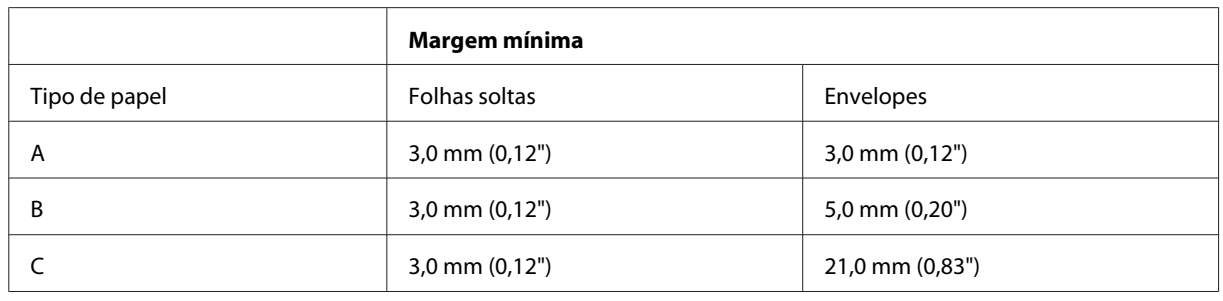

#### *Nota:*

Consoante o tipo de papel, a qualidade de impressão das áreas superior e inferior poderá diminuir ou a área ficar esborratada.

#### CD/DVD:

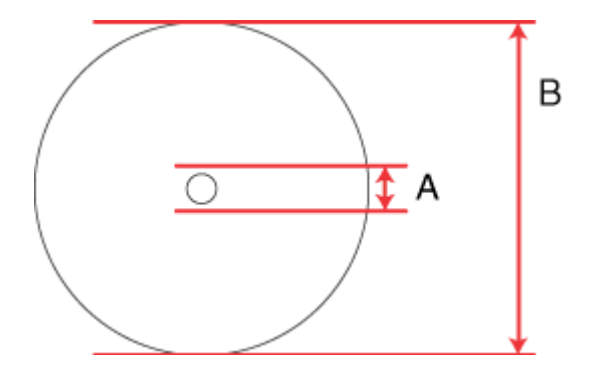

#### A: 18 mm

B: 120 mm

#### <span id="page-205-0"></span>*Nota:*

Se imprimir nas áreas seguintes do disco, o disco ou o suporte para CD/DVD pode ficar manchado de tinta.

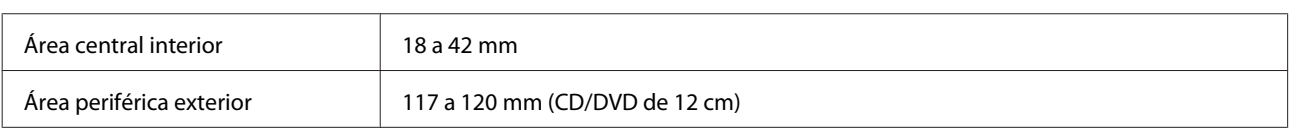

## **Características do digitalizador**

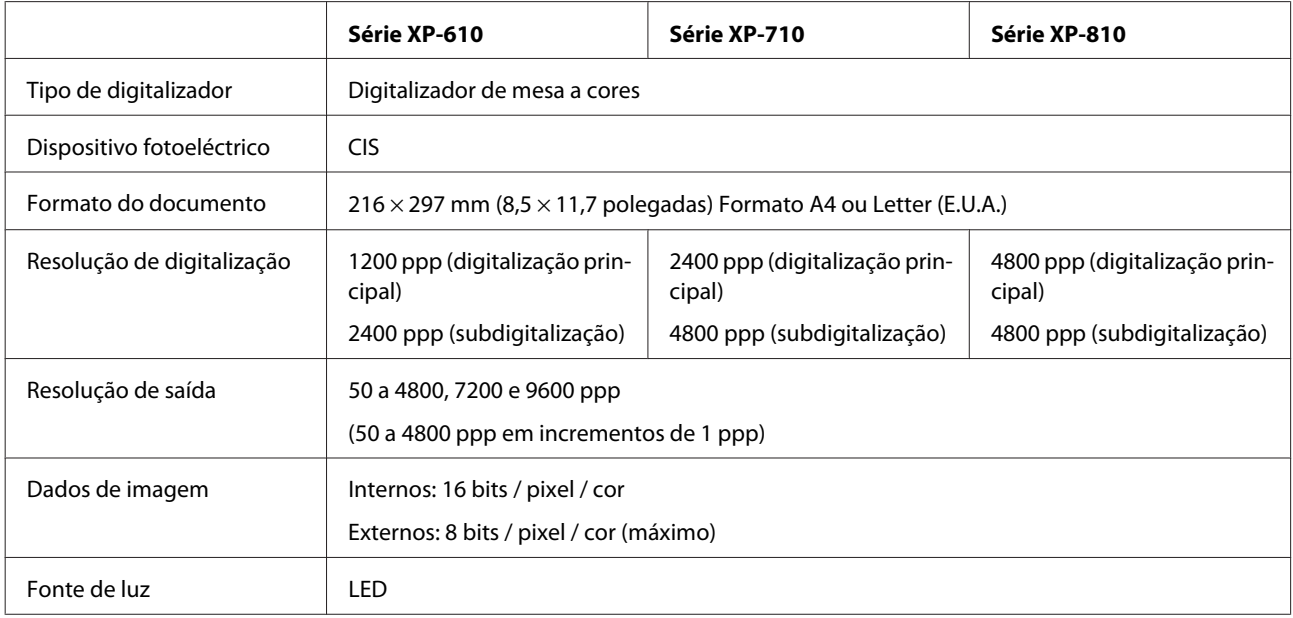

## **Especificações do alimentador automático de documentos (ADF)**

Esta opção está apenas disponível na Série XP-810.

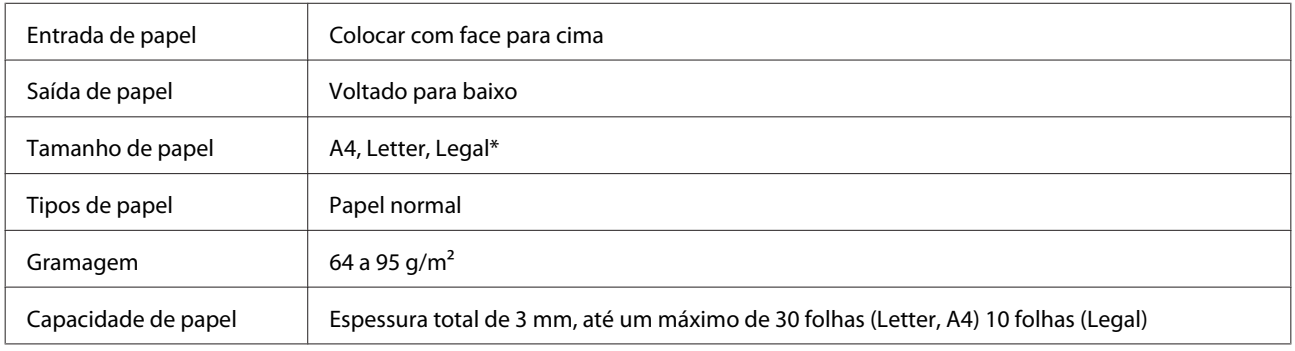

\* Quando digitaliza um documento de 2 lados utilizando o ADF, o papel de formato Legal não está disponível.

## **Características de fax**

Esta opção está apenas disponível na Série XP-810.

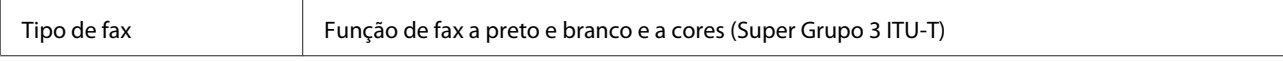

<span id="page-206-0"></span>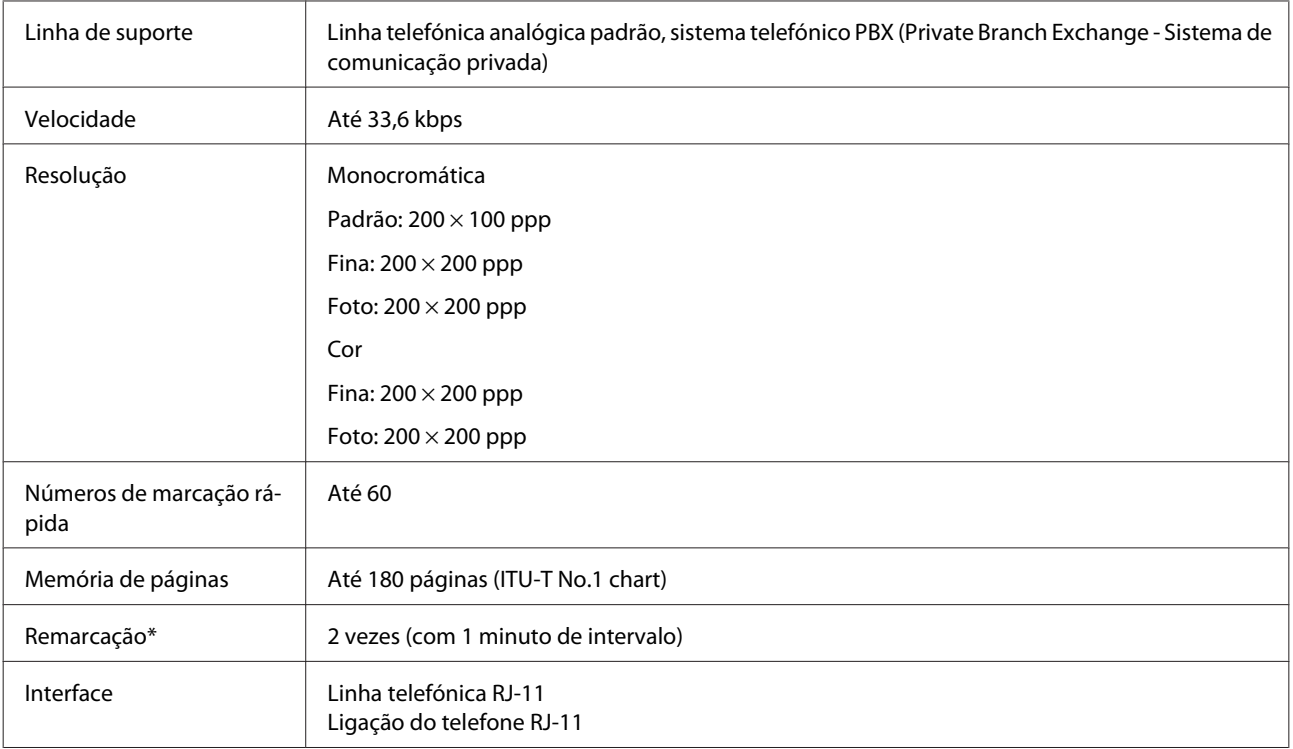

\* A especificação pode diferir em função do país ou da região.

## **Especificações da interface de rede**

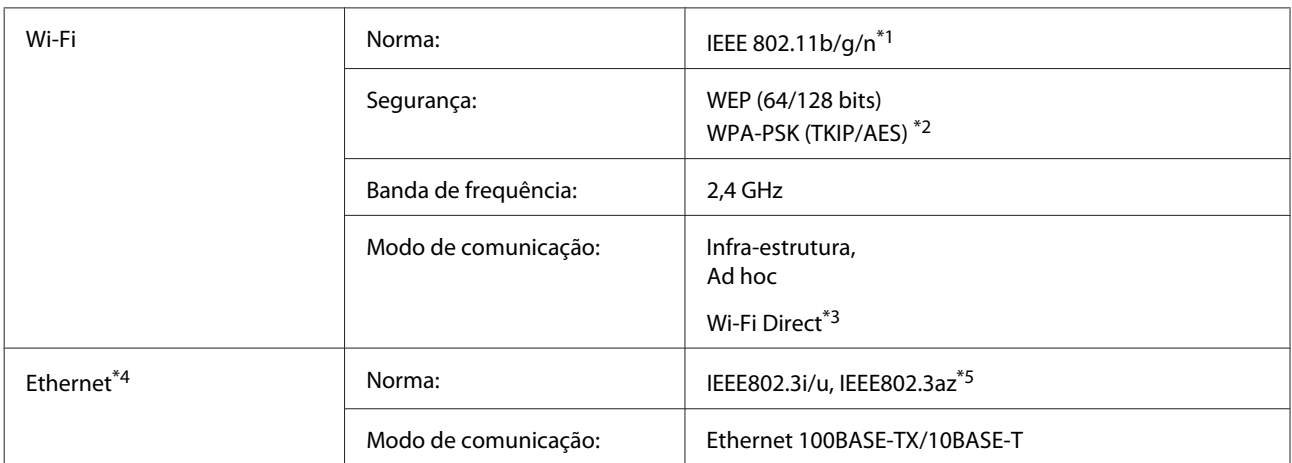

\*1 Está em conformidade com as normas IEEE 802.11b/g/n ou IEEE 802.11b/g consoante o local de compra.

\*2 Está em conformidade com a norma WPA2 e suporte do modo WPA/WPA2 Personal.

\*3 Na Série XP-810, pode utilizar o modo Wi-Fi Direct Simple AP, mesmo que ligue o produto a uma rede Ethernet.

\*4 As Séries XP-610/XP-710 não são suportadas.

\*5 O dispositivo ligado deverá estar em conformidade com a norma IEEE802.3az.

## **Cartão de memória**

*Nota:*

A disponibilidade desta função varia consoante o produto.

<span id="page-207-0"></span>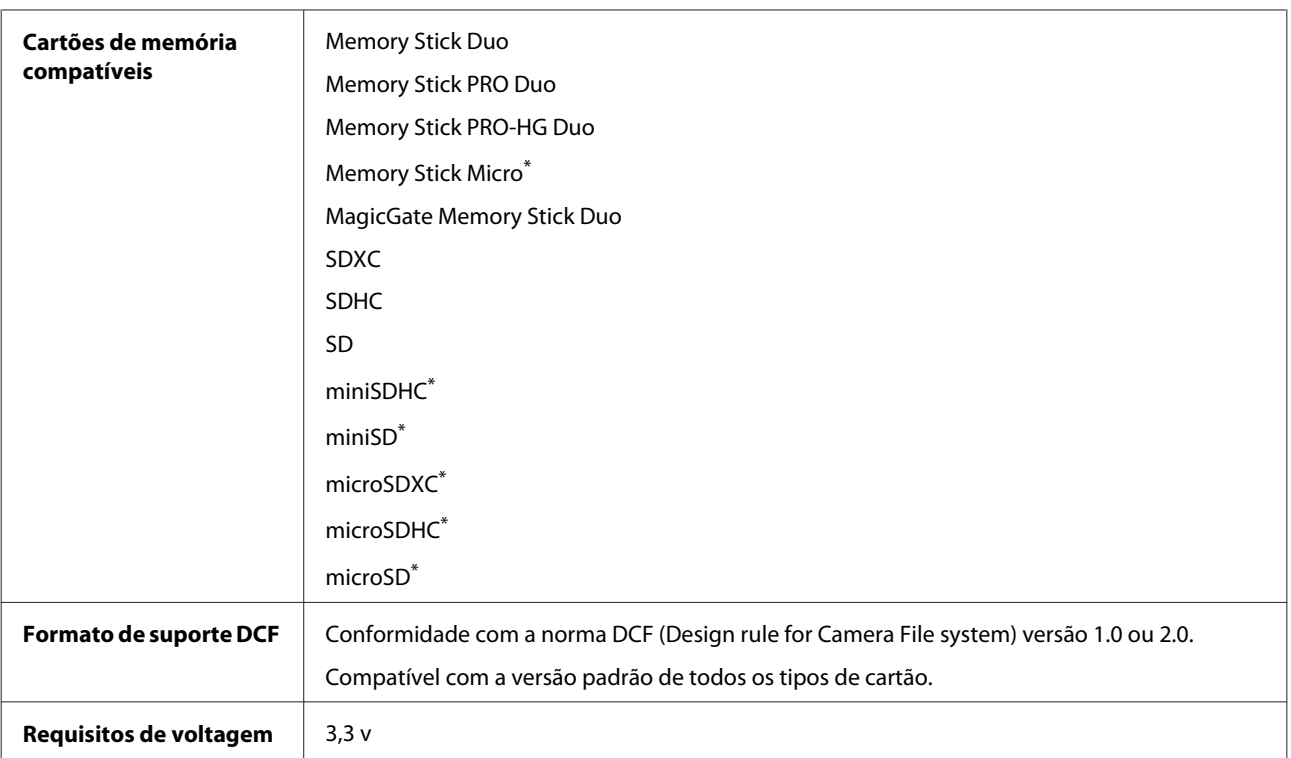

\* É necessário adaptador.

## **Especificações dos dados fotográficos**

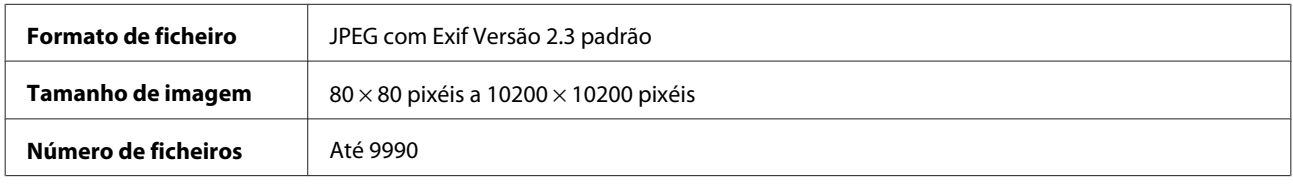

## **Mecânicas**

Série XP-610

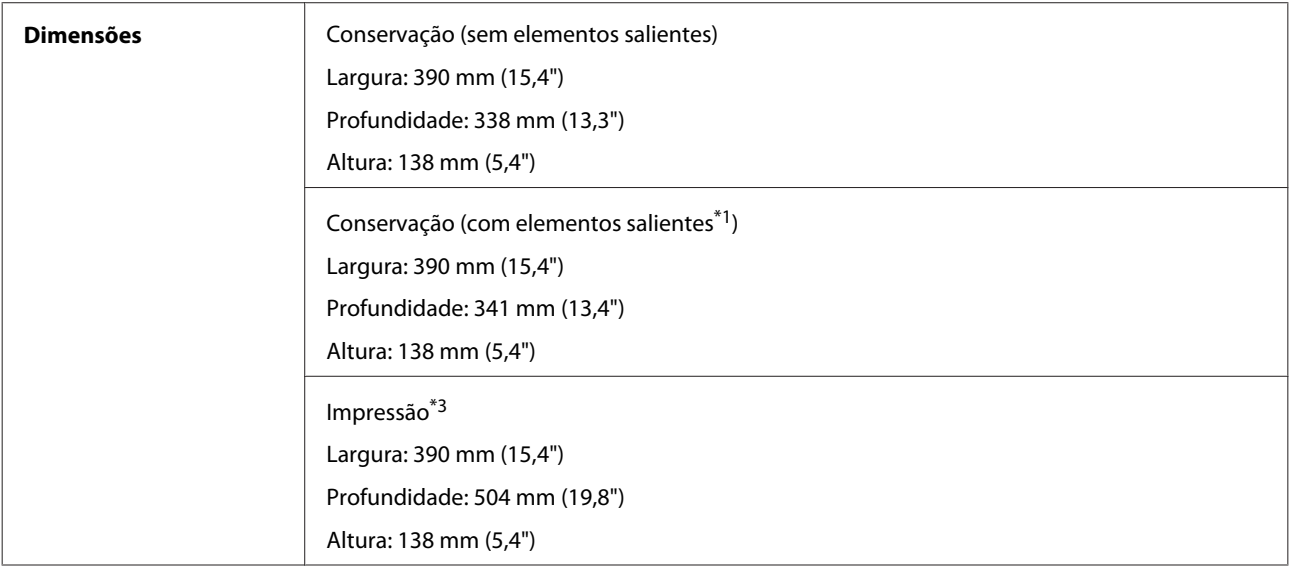

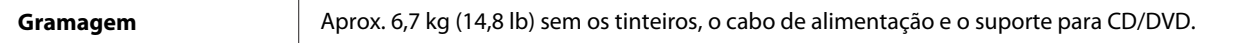

\*1 Observe a figura seguinte para obter mais informações.

\*3 Com a extensão do receptor aberta.

#### Série XP-710

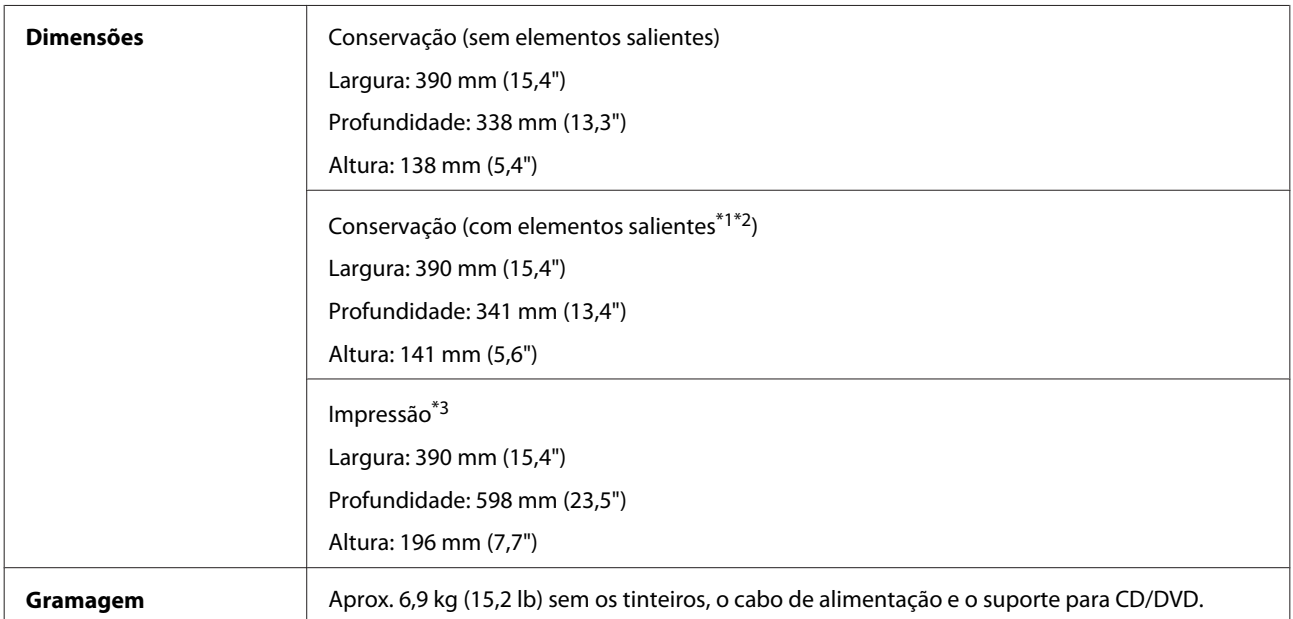

\*1\*2 Observe a figura seguinte para obter mais informações.

\*3 Com a extensão do receptor aberta.

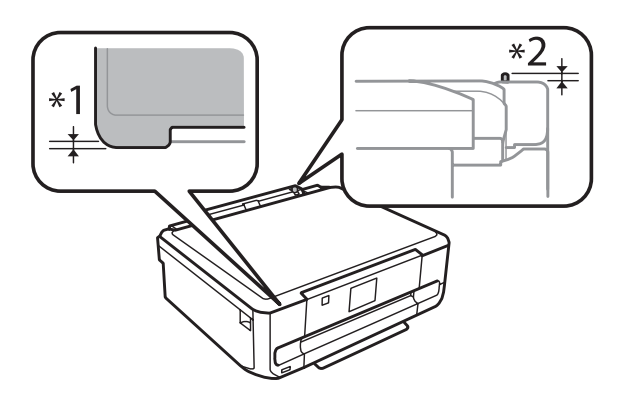

#### Série XP-810

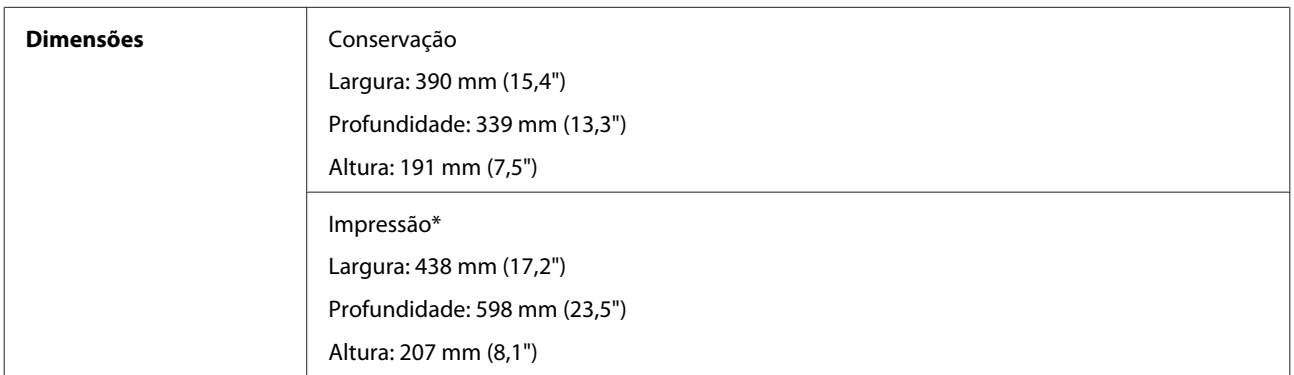

**Gramagem** Aprox. 8,2 kg (18,1 lb) sem os tinteiros, o cabo de alimentação e o suporte para CD/DVD.

\* Com a extensão do receptor aberta.

## **Características eléctricas**

Série XP-610

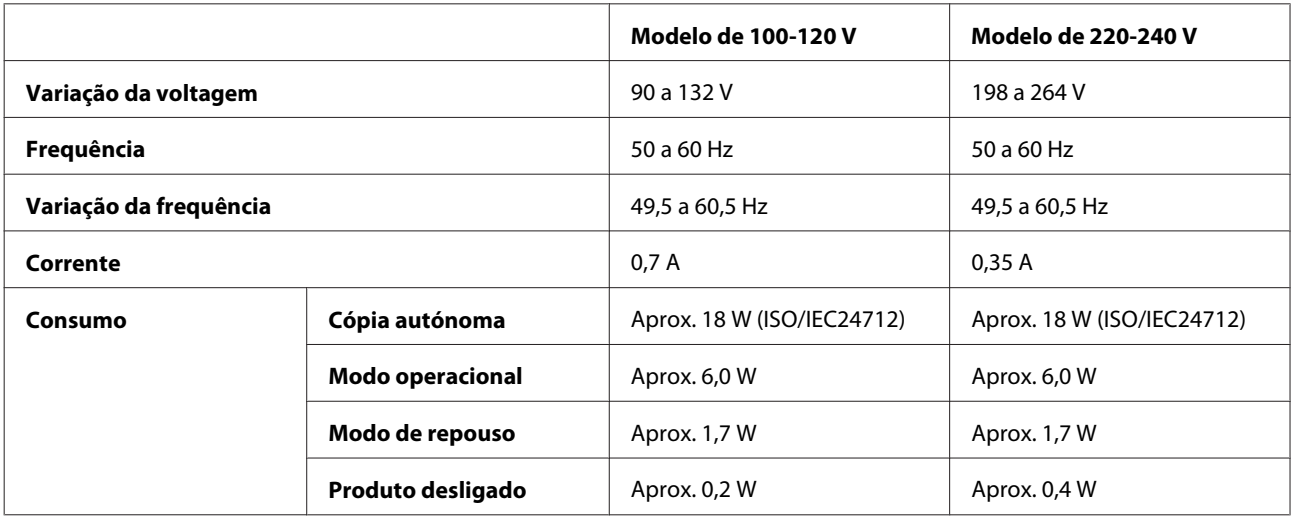

Série XP-710

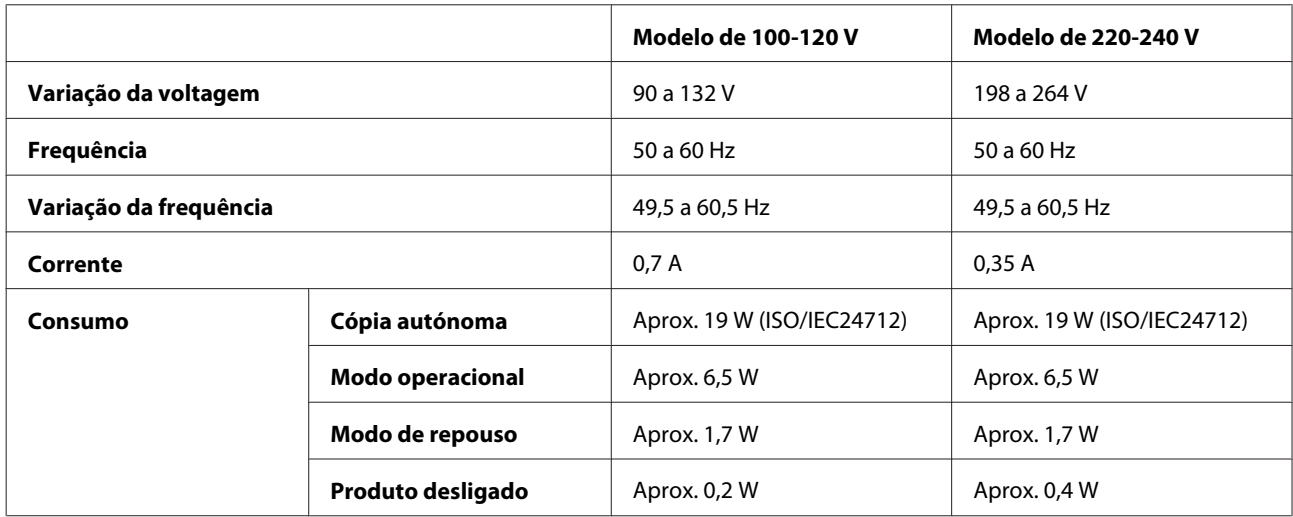

#### Série XP-810

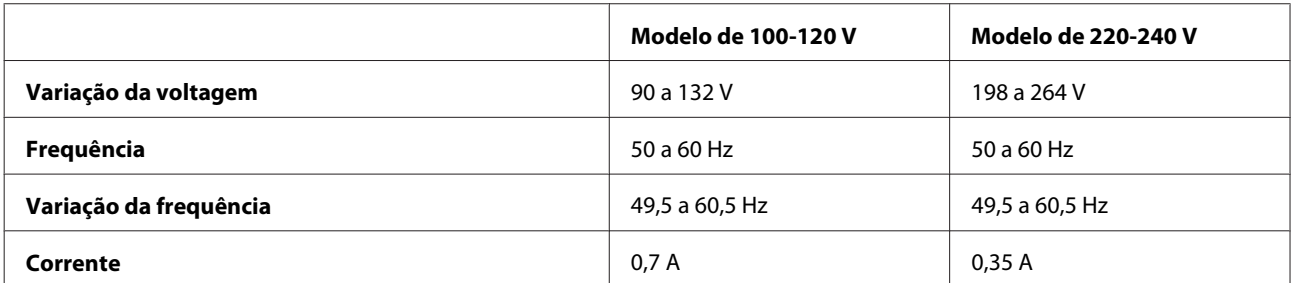

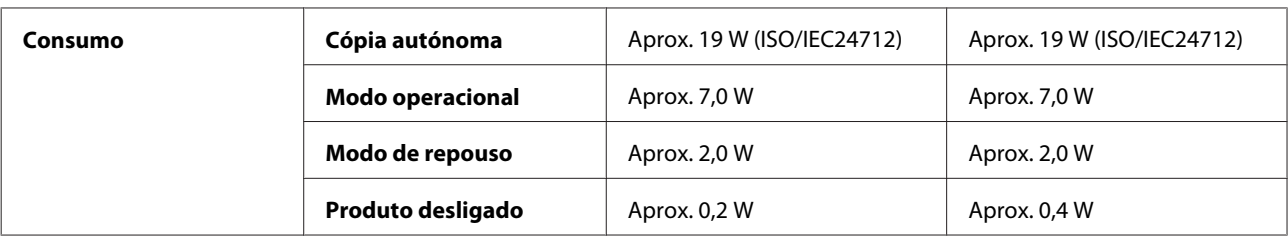

#### *Nota:*

- ❏ Para saber qual a voltagem do produto, verifique a etiqueta situada no painel posterior.
- ❏ Para utilizadores da Bélgica, o consumo energético durante a cópia pode variar. Verifique as especificações mais recentes em <http://www.epson.be>.

## **Condições ambientais**

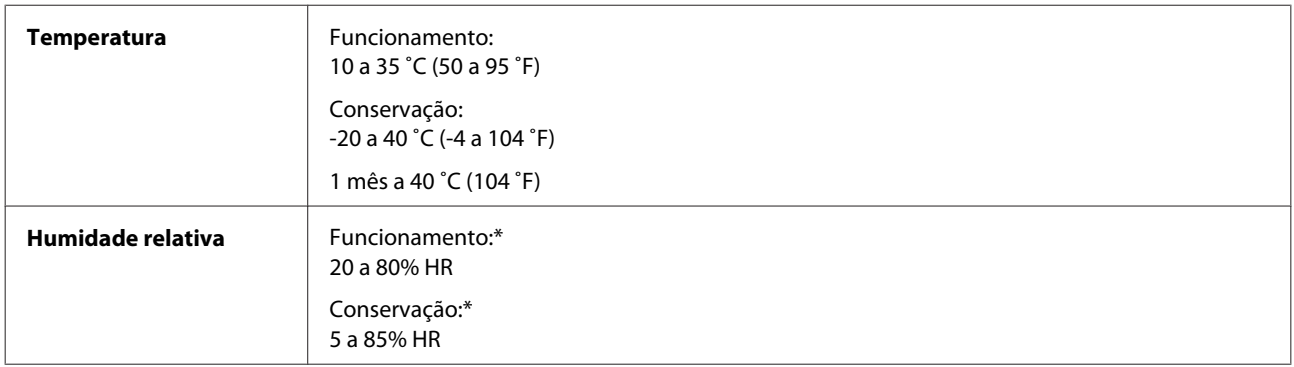

\* Sem condensação

## **Normas e certificações**

Modelo dos E.U.A.:

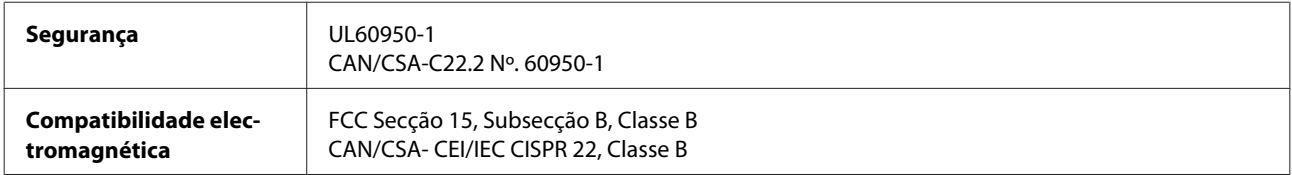

Este equipamento contém o módulo sem fios seguinte. Fabrico: Askey Computer Corporation Tipo: WLU6117-D69 (RoHS)

Este produto está conforme a Secção 15 das Normas FCC e RSS-210 das normas IC. A Epson não poderá ser responsabilizada por falhas no cumprimento dos requisitos de protecção resultantes de modificações não recomendadas ao produto. O funcionamento está sujeito às duas condições seguintes: (1) este dispositivo não pode provocar interferências nocivas, e (2) este dispositivo deve aceitar qualquer interferência recebida, incluindo interferências que possam provocar um funcionamento indesejado do dispositivo.

De modo a evitar a interferência de rádio no serviço licenciado, o presente dispositivo deverá ser operado em interiores e mantido afastado de janelas de modo a disponibilizar a máxima protecção. O equipamento (ou a sua antena de transmissão) instalado em exteriores será sujeito a licenciamento.

<span id="page-211-0"></span>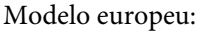

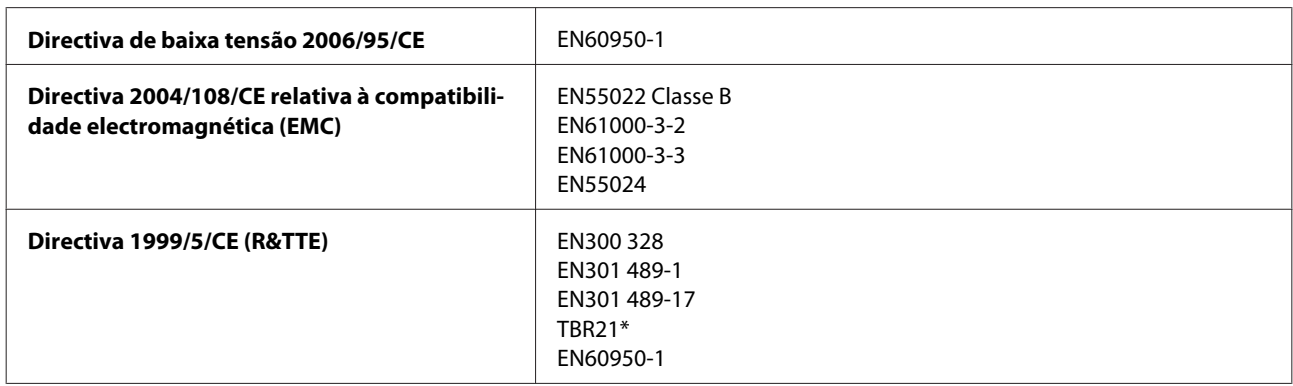

\* Apenas aplicável à Série XP-810.

Para utilizadores europeus:

A Seiko Epson Corporation declara que os modelos C492B, C491D e C491E do equipamento estão em conformidade com os requisitos essenciais e outras disposições aplicáveis da Directiva 1999/5/CE.

Para utilização apenas na Irlanda, Reino Unido, Áustria, Alemanha, Liechtenstein, Suíça, França, Bélgica, Luxemburgo, Países Baixos, Itália, Portugal, Espanha, Dinamarca, Finlândia, Noruega, Suécia, Islândia, Chipre, Grécia, Eslovénia, Malta, Bulgária, República Checa, Estónia, Hungria, Letónia, Lituânia, Polónia, Roménia e Eslováquia.

A Epson não poderá ser responsabilizada por falhas no cumprimento dos requisitos de protecção resultantes de modificações não recomendadas dos produtos.

Modelo australiano:

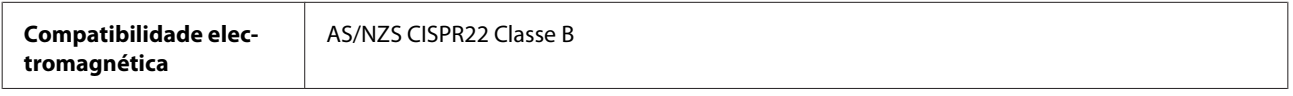

A Epson declara que os modelos C492B, C491D e C491E do equipamento estão em conformidade com os requisitos essenciais e outras disposições aplicáveis da norma AS/NZS4268. A Epson não poderá ser responsabilizada por falhas no cumprimento dos requisitos de protecção resultantes de modificações não recomendadas ao produto.

## **Interface**

Hi-Speed USB (Classe de dispositivos para computadores)

Hi-Speed USB (para classe de armazenamento de massa para armazenamento externo/dispositivos compatíveis com PictBridge)\*

\* A Epson não pode garantir o funcionamento dos dispositivos ligados externamente.

## **Dispositivo USB externo**

**Dispositivos Capacidades máximas**

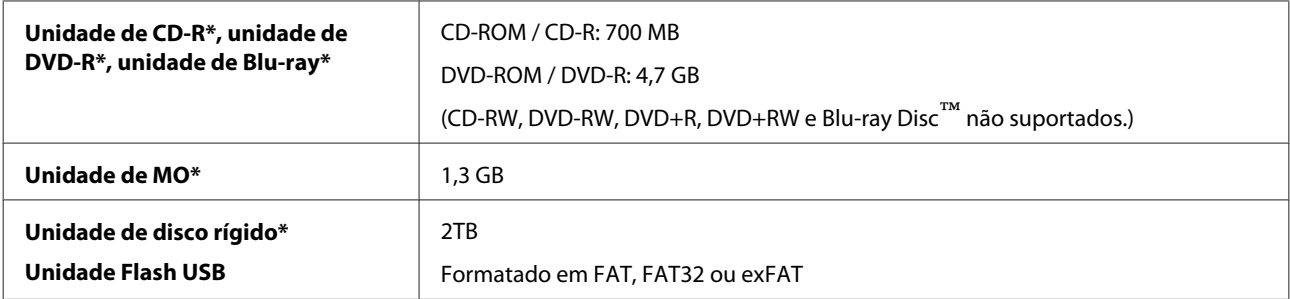

\* Não são recomendados dispositivos de armazenamento externo que recebam energia através de USB. Utilize apenas dispositivos de armazenamento externo com fontes de energia CA independentes.

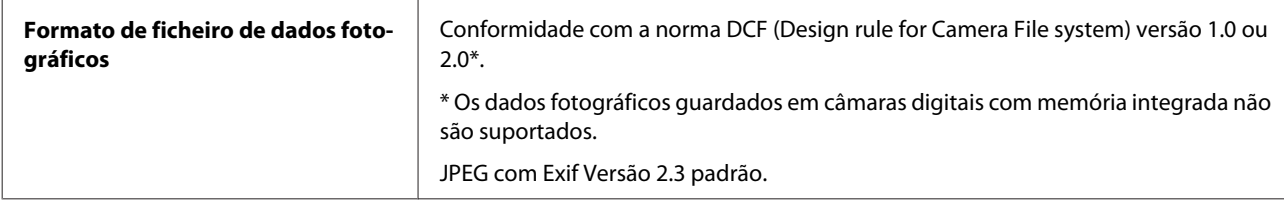

# <span id="page-213-0"></span>**Onde Obter Ajuda**

## **Sítio Web de Assistência Técnica**

O sítio Web de Assistência Técnica da Epson ajuda a resolver os problemas que não podem ser solucionados com as informações de resolução de problemas fornecidas na documentação do produto. Se tiver um browser Web e puder ligar-se à Internet, aceda a este sítio em:

```
http://support.epson.net/
http://www.epson.eu/Support (Europa)
```
Se necessitar de controladores mais recentes, de FAQs, manuais ou outros produtos transferíveis, aceda a:

<http://www.epson.com> <http://www.epson.eu/Support> (Europa)

Em seguida, seleccione a secção de apoio do sítio Web local da Epson.

## **Contactar a Assistência Epson**

### **Antes de contactar a Epson**

Se o produto Epson não funcionar correctamente e não for possível resolver o problema com as informações de resolução de problemas fornecidas na documentação do produto, contacte o serviço de assistência técnica da Epson. Se a assistência Epson da sua área não for apresentada em seguida, contacte o fornecedor onde adquiriu o produto.

A assistência Epson poderá ajudá-lo rapidamente se fornecer as seguintes informações:

- ❏ Número de série do produto (A etiqueta do número de série está normalmente situada na parte posterior do produto)
- ❏ Modelo do produto
- ❏ Versão do software do produto (Clique no botão **About (Sobre)**, **Version Info (Inf. Versão)** ou num botão semelhante no software do produto.)
- ❏ Marca e modelo do computador
- ❏ Nome e versão do sistema operativo do computador
- ❏ Nomes e versões das aplicações utilizadas geralmente com o produto

#### *Nota:*

Dependendo do produto, os dados da lista de marcação do fax e/ou as definições de rede poderão ser armazenados na memória do produto. Estes dados e/ou definições poderão ser perdidos devido a uma falha ou reparação do produto. A Epson não se responsabiliza pela perda de quaisquer dados, por cópias de segurança ou recuperação de dados e/ou definições, mesmo durante o período de validade de uma garantia. Recomendamos que efectue as suas próprias cópias de segurança dos dados ou que efectue anotações.

## **Ajuda para Utilizadores da Europa**

Consulte o seu **Documento de Garantia Pan-Europeia** para obter informações sobre como contactar a assistência Epson.

## **Ajuda para Utilizadores da Austrália**

A Epson Australia pretende fornecer um serviço de assistência ao cliente de elevado nível. Além da documentação do produto, fornecemos as seguintes fontes de informações:

## **O Seu Fornecedor**

Não se esqueça de que o seu fornecedor pode ajudá-lo a identificar e a resolver problemas. Em caso de problemas, deverá em primeiro lugar contactar o fornecedor; este pode muitas vezes resolver os problemas de uma forma rápida e simples e aconselhá-lo sobre a próxima medida a tomar.

### **Endereço Internet (URL)<http://www.epson.com.au>**

Aceda às páginas World Wide Web da Epson Australia. Vale a pena consultar o nosso sítio Web de vez em quando! O sítio fornece uma área de transferência para controladores, pontos de contacto Epson, informações sobre novos produtos e assistência técnica (correio electrónico).

### **Epson Helpdesk**

O Epson Helpdesk deve ser o último recurso de ajuda para os nossos clientes. Os operadores do Helpdesk podem ajudá-lo nas tarefas de instalação, configuração e funcionamento do produto Epson. O pessoal de pré-venda do Helpdesk pode fornecer documentação sobre os novos produtos Epson e indicar qual o fornecedor ou agente de assistência técnica mais próximo. Muitos tipos de perguntas obtêm respostas aqui.

Os números do Helpdesk são:

Telefone: 1300 361 054 Fax: (02) 8899 3789

Recomendamos que tenha todas as informações importantes à mão quando telefonar. Quanto mais informações preparar, mais rapidamente o podemos ajudar a resolver o problema. Estas informações incluem a documentação do produto Epson, a indicação do tipo de computador, sistema operativo, aplicações e outras informações necessárias.

# *<u>Índice</u>*

## $\mathbf{1}$

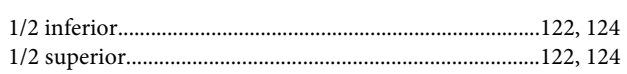

## $\overline{\mathbf{2}}$

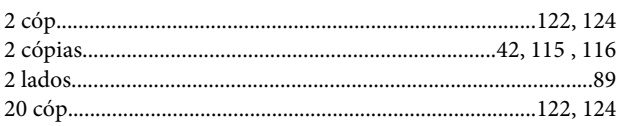

## $\overline{\mathbf{4}}$

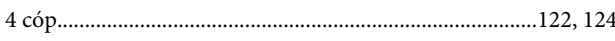

## 8

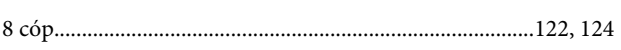

## $\overline{\mathbf{A}}$

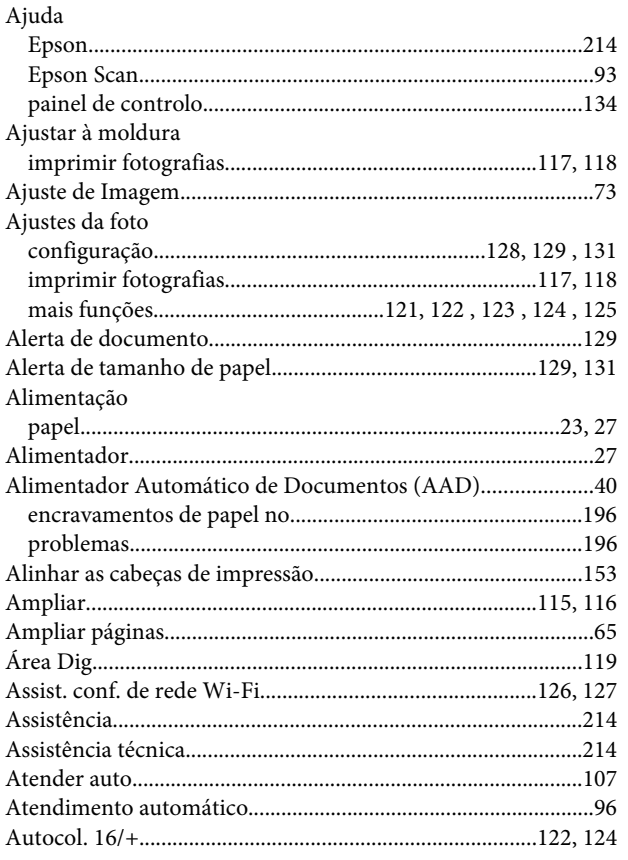

## $\mathbf B$

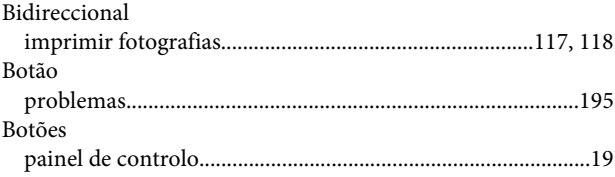

## $\mathsf{C}$

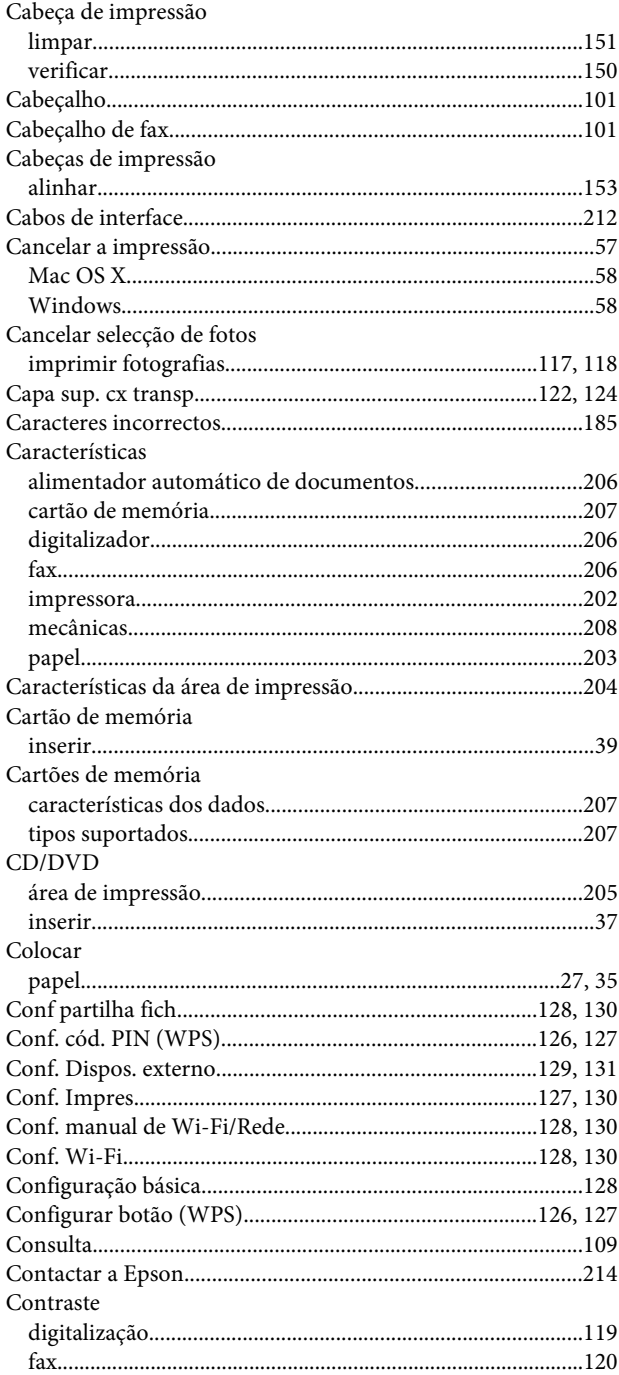
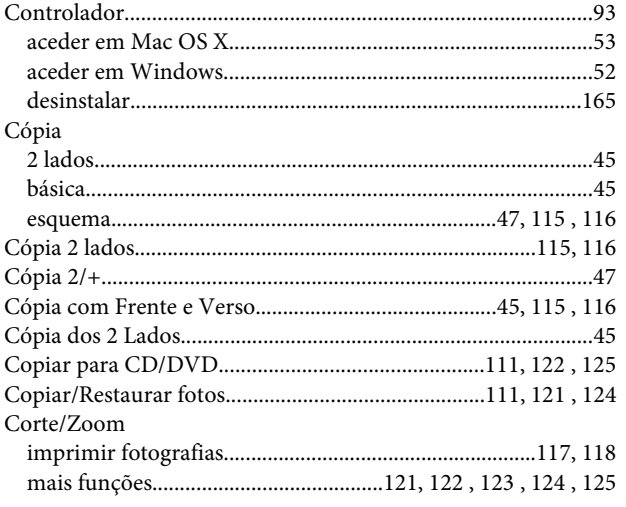

# D

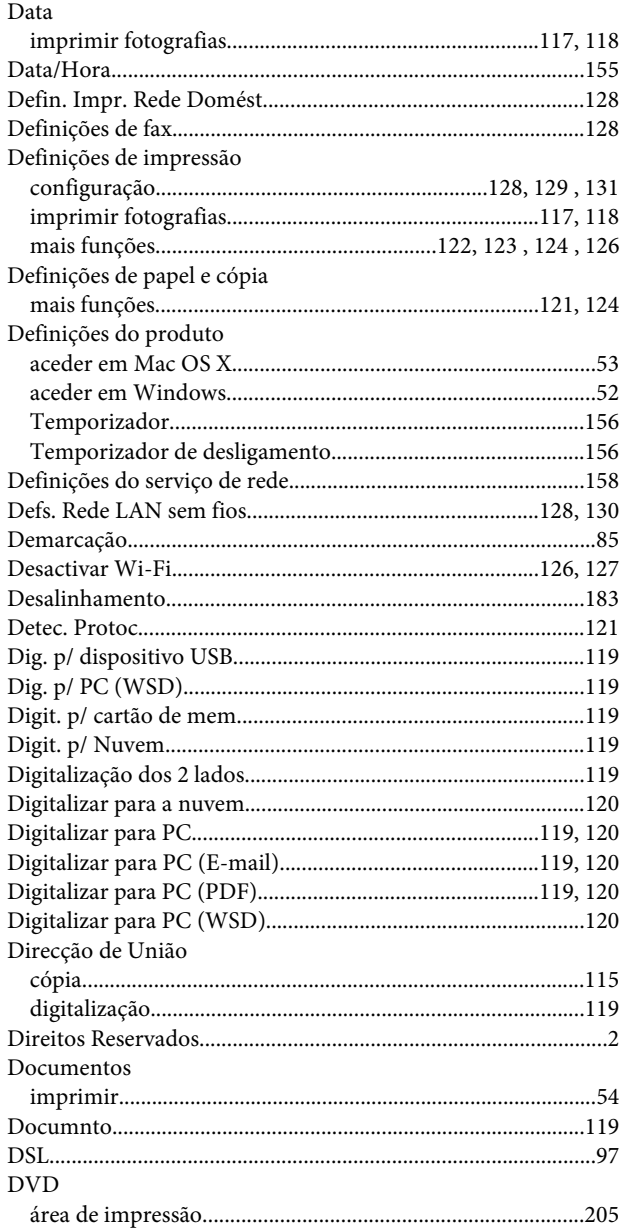

#### $\mathsf E$

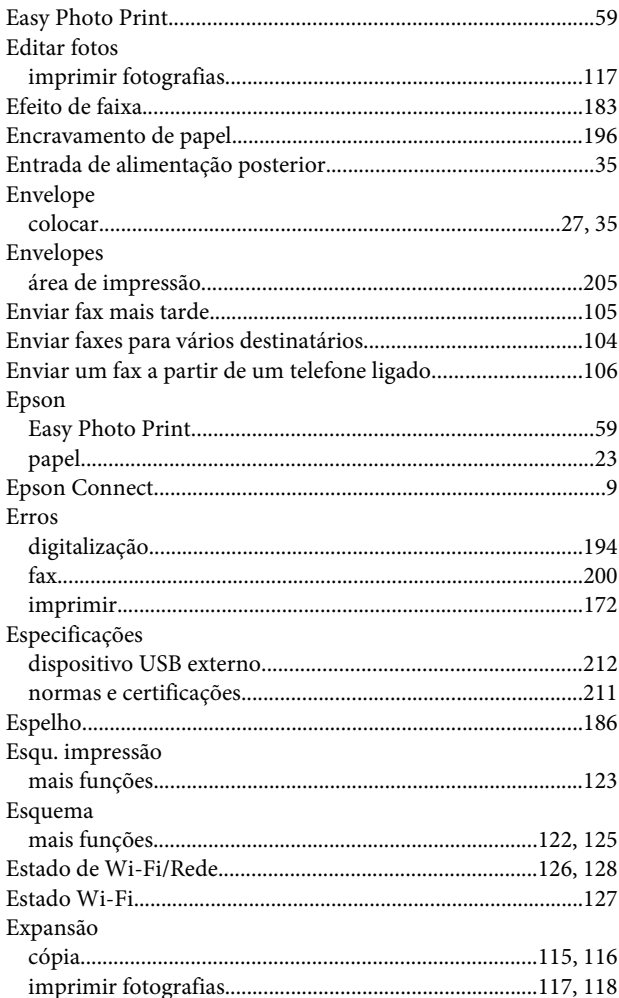

### $\overline{F}$

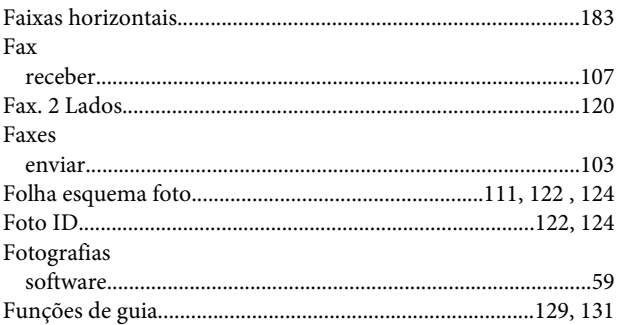

## G

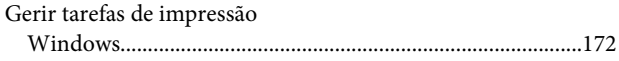

### $\overline{\mathbf{H}}$

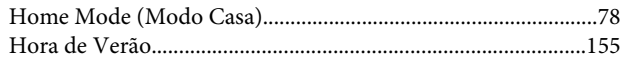

#### Índice

#### $\overline{\phantom{a}}$

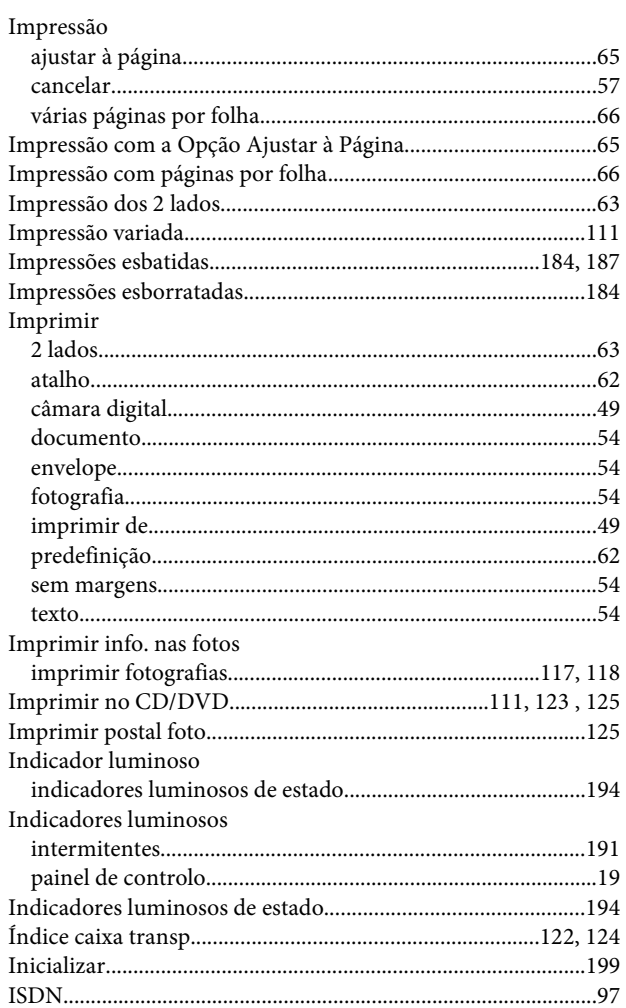

## $\mathbf{L}$

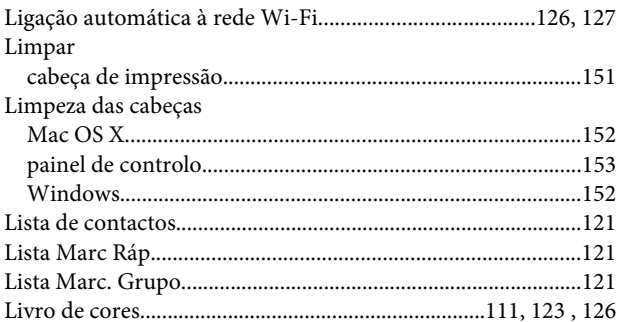

## $\mathsf{M}$

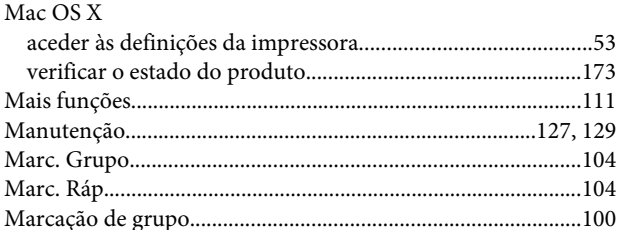

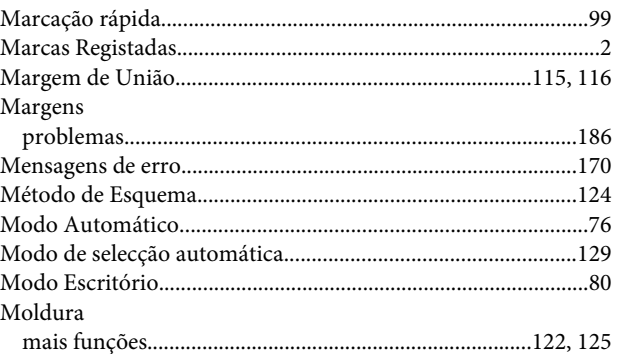

## $\overline{\mathsf{N}}$

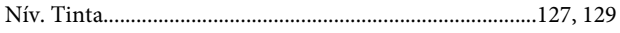

### $\mathbf 0$

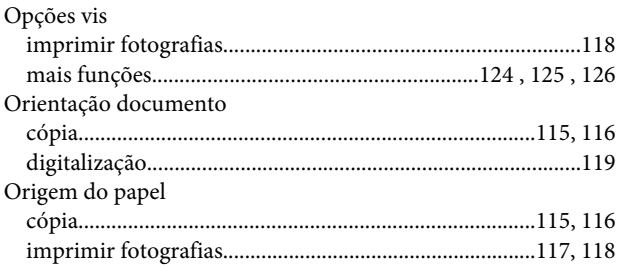

#### $\mathsf{P}$

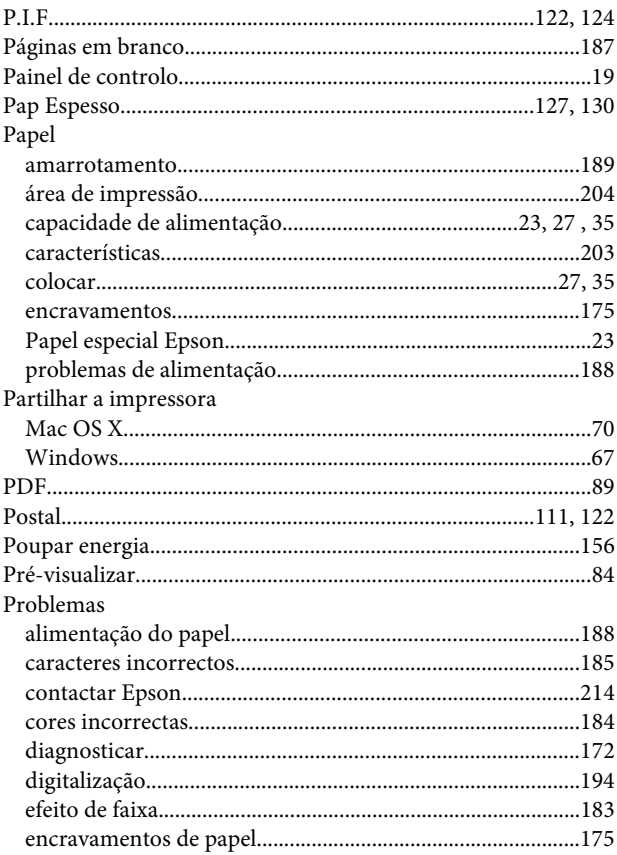

#### Índice

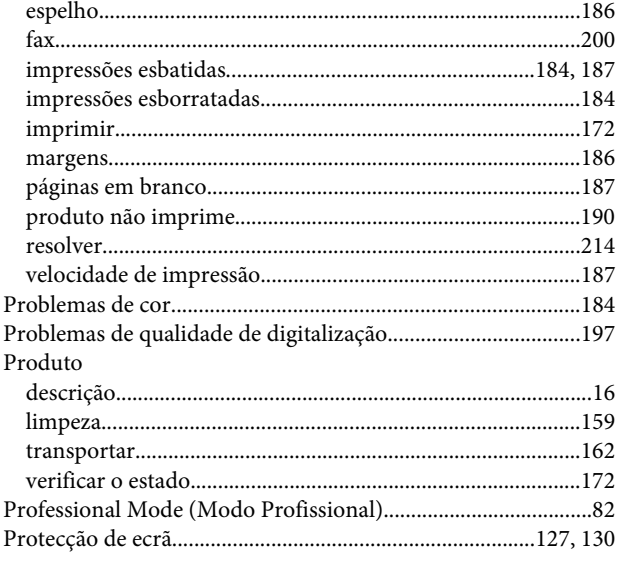

# $\overline{\mathbf{Q}}$

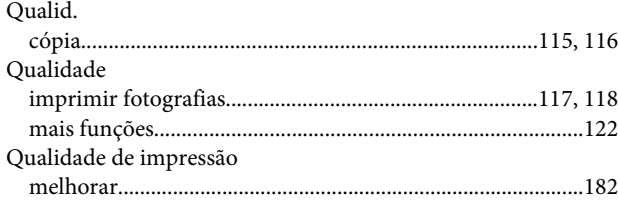

# $\overline{\mathbf{R}}$

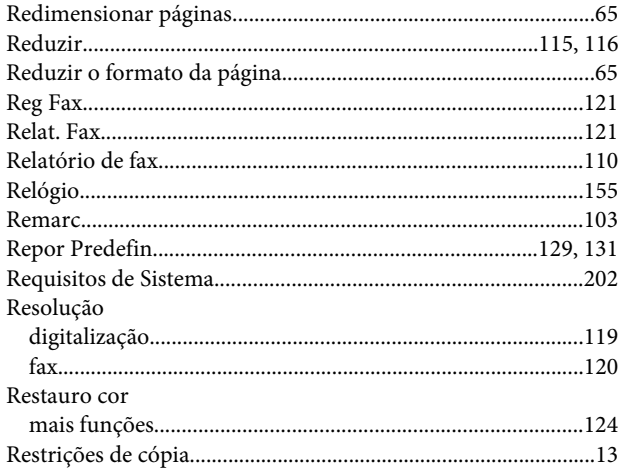

## $\mathsf{s}$

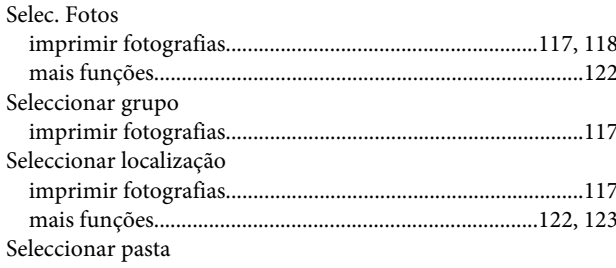

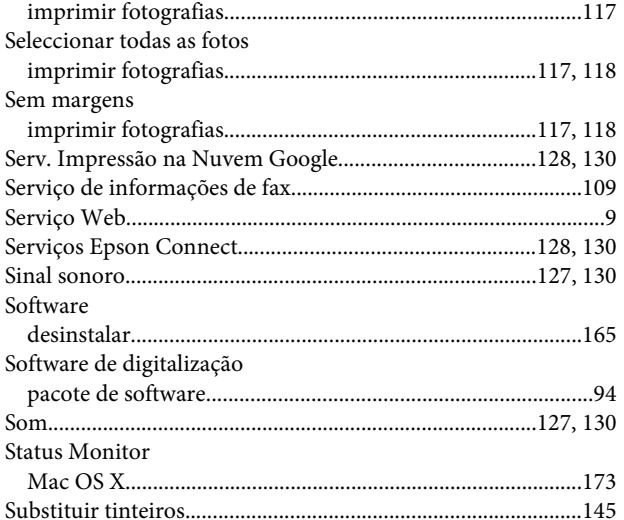

## $\bar{\mathbf{T}}$

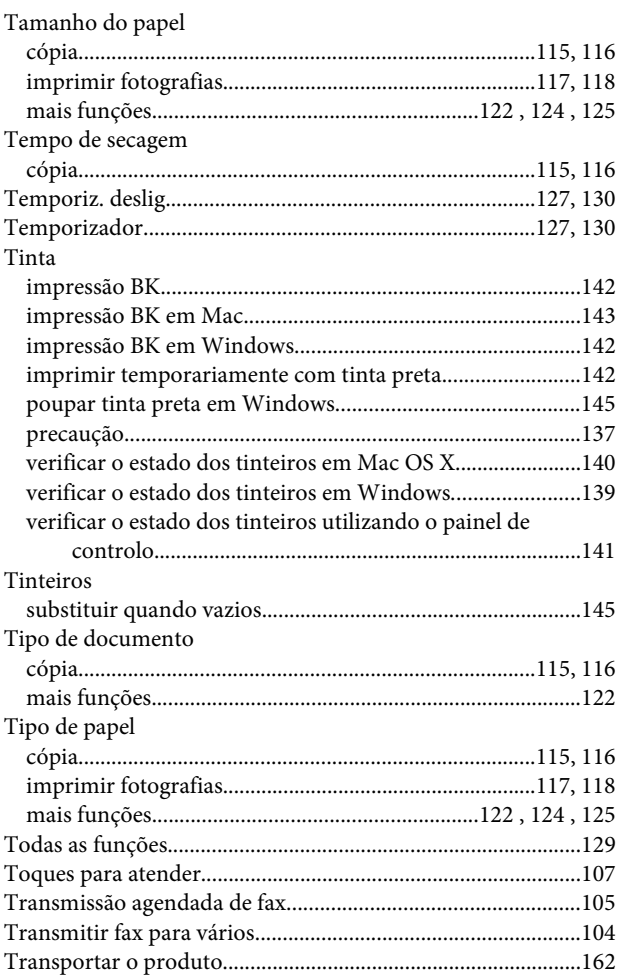

## $\overline{U}$

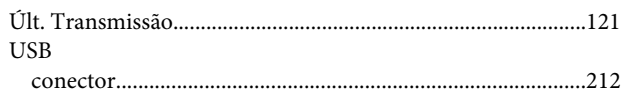

#### $\mathbf V$

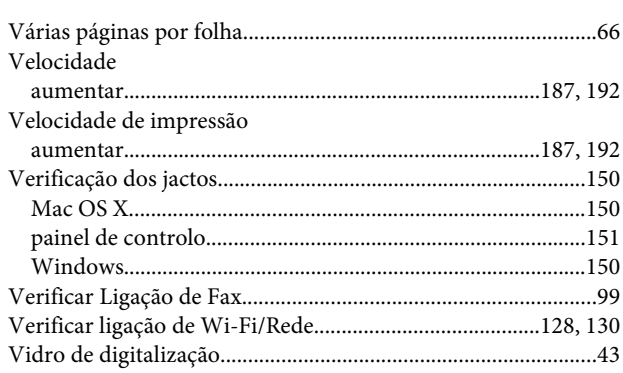

#### W

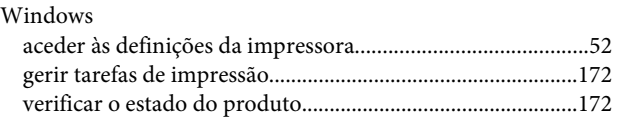